# **P-4539 MFP P-4532 MFP**

# **OPERATØRHÅNDBOK**

Les denne operatørhåndboken før du begynner å bruke maskinen, og oppbevar den i nærheten av maskinen slik at du lett kan slå opp i den.

### <span id="page-1-0"></span>Forord

Takk for at du har kjøpt denne maskinen.

Denne operatørhåndboken skal sørge for at du kan bruke maskinen på korrekt måte og utføre rutinemessig vedlikehold og enkel feilsøking ved behov, slik at maskinen alltid vil være i god stand.

Vennligst les denne operatørhåndboken før du bruker maskinen.

#### **For å opprettholde kvaliteten, anbefaler vi å bruke ekte tonerkassetter fra eget merke, som gjennomgår flere kvalitetskontroller.**

Bruk av uekte tonerkassetter kan forårsake feil.

Vi vil ikke stå ansvarlige for skader forårsaket av bruk av tredjepartleverandører i denne maskinen.

#### **Kontrollere maskinens serienummer**

Plasseringen av maskinens serienummer er vist på figuren.

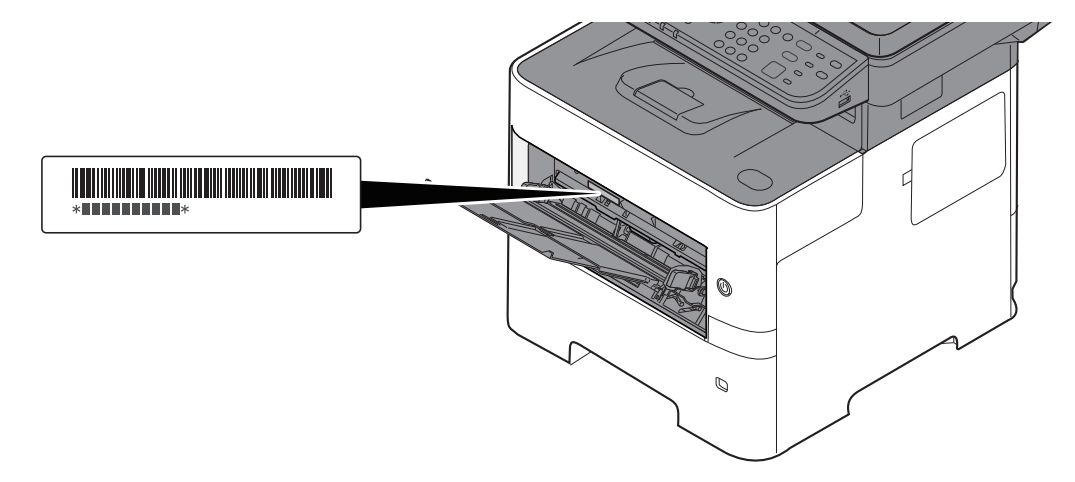

Maskinens serienummer er nødvendig ved henvendelser til serviceteknikeren. Kontroller nummeret før du kontakter serviceteknikeren.

## <span id="page-2-0"></span>**Innhold**

1

 $\overline{2}$ 

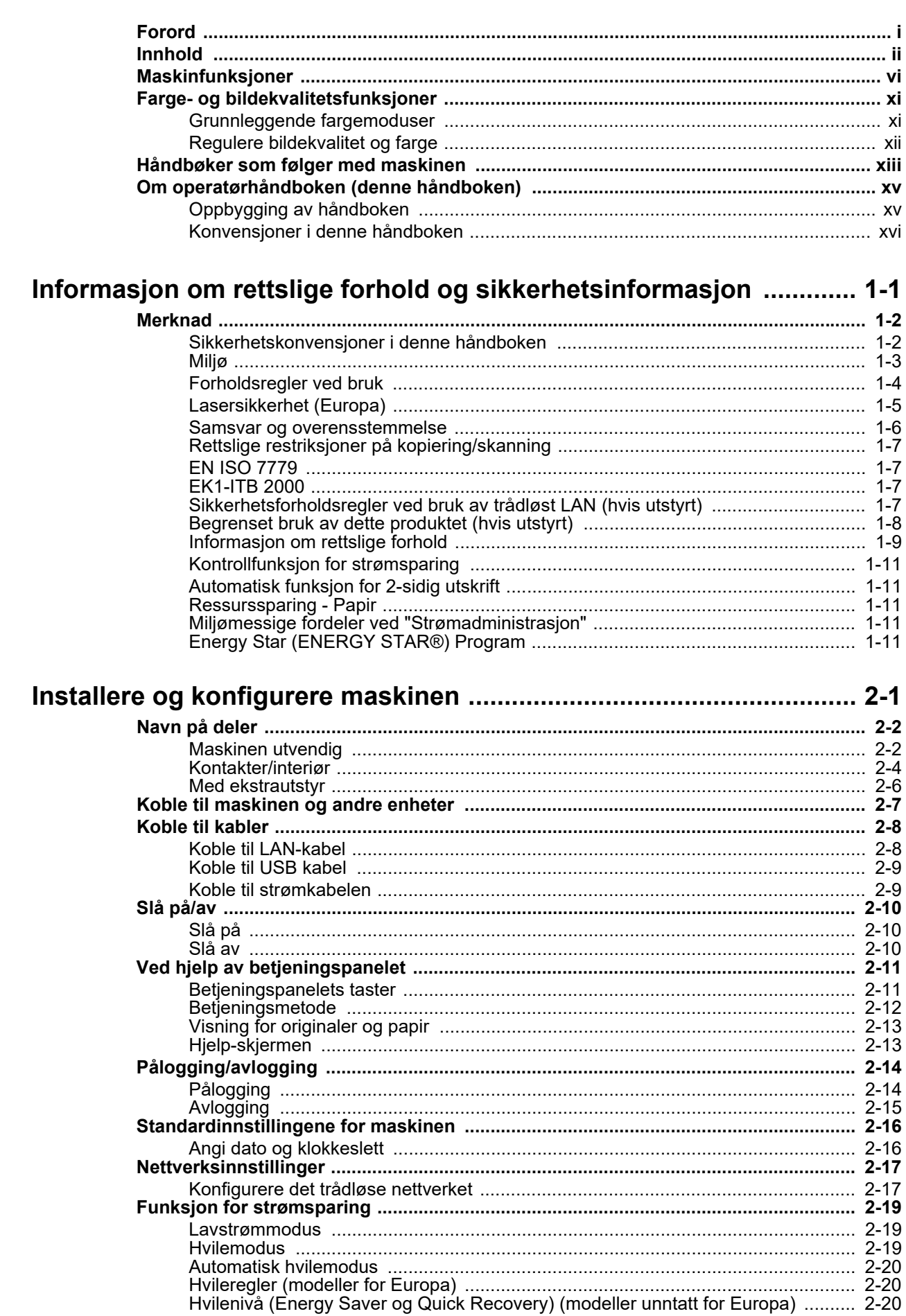

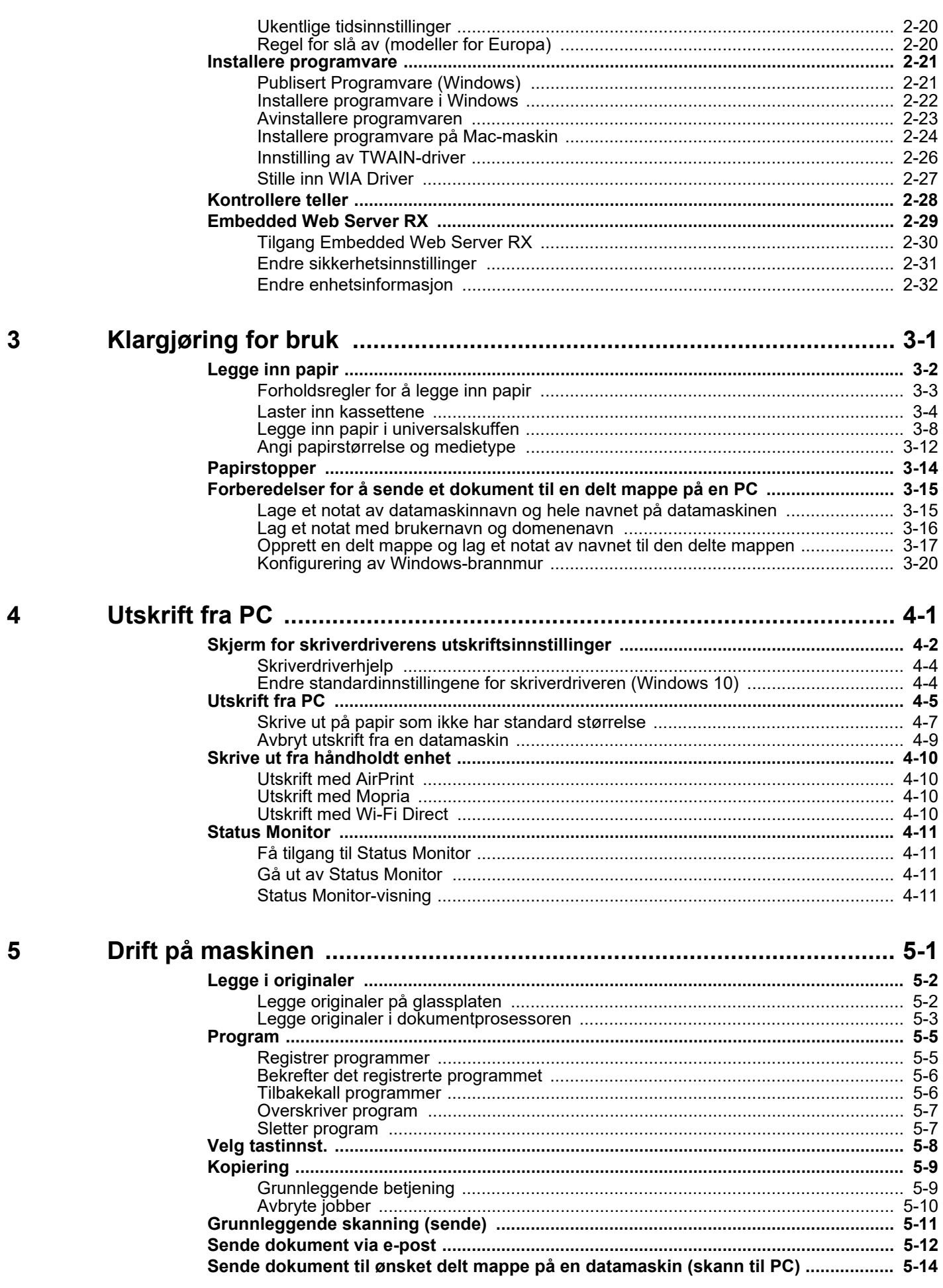

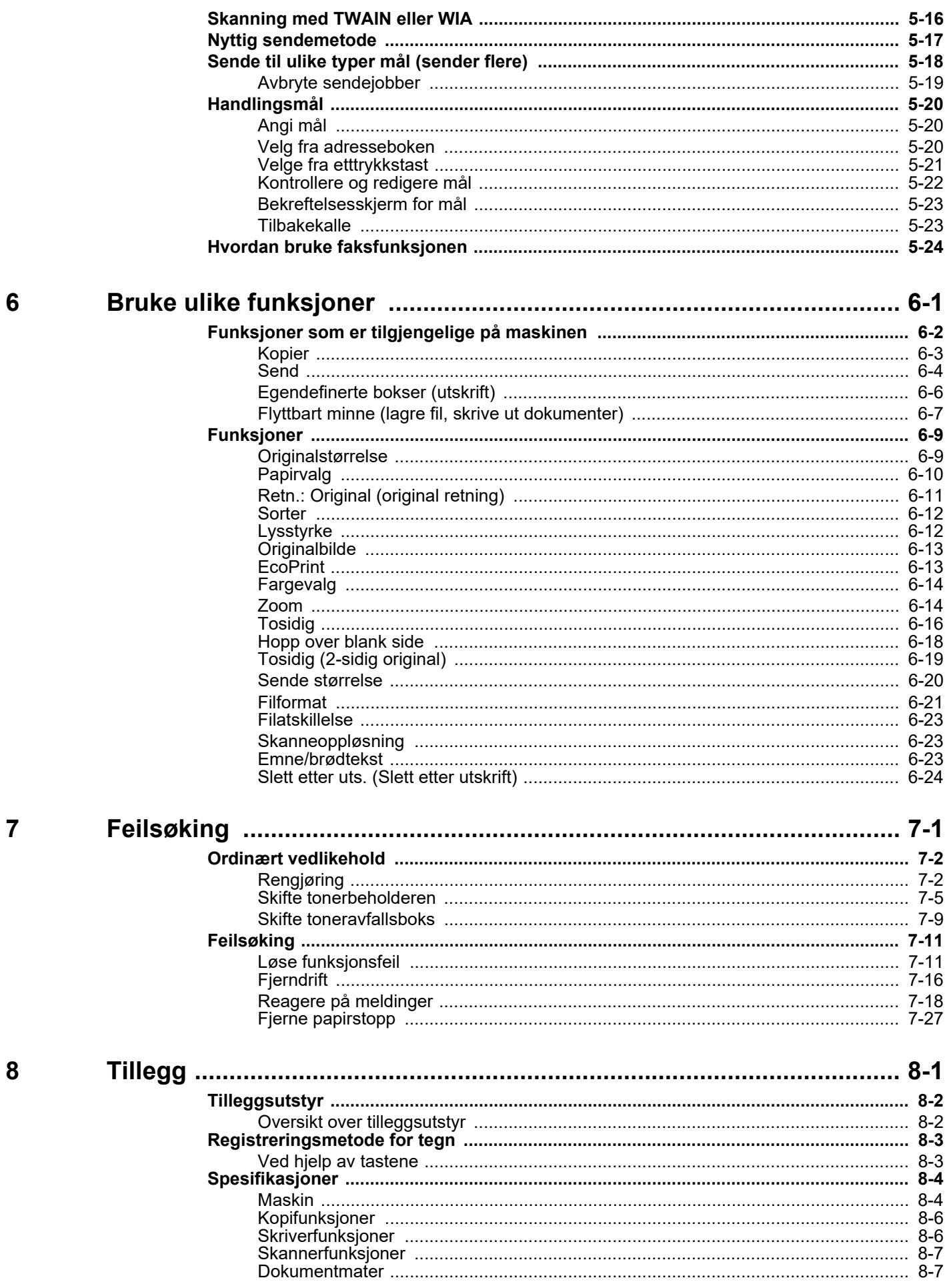

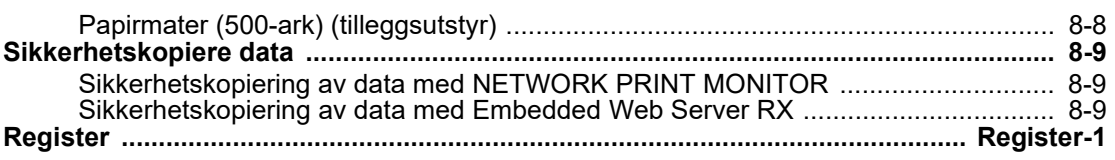

## <span id="page-6-0"></span>Maskinfunksjoner

Maskinen er utstyrt med mange nyttige funksjoner.

[Bruke ulike funksjoner \(side 6-1\)](#page-124-1) Ф.

Her er noen eksempler.

[flere\) \(side 5-18\)](#page-117-1)

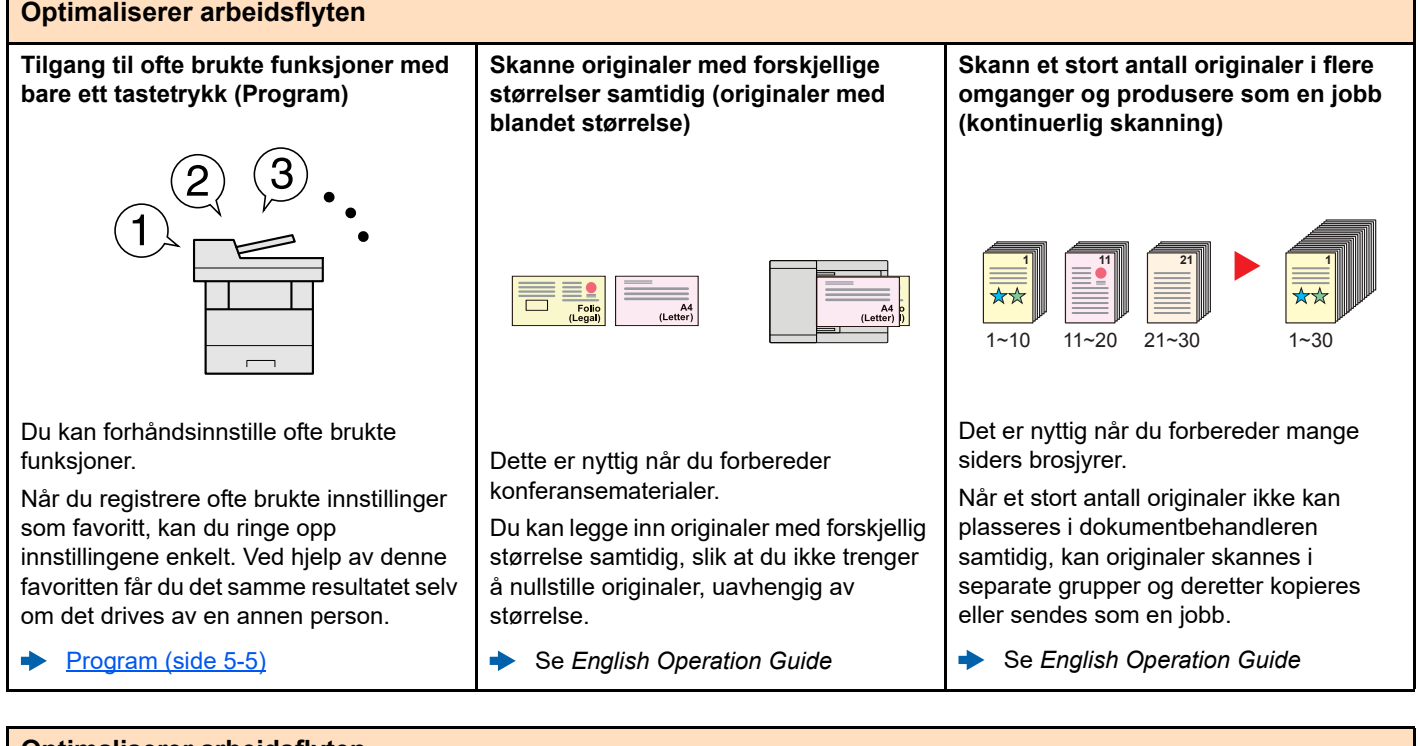

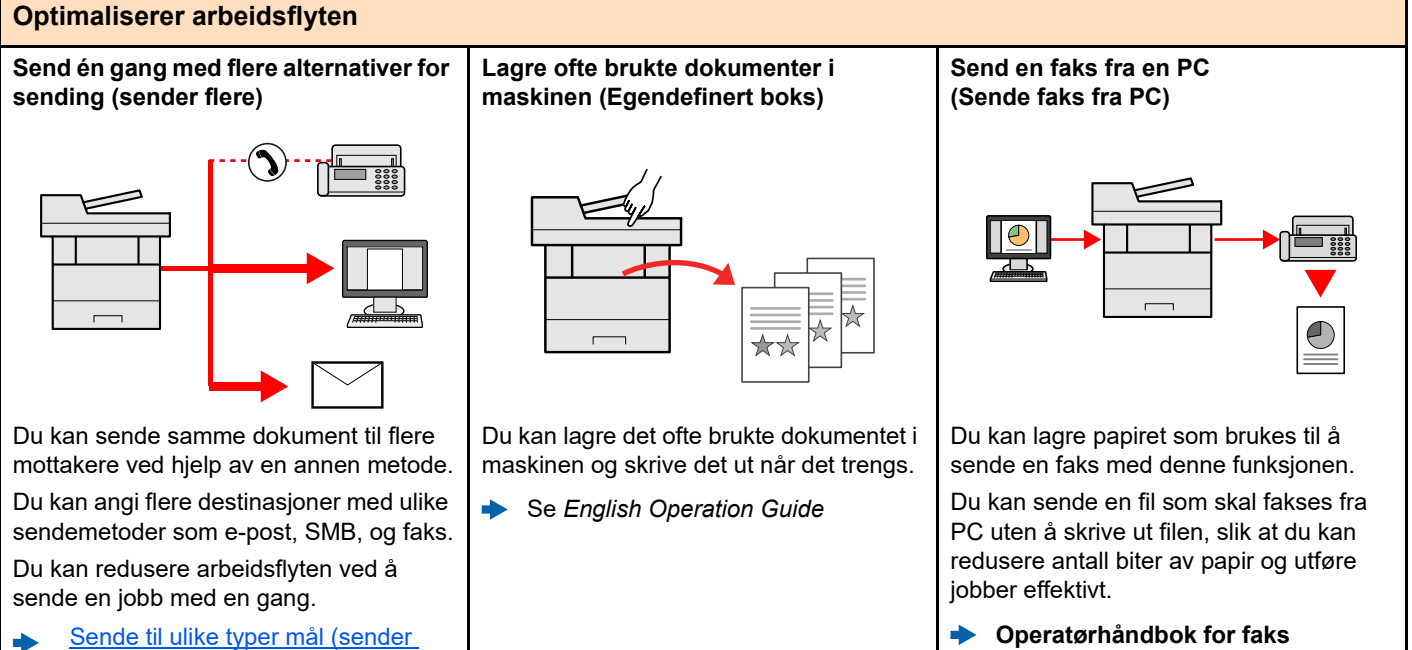

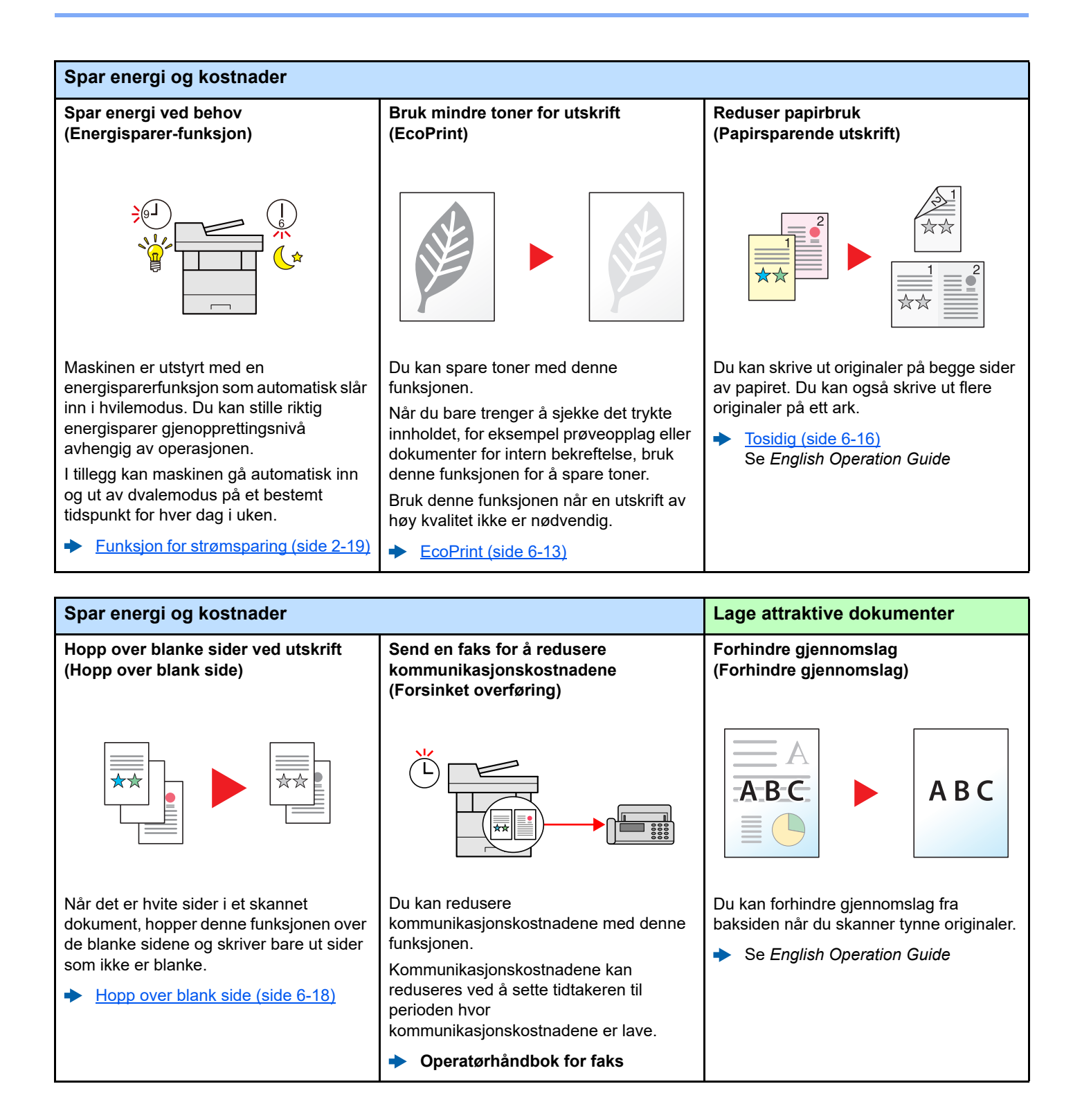

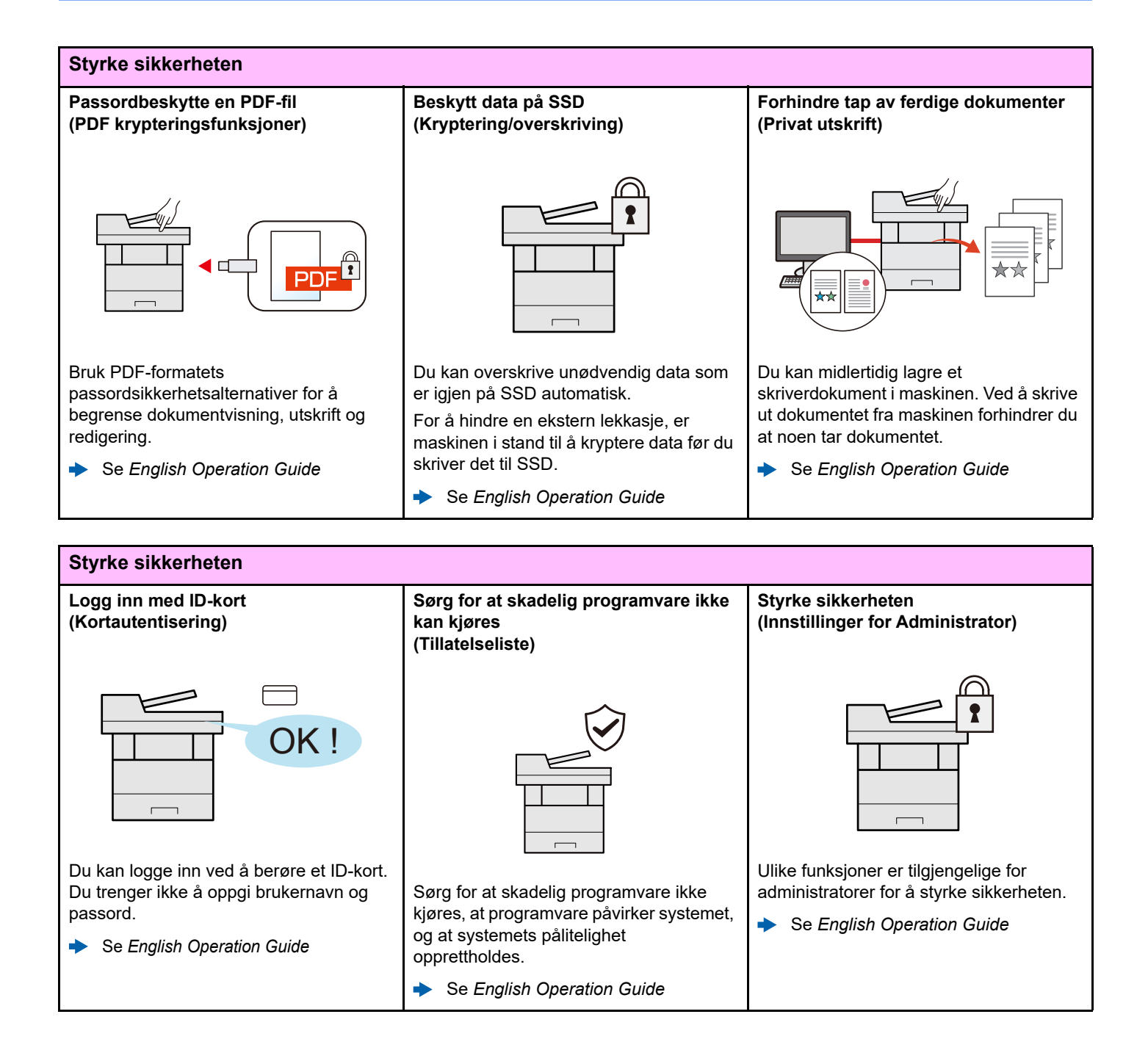

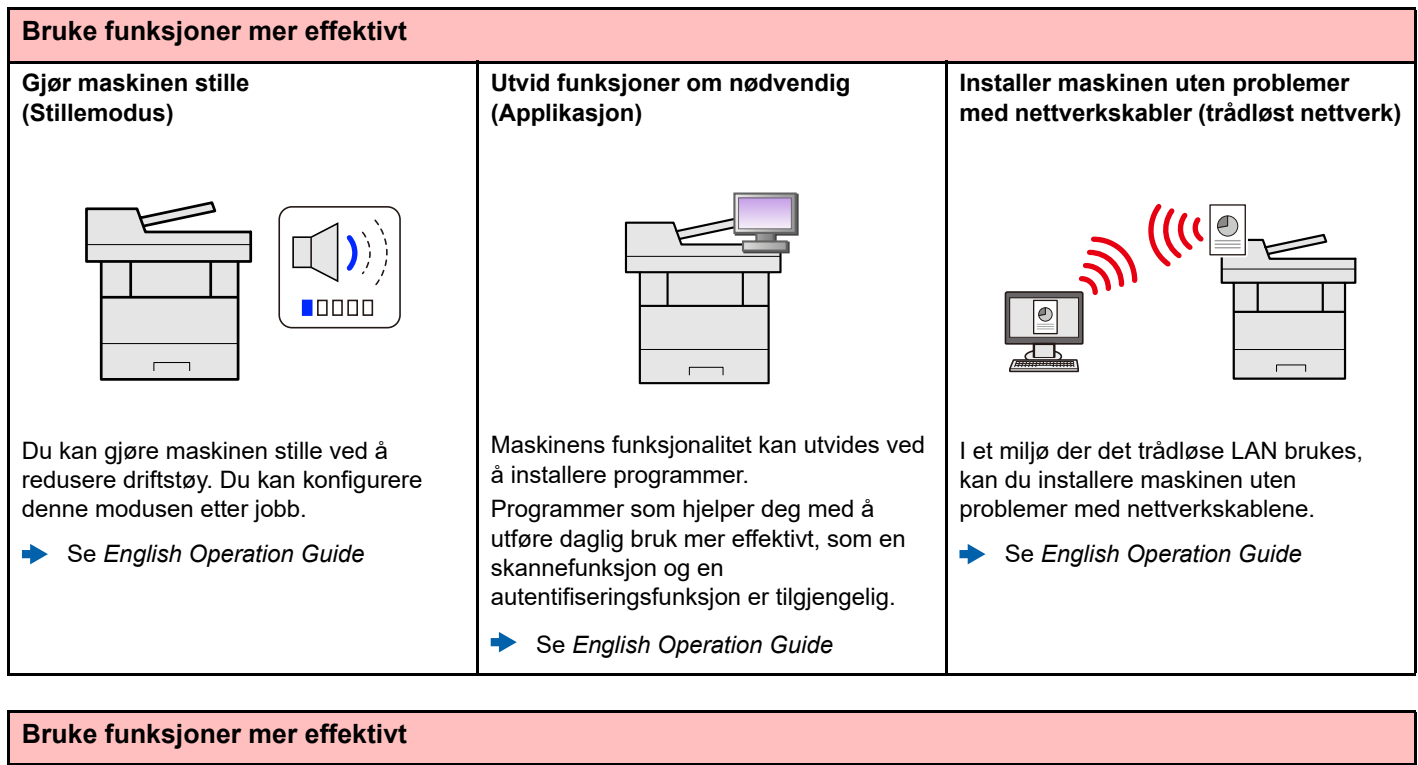

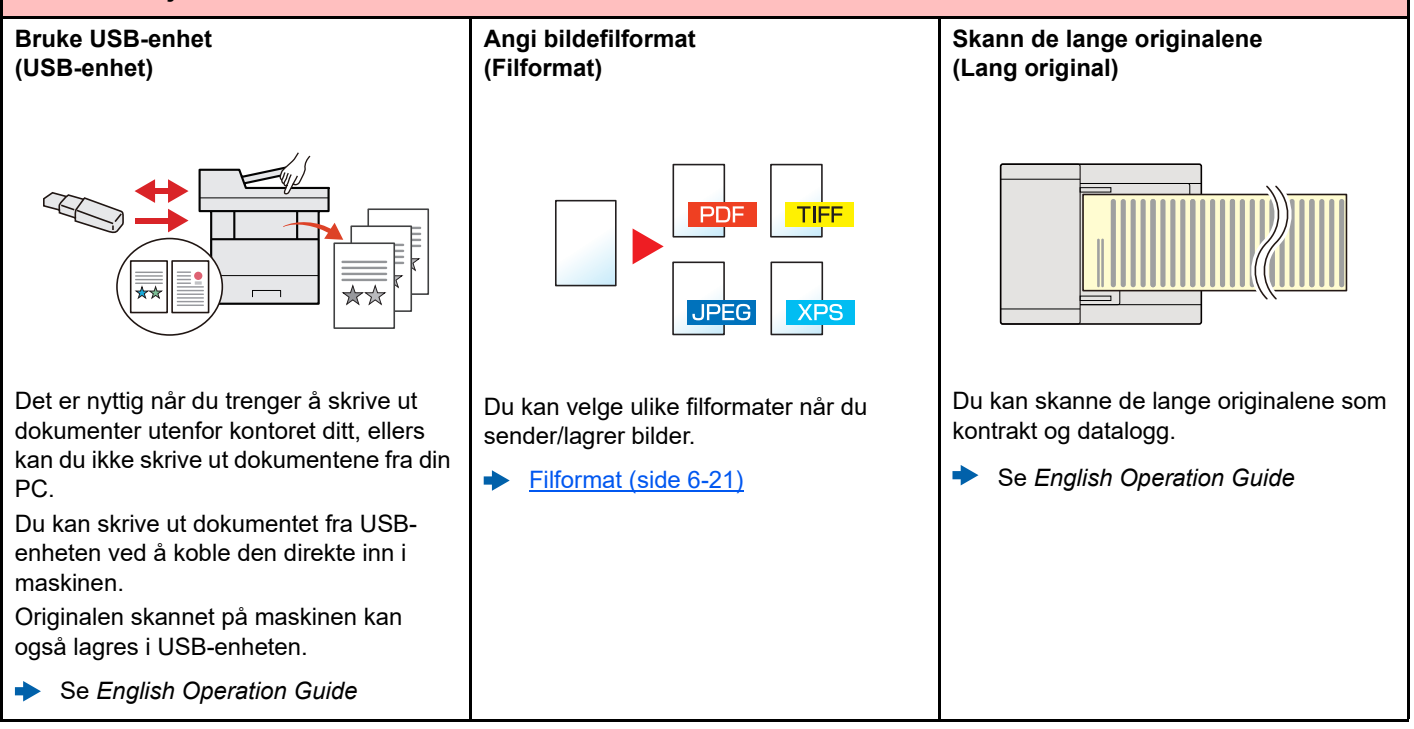

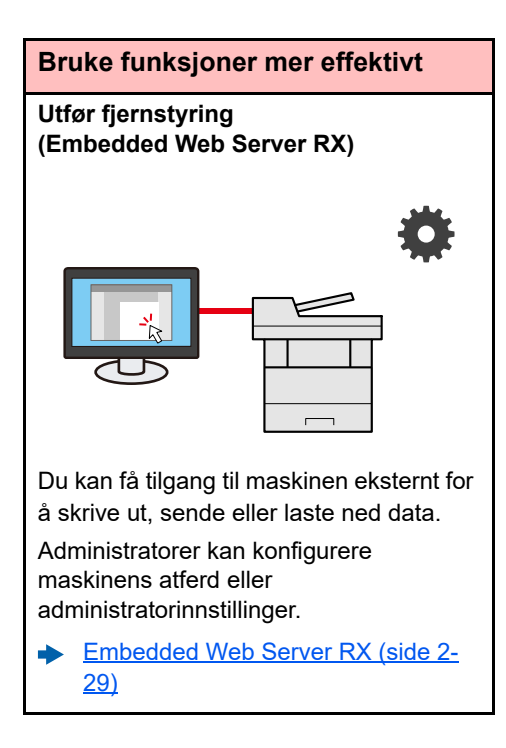

## <span id="page-11-0"></span>Farge- og bildekvalitetsfunksjoner

Maskinen er utstyrt med forskjellige farge- og bildekvalitetsfunksjoner. Du kan regulere det skannede bildet som ønsket.

### <span id="page-11-1"></span>Grunnleggende fargemoduser

De grunnleggende fargemodusene er som følger.

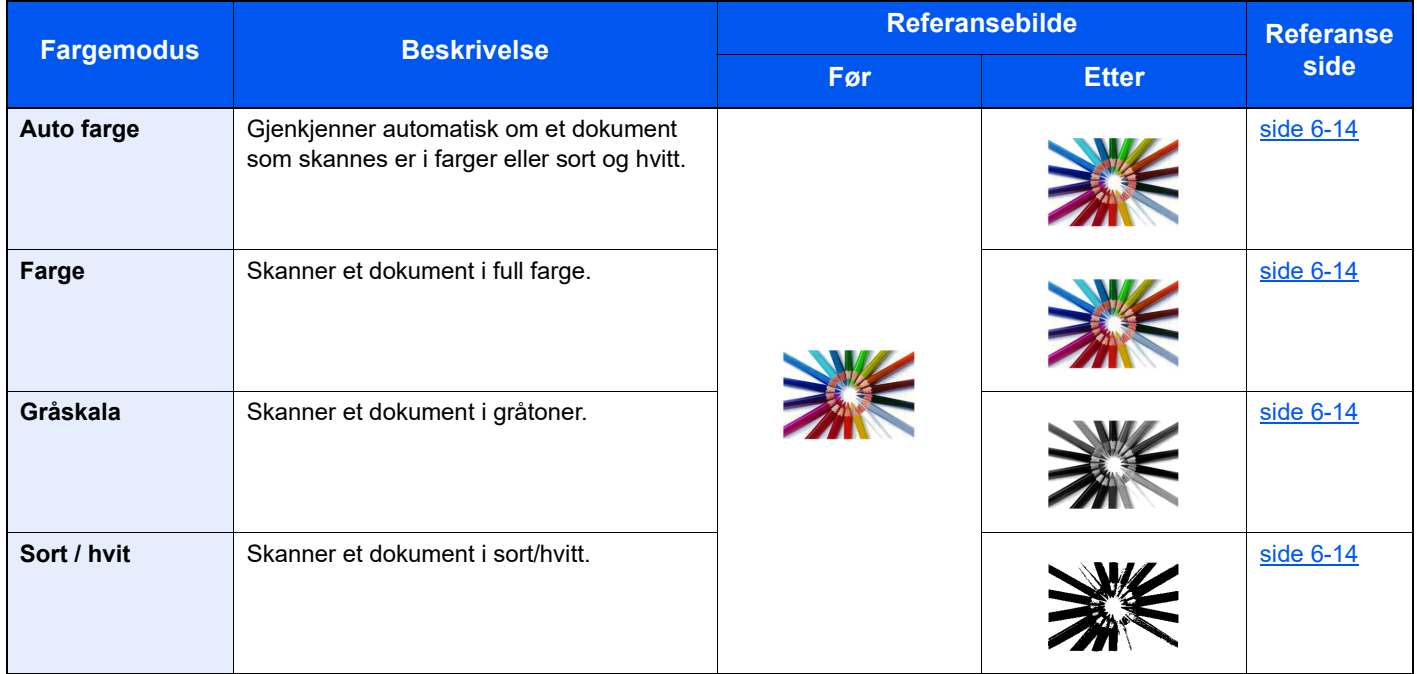

For detaljer, se følgende:

 $\rightarrow$  [Fargevalg \(side 6-14\)](#page-137-2)

### <span id="page-12-0"></span>Regulere bildekvalitet og farge

Bruk følgende funksjoner for å regulere bildekvalitet og farge.

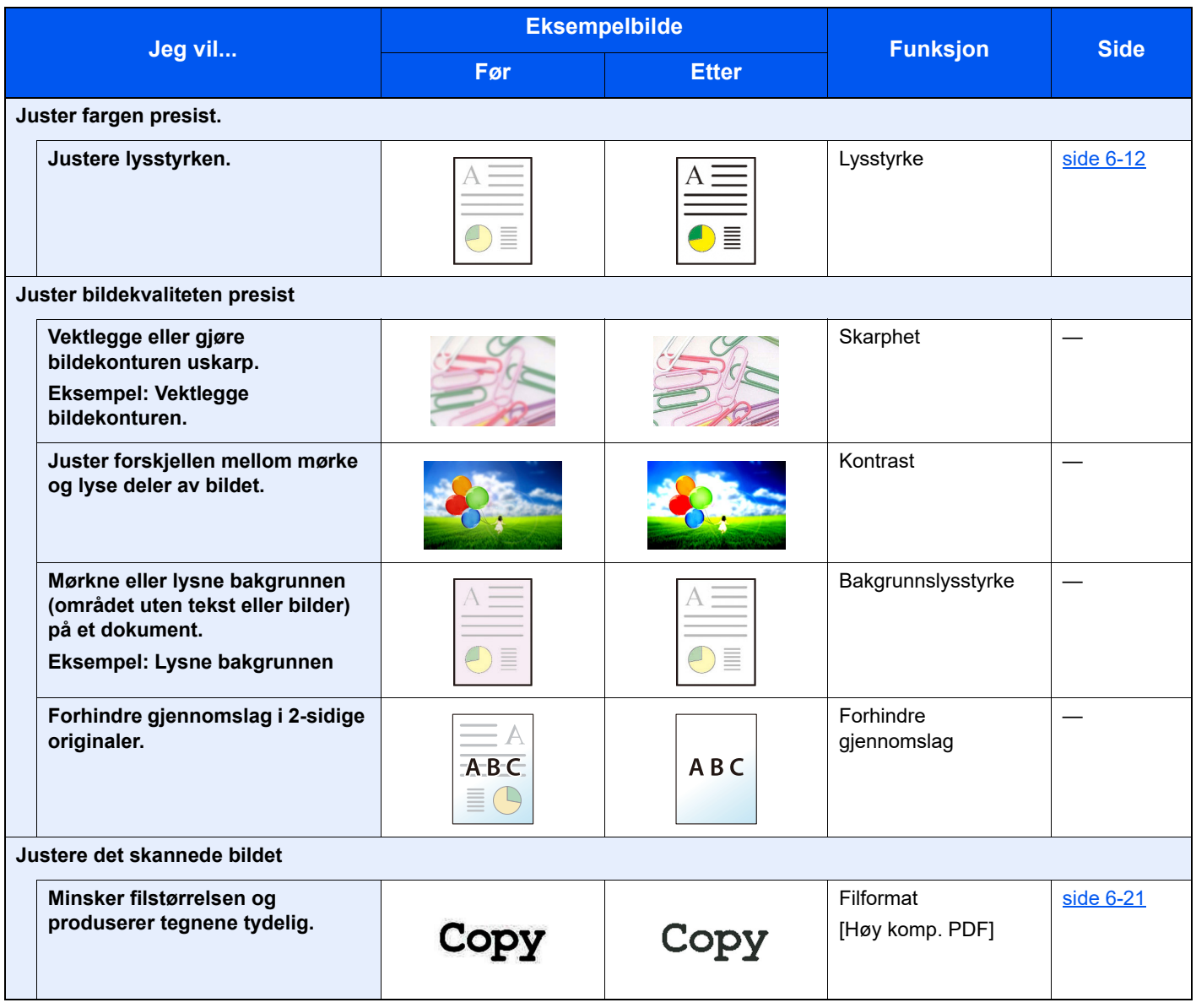

## <span id="page-13-0"></span>Håndbøker som følger med maskinen

Følgende håndbøker følger med maskinen. Se hver veiledning etter behov.

Innholdet i håndboken kan endres uten varsel for formålet å forbedre maskinens utførelse.

#### **Trykte håndbøker**

**Start bruken av maskinen raskt**

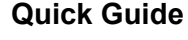

Forklarer hvordan du bruker de grunnleggende funksjonene i maskinen, hvordan du bruker praktiske funksjoner, hvordan du utfører rutinemessig vedlikehold, og hva man skal gjøre når det oppstår problemer.

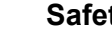

**For sikker bruk av maskinen**

#### **Safety Guide**

Gir sikkerhetsinformasjon og advarsler for installasjonsmiljøer og bruk av maskinen. Du må lese denne håndboken før du bruker maskinen.

#### **Safety Guide (P-4539 MFP/P-4532 MFP)**

Indikerer plassbehovet for maskininstallasjon, og beskriver advarende etiketter og annen sikkerhetsinformasjon. Du må lese denne håndboken før du bruker maskinen.

#### **Håndbøker (PDF) på vår nettsted**

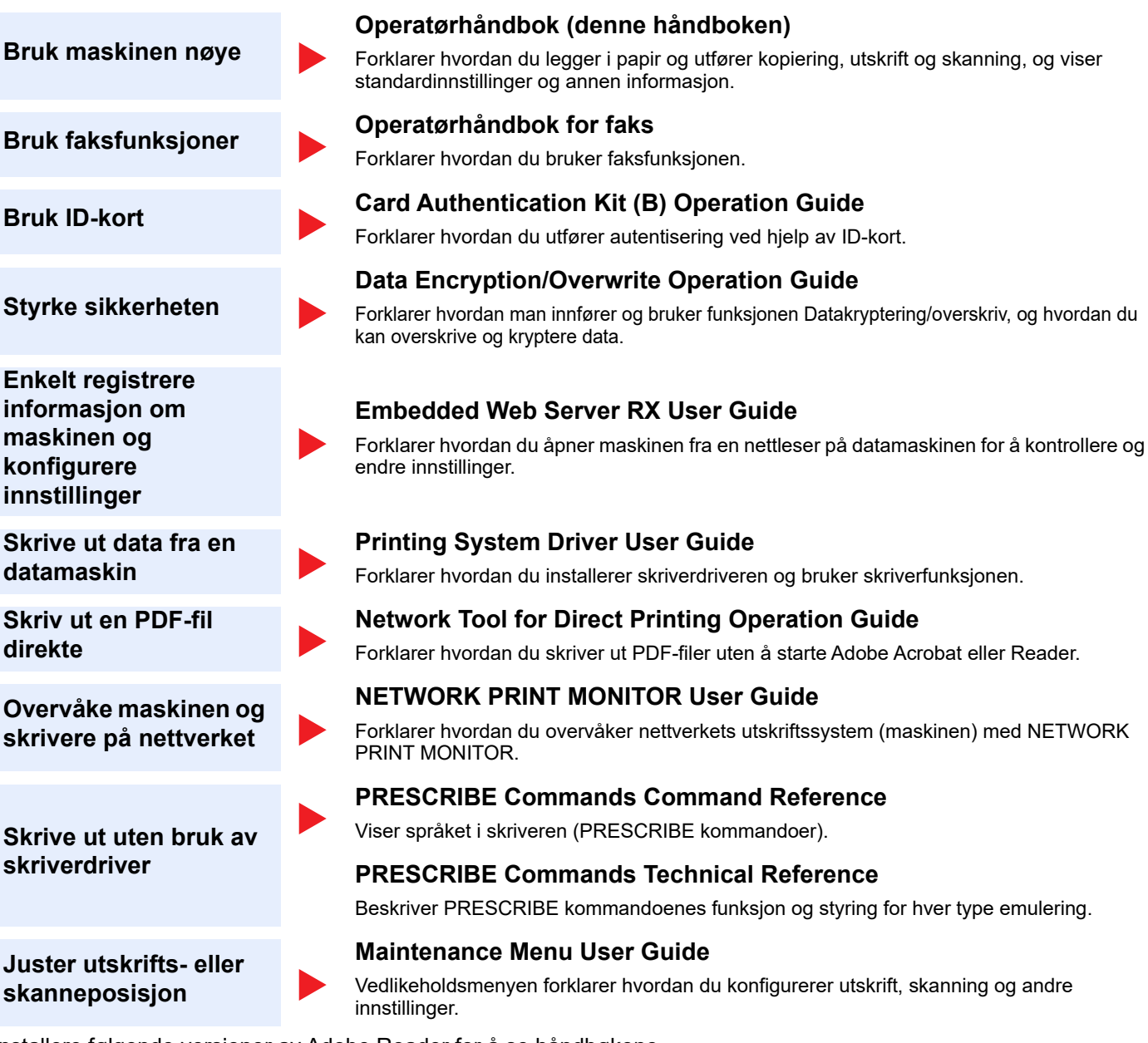

Installere følgende versjoner av Adobe Reader for å se håndbøkene. Versjon 8.0 eller nyere

# <span id="page-15-0"></span>Om operatørhåndboken (denne håndboken)

### <span id="page-15-1"></span>Oppbygging av håndboken

Denne operatørhåndboken inneholder følgende kapitler.

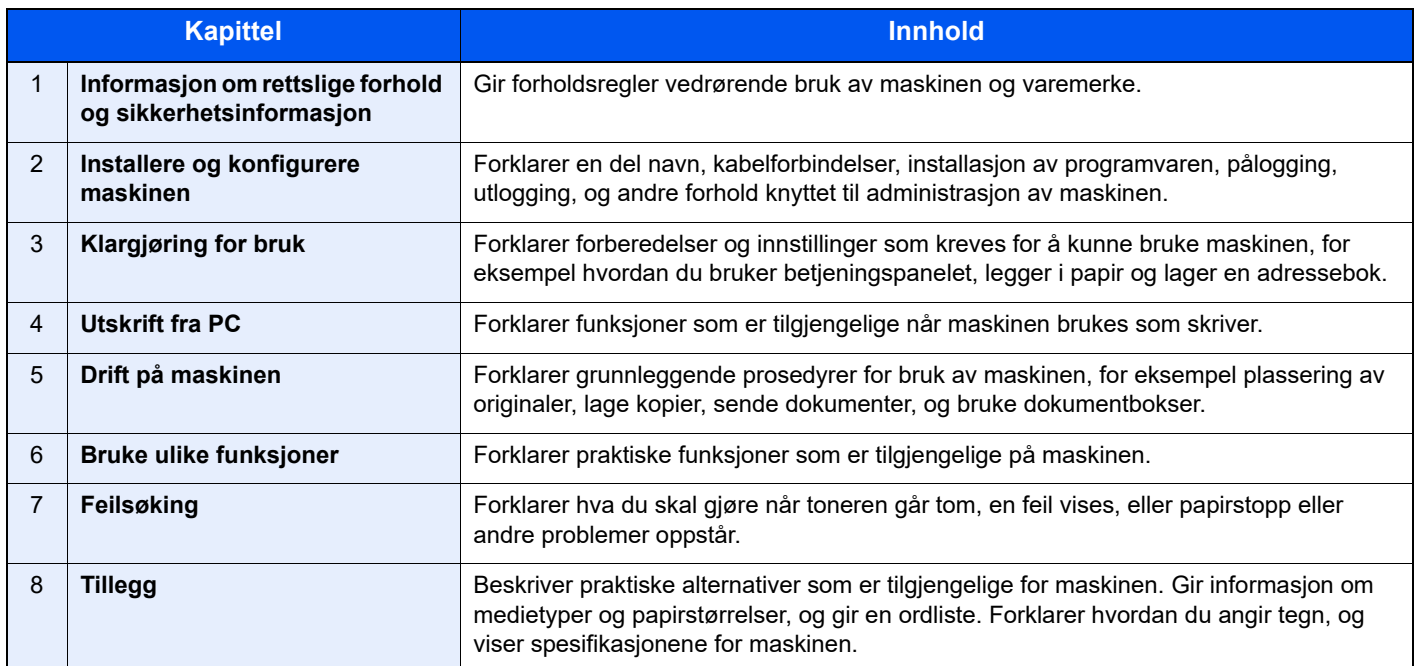

### <span id="page-16-0"></span>Konvensjoner i denne håndboken

Adobe Reader XI blir brukt som et eksempel i forklaringene nedenfor.

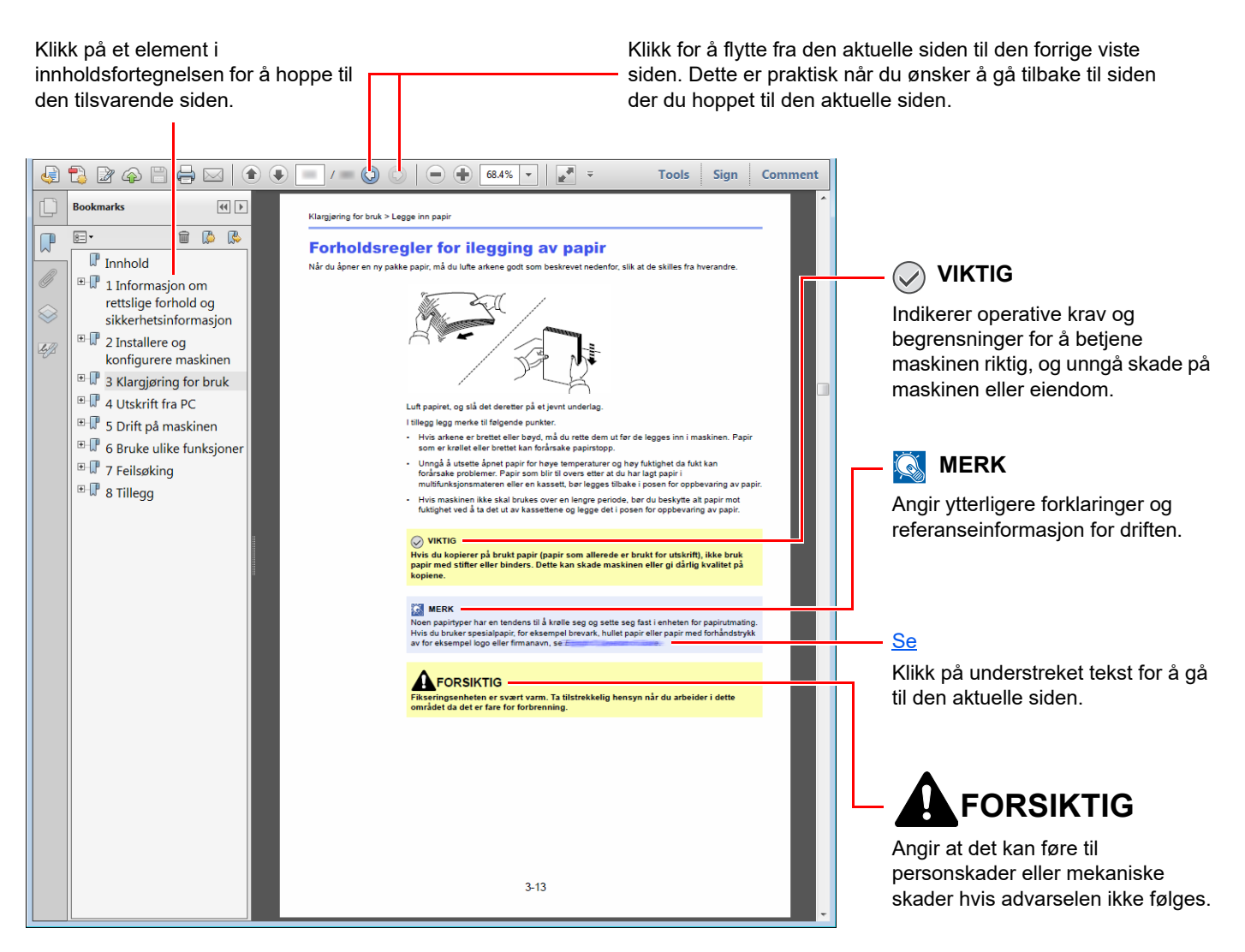

#### **MERK**

Elementene som vises i Adobe Reader varierer avhengig av hvordan den brukes. Hvis innholdsfortegnelsen eller verktøy ikke vises, kan du se Hjelp for Adobe Reader.

Enkelte poster er angitt i denne håndboken ved konvensjonene som er beskrevet nedenfor.

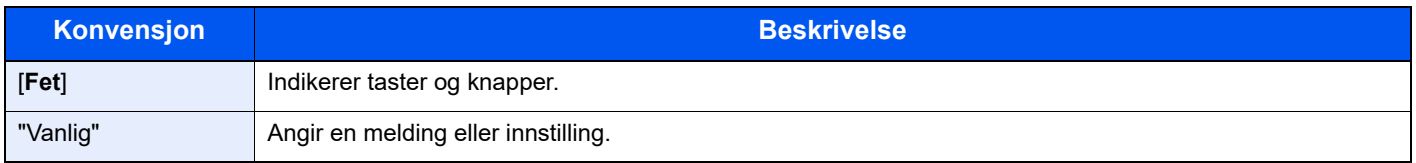

#### **Konvensjoner som brukes i prosedyrer for bruk av maskinen**

I denne operatørhåndboken, fortsett bruk er som følger:

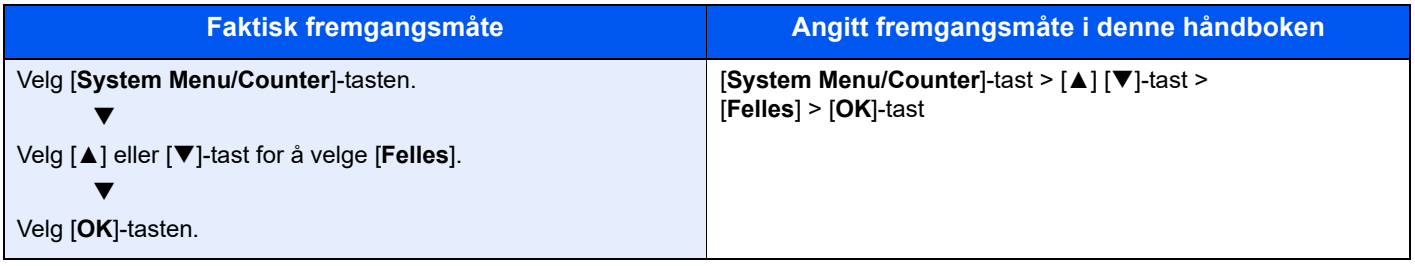

#### **Størrelse og retning for original og papir**

Originale størrelser og papirstørrelser som A5 kan brukes i både horisontal og vertikal orientering. For å skille orienteringene når disse størrelsene er brukt, er "R" lagt til størrelser som brukes i vannrett retning. I tillegg benyttes følgende ikoner på berøringspanelet for å angi retningen for original og papir.

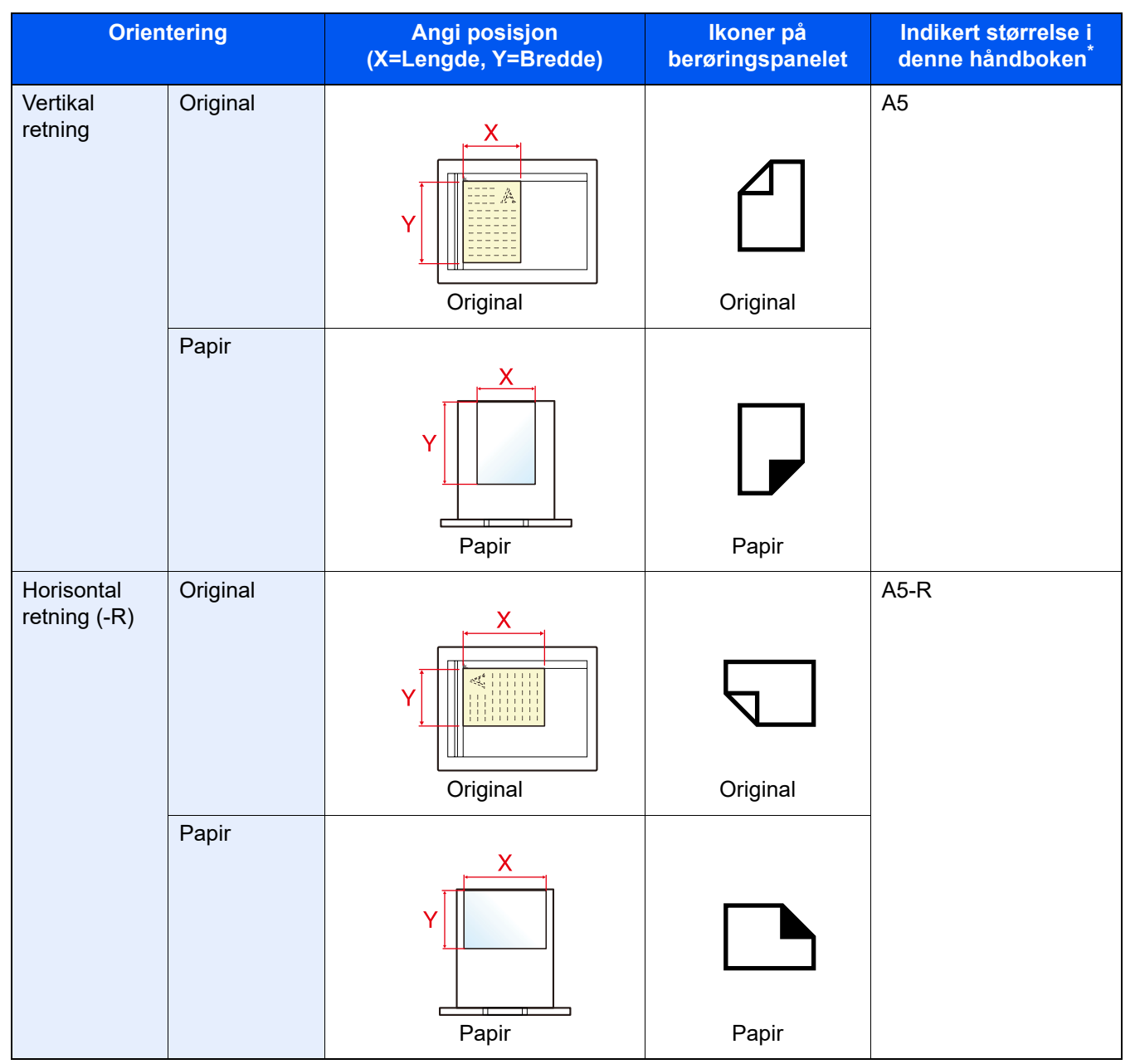

Originale/papirstørrelser som kan brukes varierer avhengig av funksjonen og skuffen. For detaljer, se følgende:

[Spesifikasjoner \(side 8-4\)](#page-186-2)

# <span id="page-19-1"></span><span id="page-19-0"></span>**Informasjon om** rettslige forhold og sikkerhetsinformasjon

Vennligst les denne informasjon før du bruker maskinen. Dette kapitlet inneholder informasjon om følgende emner.

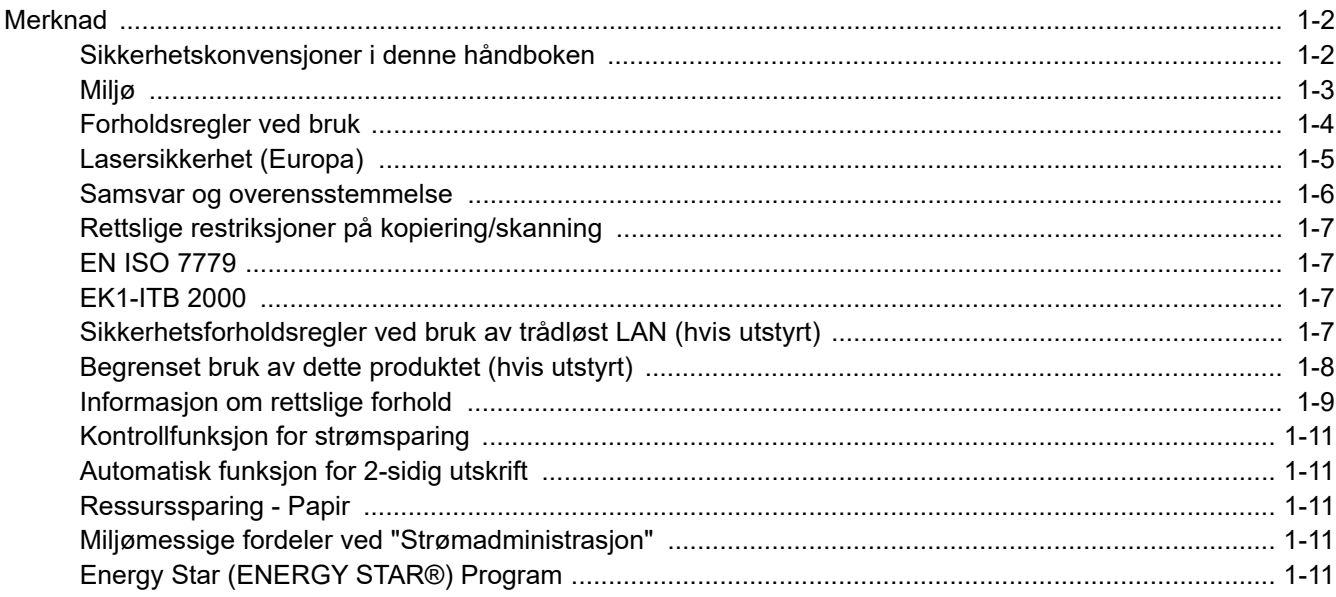

### <span id="page-20-0"></span>Merknad

### <span id="page-20-1"></span>Sikkerhetskonvensjoner i denne håndboken

Avsnitt i håndboken og deler på maskinen som er merket med symboler, er sikkerhetsadvarsler som skal beskytte brukeren, andre personer og gjenstander i nærheten, og sikre riktig og sikker bruk av maskinen. Symbolene og deres betydning er angitt nedenfor.

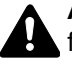

**ADVARSEL**: Angir at det kan føre til alvorlig skade eller død hvis advarselen ikke følges.

**FORSIKTIG**: Angir at det kan føre til personskader eller mekaniske skader hvis advarselen ikke følges.

#### **Symboler**

Symbolet  $\triangle$  angir at det aktuelle avsnittet inneholder sikkerhetsadvarsler. Spesielle forhold du må være oppmerksom på er angitt på symbolet.

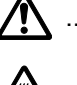

**A** ... [Generell advarsel]

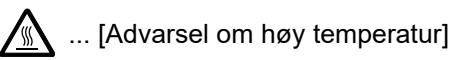

Symbolet  $\Diamond$  angir at det aktuelle avsnittet inneholder informasjon om handlinger som ikke må utføres. Illustrasjonen inne i symbolet angir hvilke handlinger det dreier seg om.

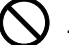

 $\bigcirc$  ... [Advarsel om handling som ikke må utføres]

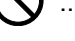

 $\bigotimes$  ... [Må ikke demonteres]

 symbolet angir at det aktuelle avsnittet inneholder informasjon om handlinger som må utføres. Spesifikasjon av handlingen som må utføres er angitt på symbolet.

... [Varsel om nødvendig handling]

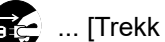

 $\cdot$  ... [Trekk støpselet ut av stikkontakten]

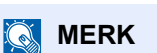

... [Koble alltid maskinen til en jordet stikkontakt]

Det er mulig at en original som har stor likhet med en pengeseddel ikke kopieres på riktig måte fordi denne maskinen er utstyrt med en funksjon som hindrer forfalskning.

#### <span id="page-21-0"></span>Miljø

Miljøforhold:

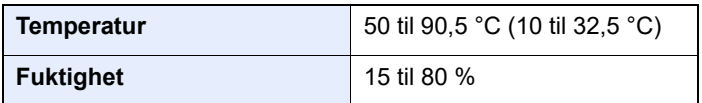

Unngå å plassere maskinen på følgende steder.

- Unngå steder nær et vindu eller som er utsatt for direkte sollys.
- Unngå steder med vibrasjon.
- Unngå steder med store temperaturendringer.
- Unngå steder der maskinen utsettes direkte for varm eller kald luft.
- Unngå steder med dårlig ventilering.

Hvis gulvet er ømfintlig overfor hjul, så kan det være at gulvmaterialet skades når maskinen flyttes etter installasjonen.

Under kopiering avgis det noe ozon, men mengden er så liten at det ikke har innvirkning for helsen. Hvis maskinen brukes over en lengre periode i et dårlig ventilert rom, eller hvis det lages svært mange kopier, kan imidlertid lukten bli ubehagelig. For å få gode forhold til kopieringsarbeidet anbefales det at rommet ventileres tilstrekkelig.

### <span id="page-22-0"></span>Forholdsregler ved bruk

#### **Forholdsregler ved håndtering av forbruksartikler**

### FORSIKTIG

Prøv aldri å brenne deler som inneholder toner. Farlige gnister kan føre til forbrenninger.

Oppbevar deler som inneholder toner utenfor barnas rekkevidde.

Hvis det søles fra deler som inneholder toner, må du unngå å puste inn eller svelge toner. Du må også unngå å få toner i øynene eller på huden.

- Hvis du puster inn toner, må du flytte deg til et sted med frisk luft og skylle munnen godt med store mengder vann. Hvis du begynner å hoste, må du kontakte lege.
- Hvis du svelger toner, må du skylle munnen skikkelig med vann og drikke én til to kopper vann for å fortynne innholdet i magesekken. Kontakt lege hvis det er nødvendig.
- Hvis du får toner i øynene, må du skylle godt med vann. Hvis du får såre øyne, må du kontakte lege.
- Hvis du får toner på huden, må du vaske den av med såpe og vann.

Ikke forsøk å ødelegge deler som inneholder toner, eller å åpne dem med makt.

#### **Andre forholdsregler**

Returner den oppbrukte tonerbeholderen og toneravfallsboksen til forhandleren eller serviceteknikeren. Innsamlede tonerbeholdere og toneravfallsbokser vil bli gjenvunnet eller kastet i henhold til gjeldende bestemmelser.

Lagre maskinen et sted der den ikke utsettes for direkte sollys.

Lagre maskinen et sted hvor temperaturen holder seg under 40 °C, samtidig som store endringer i temperatur og fuktighet unngås.

Hvis maskinen ikke skal brukes i løpet av et lengre tidsrom, må du ta ut alt papiret fra kassetten(e) og multifunksjonsmateren og pakke det i originalemballasjen og forsegle pakken.

### <span id="page-23-0"></span>Lasersikkerhet (Europa)

Laserstråler kan være skadelige for mennesker. Laserstrålen som avgis inne i maskinen er derfor hermetisk forseglet i et beskyttet kammer bak et utvendig deksel. Under normal bruk kan ikke stråling lekke ut fra maskinen.

Denne maskinen er klassifisert som et laserprodukt i Class 1 i standard IEC/EN 60825-1:2014.

Angående CLASS 1-laserprodukter, finner du informasjon på merkeplaten.

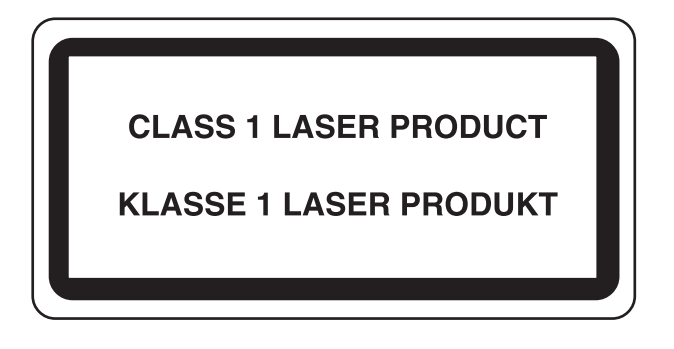

#### <span id="page-24-0"></span>Samsvar og overensstemmelse

Heretter, TA Triumph-Adler GmbH erklærer at radioutstyr type P-4539 MFP/P-4532 MFP er i samsvar med direktiv 2014/53/EU.

Den komplette EU-samsvarserklæringen er tilgjengelig på følgende Internett-adresse: https://www.triumph-adler.com/ta-en-de/customer-service/download-centre https://www.triumph-adler.com/ta-de-de/kundendienst/download-center https://www.utax.com/en-de/hardware/office-printer-and-mfp/download-centre https://www.utax.de/de-de/hardware/buerodrucker-und-mfp/download-center

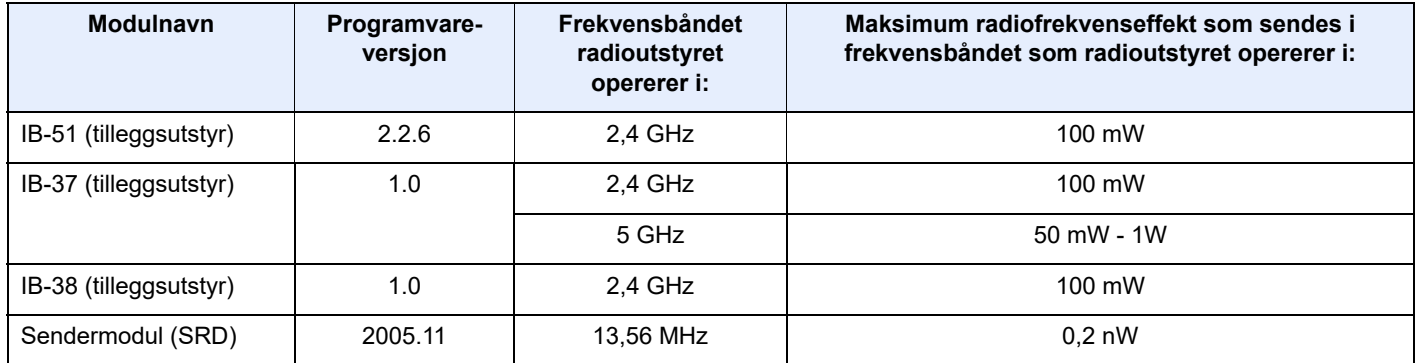

### <span id="page-25-0"></span>Rettslige restriksjoner på kopiering/skanning

Det kan være ulovlig å kopiere/skanne opphavsrettsbeskyttet materiale uten tillatelse fra eieren av opphavsretten.

Det er forbudt og straffbart å kopiere/skanne følgende ting. Det er mulig at listen ikke er fullstendig. Du må ikke bevisst kopiere/skanne ting som ikke skal kopieres/skannes.

- **Banksjekker**
- **Pengesedler**
- **Verdipapirer**
- **Frimerker**
- Pass
- **Sertifikater**

Lokale lover og regler kan forby eller begrense kopiering/skanning av andre elementer som ikke er nevnt ovenfor.

#### <span id="page-25-1"></span>EN ISO 7779

Maschinenlärminformations-Verordnung 3. GPSGV, 06.01.2004: Der höchste Schalldruckpegel beträgt 70 dB (A) oder weniger gemäß EN ISO 7779.

### <span id="page-25-2"></span>EK1-ITB 2000

Das Gerät ist nicht für die Benutzung im unmittelbaren Gesichtsfeld am Bildschirmarbeitsplatz vorgesehen. Um störende Reflexionen am Bildschirmarbeitsplatz zu vermeiden, darf dieses Produkt nicht im unmittelbaren Gesichtsfeld platziert werden.

#### <span id="page-25-3"></span>Sikkerhetsforholdsregler ved bruk av trådløst LAN (hvis utstyrt)

Trådløst LAN tillater utveksling av informasjon mellom trådløse tilgangspunkter i stedet for å bruke en nettverkskabel. Dette gir den fordelen at en LAN-tilkobling fritt kan settes opp innenfor et område der radiobølgene kan sendes.

På den andre siden kan problemene under oppstå hvis sikkerhetsinnstillingene ikke er konfigurert, fordi radiobølgene kan passere gjennom hindringer (inkludert vegger) og nå over alt innenfor et visst område.

#### **Hemmelig visning av kommunikasjonsinnhold**

En tredjepart med uærlige hensikter kan overvåke radiobølger og tilegne seg adgang til følgende kommunikasjonsinnhold.

- Personlige opplysninger, inkludert ID, passord, og kredittkortnumre.
- Innhold av e-postmeldinger.

#### **Ulovlig adgang**

En tredjepart med uredelige hensikter kan få uautorisert adgang til personlige nettverk eller firmanettverk og foreta ulovlige handlinger.

- Hente ut personlig og konfidensiell informasjon (informasjonslekkasje)
- Starte kommunikasjon og utgi seg for en spesifikk person og distribuere uautorisert informasjon (spoofing).
- Endre og videresende avdekket kommunikasjon (falsifikasjon)
- Sende datavirus og ødelegge data og systemer (destruksjon)

Trådløse LAN-kort og trådløse adgangspunkter inneholder innebygde sikkerhetsmekanismer for å imøtekomme disse problemene og for å redusere muligheten for at disse problemene oppstår ved å konfigurere sikkerhetsinnstillingene til trådløse LAN-produkter når produktet er i bruk.

Vi anbefaler at kundene tar ansvar og bruker fornuft ved konfigurering av sikkerhetsinnstillingene, og at de passer på at de forstår problemene som kan oppstå når produktet brukes uten å konfigurere sikkerhetsinnstillingene.

#### <span id="page-26-0"></span>Begrenset bruk av dette produktet (hvis utstyrt)

- Radiobølger som sendes ut fra dette produktet vil kunne påvirke medisinsk utstyr. Ved bruk av dette produktet på en medisinsk institusjon eller i nærheten av medisinske instrumenter, må du bruke produktet i henhold til instruksjonene og forholdsreglene gitt av institusjonens leder og dem som medfølger de medisinske instrumentene.
- Radiobølger som sendes fra dette produktet vil kunne påvirke automatisk kontrollutstyr, inkludert automatiske dører og brannalarmer. Ved bruk av produktet i nærheten av automatisk kontrollutstyr må du alltid bruke det i henhold til instruksjonene og forholdsreglene som medfølger det automatiske kontrollutstyret.
- Hvis dette produktet brukes i enheter som er direkte knyttet til tjenester, inkludert fly, tog, båter og biler, eller dette produktet brukes i anvendelser som krever høy pålitelighet og sikkerhet for å fungere, og i enheter som krever nøyaktighet, inkludert dem som brukes i katastrofe- og kriminalforebygging, og forskjellige andre formål, bruk kun dette utstyret etter å ha vurdert sikkerhetsdesignet til hele systemet, inkludert bruken av et feilsikkert design og overflødighetsdesign for pålitelighet og sikkerhetsvedlikehold for hele systemet. Dette produktet er ikke ment for bruk i applikasjoner som krever høy pålitelighet og sikkerhet, inkludert luftfartsinstrumenter, fjernkommunikasjonsutstyr, kjernekraftkontrollutstyr, og medisinsk utstyr, dermed må beslutningen om å bruke dette produktet i disse anvendelsesområdene være fullstendig vurdert og avgjort.

#### <span id="page-27-0"></span>Informasjon om rettslige forhold

Det er forbudt å kopiere eller på annen måte reprodusere hele eller deler av denne håndboken uten skriftlig tillatelse fra opphavsrettinnehavere.

#### **Om varemerkenavn**

- PRESCRIBE er et registrert varemerke for Kyocera Corporation.
- KPDL er et varemerke for Kyocera Corporation.
- Active Directory, Azure, Microsoft, Microsoft 365, Microsoft Edge, Windows og Windows Server er registrerte varemerker eller varemerker for Microsoft Corporation i USA og/eller i andre land.
- PCL er et varemerke for Hewlett-Packard Company.
- Adobe, Acrobat, PostScript og Reader er registrerte varemerker eller varemerker for Adobe i USA og/eller i andre land.
- Ethernet er et registrert varemerke for FUJIFILM Business Innovation Corporation.
- IBM og IBM PC/AT er varemerker for International Business Machines Corporation.
- AirPrint, AirPrint logo, AppleTalk, Bonjour, iPad, iPhone, iPod touch, Mac, Mac OS og TrueType er varemerker for Apple Inc., registrert i USA og/eller i andre land.
- Alle europeiske språkskrifter som er installert på denne maskinen, brukes under lisens fra Monotype Imaging Inc.
- Helvetica, Palatino og Times er registrerte varemerker for Linotype GmbH.
- ITC Avant Garde Gothic, ITC Bookman, ITC ZapfChancery og ITC ZapfDingbats er registrerte varemerker for International Typeface Corporation.
- ThinPrint er et registrert varemerke eller varemerke for Cortado AG i Tyskland og andre land.
- UFST™ MicroType®-skrifter fra Monotype Imaging Inc. er installert på denne maskinen.
- Denne maskinen inneholder programvare som har moduler utviklet av Independent JPEG Group.
- iOS er et registrert varemerke eller varemerke tilhørende Cisco i USA og andre lang, og brukes under lisens av Apple Inc.
- Google er et registrert varemerke og/eller varemerke for Google LLC.
- Mopria og Mopria logo er registrerte varemerker eller varemerker for Mopria Alliance, Inc. i USA og/eller i andre land.
- Wi-Fi, Wi-Fi Direct og Wi-Fi Protected Setup er registrerte varemerker og/eller varemerker for Wi-Fi Alliance.
- Drevet av ABBYY FineReader ABBYY og FineReader varemerker fra ABBYY Software Ltd.
- RealVNC, VNC og RFB er registrerte varemerker eller varemerker for RealVNC Ltd. i USA og/eller i andre land.

Alle andre vare- og produktnavn er registrerte varemerker eller varemerker for de respektive firmaene. Symbolene ™ og ® vil ikke bli brukt i denne håndboken.

#### **Monotype Imaging License Agreement**

- 1 *Software* shall mean the digitally encoded, machine readable, scalable outline data as encoded in a special format as well as the UFST Software.
- 2 You agree to accept a non-exclusive license to use the Software to reproduce and display weights, styles and versions of letters, numerals, characters and symbols (*Typefaces*) solely for your own customary business or personal purposes at the address stated on the registration card you return to Monotype Imaging. Under the terms of this License Agreement, you have the right to use the Fonts on up to three printers. If you need to have access to the fonts on more than three printers, you need to acquire a multi-user license agreement which can be obtained from Monotype Imaging. Monotype Imaging retains all rights, title and interest to the Software and Typefaces and no rights are granted to you other than a License to use the Software on the terms expressly set forth in this Agreement.
- 3 To protect proprietary rights of Monotype Imaging, you agree to maintain the Software and other proprietary information concerning the Typefaces in strict confidence and to establish reasonable procedures regulating access to and use of the Software and Typefaces.
- 4 You agree not to duplicate or copy the Software or Typefaces, except that you may make one backup copy. You agree that any such copy shall contain the same proprietary notices as those appearing on the original.
- 5 This License shall continue until the last use of the Software and Typefaces, unless sooner terminated. This License may be terminated by Monotype Imaging if you fail to comply with the terms of this License and such failure is not remedied within thirty (30) days after notice from Monotype Imaging. When this License expires or is terminated, you shall either return to Monotype Imaging or destroy all copies of the Software and Typefaces and documentation as requested.
- 6 You agree that you will not modify, alter, disassemble, decrypt, reverse engineer or decompile the Software.
- 7 Monotype Imaging warrants that for ninety (90) days after delivery, the Software will perform in accordance with Monotype Imaging-published specifications, and the diskette will be free from defects in material and workmanship. Monotype Imaging does not warrant that the Software is free from all bugs, errors and omissions.

The parties agree that all other warranties, expressed or implied, including warranties of fitness for a particular purpose and merchantability, are excluded.

8 Your exclusive remedy and the sole liability of Monotype Imaging in connection with the Software and Typefaces is repair or replacement of defective parts, upon their return to Monotype Imaging.

In no event will Monotype Imaging be liable for lost profits, lost data, or any other incidental or consequential damages, or any damages caused by abuse or misapplication of the Software and Typefaces.

- 9 Massachusetts U.S.A. law governs this Agreement.
- 10 You shall not sublicense, sell, lease, or otherwise transfer the Software and/or Typefaces without the prior written consent of Monotype Imaging.
- 11 Use, duplication or disclosure by the Government is subject to restrictions as set forth in the Rights in Technical Data and Computer Software clause at FAR 252-227-7013, subdivision (b)(3)(ii) or subparagraph (c)(1)(ii), as appropriate. Further use, duplication or disclosure is subject to restrictions applicable to restricted rights software as set forth in FAR 52.227-19 (c)(2).
- 12 You acknowledge that you have read this Agreement, understand it, and agree to be bound by its terms and conditions. Neither party shall be bound by any statement or representation not contained in this Agreement. No change in this Agreement is effective unless written and signed by properly authorized representatives of each party. By opening this diskette package, you agree to accept the terms and conditions of this Agreement.

#### **Programvarelisens for åpen kildekode**

For programvarelisens for åpen kildekode, se på følgende URL.

https://www.triumph-adler.com/ta-en-de/customer-service/download-centre https://www.utax.com/en-de/hardware/office-printer-and-mfp/download-centre

### <span id="page-29-0"></span>Kontrollfunksjon for strømsparing

Enheten er utstyrt med en **Hvilemodus** der skriver- og faksfunksjonene går inn i ventemodus mens strømforbruket reduseres til et minimum etter at det har gått en viss tid siden enheten sist ble brukt.

#### **Hvilemodus**

Maskinen går automatisk over i Hvilemodus når det har gått 1 minutt siden den sist ble brukt. Du kan forlenge tidsintervallet for inaktivitet før hvilemodus aktiveres.

[Hvileregler \(modeller for Europa\) \(side 2-20\)](#page-49-5)

### <span id="page-29-1"></span>Automatisk funksjon for 2-sidig utskrift

Denne skriveren har 2-sidig utskrift som standardfunksjon. Hvis du for eksempel skriver ut to 1-sidige originaler over på ett enkelt ark som en 2-sidig utskrift, reduseres papirforbruket.

 $\rightarrow$  [Tosidig \(side 6-16\)](#page-139-1)

Utskrift i 2-sidig modus reduserer papirforbruket og bidrar til bevaring av skogressurser. 2-sidig modus reduserer også mengden papir som må kjøpes, og derfor reduserer kostnad. Det er anbefalt at maskiner i stand til 2-sidig utskrift stilles til bruk som 2-sidig modus ved standard.

### <span id="page-29-2"></span>Ressurssparing - Papir

For bevaring og bærekraftig bruk av skogressursene, anbefales det at resirkulert samt nytt papir sertifisert under miljøforvaltning tar initiativ eller bærer anerkjente miljømerker som møter EN 12281:2002\* eller tilsvarende kvalitetsstandard, brukes.

Denne maskinen støtter også utskrift på papir som er 64 g/m<sup>2</sup>. Bruk av papir som inneholder mindre råmaterialer kan føre til ytterligere bevaring av skogressurser.

\* : EN12281:2002 "Utskrift og bedriftspapir – Krav til kopiering av papir for bildeprosesser på tørt papir"

Salgsrepresentanten eller serviceteknikeren din kan gi mer informasjon om anbefalte papirtyper.

### <span id="page-29-3"></span>Miljømessige fordeler ved "Strømadministrasjon"

For å redusere strømforbruket når det er inaktivt, er denne maskinen utstyrt med en strømsparingsfunksjon som automatisk aktiverer energisparende modus når maskinen er inaktiv for en viss periode. Selv om det tar maskinen en liten mengde tid å gå tilbake til KLAR-modus i strømsparingsmodus, er en betydelig reduksjon i energiforbruket mulig. Det anbefales at maskinen brukes med aktiveringstid for strømsparingsmodus stilt inn som standard innstilling.

### <span id="page-29-4"></span>Energy Star (ENERGY STAR®) Program

Vi deltar i ENERGY STAR<sup>®</sup> programmet.

Vi leverer produkter som følger ENERGY STAR<sup>®</sup> til markedet.

ENERGY STAR® er et energieffektivitets-program med mål om å utvikle og fremme bruken av produkter med høy energieffektivitet for å forhindre global oppvarming. Ved å kjøpe produkter som følger ENERGY STAR<sup>®</sup>, kan kundene bidra til å redusere utslippene av klimagasser under produktbruk og kutte energi-relaterte kostnader.

# <span id="page-30-0"></span> $\overline{\mathbf{2}}$

# <span id="page-30-1"></span>**Installere og** konfigurere maskinen

Dette kapitlet inneholder informasjon om administratoren av denne maskinen, for eksempel delenavn, kabeltilkobling, og programvareinstallasjon.

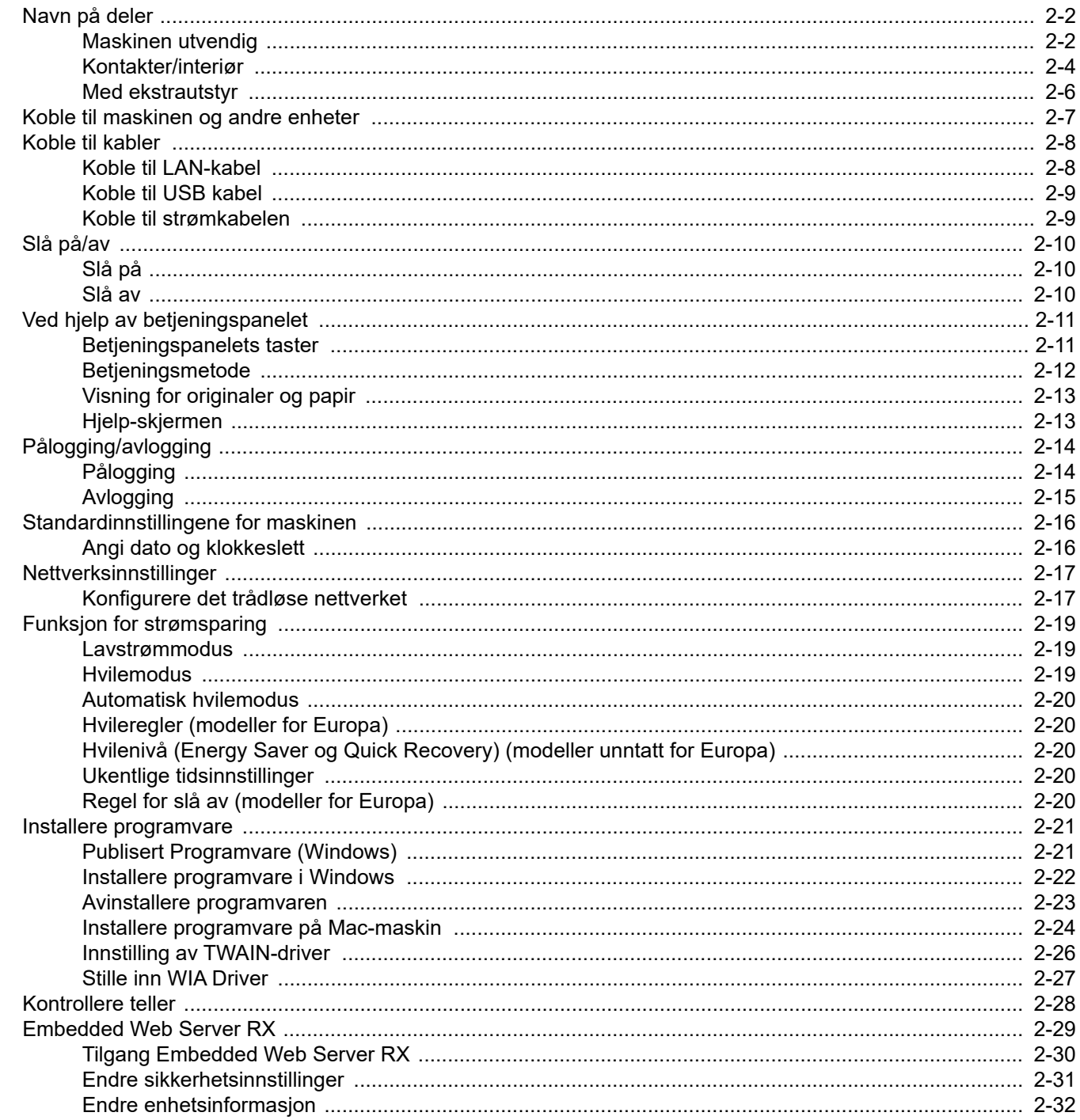

# <span id="page-31-0"></span>Navn på deler

### <span id="page-31-1"></span>Maskinen utvendig

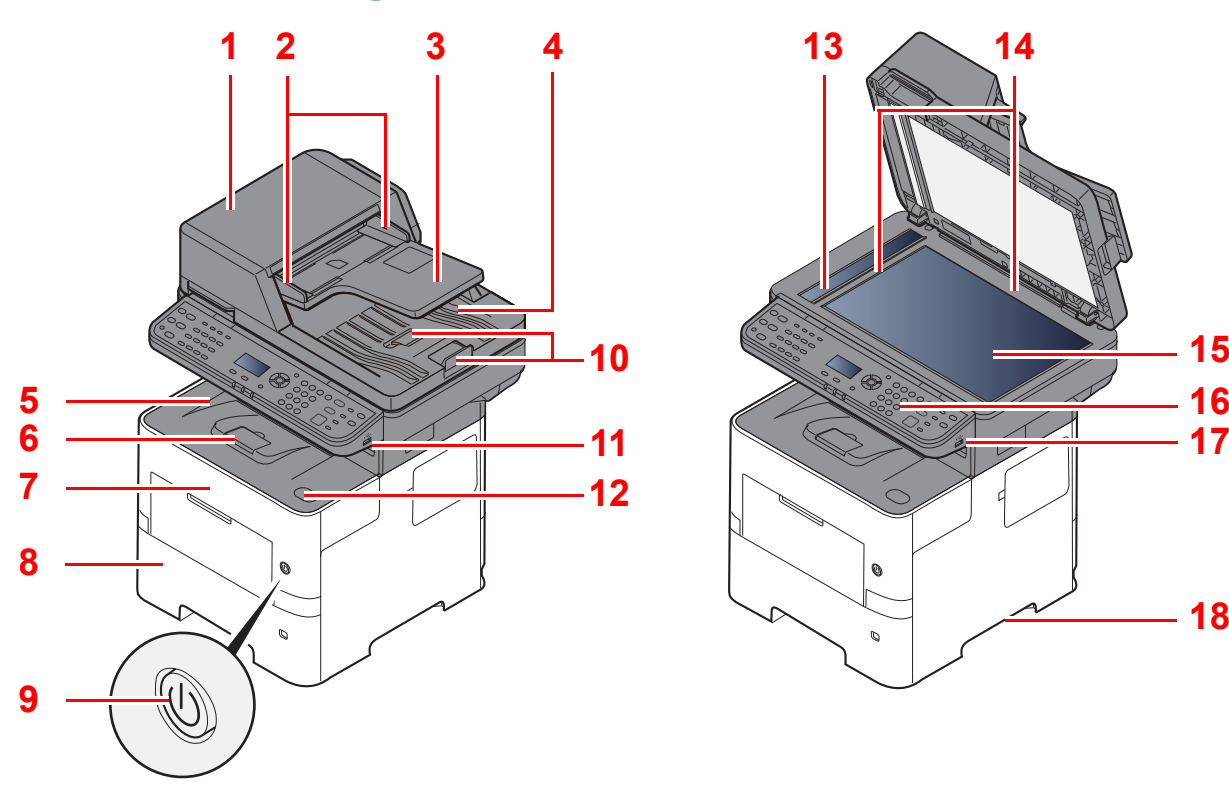

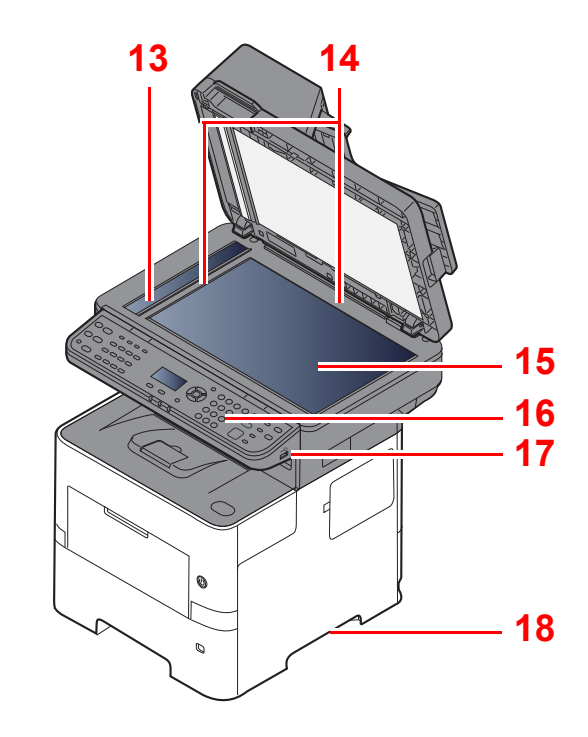

- <span id="page-31-2"></span>1 Dokumentmater
- <span id="page-31-3"></span>2 Originalbreddeførere
- <span id="page-31-4"></span>3 Originalbrett
- <span id="page-31-5"></span>4 Originalutmatingsbrett
- <span id="page-31-14"></span>5 Innerskuff
- <span id="page-31-18"></span>6 Papirstopper
- <span id="page-31-12"></span>7 Frontdeksel
- <span id="page-31-16"></span>8 Kassett 1
- <span id="page-31-15"></span>9 Slå hovedbryter
- <span id="page-31-6"></span>10 Originalstopper
- <span id="page-31-7"></span>11 USB-spor
- <span id="page-31-13"></span>12 Knapp for åpning av frontdeksel
- <span id="page-31-8"></span>13 Spalteglasset
- <span id="page-31-9"></span>14 Original størrelsesindikator
- <span id="page-31-10"></span>15 Glassplate
- <span id="page-31-11"></span>16 Betjeningspanel
- <span id="page-31-19"></span>17 USB-minnespor
- <span id="page-31-17"></span>18 Håndtak

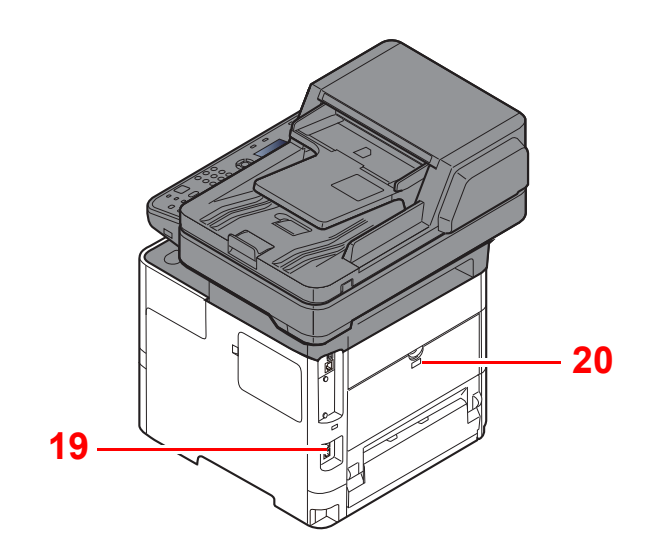

<span id="page-32-0"></span>19 Antityveri-låseslisse

<span id="page-32-1"></span>20 Bakdeksel

### <span id="page-33-0"></span>Kontakter/interiør

<span id="page-33-6"></span><span id="page-33-5"></span><span id="page-33-4"></span><span id="page-33-3"></span><span id="page-33-2"></span><span id="page-33-1"></span>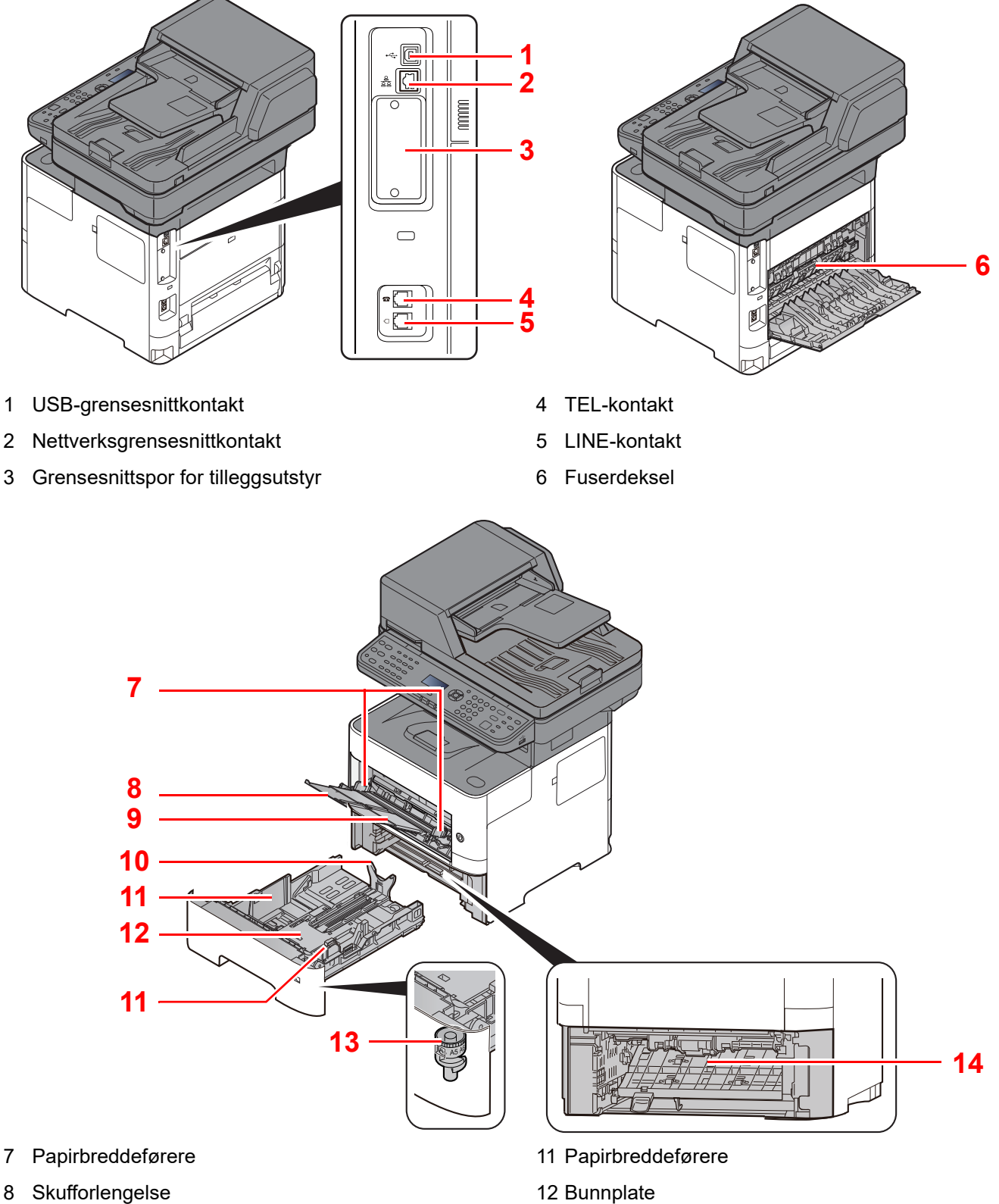

- <span id="page-33-9"></span><span id="page-33-8"></span><span id="page-33-7"></span>9 Universalskuff
- <span id="page-33-11"></span>10 Papirlengdefører
- <span id="page-33-14"></span><span id="page-33-10"></span>
- <span id="page-33-12"></span>13 Størrelseur
- <span id="page-33-13"></span>14 2-sidig deksel

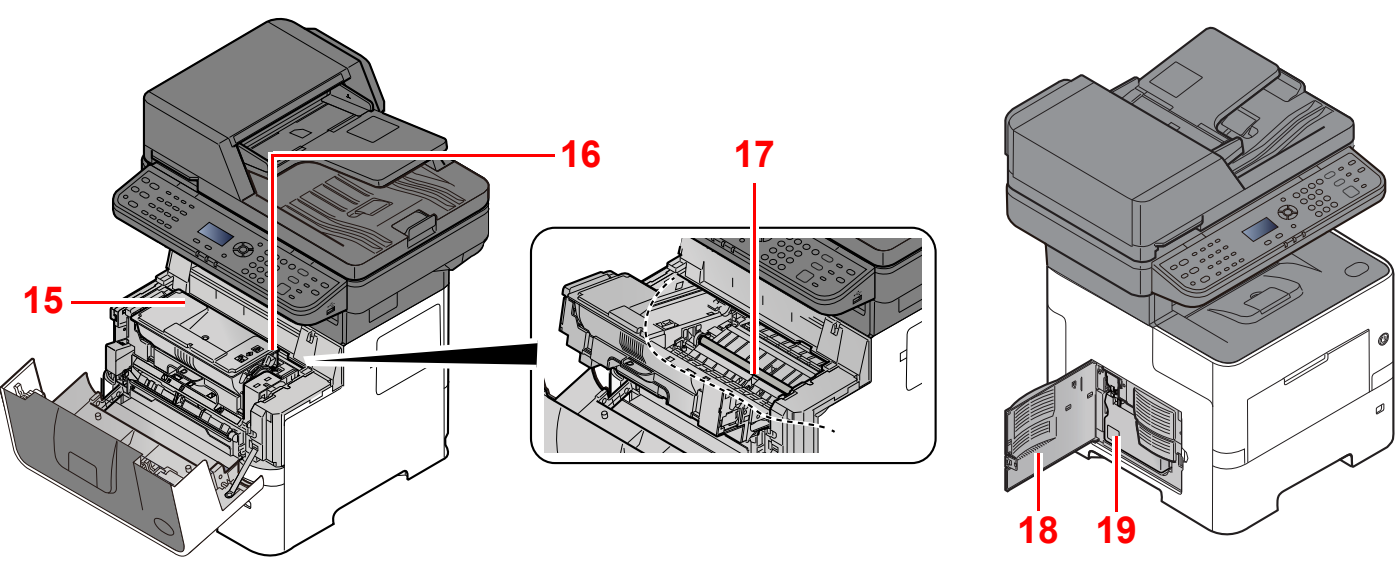

- <span id="page-34-0"></span>15 Tonerbeholder
- <span id="page-34-1"></span>16 Tonerbeholderens låsehendel
- <span id="page-34-3"></span>17 Registreringsrulle

<span id="page-34-4"></span><span id="page-34-2"></span>18 Venstre deksel 19 Toneravfallsboks

### <span id="page-35-0"></span>Med ekstrautstyr

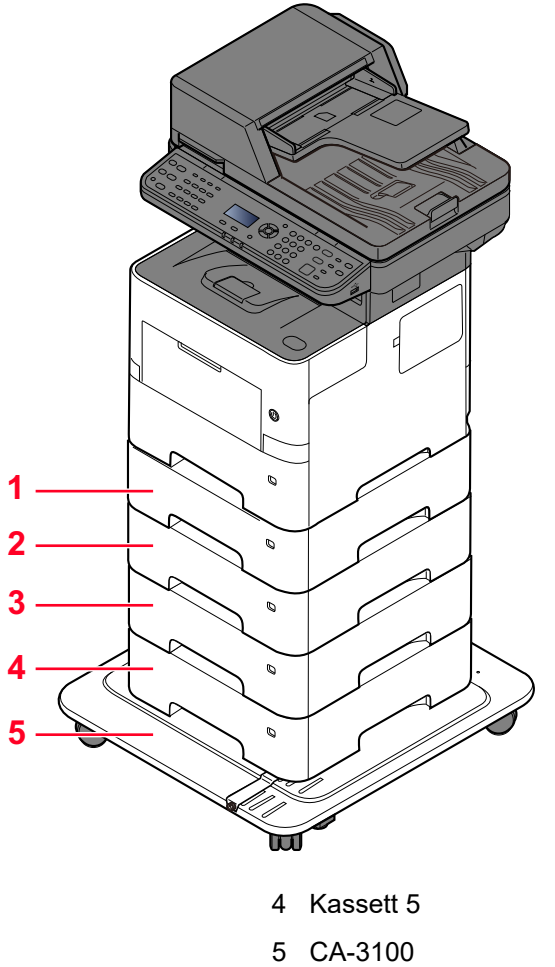

a)

- 1 Kassett 2
- 2 Kassett 3
- 3 Kassett 4

[Tilleggsutstyr \(side 8-2\)](#page-184-2)
## Koble til maskinen og andre enheter

Forbered kablene som er nødvendige for å tilpasses omgivelsene og hensikten med maskinbruk.

#### **Når du kobler maskinen til PC via USB**

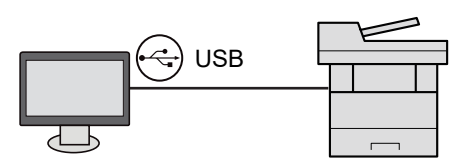

#### **Når du kobler maskinen til PC eller nettverk via nettverkskabel, Wi-Fi eller Wi-Fi Direct**

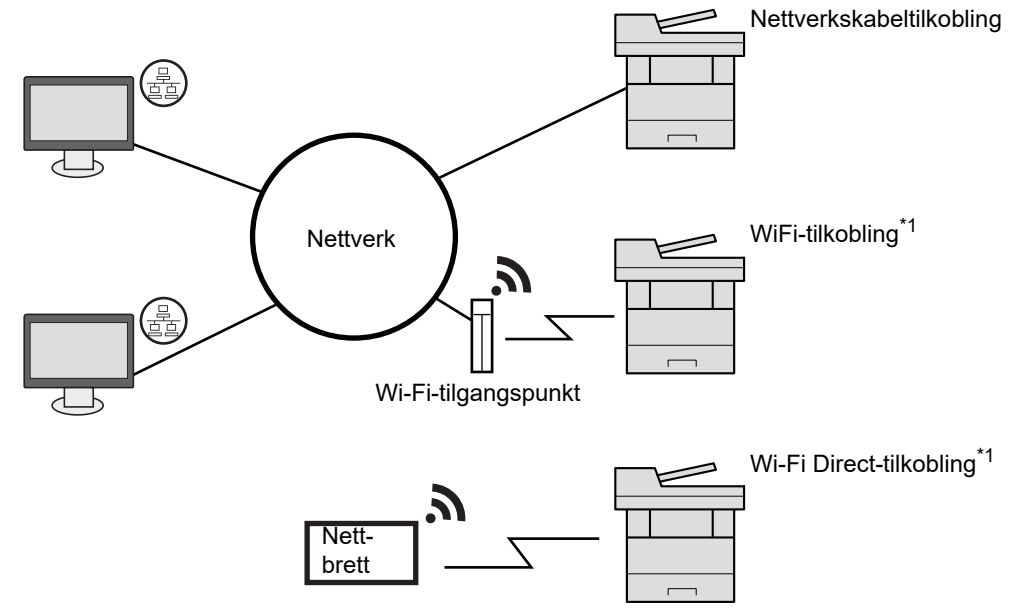

\*1 Kun for modeller med det valgfrie trådløse nettverks-grensesnitt settet (IB-37/IB-38).

#### **MERK**  $|\tilde{Q}|$

Hvis du bruker trådløst LAN, se følgende.

Se *English Operation Guide*.  $\blacktriangleright$ 

#### **Kabler som kan brukes sammen**

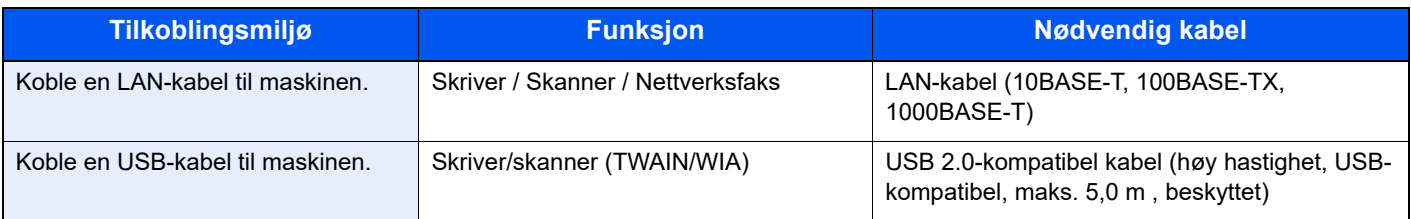

### **VIKTIG**

**Å bruke en annen kabel enn en USB 2.0-kompatibel kabel kan føre til feil.**

## Koble til kabler

### <span id="page-37-0"></span>Koble til LAN-kabel

**VIKTIG**

**Hvis strømmen er på, slå strømbryteren av.**

 $\rightarrow$  [Slå av \(side 2-10\)](#page-39-0)

### 1 Koble kabelen til maskinen.

1 Koble LAN-kabelen til nettverksgrensesnittkontakten.

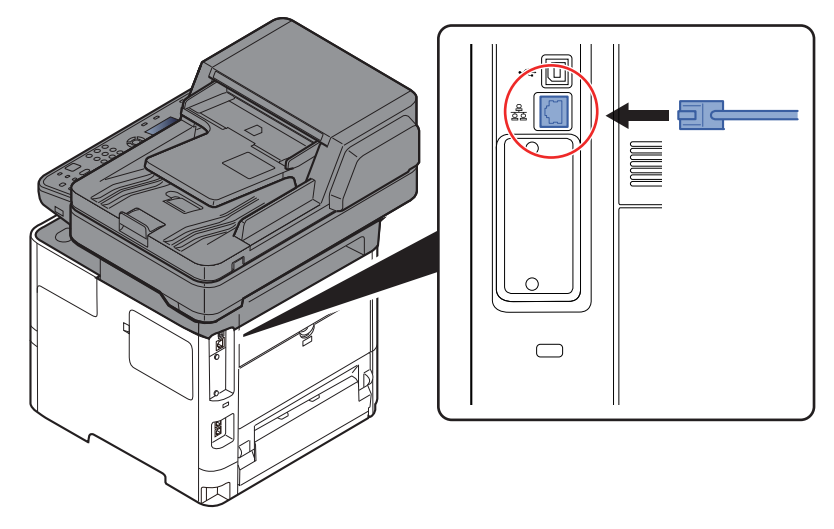

2 Koble den andre enden av kabelen til huben.

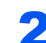

### 2 Slå på maskinen og konfigurere nettverket.

**►** [Nettverksinnstillinger \(side 2-17\)](#page-46-0)

### Koble til USB kabel

**VIKTIG**

**Hvis strømmen er på, slå strømbryteren av.**

 $\rightarrow$  [Slå av \(side 2-10\)](#page-39-0)

### 1 Koble kabelen til maskinen.

1 Koble USB-kabelen til nettverksgrensesnittkontakten på venstre side av maskinen.

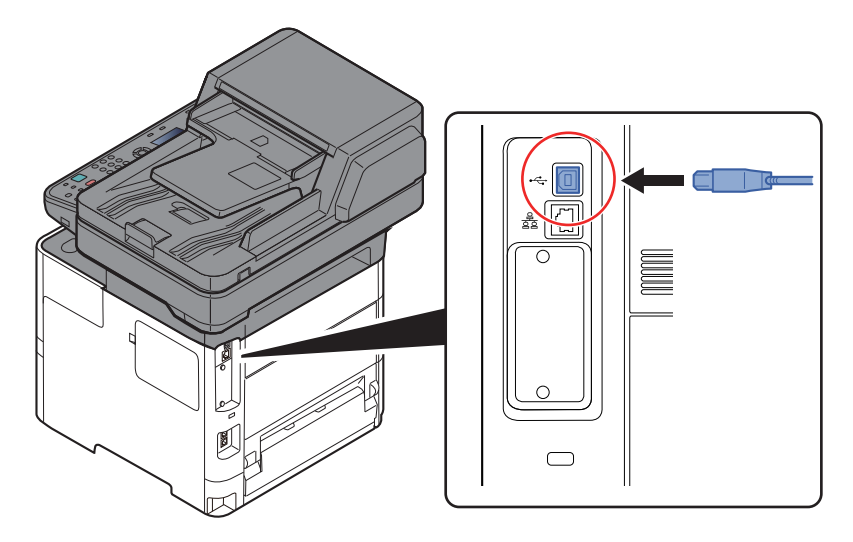

2 Koble den andre enden av kabelen til PC-en.

### **2** Slå på maskinen

### Koble til strømkabelen

### 1 Koble kabelen til maskinen.

Koble den ene enden av den medfølgende strømkabelen til maskinen, og den andre enden til en stikkontakt.

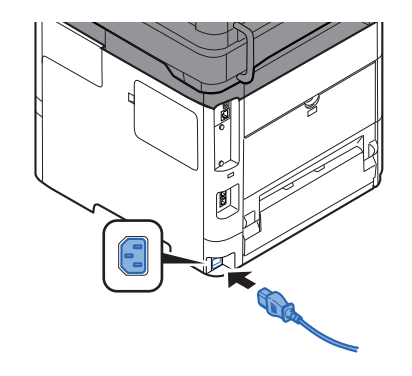

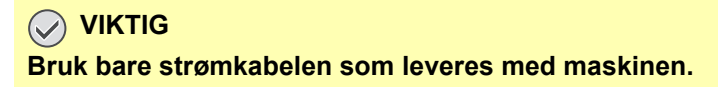

# Slå på/av

## Slå på

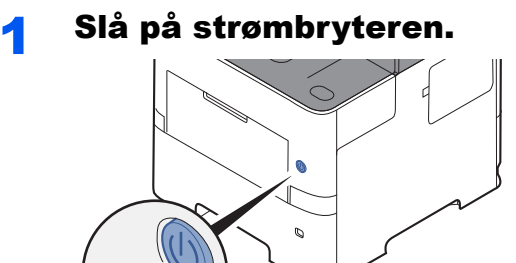

#### **VIKTIG**

**Når du slår av strømbryteren, må du ikke slå den på igjen med en gang. Vent i minst 5 sekunder, og slå deretter på strømbryteren.** 

### <span id="page-39-0"></span>Slå av

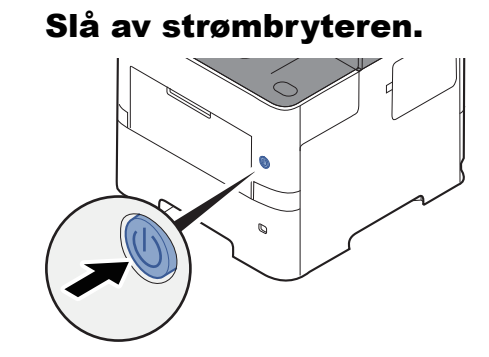

Bekreftelsesmeldingen for slått av strømforsyning vises.

Se *English Operation Guide*.

Det tar omtrent 3 minutter før strømmen slås av.

# **FORSIKTIG**

**Hvis maskinen ikke skal brukes i løpet av en kortere tidsperiode (f.eks. over natten), slår du hovedbryteren av. Hvis maskinen ikke skal brukes i løpet av en lengre tidsperiode (f.eks. ferie), bør du av sikkerhetshensyn trekke ut støpselet fra stikkontakten.** 

#### $\left(\bigvee\right)$ **VIKTIG**

- **Hvis man bruker maskiner utstyrt med faks blir sending og mottak av faks deaktivert når hovedbryteren er slått av.**
- **For å beskytte papiret mot fuktighet, fjern papiret fra kassettene og legg det i posen for oppbevaring av papir.**

# Ved hjelp av betjeningspanelet Betjeningspanelets taster

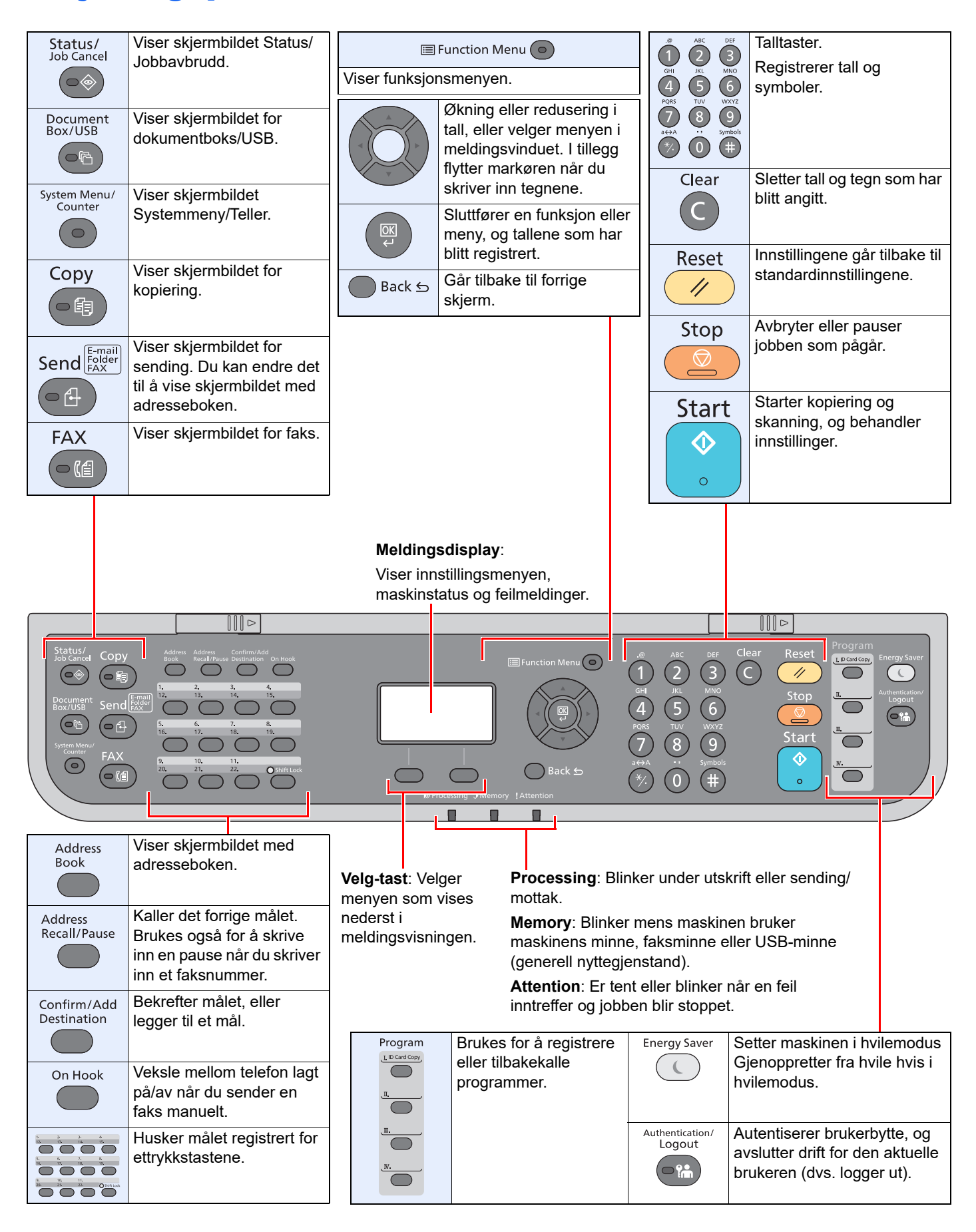

### Betjeningsmetode

Dette avsnittet forklarer hvordan man betjener innstillingsmenyene på meldingsdisplayet.

### **Viser menyene og konfigurerer innstillinger**

Velg [**System Menu/Counter**]-tasten eller [**Function Menu**]-tasten for å vise innstillingsmenyene. Velg [**▲**]-tasten, [**▼**] tasten, [**◄**]-tasten, [**►**]-tasten, [**OK**]-tasten, eller [**Back**]-tasten for å velge en meny, og foreta innstillingene.

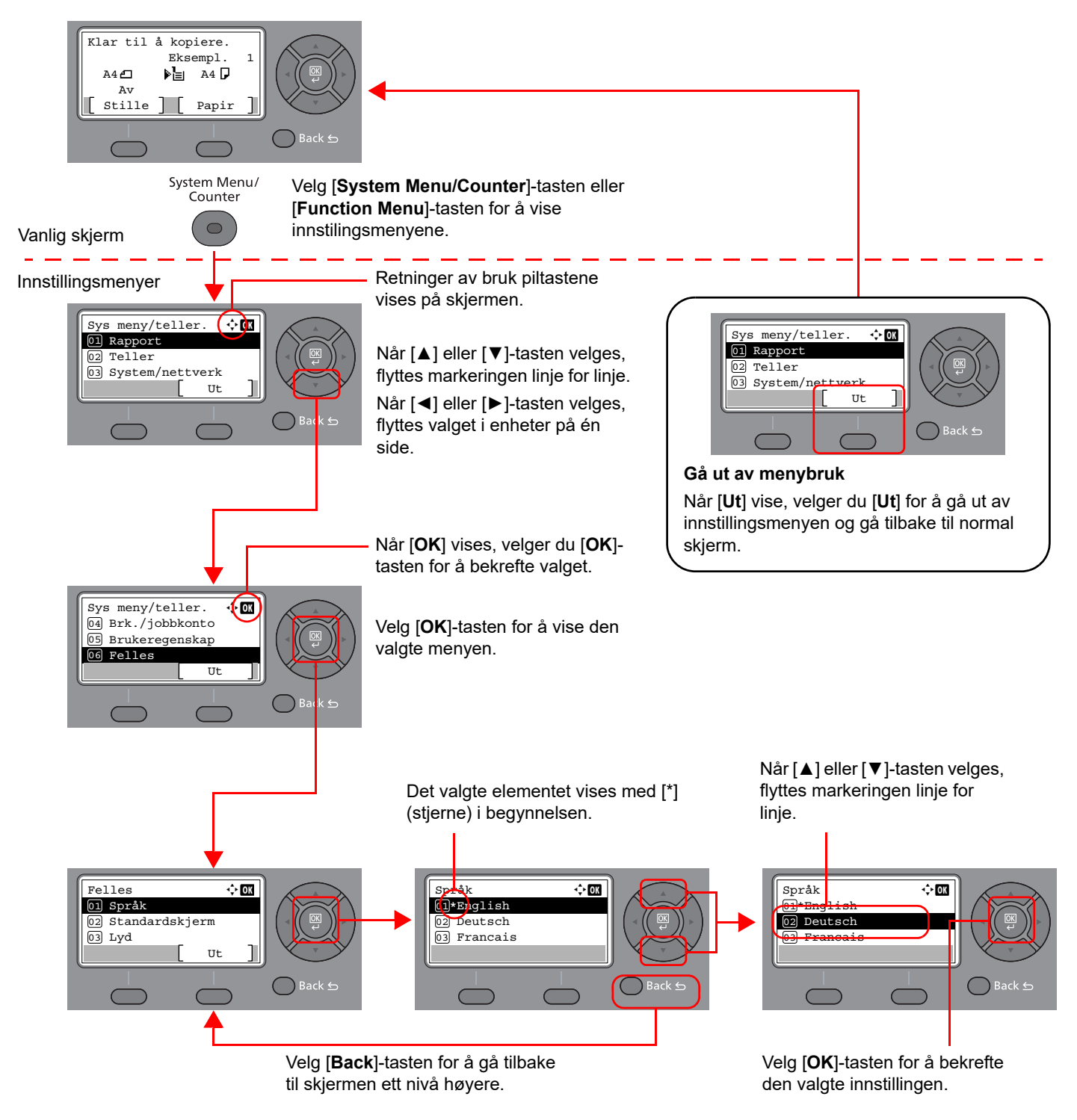

### Visning for originaler og papir

Kopiskjermen viser den valgte papirkilden.

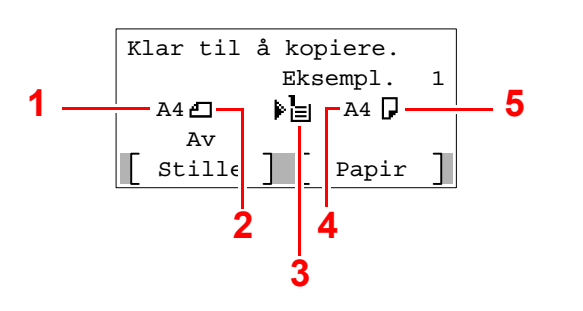

- <span id="page-42-0"></span>1 Originalstørrelse
- <span id="page-42-2"></span>2 Originalens retning
- <span id="page-42-3"></span>3 Papirkilde
- <span id="page-42-4"></span>4 Papirstørrelse
- <span id="page-42-1"></span>5 Papirretning

## Hjelp-skjermen

Hvis du har problemer med å betjene maskinen, kan du sjekke hvordan du kan betjene den ved hjelp av betjeningspanelet.

Når [**Hjelp**] vises på meldingsdisplayet, velger du [**Hjelp**] for å vise Hjlep-skjermen. Skjermbildet Hjelp viser maskinens funksjon.

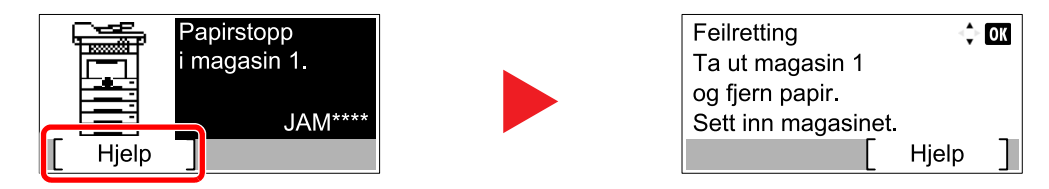

Trykk på [**▼**] for å vise neste trinn, eller trykk på [**▲**] for å vise det forrige trinnet.

Velg [**OK**]-tasten for å ut av skjermbildet Hjelp.

# Pålogging/avlogging

Hvis du stiller inn en funksjon som krever administratorrettigheter, eller dersom brukeradministrasjonen er aktivert, må du angi brukernavn og passord.

## Pålogging

### **Tast inn brukernavnet.**

1 Hvis innloggingsskjermen vises under operasjonene, velg "Brukernavn" og velger [**OK**] tasten.

#### **<b>MERK**

- Hvis [**Nettv.autent.**] er valgt som brukerautentiseringsmetode, vises [**Menu**]. Velg [**Menu**] og velg [**Innloggingstype**] og deretter er det mulig å velge autentiseringsdestinasjonen som [**Lokal autentise.**] eller [**Nettv.autent.**].
- Velg [**Menu**] og velg [**Domene**] og deretter er det mulig å velge fra de registrerte domenene.
- 2 Skriv inn brukernavnet ved hjelp av de numeriske tastene og velg [**OK**]-tasten.

### **<b>MERK**

Hvis innloggingsoperasjon er [**Velg tegn**], vises skjermbildet for å angi detaljer ved å velge fra tegnene på meldingsdisplayet.

- Se *English Operation Guide*.
- [Registreringsmetode for tegn \(side 8-3\)](#page-185-0)

### **2** Skriv inn passordet.

- 1 Velg "Passord" og velg [**OK**]-tasten.
- 2 Oppgi passordet og velg [**OK**]-tasten.
	- [Registreringsmetode for tegn \(side 8-3\)](#page-185-0)

### 3 Velg [Pålogging].

### Avlogging

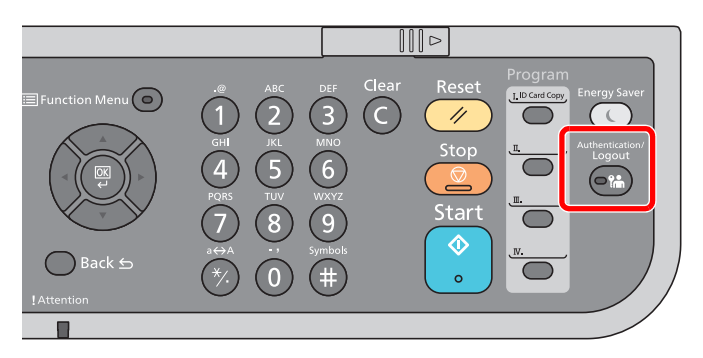

For å logge ut fra maskinen,velg [**Authentication/Logout**] for å gå tilbake til brukernavn/ passord for pålogging.

Brukere logges automatisk av under følgende omstendigheter:

- Når maskinen kommer inn i hvilemodus.
- Når Auto. nullstill panel er aktivert.

## Standardinnstillingene for maskinen

Før du bruker denne maskinen, må du konfigurere innstillinger som dato og klokkeslett, nettverkskonfigurasjon og energisparende funksjoner etter behov.

### **MERK**

Standardinnstillingene på maskinen kan endres i systemmenyen. For innstillinger som kan konfigureres fra systemmenyen, se følgende:

*English Operation Guide*.

### Angi dato og klokkeslett

Følg trinnene nedenfor for å angi dato og tid på stedet der maskinen installeres.

Når du sender en e-postmelding ved hjelp av overføringsfunksjonen, vil datoen og tiden som er angitt her bli skrevet ut i toppteksten i e-postmeldingen. Angi dato, tid og tidsforskjell fra GMT i området der maskinen skal brukes.

### **A** MERK

- Pass på å angi tidsforskjellen før du angir dato og tid.
- Korrekt tid kan stilles inn regelmessig ved å få tiden fra nettverksserveren.
- **Embedded Web Server RX User Guide**

### 1 Vis skjermbildet.

[**System Menu/Counter**]-tast > [▲] [**▼**]-tast > [**Felles**] > [**OK**]-tast > [▲] [▼]-tast > [**Datoinnst.**] > [**OK**]-tast

### **2** Konfigurere innstillingene.

[▲] [▼]-tast > [**Tidssone**] > [**OK**]-tast > Velg tidssone > [**OK**]-tast > [▲] [▼]-tast > [**Dato/tid**] > [**OK**]-tast > Still inn dato/tid > [**OK**]-tast > [▲] [▼]-tast > [**Datoformat**] > [**OK**]-tast > Velg datoformat > [**OK**]-tast

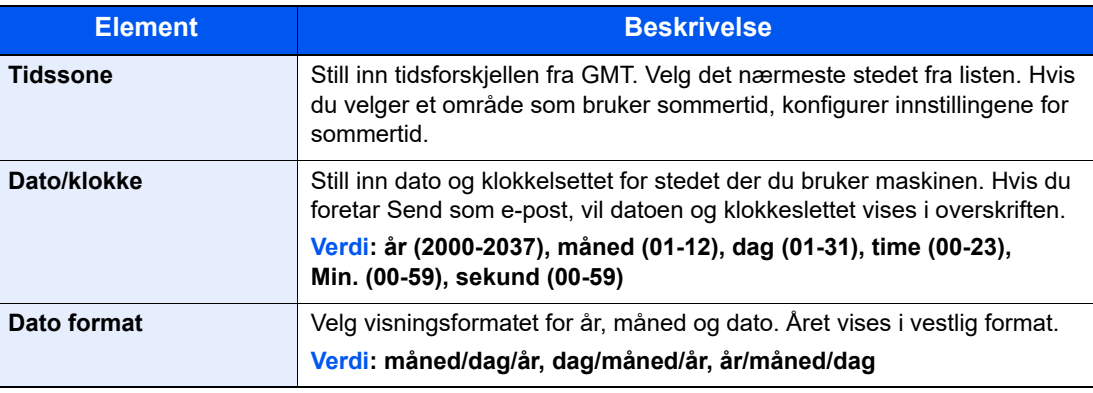

### **<b>MERK**

Velg [▲] eller [▼]-tasten for å angi et tall.

Velg [◄] eller [►]-tasten for å flytte posisjonen som blir skrevet, som vises uthevet.

## <span id="page-46-0"></span>Nettverksinnstillinger

### Konfigurere det trådløse nettverket

Maskinen er utstyrt med nettverksgrensesnitt som er kompatibelt med nettverksprotokoller som TCP/IP (IPv4), TCP/IP (IPv6), NetBEUI, og IPSec. Det aktiverer nettverksutskrift på Windows, Macintosh, UNIX og andre plattformer.

Oppsett TCP/IP (IPv4) for å koble til Windows nettverket.

Konfigurasjonsmetodene er som følger

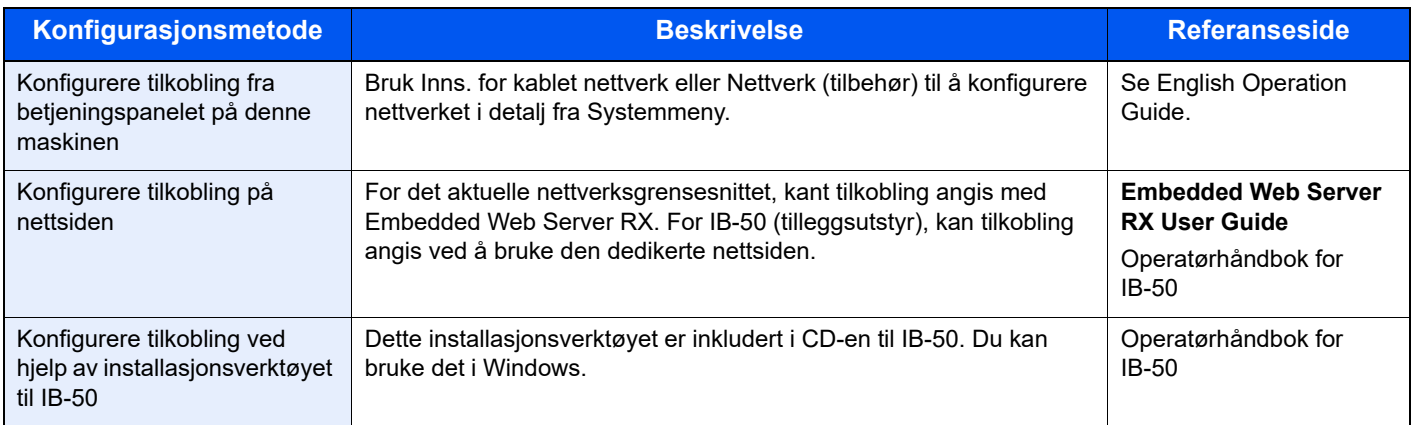

### *C* MERK

Når du ønsker å bytte nettverksgrensesnitt annet enn kablet (standard) etter installasjon av et alternativt nettverksgrensesnitt-sett (IB-50) og et trådløst nettverksgrensesnitt-sett (IB-37/IB-38/IB-51), velger du ønsket innstilling på "Primært nettverk (klient)".

Se *English Operation Guide*

Pass på at du kobler til nettverkskabelen før du konfigurerer innstillingene.

[Koble til LAN-kabel \(side 2-8\)](#page-37-0)

For andre nettverksinnstillinger, se følgende:

*English Operation Guide* ab-

### **IPv4-innstilling**

### **MERK**

Hvis skjermbildet Brukerautentisering vises, logger du på som en bruker som har rettigheten til å konfigurere denne innstillingen. Kontakt administrator hvis du ikke kjenner brukernavnet eller passordet.

### **1** Vis skjermen.

[System Menu/Counter]-tast > [▲] [▼]-tast > [System/Nettverk] > [OK]-tast > [▲] [▼]-tast > [**Nettverksinnst.**] > [**OK**]-tast > [▲] []-tast > [**St.inn kab.nett.** ] > [**OK**]-tast > [▲] []-tast > [**TCP/IP** ] > [**OK**]-tast > [▲] []-tast > [**IPv4-innstilling**] > [**OK**]-tast

### **2** Konfigurere innstillingene.

**Når du bruker DHCP server**

• [**DHCP**]: **På**

**Når du stiller inn den statiske IP-adressen**

- [**DHCP**]: **Av**
- [**Auto-IP**]: **Av**
- [**IP-adresse**]: Skriv inn adressen.
- [**Delnettmaske**]: Legg inn delnettmaske med desimaler (0 til 255).
- **[Standard gateway]:** Skriv inn adressen.

#### **Ved bruk av Auto-IP**

Skriv inn "0.0.0.0" i [**IP-adresse**].

#### **Ved innstilling av DNS-serveren**

I følgende tilfeller må du stille inn IP-adressen til DNS-serveren (Domain Name System).

- Når du bruker vertsnavn med "DHCP"-innstillingen satt til "Av".
- Når du bruker DNS-server med IP-adresse som ikke er automatisk tildelt av DHCP.

Velg [**Auto (DHCP)**] eller [**Manuell**]. Når [**Manuell**] er valgt, skriver du inn [**Primærserver**] og [**Sekundærserver**].

#### **VIKTIG**

**Etter at innstillingen er endret, må du starte nettverket igjen fra Systemmeny eller slå maskinen AV og så PÅ igjen.**

Se *English Operation Guide*

### **MERK**

Spør nettverksadministratoren om IP-adressen på forhånd, og ha den klar når du konfigurerer denne innstillingen.

## Funksjon for strømsparing

Hvis en viss tidsperiode går, etter at maskinen er brukt sist, går maskinen automatisk inn i hvilemodus for å redusere strømforbruket. Hvis maskinen ikke brukes under hvilemodus, slås strømmen automatisk av.

### Lavstrømmodus

Hvis maskinen ikke brukes på en viss tidsperiode, vil energisparingsindikatoren lyse og skjermen vil bli mørk slik at strømforbruket reduseres. Denne tilstanden kalles Lavstrømmodus.

«Strømsparing.» vil vises på skjermen.

Tiden det tar før maskinen går inn i lavstrømsmodus: 1 minutt (standardinnstilling).

Hvis utskriftsdata blir mottatt i Lavstrømmodus, starter maskinen automatisk og starter utskriften. Også når faksdata blir mottatt når maskinen er i lavstrømmodus, starter maskinen automatisk og utskriften starter.

For å forsette, utfør en av de følgende handlingene.

- Trykk hvilken som helst tast på betjeningspanelet.
- Ta på berøringspanelet
- Plasser originalene i dokumentmateren.

Gjennopprettingstiden fra lavstrømsmodus er som følger.

• 10 sekunder eller mindre

Miljøforhold som f.eks. ventilasjon, kan føre til at det tar lengre tid før maskinen reagerer.

### **MERK**

Hvis timeren for strømsparingsmodus er den samme som hvilemodustimeren, får innsovningsmodus prioritet.

### **Hvilemodus**

For å gå inn i hvilemodus velger du [**Energy Saver**]-tasten. Meldingsdisplayet og alle indikatorene på betjeningspanelet slås av for å spare en maksimal mengde strøm, unntatt Energisparer-indikatoren. Denne tilstanden kalles Hvilemodus.

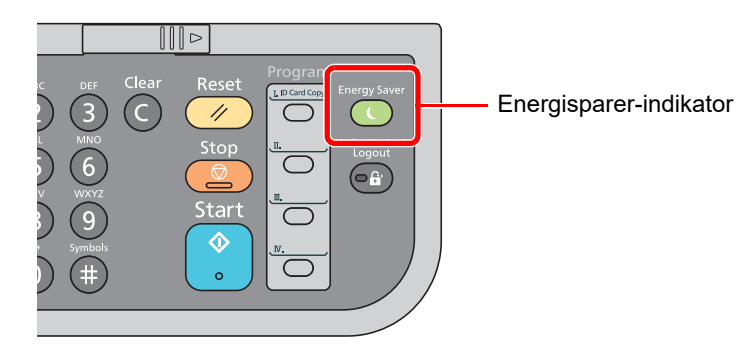

Hvis utskriftsdata blir mottatt i hvilemodus, starter maskinen automatisk og utskriften starter.

Også når faksdata blir mottatt når maskinen er i hvilemodus, starter maskinen automatisk og utskriften starter.

Hvis du vil fortsette, utfør en av følgende handlinger.

• Velg en tast på betjeningspanelet.

Maskinen er klar til bruk innen 16 sekunder.

Miljøforhold som f.eks. ventilasjon, kan føre til at det tar lengre tid før maskinen reagerer.

### Automatisk hvilemodus

Hvis du velger automatisk hvilemodus, aktiveres hvilemodus på maskinen etter et forhåndsinnstilt intervall uten aktivitet. Standard forhåndsinnstilling er 1 minutt.

For å endre den forhåndsinnstilte hviletiden, se følgende:

*English Operation Guide*.

### Hvileregler (modeller for Europa)

Du kan angi om hvilemodus fungerer for hver funksjon. Når maskinen går i hvilemodus, kan ikke ID-kortet bli gjenkjent. For mer informasjon om innstillinger av hvileregler, se følgende:

*English Operation Guide*.

### Hvilenivå (Energy Saver og Quick Recovery) (modeller unntatt for Europa)

For hvilenivå, kan du veksle mellom følgende to måter: Energisparemodus og hurtiggjenoppretting-modus. Standardinnstillingen er energisparemodus.

Energisparemodus reduserer strømforbruket enda mer enn rask gjenopprettingmodus, og lar hvilemodus stilles inn separat for hver funksjon. ID-kortet kan ikke bli gjenkjent.

### **MERK**

Hvis det ekstra nettverksgrensesnitt-settet er installert, vil ikke denne funksjonen vises.

For å gjenoppta velger du [**Energy Saver**]-tasten på betjeningspanelet. Hvis utskriftsdata blir mottatt i hvilemodus, starter maskinen automatisk og utskriften starter.

For mer informasjon om innstillinger av hvilenivå, se følgende:

*English Operation Guide*.

### Ukentlige tidsinnstillinger

Du kan stille inn skriveren slik at den automatisk hviler og våkner igjen til gitte tidspunkter hver dag.

Se følgende for mer informasjon om ukentlige tidsinnstillinger:

*English Operation Guide*

### Regel for slå av (modeller for Europa)

Hvis maskinen ikke brukes under hvilemodus, slås strømmen automatisk av. Regel for å slå av brukes for å hindre at maskinen automatisk skrur seg av.

Standard forhåndsinnstilt tid er 3 dager.

For mer informasjon om innstillinger for hvilemodus, vises det til følgende:

*English Operation Guide*

## Installere programvare

For å bruke skriverfunksjon, TWAIN/WIA-tilkobling eller nettverksfaksfunksjon, last ned og installer nødvendige programvare fra nettstedet vårt ("https://www.triumph-adler.com/ta-en-de/customer-service/download-centre" eller "https://www.utax.com/en-de/hardware/office-printer-and-mfp/download-centre").

### Publisert Programvare (Windows)

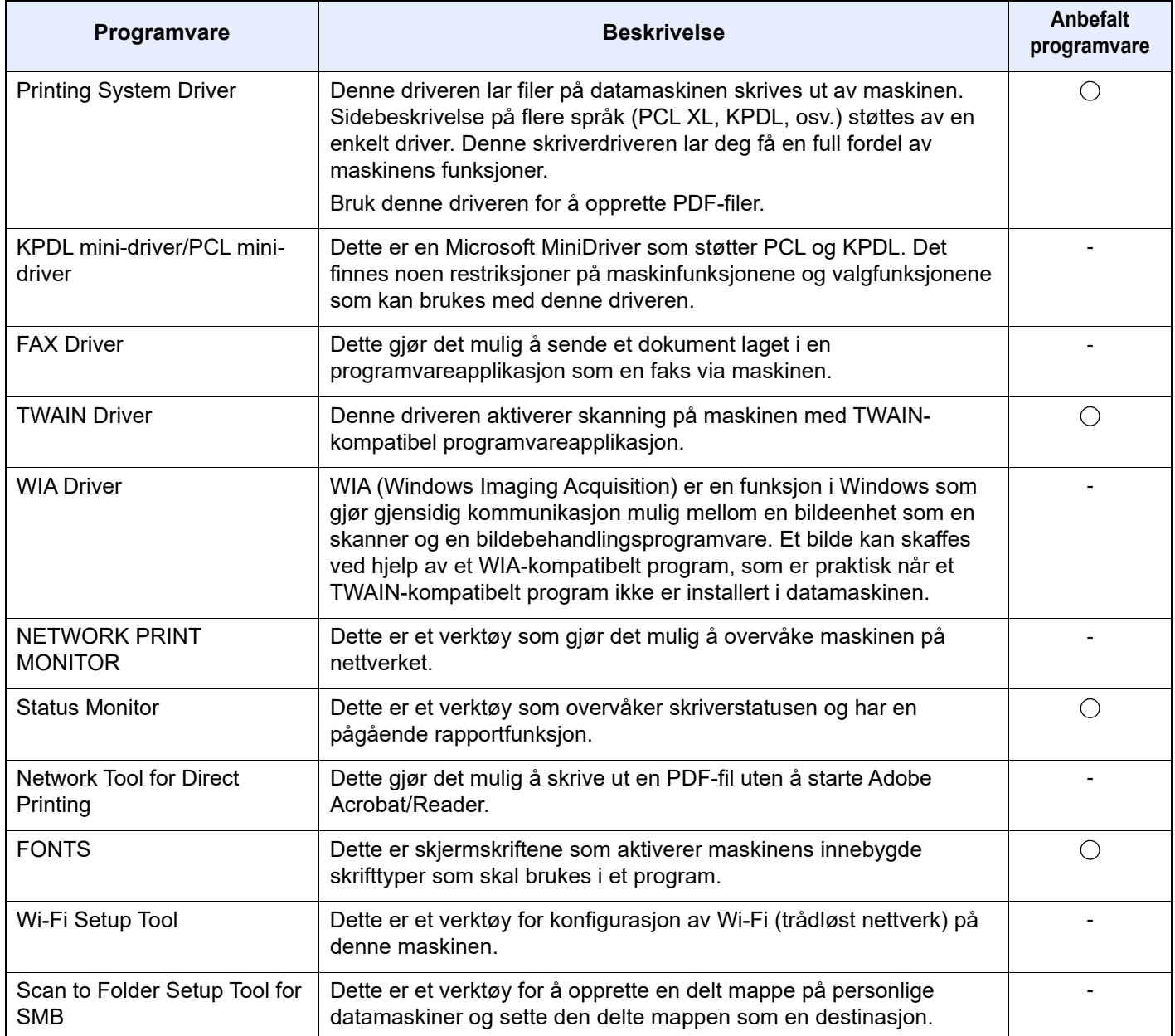

### **MERK**

• Installasjon på Windows må gjøres av en bruker pålogget med administratorrettigheter.

• Faksen (tilleggsutstyr) er nødvendig for å kunne bruke faksfunksjonene.

### Installere programvare i Windows

Last ned og installer programvare fra nettstedet vårt.

#### Last ned programvare fra nettsiden

- 1 Start en nettleser.
- 2 Skriv inn "https://www.triumph-adler.com/ta-en-de/customer-service/download-centre" eller "https://www.utax.com/en-de/hardware/office-printer-and-mfp/download-centre" i nettleserens adresselinje eller stedslinje.

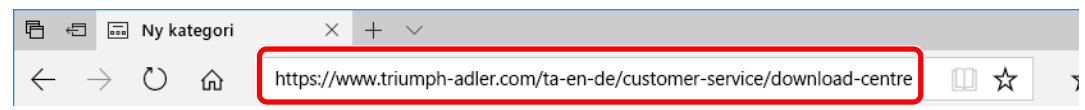

3 Følg veiledningen på skjermen for å laste ned programvaren.

### **2** Dobbeltklikk på det nedlastede installasjonsprogrammet for å starte.

Følg veiledningen på skjermen for å installere programvaren.

### **<b>MERK**

- Installasjon på Windows må gjøres av en bruker pålogget med administratorrettigheter.
- Hvis brukerkonto-vinduet vises, klikk på [**Ja**] ([**Tillat**]).

### Avinstallere programvaren

Utfør følgende prosedyre for å slette programvaren fra datamaskinen.

### **MERK**

Avinstallering på Windows må gjøres av en bruker pålogget med administratorrettigheter.

### 1 Viser skjermbildet.

Trykk på søkeboksen i oppgavelinjen og tast inn "Avinstaller Product Library" der. Velg [**Avinstaller Product Library**] i søkelisten. Veiviseren for avinstallering av programvare vises.

#### **QMERK**

I Windows 8.1, klikker du på [**Søk**] i oppgavelinjen, og skriv inn "Avinstaller Product Library" i søkefeltet. Velg [**Avinstaller Product Library**] i søkelisten.

#### 2 Avinstallere programvaren.

Kryss av i boksen av programvaren som skal slettes.

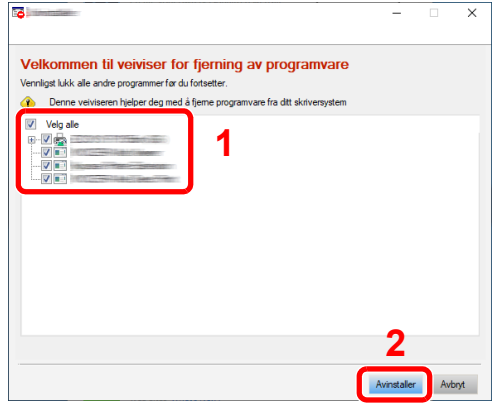

### 3 Fullfør avinstallering.

Hvis en omstartsmelding for systemet vises, starter du datamaskinen ved å følge instruksjonene på skjermen. Dette fullfører avinstalleringen av programvaren.

### Installere programvare på Mac-maskin

Maskinens skriverfunksjonalitet kan brukes av en Mac-maskin.

#### **QMERK**

- Installasjon på Mac OS må gjøres av en bruker pålogget med administratorrettigheter.
- Når du skriver ut fra en Macintoch-data, sett maskinens emulering til [**KPDL**] eller [**KPDL(Auto)**].
- Se *English Operation Guide*
- Hvis du kobler av Bonjour, aktivere Bonjour i maskinens nettverksinnstillinger.
- $\blacktriangleright$ Se *English Operation Guide*
- I skjermbildet Authenticate må du legge inn navn og passord for pålogging til operativsystemet.
- Når du skriver ut via AirPrint trenger du ikke installere programvaren.

#### Last ned programvare fra nettsiden.

- 1 Start en nettleser.
- 2 Skriv inn "https://www.triumph-adler.com/ta-en-de/customer-service/download-centre" eller "https://www.utax.com/en-de/hardware/office-printer-and-mfp/download-centre" i nettleserens adresselinje eller stedslinje.

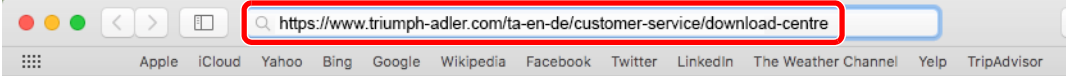

**3** Følg veiledningen på skjermen for å laste ned programvaren.

### **2** Installer skriverdriveren.

Dobbeltklikk for å starte det nedlastede installasjonsprogrammet.

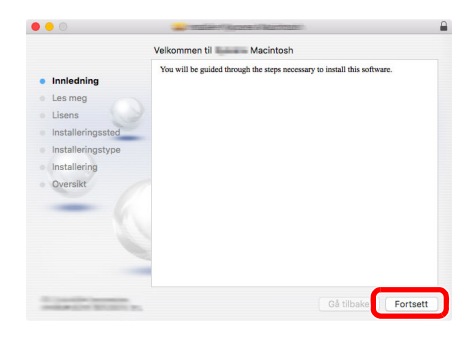

Installer skriverdriveren som oppgitt i instruksjonene i installasjonsprogrammet.

Dette fullfører installasjonen av skriverdriveren.

Hvis en USB-tilkobling brukes, blir maskinen automatisk gjenkjent og tilkoblet. Hvis en IP-tilkobling brukes, er innstillingene nedenfor nødvendig.

### Konfigurere skriveren.

Åpne systempreferanser og legg til skriveren.

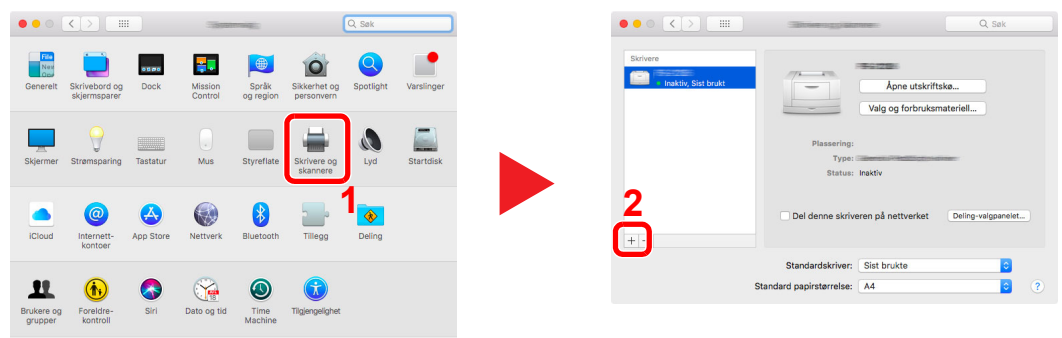

 Velg [**Standard**] og klikk på enheten som kommer frem i "Navn" og velg deretter driveren i "Bruk".

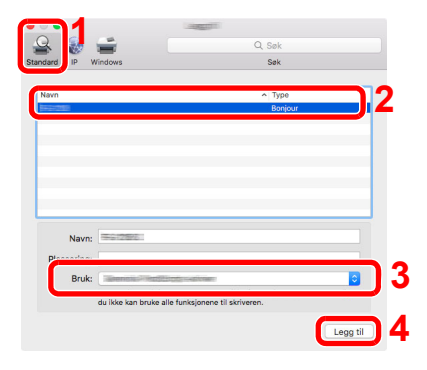

Den valgte maskinen er tilsatt.

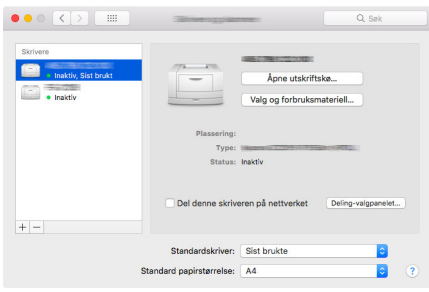

#### **<b>MERK**

Når du bruker en IP-tilkobling, klikker du på IP-ikonet for en IP-tilkobling, og skriver deretter inn vertsnavnet eller IP-adressen. Det angitte antallet i "Adresse" vises automatisk i "Navn". Bytt om nødvendig.

 Velg skriveren som ble lagt til nylig, og trykk på [**Valg og forbruksmateriell**] for å velge alternativer som kommer med maskinen.

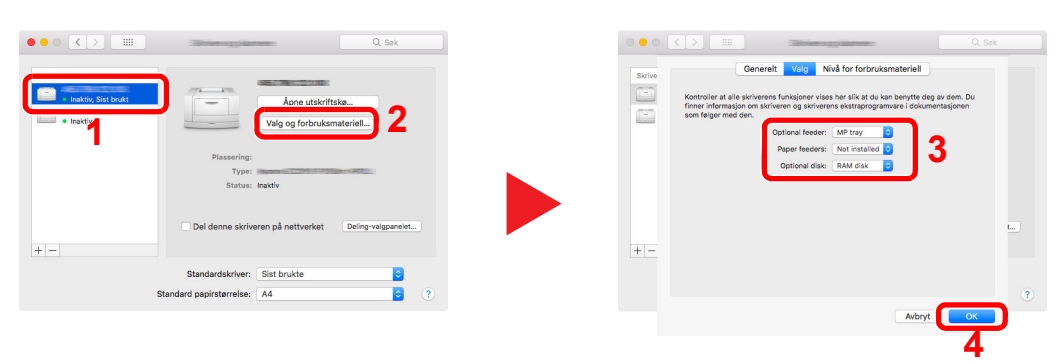

### Innstilling av TWAIN-driver

Registrer denne maskinen i TWAIN Driver. Instruksjoner er basert på grensesnittelementer slik de vises i Windows 10.

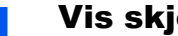

### 1 Vis skjermbildet.

1 Trykk på søkeboksen i oppgavelinjen, og tast inn "TWAIN Driver Setting" i søkeboksen. Velg [**TWAIN Driver Setting**] i søkelisten.

#### **MERK**

I Windows 8.1, trykk på [**Søk**] i charms-menyen, og tast inn "TWAIN Driver Setting" i søkeboksen. Velg [**TWAIN Driver Setting**] i søkelisten.

#### 2 Klikk på [**Legg til**].

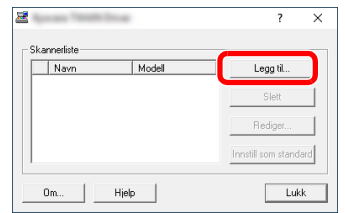

### 2 Konfigurer TWAIN Driver.

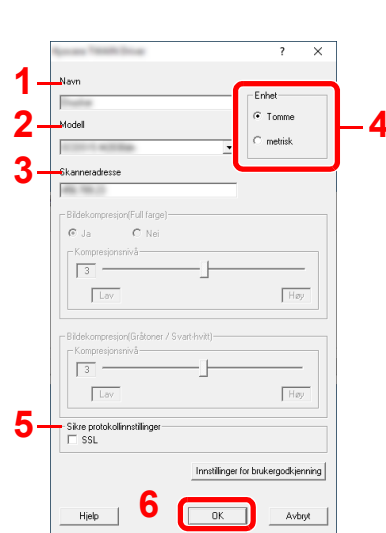

- 1 Angi maskinnavnet.
- 2 Velg denne maskinen fra listen.
- 3 Skriv inn maskinens IP-adresse eller vertsnavn. **4**
	- 4 Sett måleenheter.
	- 5 Når du bruker SSL, merker du av for SSL.
	- 6 Klikk på [**OK**].

### **MERK**

Når maskinens IP-adresse eller vertsnavn er ukjent, kontakt Administrator.

### 3 Fullfør registreringen.

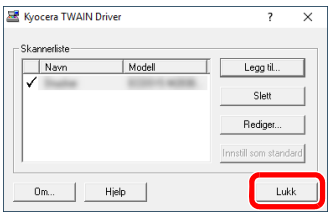

### **<b>MERK**

Klikk på [**Slett**] for å slette maskinen som er lagt til. Klikk på [**Rediger...**] for å endre navn.

### Stille inn WIA Driver

Registrer denne maskinen i WIA-driveren. Instruksjoner er basert på grensesnittelementer slik de vises i Windows 10.

### Vis skjermbildet.

1 Trykk på søkeboksen i oppgavelinjen, og tast inn "Vis skannere og kameraer" i søkeboksen. Velg [**Vis skannere og kameraer**] i søkelisten og Skannere og kameraerskjermen vil dukke opp.

#### **<b>MERK**

I Windows 8.1, trykk på [**Søk**] i charms-menyen, og tast inn "Vis skannere og kameraer" i søkeboksen. Velg [**Vis skannere og kameraer**] i søkelisten og Skannere og kameraerskjermen vil dukke opp.

2 Velg det samme navnet som denne maskinen fra WIA-driveren, og trykk på [**Egenskaper**].

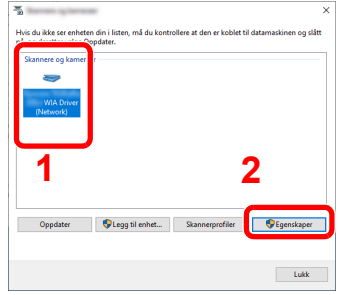

### **2** Konfigurer WIA Driver.

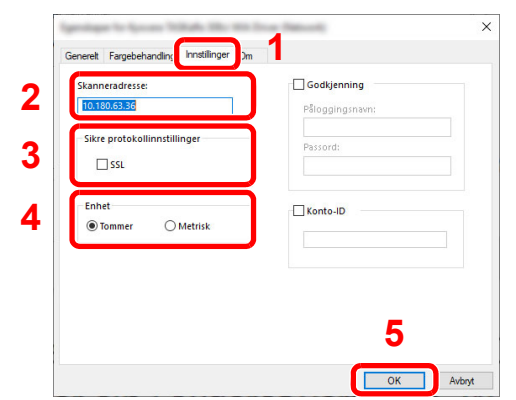

- 1 Klikk på fanen [**Instillinger**].
- 2 Skriv inn maskinens IP-adresser eller vertsnavn.
- 3 Når du bruker SSL, merker du av for SSL.
- 4 Sett måleenheter.
- 5 Klikk på [**OK**].

## Kontrollere teller

Sjekk antallet utskrevne og skannede ark.

### 1 Vis skjermbildet.

[System Menu/Counter]-tast > [▲] [▼]-tast > [Teller] > [OK]-tast

### 2 Kontrollere telleren.

Velg elementet du vil sjekke og velg [**OK**]-tasten.

## Embedded Web Server RX

Hvis maskinen er koblet til nettverket, kan du konfigurere ulike innstillinger ved hjelp av Embedded Web Server RX.

Dette avsnittet forklarer hvordan du åpner Embedded Web Server RX, og hvordan du endrer sikkerhetsinnstillinger og vertsnavnet.

#### **Embedded Web Server RX User Guide**

#### **MERK**

For å få full tilgang til funksjonene på Embedded Web Server RX sider, skriv inn brukernavn og passord og klikk på [**Login**]. Innlegging av forhåndsdefinerte administratorpassord lar brukeren få tilgang til alle sider, inkludert dokumentboks, adressebok og innstillinger på navigasjonsmenyen.

Innstillinger som administrator og vanlige brukere kan konfigurere i Embedded Web Server RX er som følger.

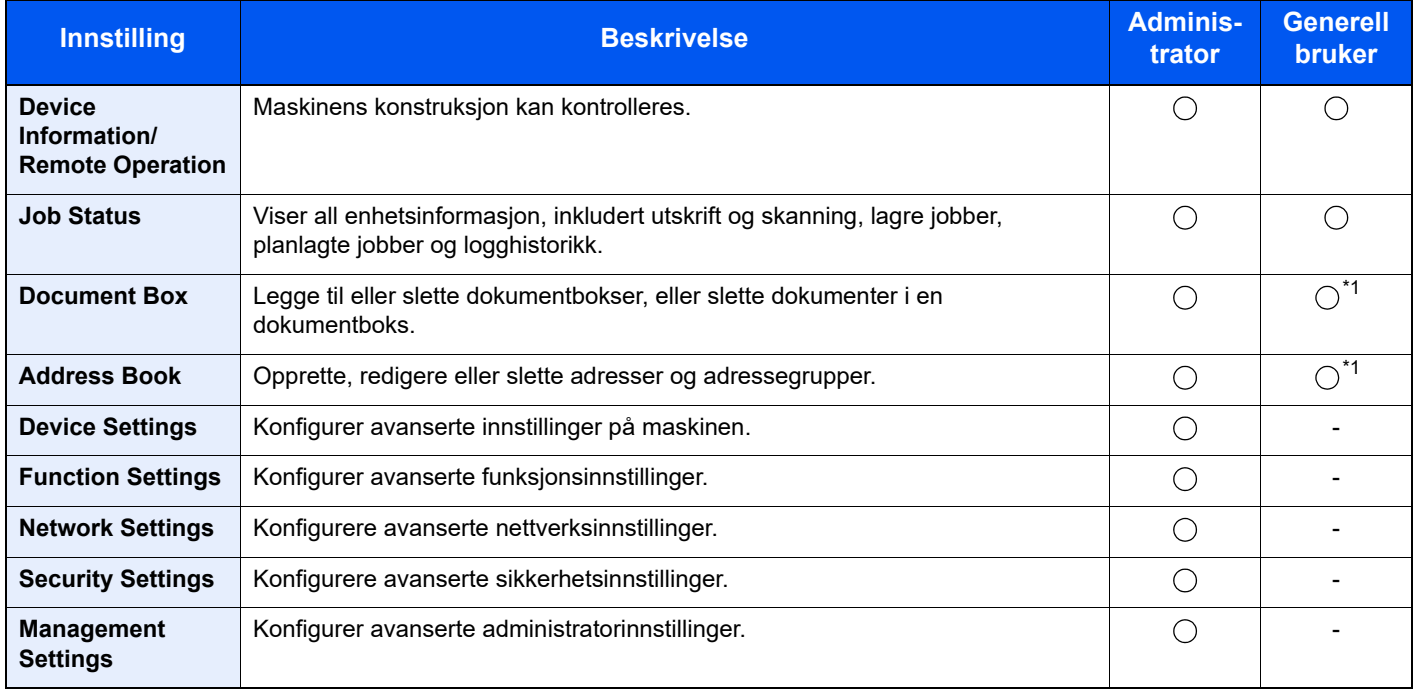

<span id="page-58-0"></span>\*1 Den påloggede brukeren kan ikke være i stand til å konfigurere noen innstillinger, avhengig av tillatelsene for brukeren.

### **<b>MERK**

• FAKS-funksjoner er kun på produkter som har faks installert.

• Her er informasjon om faksinnstillingene utelatt.

**Operatørhåndbok for faks**

### Tilgang Embedded Web Server RX

### Vis skjermbildet.

- 1 Start webleseren.
- 2 I adressefeltet eller sted-feltet, skriv inn maskinens IP-adresse eller vertsnavn.

Klikk i følgende rekkefølge for å sjekke maskinens IP-adresse og vertsnavnet.

[**System Menu/Counter**]-tast > [**▲**] [**▼**]-tast > [**Rapport**] > [**OK**]-tast > [**▲**] [**▼**]-tast > [**Utskr. rapport**] > [**OK**]-tast > [**▲**] [**▼**]-tast > [**Statusside**] > [**OK**]-tast > [**Ja**]

Eksempler: https://192.168.48.21/ (for IP-adresse) https://MFP001 (hvis vertsnavnet er "MFP001")

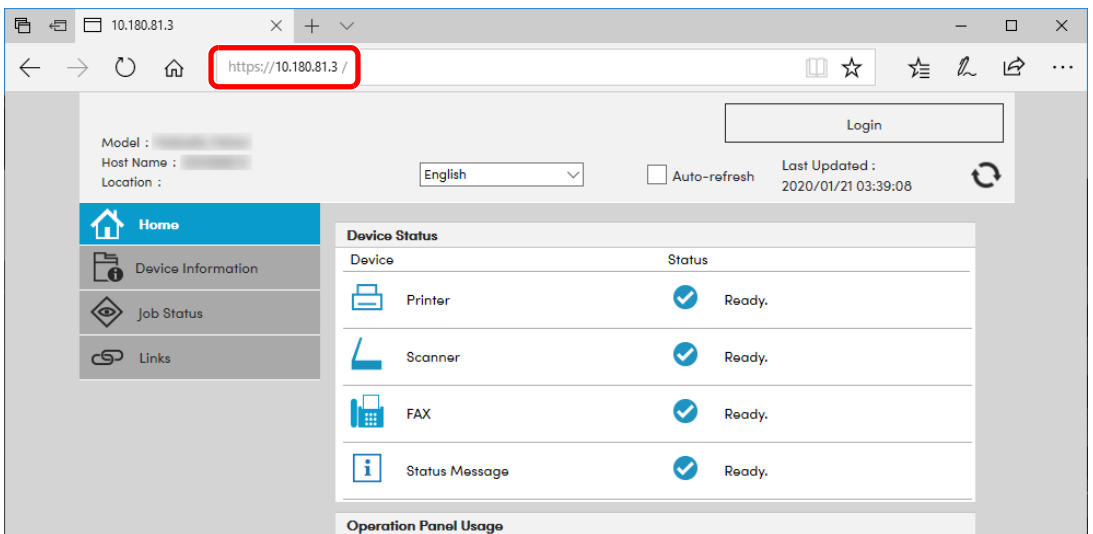

Nettsiden viser grunnleggende informasjon om maskinen og Embedded Web Server RX så vel som deres nåværende status.

### **MERK**

Hvis skjermbildet «There is a problem with this website's security certificate.» (Det er et problem med dette webområdets sikkerhetssertifikat.) vises, må du konfigurere sertifikatet.

#### **Embedded Web Server RX User Guide**

Du kan også fortsette driften uten å konfigurere sertifikatet.

### **2 Konfigurer funksjonen.**

Velg en kategori fra navigeringsfeltet på venstre side av skjermen.

#### **<b>MERK**

For å få full tilgang til funksjonene på Embedded Web Server RX sider, skriv inn brukernavn og passord og klikk på [**Login**]. Innlegging av forhåndsdefinerte administratorpassord lar brukeren få tilgang til alle sider, inkludert dokumentboks, adressebok og innstillinger på navigasjonsmenyen.

### Endre sikkerhetsinnstillinger

### Vis skjermbildet.

- 1 Start webleseren.
- 2 I adressefeltet eller sted-feltet, skriv inn maskinens IP-adresse eller vertsnavn.

Klikk i følgende rekkefølge for å sjekke maskinens IP-adresse og vertsnavnet.

[**System Menu/Counter**]-tast > [**▲**] [**▼**]-tast > [**Rapport**] > [**OK**]-tast > [**▲**] [**▼**]-tast > [**Utskr. rapport**] > [**OK**]-tast > [**▲**] [**▼**]-tast > [**Statusside**] > [**OK**]-tast > [**Ja**]

**3** Logg på med administratorrettigheter.

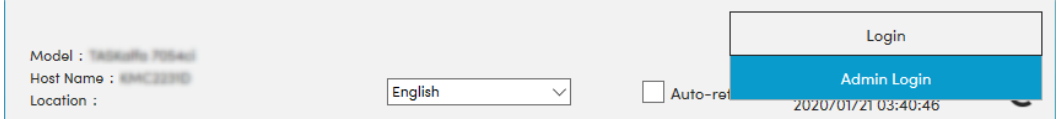

4 Klikk på [**Security Settings**].

### **2** Konfigurere sikkerhetsinnstillingene.

Fra [**Security Settings**]-menyen, velg den innstillingen du ønsker å konfigurere.

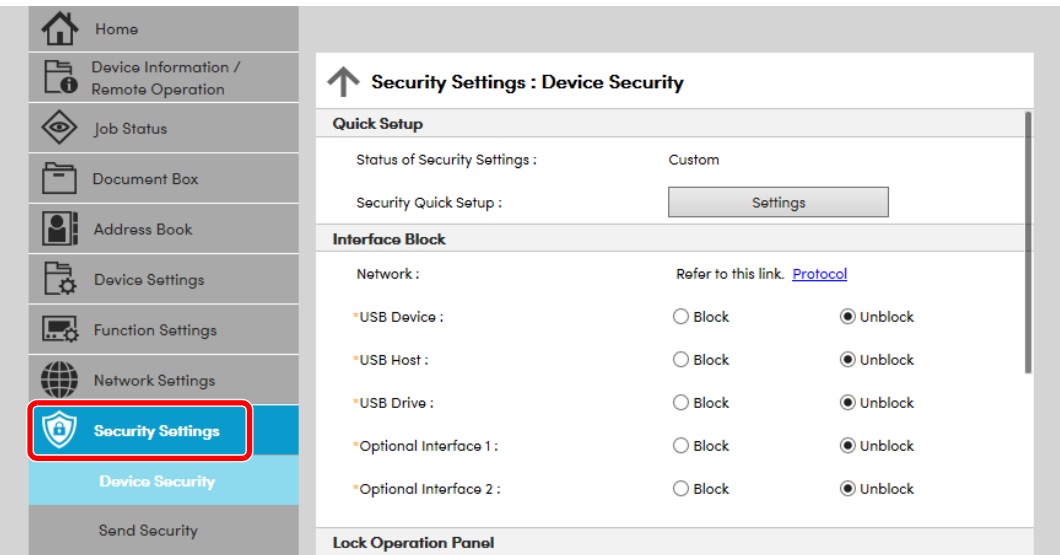

### **<b>MERK**

For mer informasjon om innstillinger relatert til sertifikater, se følgende:

**Embedded Web Server RX User Guide**

### Endre enhetsinformasjon

### Vis skjermbildet.

- 1 Start webleseren.
- 2 I adressefeltet eller sted-feltet, skriv inn maskinens IP-adresse eller vertsnavn.

Klikk i følgende rekkefølge for å sjekke maskinens IP-adresse og vertsnavnet.

[**System Menu/Counter**]-tast > [**▲**] [**▼**]-tast > [**Rapport**] > [**OK**]-tast > [**▲**] [**▼**]-tast > [**Utskr. rapport**] > [**OK**]-tast > [**▲**] [**▼**]-tast > [**Statusside**] > [**OK**]-tast > [**Ja**]

**3** Logg på med administratorrettigheter.

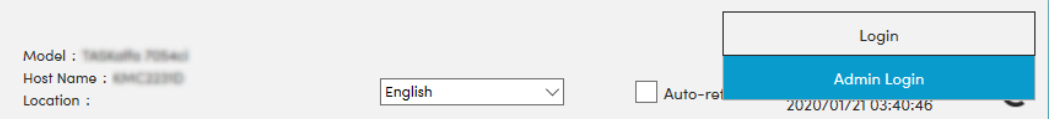

4 Fra [**Device Settings**]-menyen, trykk på [**System**].

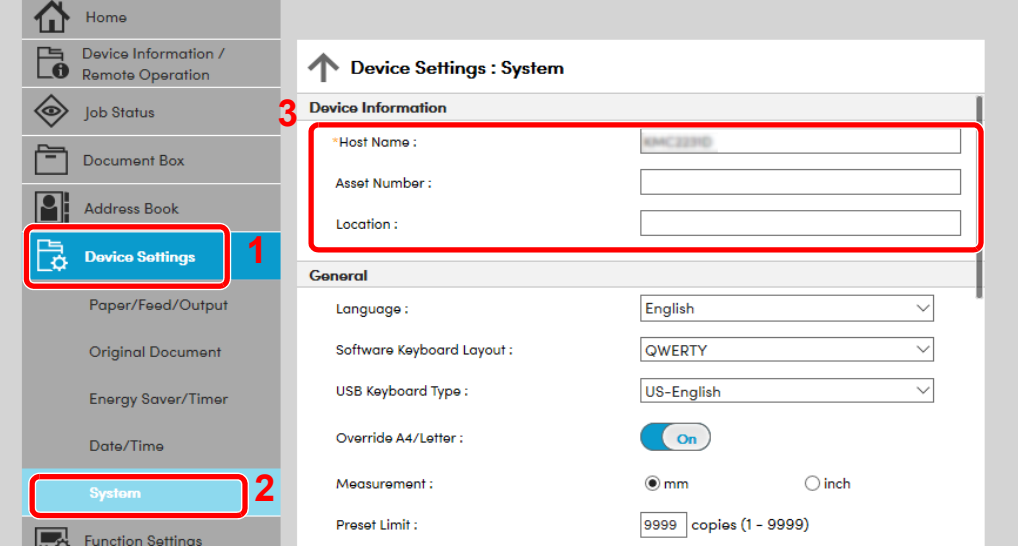

### **2** Angi vertsnavnet.

Angi apparat informasjon og klikk deretter [**Submit**].

#### **VIKTIG**

**Etter å ha endret innstillingen, må du starte nettverket eller slå maskinen av og på igjen.**

**For å starte nettverkskortet, klikker du på [Reset] i [Management Settings]-menyen, og klikk deretter på [Restart Network] i "Restart".**

## **Klargjøring for bruk** 3

#### Dette kapitlet beskriver følgende operasjoner:

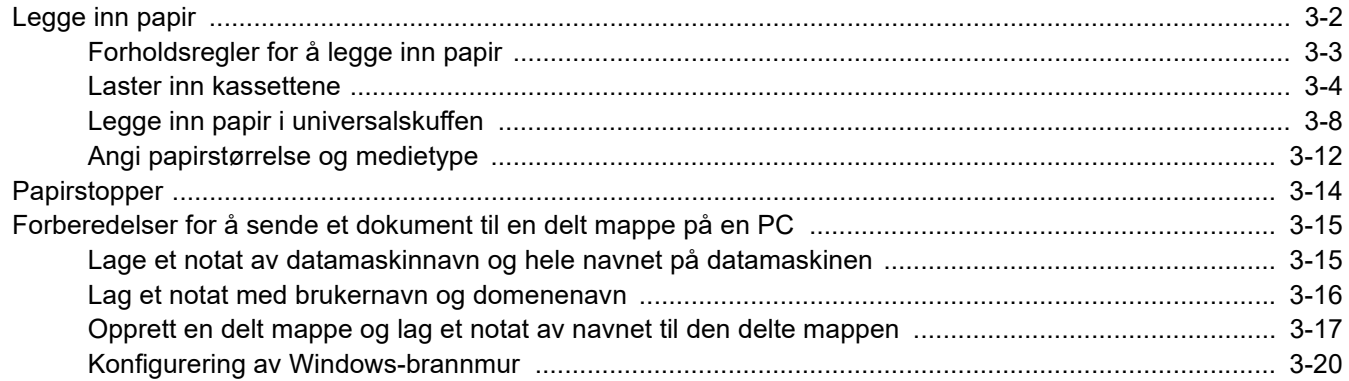

## <span id="page-63-0"></span>Legge inn papir

Sett papir i kassettene og flerbruksbrettet.

For lastemetoder for hver kassett, se siden nedenfor.

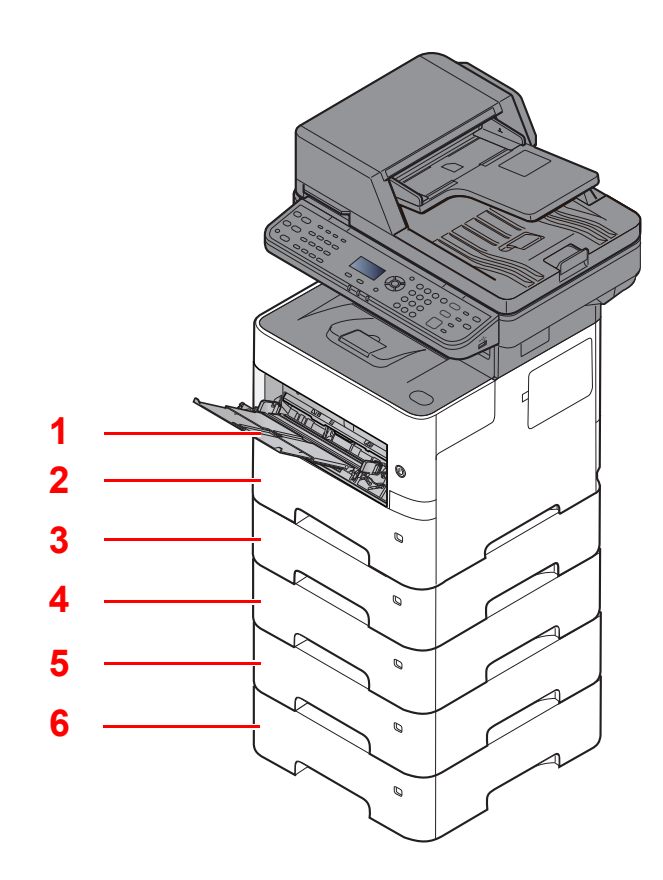

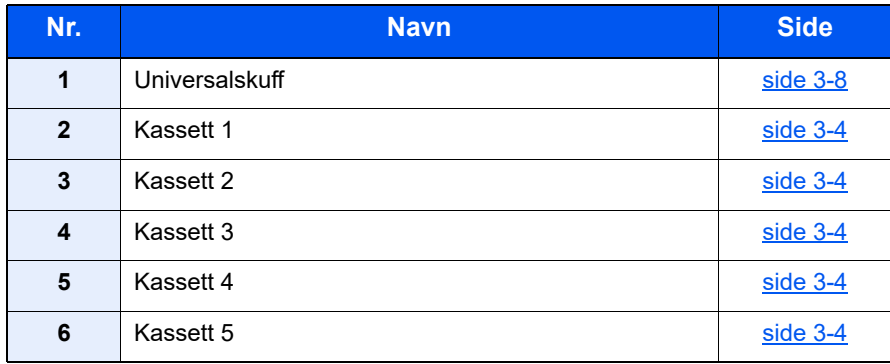

### **MERK**

- Antall ark som kan holdes varierer avhengig av miljø og papirtype.
- Du bør ikke bruke papir for blekkstråleskrivere eller papir med belegg. (Slike typer papir kan føre til papirstopp eller andre problemer.)

### <span id="page-64-0"></span>Forholdsregler for å legge inn papir

Når du åpner en ny pakke papir, må du lufte arkene godt som beskrevet nedenfor, slik at de skilles fra hverandre.

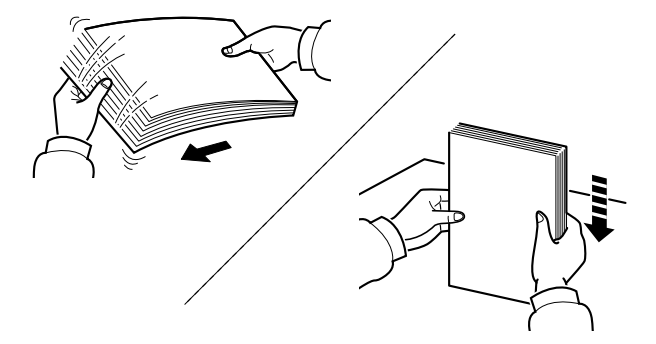

Luft papiret, og slå det deretter på et jevnt underlag.

I tillegg legg merke til følgende punkter.

- Hvis arkene er brettet eller bøyd, må du rette dem ut før de legges inn i maskinen. Papir som er krøllet eller brettet kan forårsake papirstopp.
- Unngå å utsette åpnet papir for høye temperaturer og høy fuktighet da fukt kan forårsake problemer. Papir som blir til overs etter at du har lagt papir i multifunksjonsmateren eller en kassett, bør legges tilbake i posen for oppbevaring av papir.
- Hvis maskinen ikke skal brukes over en lengre periode, bør du beskytte alt papir mot fuktighet ved å ta det ut av kassettene og legge det i posen for oppbevaring av papir.

#### **VIKTIG**

**Hvis du kopierer på brukt papir (papir som allerede er brukt for utskrift), ikke bruk papir med stifter eller binders. Dette kan skade maskinen eller gi dårlig kvalitet på kopiene.**

### **<b>MERK**

Hvis du bruker spesialpapir, for eksempel brevhodepapir, hullet papir eller papir med forhåndstrykk av for eksempel logo eller firmanavn, se følgende:

*English Operation Guide*

### <span id="page-65-0"></span>Laster inn kassettene

Kassettene kan romme vanlig papir, resirkulert papir eller farget papir.

Antall ark som kan legges inn er vist under.

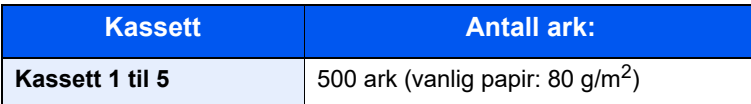

For mer informasjon om støttede papirstørrelser, se følgende:

*English Operation Guide*

For papirtypeinnstilling, se følgende:

*English Operation Guide*

#### **VIKTIG**

- **Kassettene kan holde papir med vekt mellom 60 til 120 g/m2.**
- **Ikke legg tykt papir som er tyngre enn 120 g/m2 i kassettene. Bruk universalskuffen for papir som er tyngre enn 120 g/m2.**

#### Dra kassetten helt ut av maskinen.

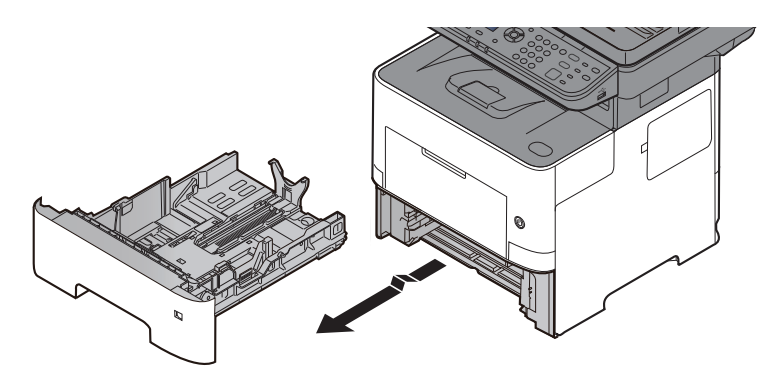

### **<b>MERK**

Når du trekker kassetten ut av maskinen må du sørge for at den er støttet og ikke faller ut.

### 2 Juster kassettstørrelsen.

1 Juster posisjonen til papirbreddeførerne på venstre og høyre side av kassetten. Trykk på papirbreddens justeringsfane og skyv førerne til ønsket papirstørrelse.

Papirstørrelsene er angitt på kassetten.

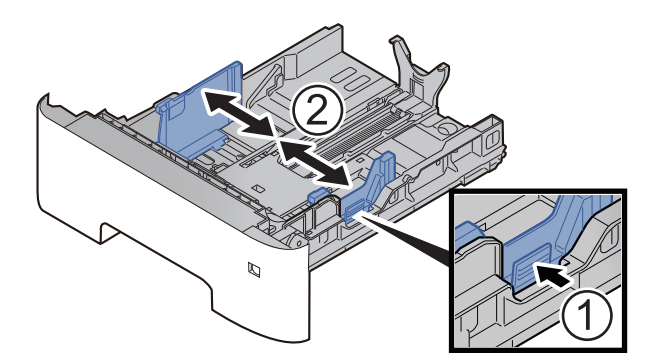

2 Juster papirlengdeføreren til ønsket papirstørrelse. Trykk på papirlengdens justeringsfane og skyv førerne til ønsket papirstørrelse.

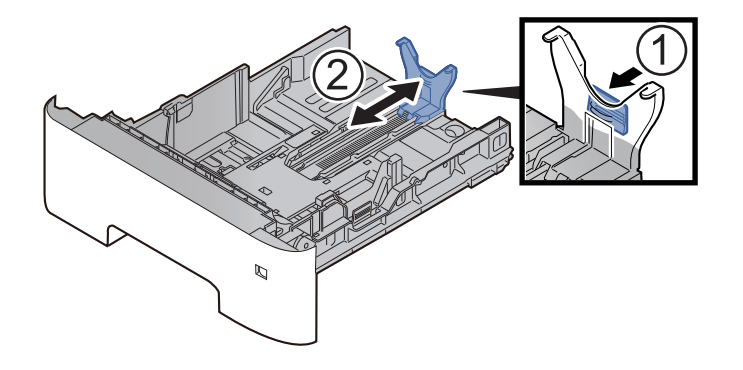

### **<b>MERK**

Hvis du skal bruke papir som er lengre enn A4, trekk papirlengdeføreren bakover.

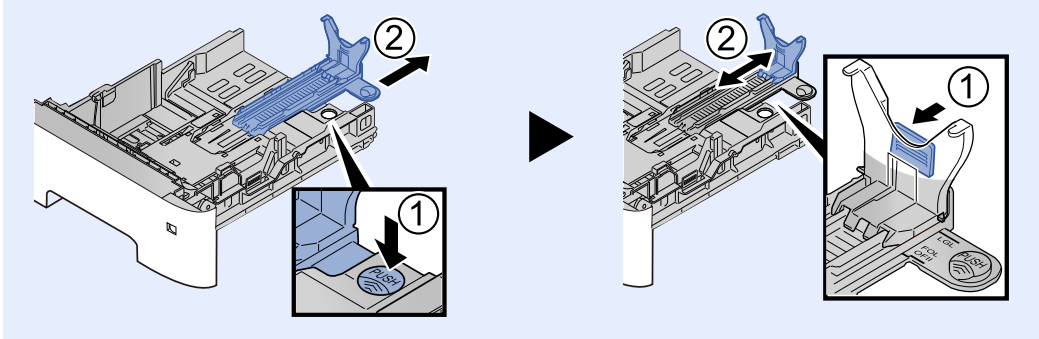

3 Vri størrelsesindikatoren slik at størrelsen på papiret du skal bruke, vises i vinduet over papirstørrelser.

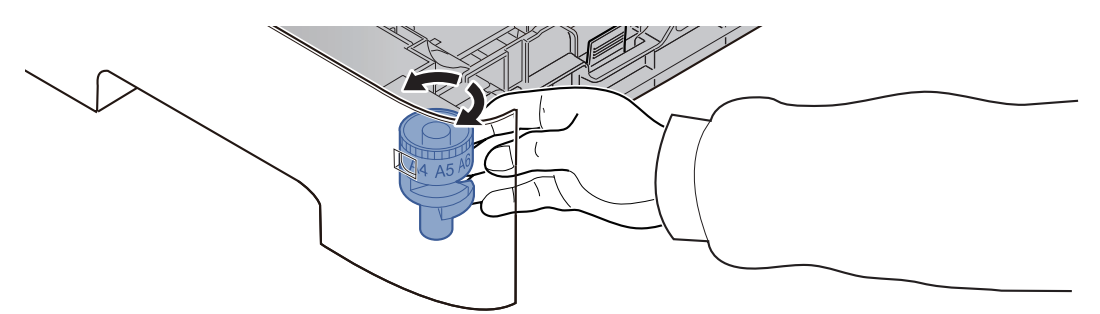

### **MERK**

Når størrelsevelgeren er satt til "Other", må papirstørrelsen settes inn i maskinen på betjeningspanelet.

[Papirstørrelse og medietype for kassettene \(side 3-12\)](#page-73-1)

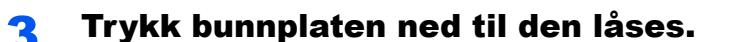

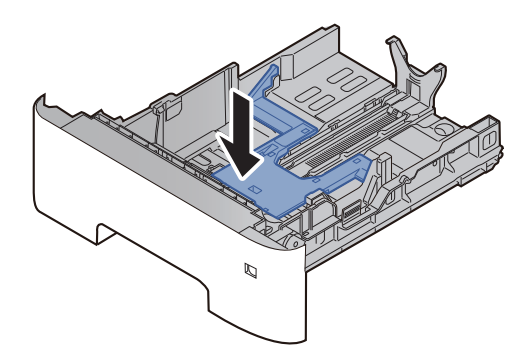

### **4** Legg inn papir.

- 1 Luft papiret, og slå den deretter på et jevnt underlag for å unngå papirstopp eller skjev utskrift.
- 2 Legg papiret i kassetten.

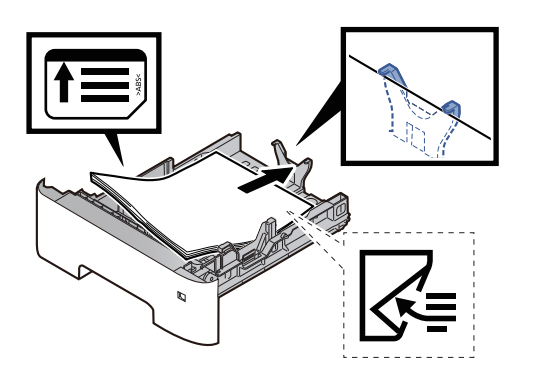

### **VIKTIG**

- **Legg papiret inn med utskriftssiden ned.**
- **Etter å ha fjernet nytt papir fra emballasjen, luft papiret før du legger det i kassetten.**
	- [Forholdsregler for å legge inn papir \(side 3-3\)](#page-64-0)
- **Kontroller at papiret ikke er brettet eller bøyd før du legger det inn i maskinen. Papir som er krøllet eller brettet kan forårsake papirstopp.**
- **Sørg for at papiret ikke overstiger nivåindikatoren (se bildet over).**
- **Hvis papiret er lagt inn uten å justere papirlengdeføreren og papirbreddeføreren, papiret kan bli skjevt eller sette seg fast.**

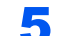

**5** Skyv kassetten forsiktig inn.

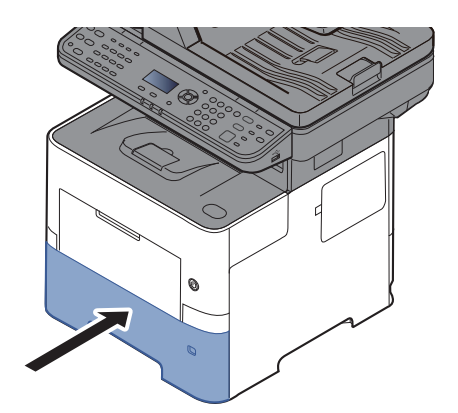

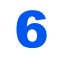

- 6 Angi typen papir som er lagt i kassetten ved hjelp av betjeningspanelet.
	- [Papirstørrelse og medietype for kassettene \(side 3-12\)](#page-73-1)

### <span id="page-69-0"></span>Legge inn papir i universalskuffen

Universalskuffen vil holde opp til 100 ark av vanlig papir (80 g/m<sup>2</sup>).

For mer informasjon om støttede papirstørrelser, se følgende:

*English Operation Guide*

For papirtypeinnstilling, se følgende:

*English Operation Guide*

Pass på å bruke multifunksjonsmateren når du skriver ut på spesialpapir.

#### **VIKTIG**  $\odot$

- **Hvis du bruker en papirvekt på 106 g/m2 eller mer, still Medietype til Tykt og angi vekten av papiret du bruker.**
- **Fjern hver transparent fra innerskuffen etter hvert som den skrives ut. Hvis du lar transparentene ligge i innerskuffen kan det føre til papirstopp.**

Multifunksjonsmateren har følgende kapasitet:

- Vanlig papir (80 g/m<sup>2</sup>), resirkulert papir eller farget papir: 100 ark
- Tykt papir (106 til 220 g/m<sup>2</sup>): 5 ark
- Tykt papir (104,7 g/m<sup>2</sup>): 100 ark
- Hagaki (Kartong): 1 ark
- Konvolutt DL, Konvolutt C5, Konvolutt #10, Konvolutt #9, Konvolutt #6 3/4, Konvolutt Monarch, Youkei 4, Youkei 2: 5 ark
- OHP-film: 1 ark

### **MERK**

- Når du legger i egendefinert papirstørrelse, angi papirstørrelsen ved å henvise til følgende:
- [Papirstørrelse og medietype for universalskuffen \(innstilling for universalskuff\) \(side 3-13\)](#page-74-0)
- Når du bruker spesialpapir, for eksempel transparenter eller tykt papir, velger du mediatype ved å henvise til følgende:
- [Papirstørrelse og medietype for universalskuffen \(innstilling for universalskuff\) \(side 3-13\)](#page-74-0)

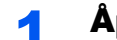

### Åpne multifunksjonsmateren.

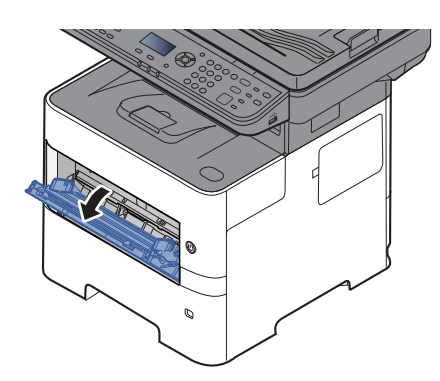

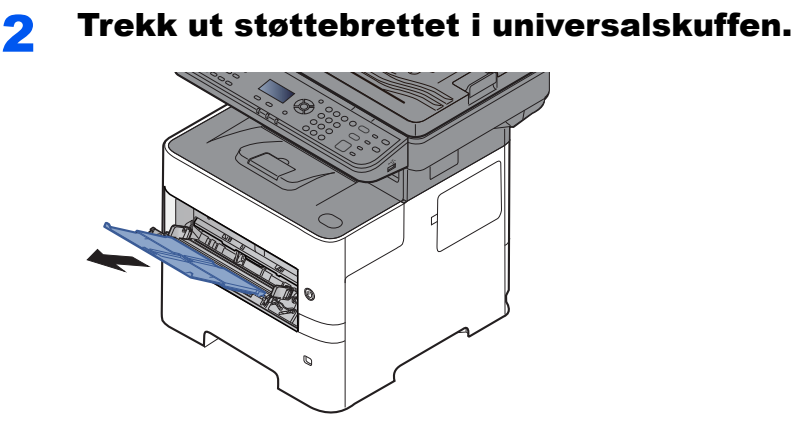

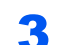

### 3 Juster multifunksjonsmaterens størrelse.

Papirstørrelsene er merket på universalskuffen.

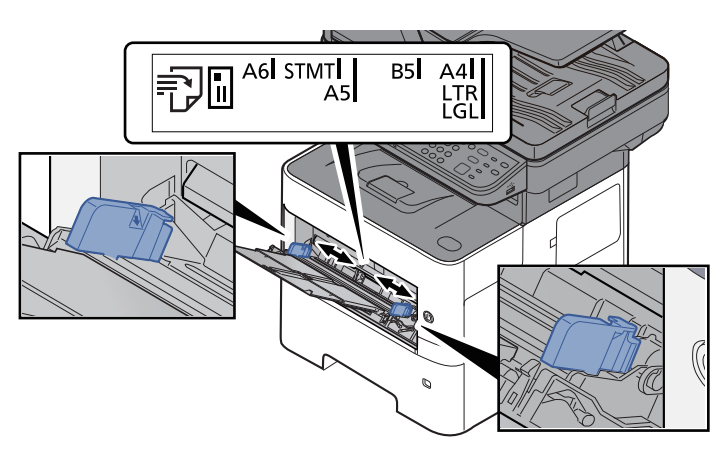

**4** Legg inn papir.

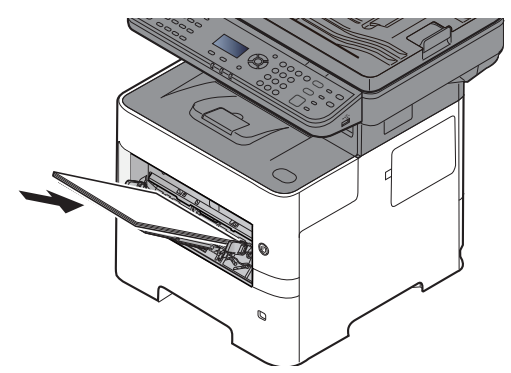

Legg papiret inn i skuffen langs papirbreddeførerne til det stopper.

Etter å ha fjernet nytt papir fra emballasjen, luft papiret før du legger det i multifunksjonsmateren.

[Forholdsregler for å legge inn papir \(side 3-3\)](#page-64-0)

#### **VIKTIG**

- **Legg papiret inn med utskriftssiden opp.**
- **Krøllet papir må rettes ut før det brukes.**
- **Før du legger papir i multifunksjonsmateren, kontroller at det ikke ligger papir igjen i skuffen fra forrige jobb. Hvis det er lite papir igjen i multifunksjonsmateren, og du vil legge inn mer papir, må du først ta ut papiret som er igjen, legge det sammen med det nye papiret, og så legge papiret i skuffen igjen.**
- **Hvis det finnes mellomrom mellom papiret og papirbreddeførerne, må førerne justeres for å unngå skjev mating og papirstopp.**
- **Sørg for at papiret ikke overstiger nivåindikatoren (se bildet over).**

### 5 Angi typen papir som er lagt i universalskuffen ved hjelp av betjeningspanelet.

[Papirstørrelse og medietype for universalskuffen \(innstilling for universalskuff\) \(side 3-13\)](#page-74-0)
### <span id="page-72-0"></span>**Når du legger konvolutter eller kort i universalskuffen**

Legg papiret inn med utskriftssiden opp. For prosedyren for utskrift, se følgende:

#### **Printing System Driver User Guide**

Eksempel: Når du skriver ut adressen.

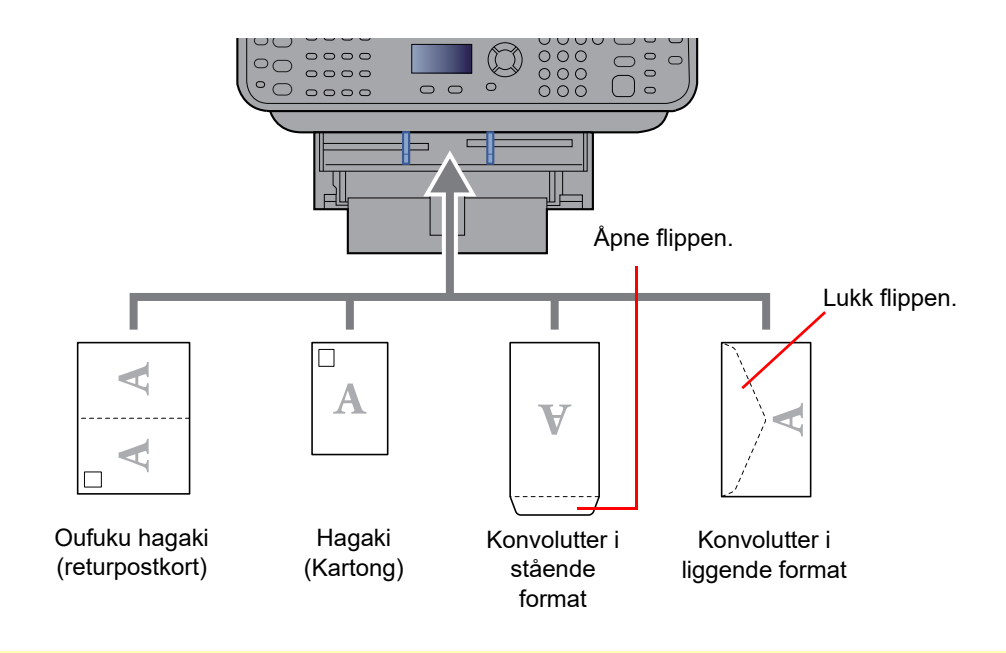

#### **VIKTIG**

- **Bruk ubrettet Oufuku hagaki (returpostkort).**
- **Hvordan du legger inn konvolutter (retning og sideplassering), varierer avhengig av type konvolutt. Legg dem inn på riktig måte, ellers kan utskrift utføres i feil retning eller på feil side.**

#### Ó **MERK**

Når du legger i konvolutter i universalskuffen, velg type konvolutt ved å henvise til følgende:

[Papirstørrelse og medietype for universalskuffen \(innstilling for universalskuff\) \(side 3-13\)](#page-74-0)  $\blacklozenge$ 

### Angi papirstørrelse og medietype

Standard papirstørrelse for kassett 1, for universalskuffen og for papirmateren (kassett 2 til 4) er "A4" eller "Letter", og standardinnstillingen for medietype er "Vanlig".

Angi innstilling for papirstørrelse og medietype for å endre papirtypen som skal brukes i kassettene.

#### **Papirstørrelse og medietype for kassettene**

Angi papirstørrelse og medietype for papiret som skal brukes i kassettene.

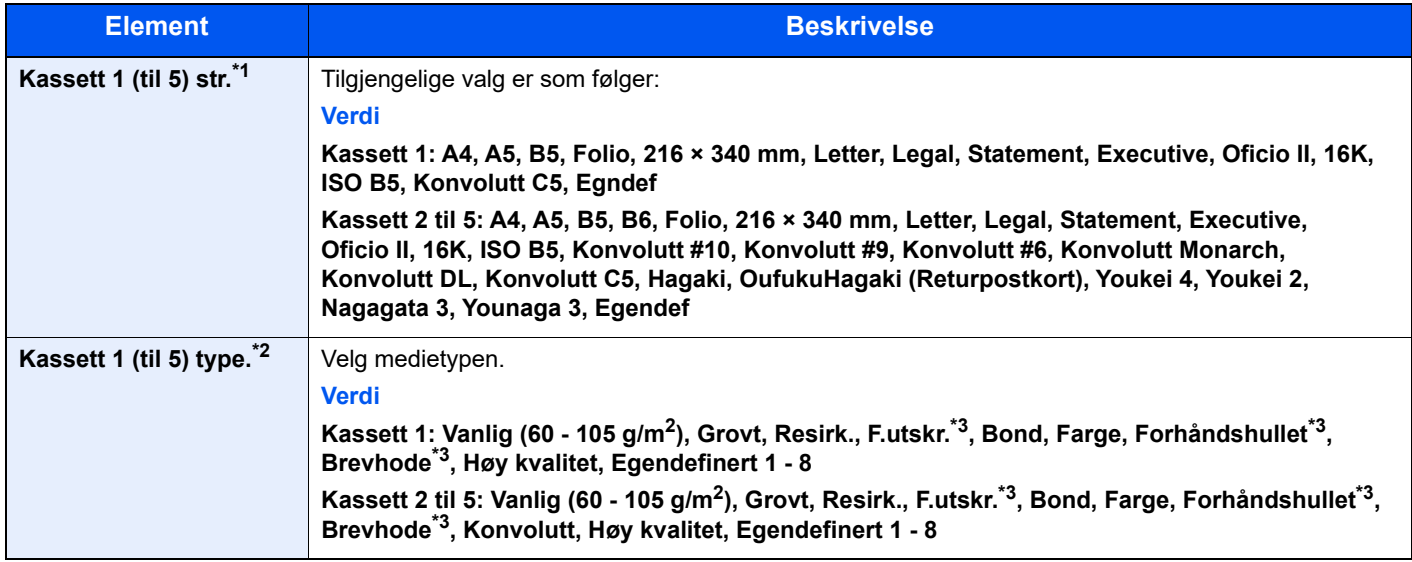

\*1 Angi bare når størrelsestasten på kassetten er satt til "Other".

\*2 For å endre til en annen medietype enn Vanlig, se følgende:

*English Operation Guide*

Når en papirvekt som ikke kan legges i kassetten er angitt for en medietype, vises ikke den medietypen.

<span id="page-73-0"></span>\*3 For å skrive ut på forhåndstrykt eller hullet eller brevhodepapir, se følgende:

*English Operation Guide*

### **MERK**

• De tilgjengelige medietypene som brukes for å skrive ut mottatte fakser er som vist nedenfor. Vanlig, Etiketter, Resirkulert, Bond, Pergament, Farge, Konvolutt, Kartong, Tykt, Høy kvalitet, Grovt og Egendefinert 1 til 8

• Angi papirstørrelsen av kassetten som brukes for faksmottak som følger: Amerikanske modeller: Letter, Legal, Statement Metriske modeller: A4, B5, A5, Folio Dersom ovennevnte innstilling endres, vil det ikke være mulig å skrive ut fakser.

### **1** Vise skjermen.

[**System Menu/Counter**]-tast > [▲] []-tast > [**Felles**] > [**OK**]-tast > [▲] []-tast > [**Original/ papir**] > [**OK**]-tast > [▲] []-tast > [**Kassett 1 (til 5) innst.**] [**OK**]-tast

### **<b>MERK**

[**Kassett 2**] til [**Kassett 4**] avises når den ekstra papirmateren er installert.

### 2 Angi papirformatet.

- 1 [▲] []-tast > [**Kassett 1 (til 5) størrelse**] > [**OK**]-tast
- 2 Velg papirstørrelse, og velg [**OK**]-tasten.

### 3 Angi medietypen.

- 1 [▲] []-tast > [**Kassett 1 (til 5) Type**] > [**OK**]-tast
- 2 Velg mediatype og velg [**OK**]-tasten.

#### <span id="page-74-2"></span><span id="page-74-0"></span>**Papirstørrelse og medietype for universalskuffen (innstilling for universalskuff)**

Angi papirstørrelse og medietype for papiret som skal brukes i universalskuffen.

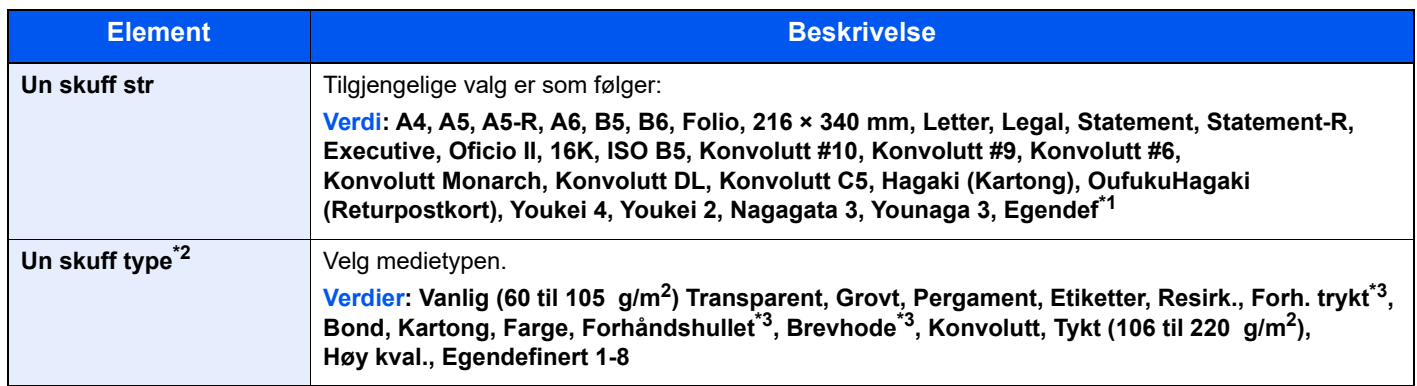

\*1 For instruksjoner om hvordan man spesifiserer den egendefinerte papirstørrelsen, se følgende:

- *English Operation Guide*
- \*2 For å endre til en annen medietype enn Vanlig, se følgende:
- *English Operation Guide*
- <span id="page-74-1"></span>\*3 For å skrive ut på forhåndstrykt eller hullet eller brevhodepapir, se følgende:
	- *English Operation Guide*

### **MERK**

• De tilgjengelige medietypene som brukes for å skrive ut mottatte fakser er som vist nedenfor. Vanlig, Etiketter, Resirkulert, Bond, Pergament, Farge, Konvolutt, Kartong, Tykt, Høy kvalitet, Grovt og Egendefinert 1-8

• Angi papirstørrelsen for universalskuffen som brukes for faksmottak som følger: Amerikanske modeller: Letter, Legal, Statement Metriske modeller: A4, B5, A5, Folio Dersom ovennevnte innstilling endres, vil det ikke være mulig å skrive ut fakser.

### 1 Vis skjermbildet.

[**System Menu/Counter**] > [▲] []-tast > [**Felles**] > [**OK**]-tast > [▲] []-tast > [**Original/ papir**] > [**OK**]-tast > [▲] []-tast > [**MF-mater innst.**] [**OK**]-tast

### 2 Angi papirformatet.

- **1** [▲] [▼]-tast > [Un skuff str] > [OK]-tast
- 2 Velg papirstørrelse, og velg [**OK**]-tasten.

### 3 Angi medietypen.

- **1** [▲] [▼]-tast > [Un skuff type] > [OK]-tast
- 2 Velg mediatype og velg [**OK**]-tasten.

# Papirstopper

Åpne papirstopperen som vist i figuren ved bruk av A4/Letter eller større papir.

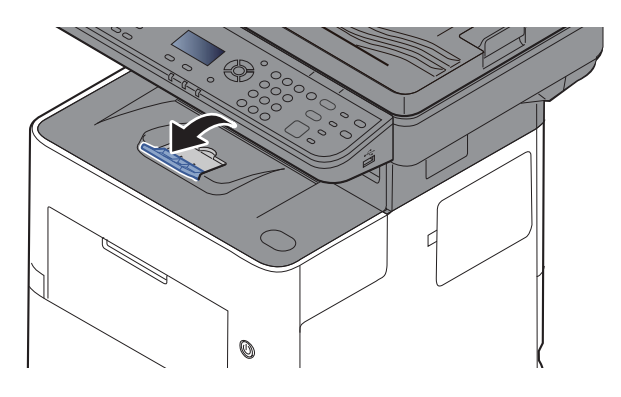

# Forberedelser for å sende et dokument til en delt mappe på en PC

Kontroller informasjonen som trengs for å stilles på maskinen og opprett en katalog for å motta dokumentet på din datamaskin. Skjermbilder for Windows 10 brukes med følgende forklaring. Detaljene om skjermbildene vil variere i andre versjoner av Windows.

### **<b>WERK**

Logg inn på Windows med administratorrettigheter.

### <span id="page-76-0"></span>Lage et notat av datamaskinnavn og hele navnet på datamaskinen

Sjekk datamaskinnavn og hele navnet på datamaskinen.

### 1 Vis skjermbildet.

Trykk på **[Start]**-knappen i Windows og velg **[Windows Systemverktøy]**, **[Kontrollpanel]**, **[System og sikkerhet]**, og **[System]**.

### **MERK**

I Windows 8.1, høyreklikk på [**PC**] på i Startskjermen og velg [**Egenskaper**]. Eller, høyreklikk på Windowsikonet og velg [**System**].

### **2** Kontroller datamaskinnavnet.

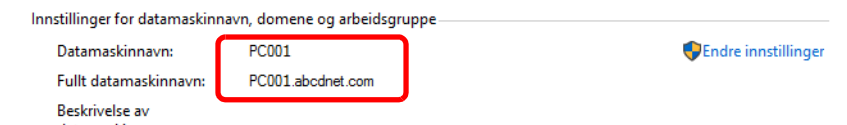

Sjekk datamaskinnavnet og hele navnet på datamaskinen.

```
Eksempel på skjermbilde:
Datamaskinnavn: PC001
Fullstendig datamaskinnavn: PC001.abcdnet.com
```
Etter å ha sjekket datamaskinnavnet, klikk på [**Lukk**]-knappen for å lukke "**Systemegenskaper**"-skjermen.

### <span id="page-77-0"></span>Lag et notat med brukernavn og domenenavn

Kontroller domenenavnet og brukernavnet for pålogging i Windows.

### 1 Vis skjermbildet.

Trykk på [**Start**]-knappen i Windows og velg deretter [**Windows Systemverktøy**] og [**Ledetekst**].

I Windows 8.1, trykk på [**Søk**] i symbolene og tast inn "Ledetekst" i søkeboksen. Velg [**Ledetekst**] i søkelisten.

Vinduet Ledetekst vises.

### **2** Kontroller domenenavnet og brukernavnet.

Angi "net config workstation" i Ledetekst og trykk på [**Enter**].

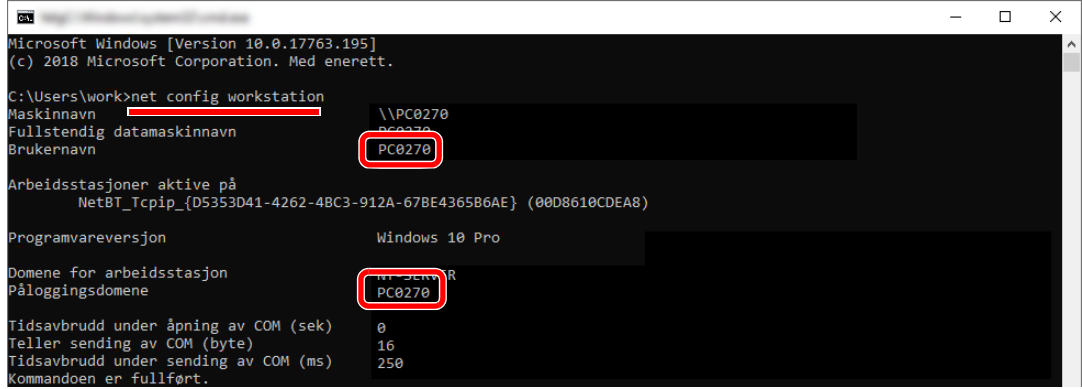

Sjekk brukernavnet og domenenavnet.

Eksempel på skjermbilde:

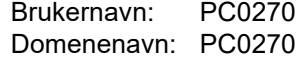

### Opprett en delt mappe og lag et notat av navnet til den delte mappen

Opprett en delt mappe for å motta dokumentet i måldatamaskinen.

### **MERK**

Hvis det finnes en arbeidsgruppe i Systemegenskaper, konfigurer innstillingene nedenfor for å begrense tilgangen til mappen til en spesifikk bruker eller gruppe.

- 1 Åpne et vindu i Filutforsker og velg [**Vis**], [**Alternativer**] og så [**Mappealternativer**].
- 2 I Windows 8.1, velg [**Innstillinger**] i symbolene på skrivebordet og velg [**Kontrollpanel**], [**Utseende og personalisering**], og så [**Mappeinnstillinger**].

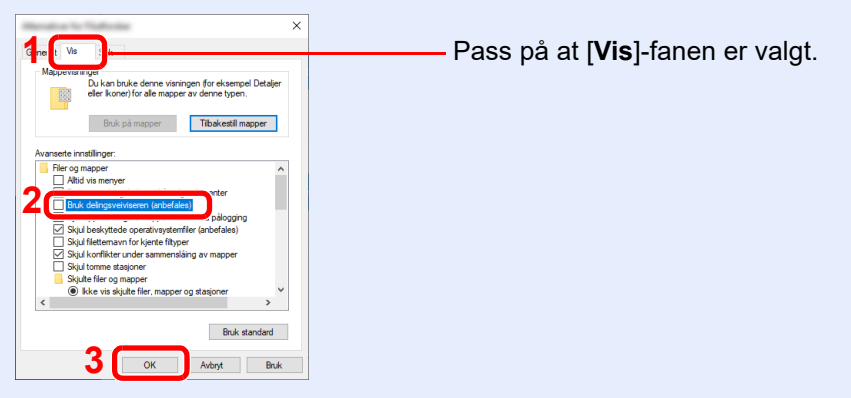

Fjern sjekkmerket fra [**Bruk delingsveiviseren (anbefales)**] i "Avansert".

### **1** Opprett en mappe.

Opprett en mappe på din datamaskin.

Opprett f.eks. en mappe med navnet **"scannerdata"** på skrivebordet.

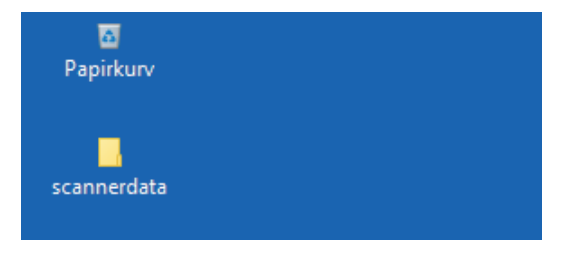

### 2 Konfigurer tillatelsesinnstillinger.

 Høyreklikk på **"scannerdata"**-mappen, velg [**Egenskaper**], og klikk på [**Deling**] og [**Avansert deling**].

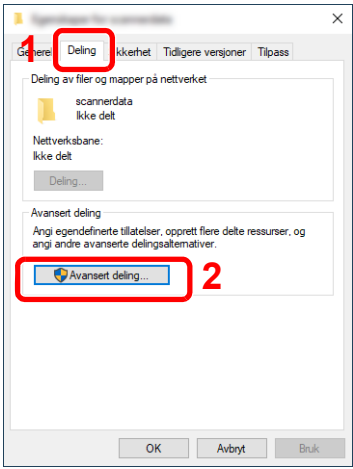

Velg avmerkingsboksen [**Del denne mappen**] og klikk på [**Tillatelser**].

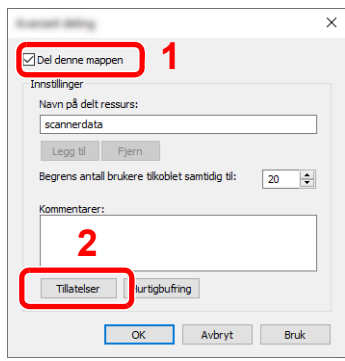

- Noter deg [**Navn på delt ressurs**].
- Trykk [**Legg til**]-knappen.

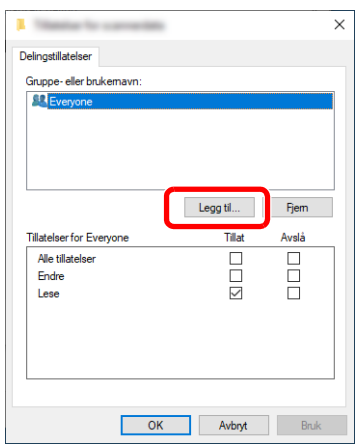

**5** Spesifisere lokasjonen.

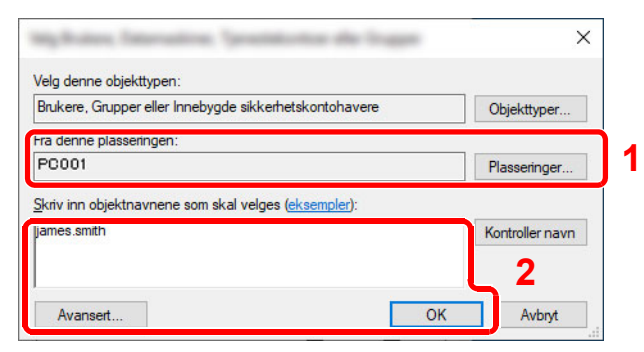

1 Hvis datamaskinnavnet du noterte deg på side [side 3-15](#page-76-0) er det samme som domenenavnet: Hvis datamaskinnavnet ikke vises i "Fra denne plasseringen", trykk på [**Plassering**]-

knappen, velg datamaskinnavnet og trykk på [**OK**]-knappen. Eksempel: PC001 Hvis datamaskinnavnet du noterte deg på side [side 3-15](#page-76-0) ikke er det samme som domenenavnet:

Hvis teksten etter det første punktumet (.) i hele datamaskinnavnet som du noterte deg ikke kommer opp i "Fra denne plasseringen", trykk på [**Plassering**]-knappen, velg teksten etter punktumet (.) og trykk på [**OK**]-knappen. Eksempel: abcdnet.com

**Eag et notat med brukernavn og domenenavn (side 3-16)** 

- 2 Tast inn brukernavnet du noterte deg på siden i tekstboksen og klikk på [**OK**]-knappen. Du kan også benytte brukernavnet ved å klikke på [**Avansert**]-knappen og velge en bruker.
- 6 Angi tilgangstillatelse for den valgte brukeren.

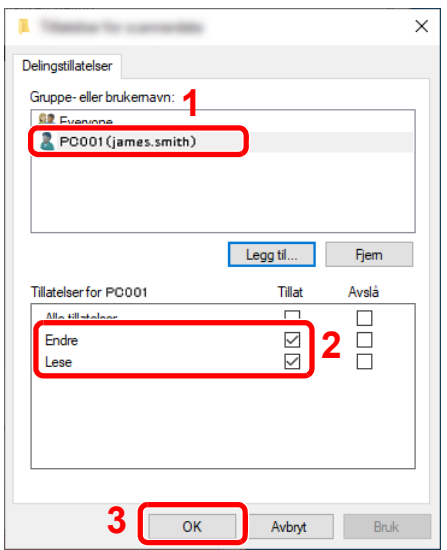

- 1 Velg brukeren du tastet inn.
- 2 Velg [**Tillat**]-sjekkboksen på "Endre" og "Lese"-tillatelsene
- 3 Trykk på [**OK**].

### **MERK**

"**Alle**" gir deletillatelser til alle i nettverket. For å forbedre sikkerheten anbefales det å velge "**Alle**" og fjerne "**Lese**" og [**Tillag**]-boksene

7 Klikk på [**OK**] i skjermbildet "**Avansert**" for å lukke skjermbildet.

8 Sjekk detaljene som er satt opp i [**Sikkerhet**]-fanen.

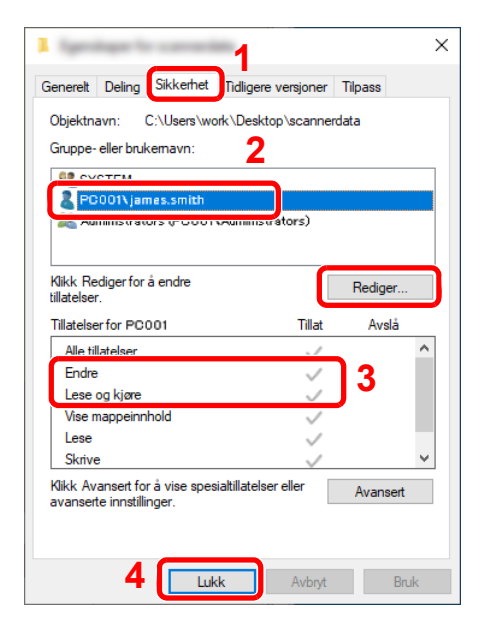

- 1 Velg fanen [**Sikkerhet**].
- 2 Velg brukeren du tastet inn. Hvis brukeren ikke synes i "Gruppe- eller brukernavn", trykk på [**Rediger**]-knappen for å legge til brukeren på en lignende måte som i "konfigurering av tillatelsesinnstillinger".
- 3 Pass på at sjekkmerkene vises på [**Tillat**] sjekkmerkene på "**Endre**" og "**Lese og kjøre**"-tillatelsene.
- 4 Trykk på [**Lukk**]-knappen.

### <span id="page-81-0"></span>Konfigurering av Windows-brannmur

Tillat deling av filer og skrivere, og angi porten som brukes til SMB overføring.

### **MERK**

Pålogg til Windows med administratortillatelser.

### **1 Kontrollere fil- og skriverdeling**

1 Trykk på [**Start**]-knappen i Windows og velg **[Windows Systemverktøy]**, **[Kontrollpanel]**, **[System og sikkerhet]** og **[Slipp en app gjennom Windows-brannmuren]**.

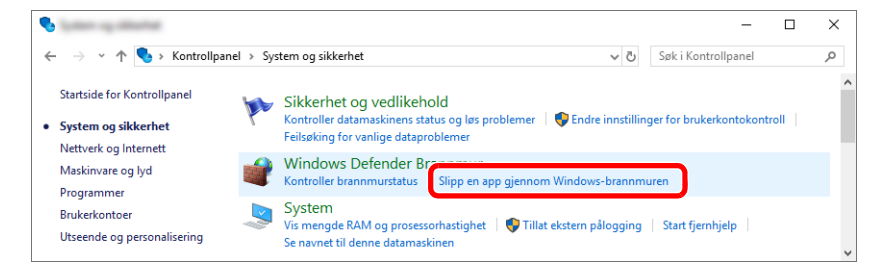

### **MERK**

- I Windows 8.1, i symbolene på skrivebordet, trykk på [**Innstillinger**], [**Kontrollpanel**], [**System og sikkerhet**], og så [**Windows-brannmur**].
- Hvis dialogboksen Brukerkontokontroll vises, trykk på [**Fortsett**]-knappen.

Velg [**Fil- og skriverdeling**]-sjekkboksen.

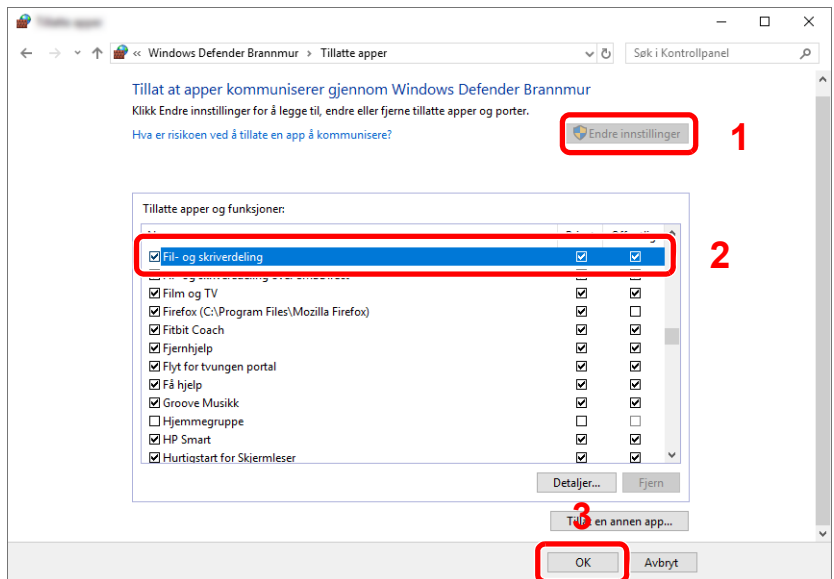

### 2 Legg til en port.

 Trykk på [**Start**]-knappen i Windows og velg [**Windows Systemverktøy**], [**Kontrollpanel**], [**System og sikkerhet**] og [**Kontroller brannmurstatus**].

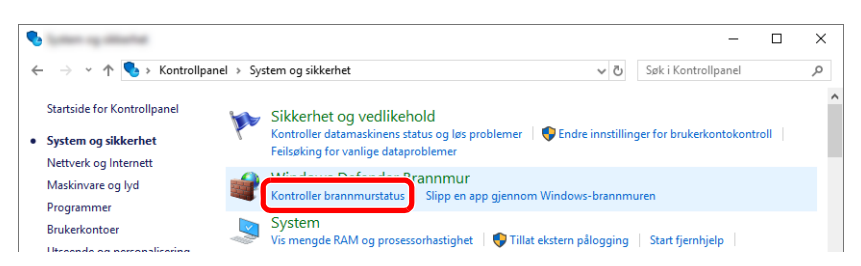

Velg [**Avanserte innstillinger**].

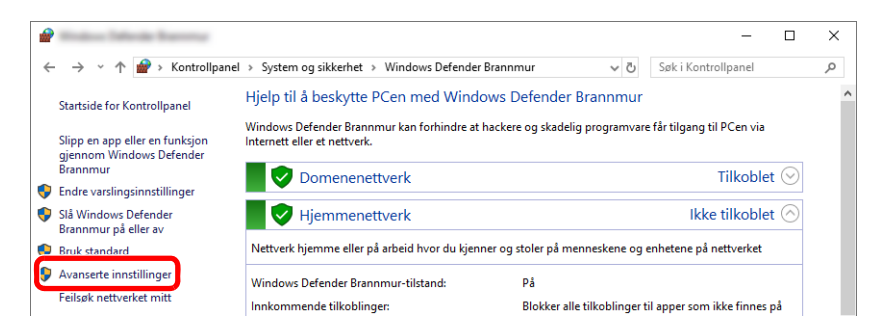

Velg [**Inbound Rules**] (**Innkommende regler**).

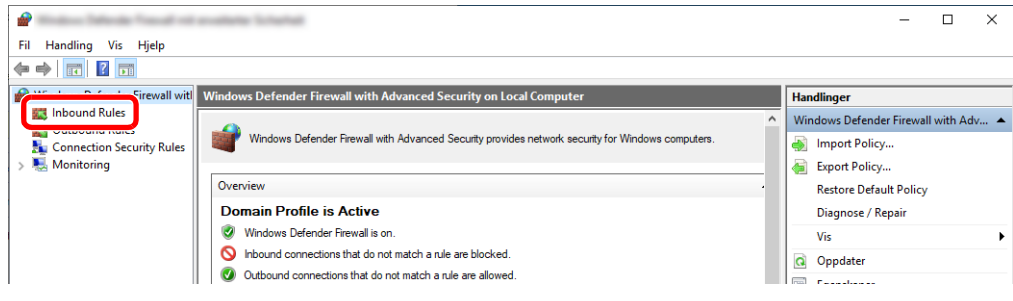

Velg [**New Rule**] (**Ny regel**).

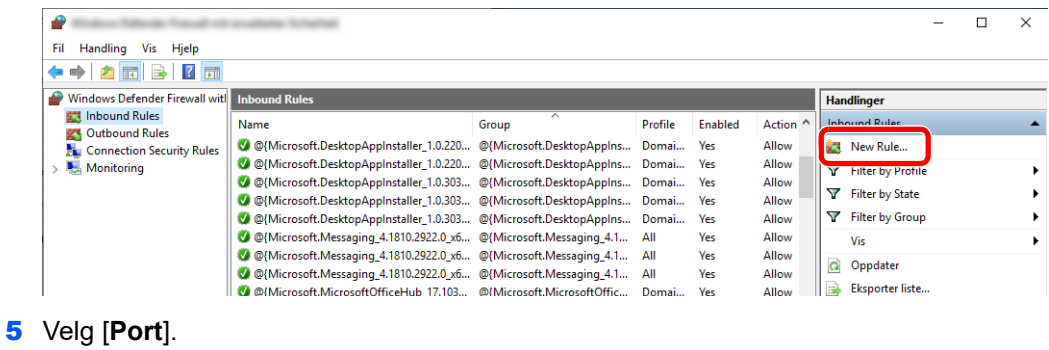

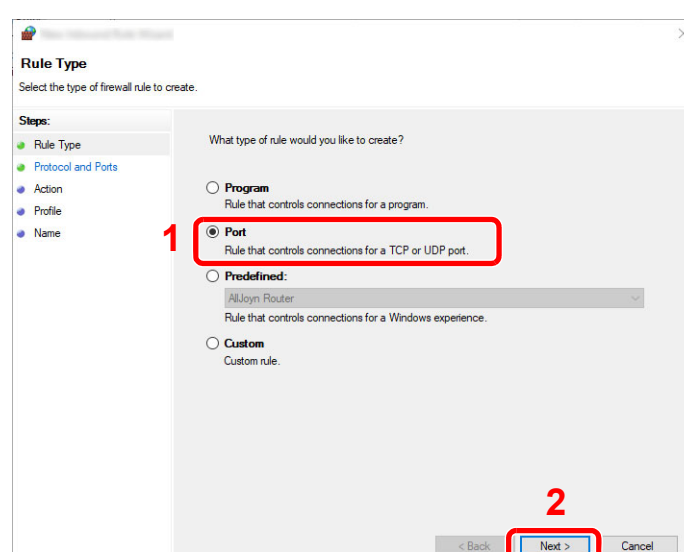

 Velg [**TCP**] som porten du legger regelen til. Så velger du [**Specific local ports**] (**Bestemte lokale porter**) og tast inn "445" før du trykker på [**Next**] (**Neste**).

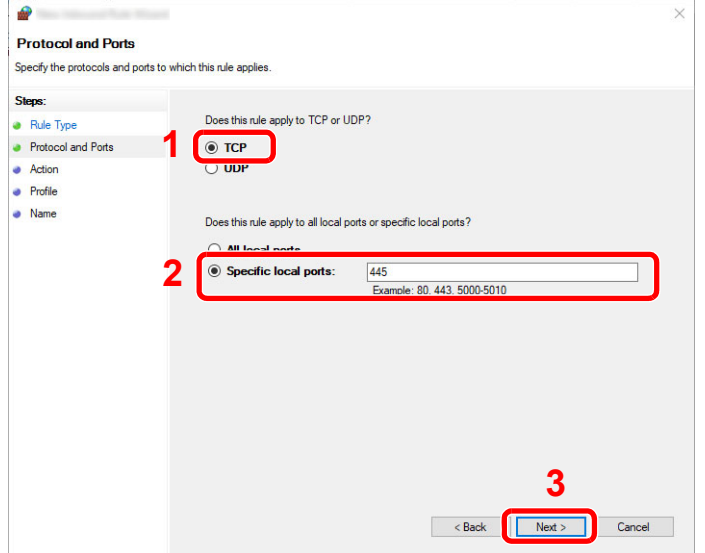

Velg [**Allow the connection**] (**Tillat tilkoblingen**) og trykk på [**Next**] (**Neste**)-knappen.

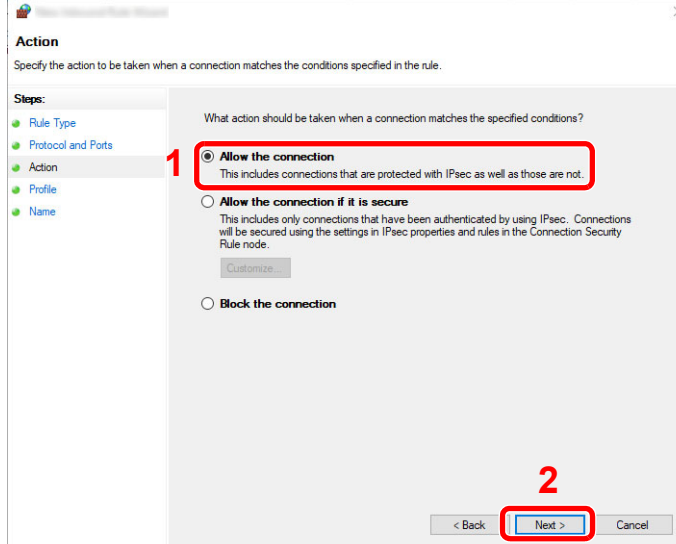

Pass på at alle avmerkingsboksene er valgt og trykk på [**Next**] (**Neste**)-knappen.

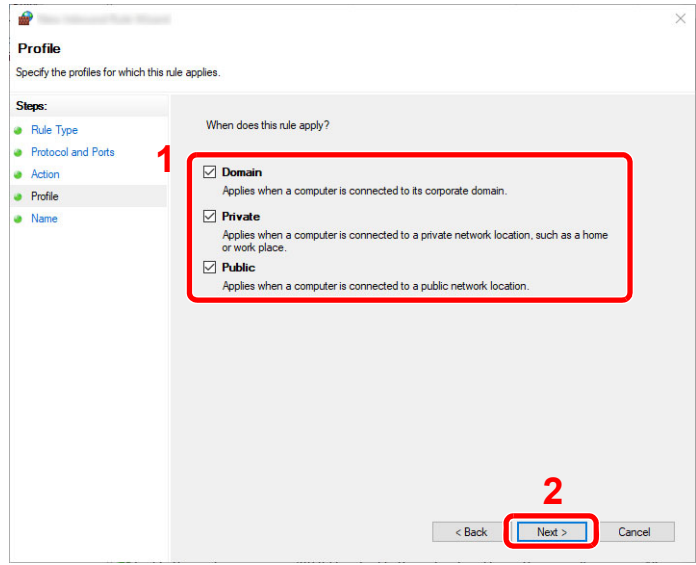

Angi "**Scan to SMB**" (**Skann to SMB**) i "**Name**" (**Navn**) og trykk på [**Finish**] (**Fullfør**).

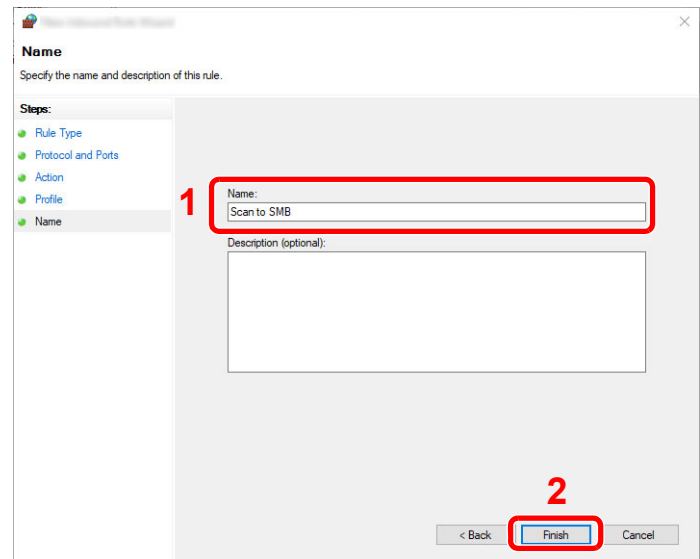

### **I Windows 8.1**

1 I Windows 8.1, velg **[Innstillinger]** i symbolene på skrivebordet og velg **[Kontrollpanel]**, **[System og sikkerhet]**, og så **[Windows-brannmur]**.

Hvis dialogboksen Brukerkontokontroll vises, trykk på [**Fortsett**]-knappen.

- 2 Konfigurere innstillingene.
	- [Konfigurering av Windows-brannmur \(side 3-20\)](#page-81-0)

## **Utskrift fra PC** 4

### Dette kapitlet beskriver følgende emner:

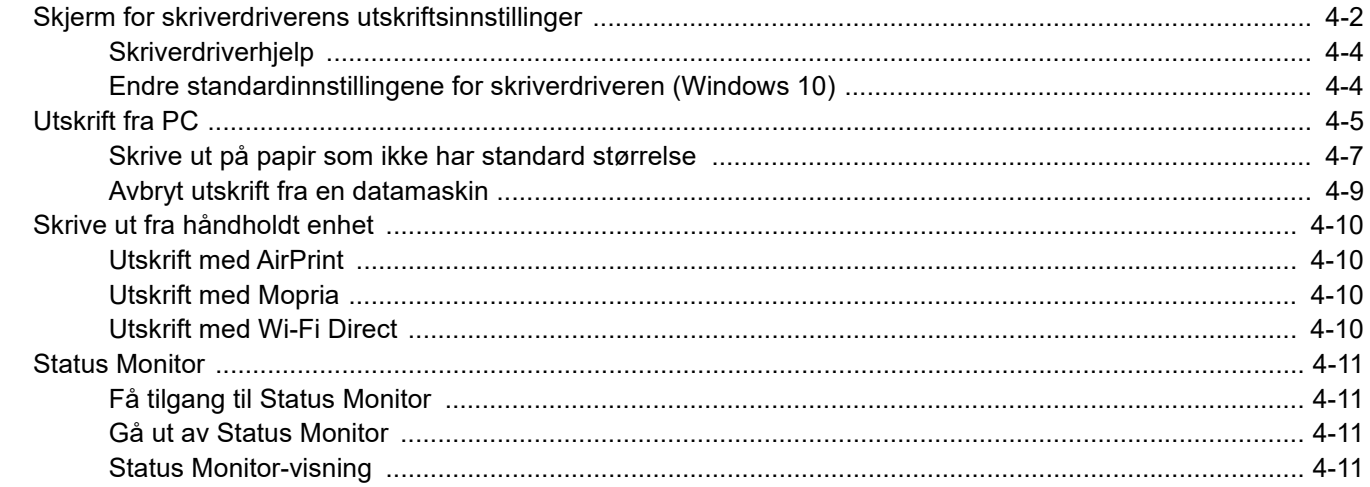

# <span id="page-87-0"></span>Skjerm for skriverdriverens utskriftsinnstillinger

Skjermbildet for skriverdriverens utskriftsinnstillinger lar deg konfigurere en rekke utskriftsrelaterte innstillinger.

#### **Printing System Driver User Guide**

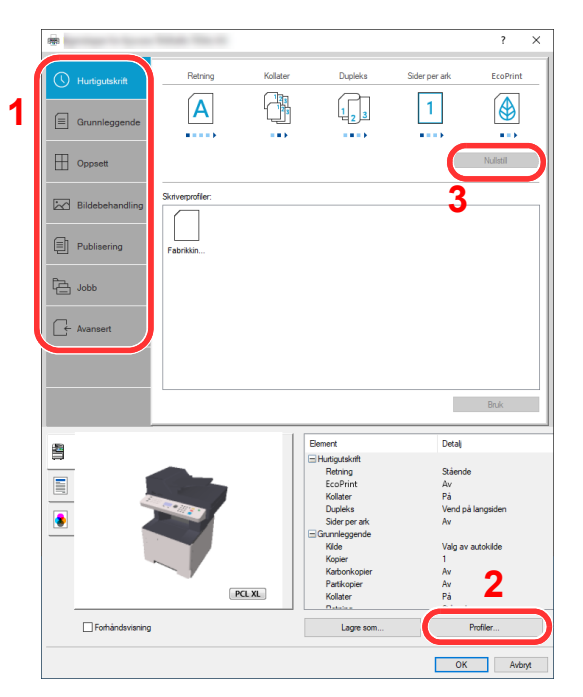

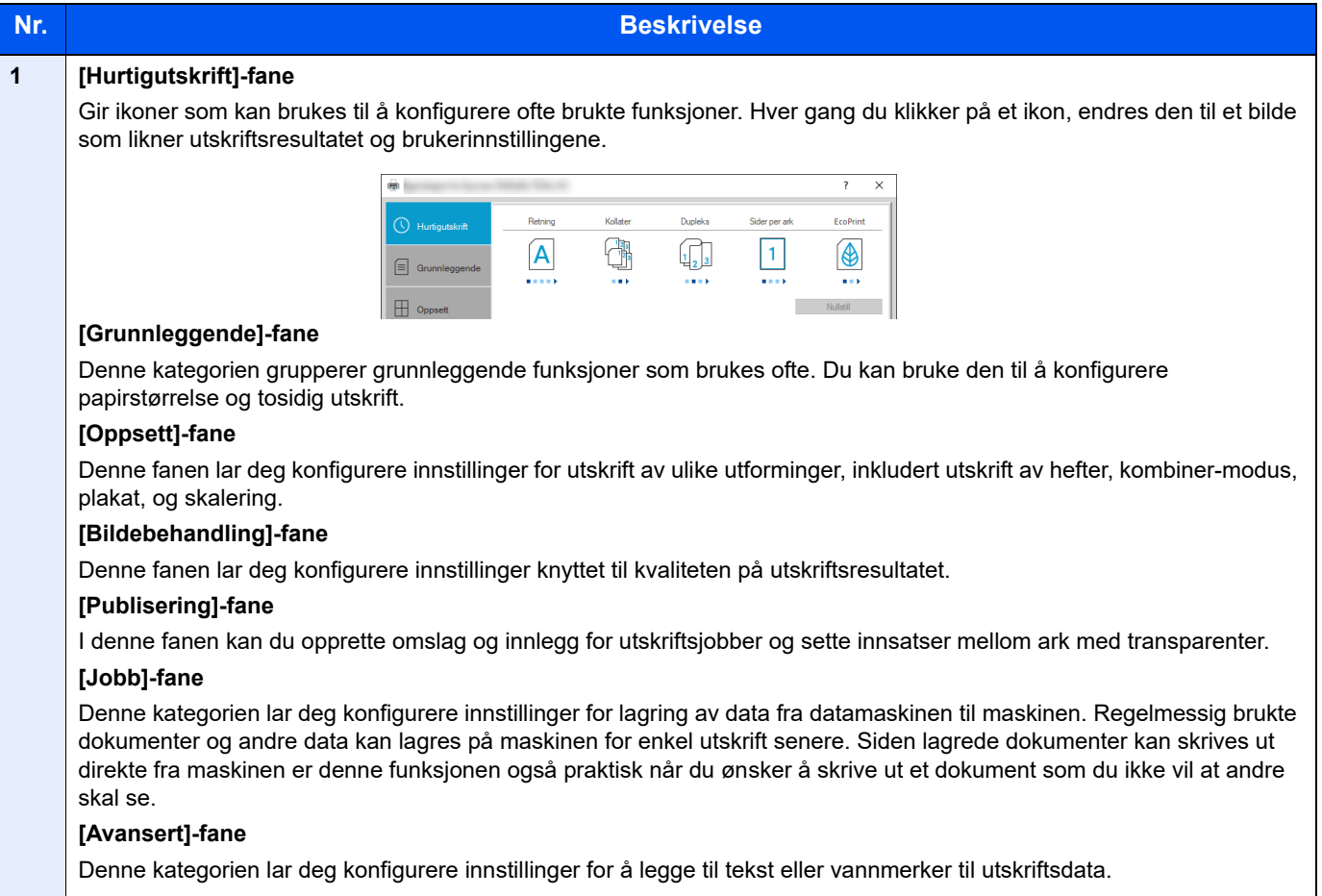

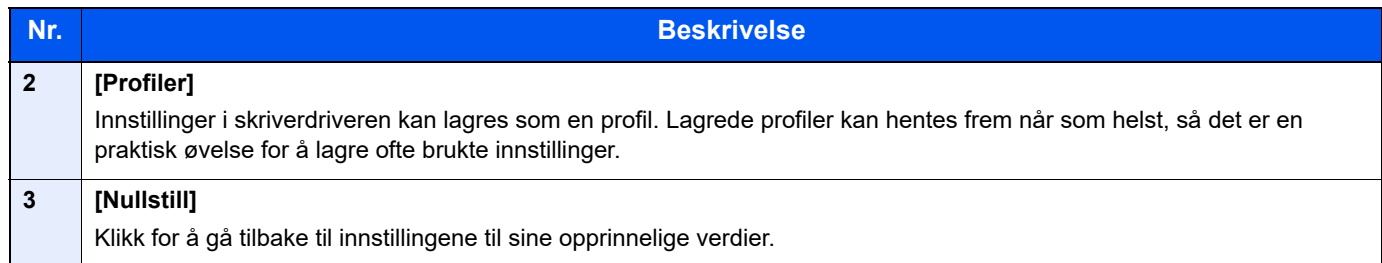

## <span id="page-89-0"></span>Skriverdriverhjelp

Skriverdriveren omfatter Hjelp. Hvis du vil vite om utskriftsinnstillingene, åpne skriverdriverens utskriftsinnstillinger og vis Hjelp som forklart nedenfor.

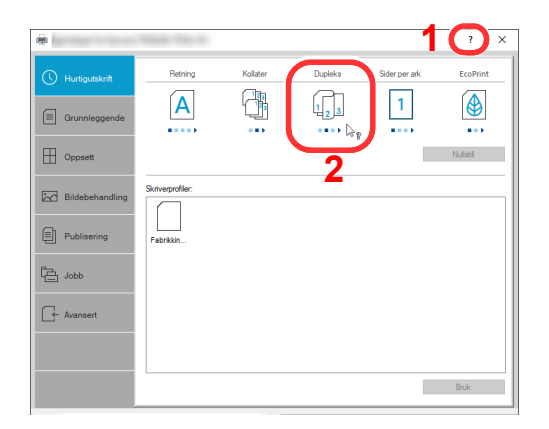

- 1 Klikk på [**?**] i øvre høyre hjørne av skjermen, og klikk deretter elementet du vil vite mer om.
- 2 Klikk på elementet du ønsker å vite om, og trykk på [**F1**]-tasten på tastaturet.

### <span id="page-89-1"></span>Endre standardinnstillingene for skriverdriveren (Windows 10)

Standard skriverdriverinnstillinger kan endres. Ved å velge ofte brukte innstillinger, kan du hoppe over trinn ved utskrift. For innstillinger, se følgende:

- **Printing System Driver User Guide**
	- 1 Trykk på [**Start**]-knappen i Windows og velg [**Windows Systemverktøy**], [**Kontrollpanel**], og [**Vis enheter og skrivere**].
	- 2 Høyreklikk på ikonet for skriverdriveren på maskinen, og klikk på [**Skriveregenskaper**] menyen i til skriverdriveren.
	- 3 Trykk på [**Grunnleggende**]-knappen i [**Generelt**]-fanen.
	- 4 Velg standardinnstillinger og klikk [**OK**]-knappen.

# <span id="page-90-0"></span>Utskrift fra PC

Følg trinnene nedenfor for å skrive ut dokumenter fra programmer.

Dette avsnittet beskriver utskriftsmetoden ved hjelp av Printing System Driver.

#### Q **MERK**

- For å skrive ut dokumenter fra programmer, installer skriverdriveren som er lastet ned fra vårt nettsted på din datamaskin.
- I noen miljøer vises de gjeldende innstillingene nederst i skriverdriveren.

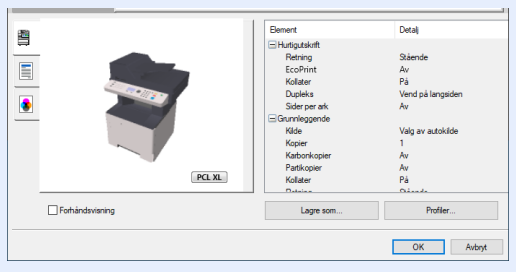

- Når du skriver ut kartong eller konvolutter bør det legges i kartong eller konvolutter i universalskuffen før du utfører prosedyren under.
- [Når du legger konvolutter eller kort i universalskuffen \(side 3-11\)](#page-72-0)

### 1 Vis skjermbildet.

Trykk på [**Fil**] og velg [**Skriv ut**] i programmet.

### **2** Konfigurere innstillingene.

1 Velg maskinen fra "Skriver"-menyen og trykk på [**Egenskaper**]-knappen.

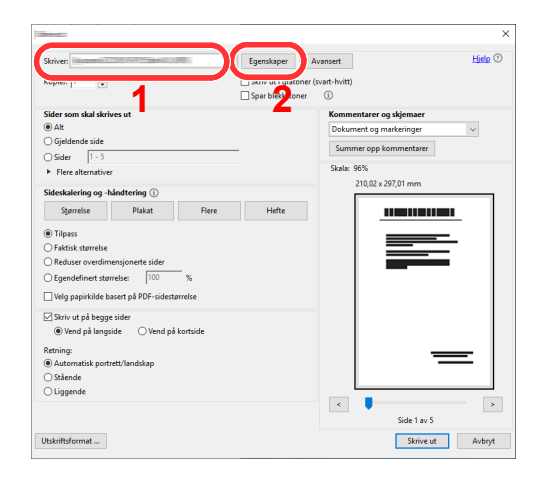

2 Velg [**Grunnleggende**]-fanen.

3 Klikk "Utskriftsstørrelse"-menyen og velg papirstørrelse som skal brukes ved utskrift.

For å legge i papir av størrelse som ikke er inkludert i trykte størrelser av maskinen for eksempel kort eller konvolutter, må papirformatet registreres.

[Skrive ut på papir som ikke har standard størrelse \(side 4-7\)](#page-92-0)

For å skrive ut på spesialpapir som tykt papir eller transparenter, klikk på "Medietype"-menyen og velg medietypen.

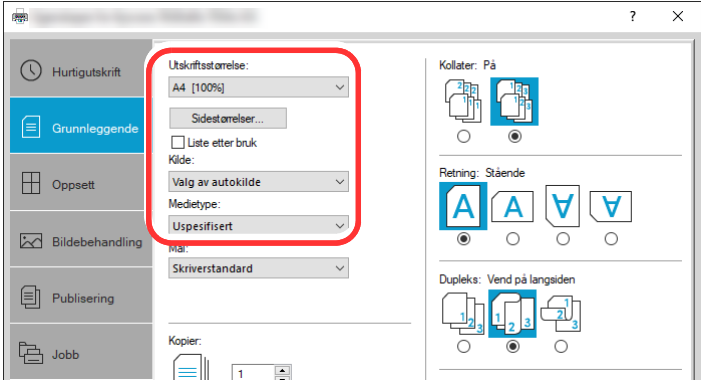

4 Trykk på [**OK**]-tasten for å gå tilbake til dialogboksen Skriv ut.

### 3 Start utskriften.

Trykk på [**OK**]-tasten.

### <span id="page-92-0"></span>Skrive ut på papir som ikke har standard størrelse

Hvis du har lagt inn en papirstørrelse som ikke er inkludert i utskriftsstørrelsene på maskinen, registrer papirstørrelsene i [**Grunnleggende**]-fanen på utskriftsinnstillingsskjermen til skriverdriveren.

Den registrerte størrelsen kan velges fra "Utskriftsstørrelse"-menyen.

### *C* MERK

For å kunne skrive ut på maskin, angi papirstørrelse og type i følgende:

[Papirstørrelse og medietype for universalskuffen \(innstilling for universalskuff\) \(side 3-13\)](#page-74-2)

### Vis skjermbildet.

1 Trykk på **[Start]**-knappen i Windows og velg så **[Windows Systemverktøy]**, **[Kontrollpanel]**, og **[Enheter og skrivere]**.

#### **<b>MERK**

I Windows 8.1, i symbolene på skrivebordet klikker du på [**Innstillinger**], [**Kontrollpanel**] og deretter [**Enheter og skrivere**].

- 2 Høyreklikk på ikonet for maskinens skriverdriver, og klikk deretter på menyen [**Skriveregenskaper**] i skriverdriveren.
- 3 Trykk på [**Preferanser**]-knappen i [**Generelt**]-fanen.

### **2** Registrer papirformatet.

1 Trykk på [**Grunnleggende**]-fanen.

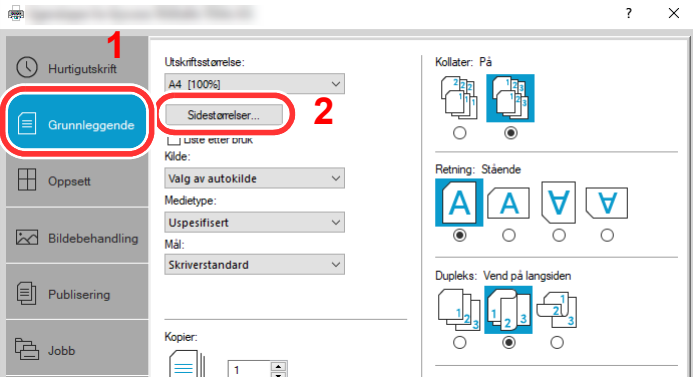

- 2 Trykk på [**Sidestørrelser...**]-knappen.
- 3 Trykk på [**Ny**]-knappen.

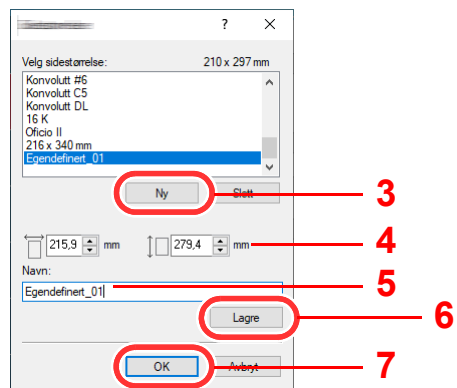

- 4 Skriv inn papirformatet.
- 5 Skriv inn navnet på papiret.
- 6 Trykk på [**Lagre**]-knappen.
- 7 Trykk på [**OK**]-knappen.
- 8 Trykk på [**OK**]-knappen.

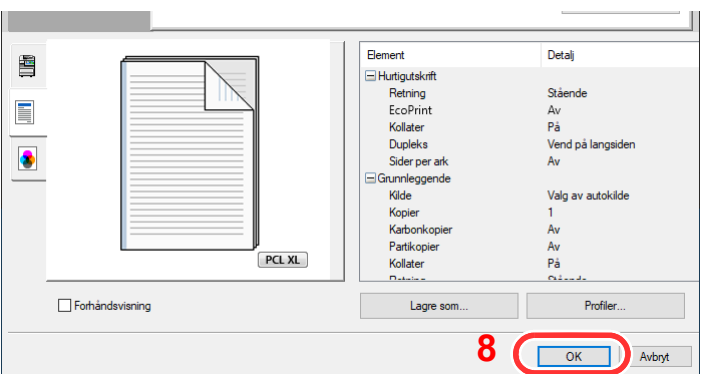

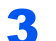

### 3 Vis skjermbildet for utskriftsinnstillinger.

Trykk på [**Fil**] og velg [**Skriv ut**] i programmet.

#### **4** Velg papirstørrelse og type papir som ikke har standardstørrelse

1 Velg maskinen fra "Skriver"-menyen og trykk på [**Egenskaper**]-knappen.

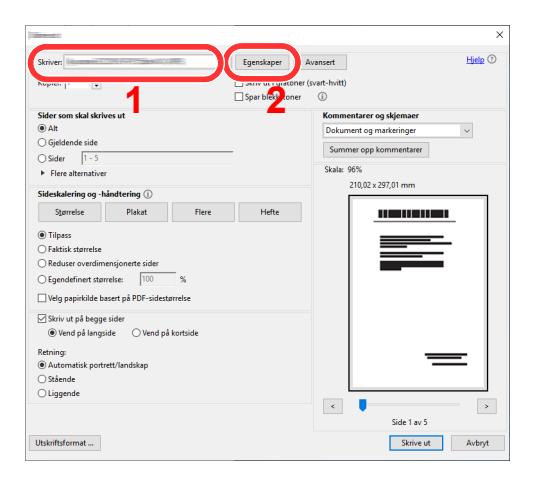

2 Velg [**Grunnleggende**]-fanen.

3 Klikk "Utskriftsstørrelse"-menyen og velg papirstørrelsen registrert i trinn 2.

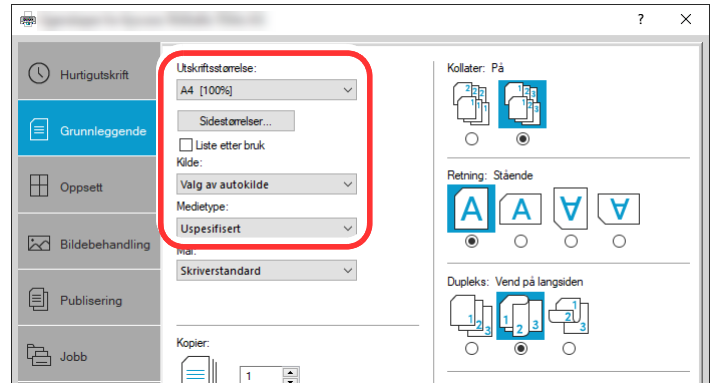

For å skrive ut på spesialpapir som tykt papir eller transparenter, klikk på "Medietype"-menyen og velg medietypen.

### **<b>MERK**

Hvis du har lagt i et postkort eller en konvolutt, velg [**Kartong**] eller [**Konvolutt**] i menyen "Medietype".

- 4 Velg papirkilden i "Kilde"-menyen.
- 5 Trykk på [**OK**]-tasten for å gå tilbake til dialogboksen Skriv ut.

### 5 Start utskriften.

Trykk på [**OK**]-tasten.

### <span id="page-94-0"></span>Avbryt utskrift fra en datamaskin

Gå frem på følgende måte for å bruke skriverdriveren til å avbryte en utskriftsjobb før utskriften starter:

### **<b>MERK**

Når du avbryter utskriften fra denne maskinen, se følgende:

- [Avbryte jobber \(side 5-10\)](#page-109-0) $\blacktriangleright$
- 1 Dobbeltklikk skriverikonet ( $\frac{1}{2}$ ) på startlinjen nede til høyre på Windows-skrivebordet for å vise skriverens dialogboks.
- 2 Klikk på filen som du ønsker å avbryte utskriften av og velg [**Avbryt**] fra "Dokument" menyen.

# <span id="page-95-0"></span>Skrive ut fra håndholdt enhet

Denne maskinen støtter AirPrint og Mopria. I henhold til det støttede operativsystemet og applikasjonen kan du skrive ut jobben fra en hvilken som helst håndholdt enhet eller datamaskin uten å installere en skriverdriver.

## <span id="page-95-1"></span>Utskrift med AirPrint

AirPrint er en utskriftsfunksjon som er inkludert som standard i iOS 4.2 og senere produkter, og Mac OS X 10.7 og senere produkter.

Denne funksjonen gjør at du kan koble til og skrive ut på en AirPrint-kompatibel enhet uten å installere en skriverdriver.

For å la maskinen bli funnet ved utskrift av AirPrint, kan du stille inn maskinens stedsinformasjon i Embedded Web Server RX.

#### **Embedded Web Server RX User Guide**

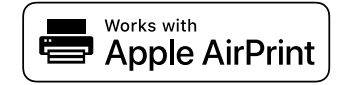

### <span id="page-95-2"></span>Utskrift med Mopria

Mopria er en standard for utskrift inkluder i Android 4.4 eller senere produkter. Mopria Print Service må være installert og aktivert på forhånd.

For detaljer om bruken vises det til en nettside fra Mopria Alliance.

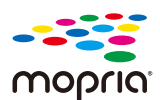

## <span id="page-95-3"></span>Utskrift med Wi-Fi Direct

Wi-Fi Direct er en trådløs LAN-standard når Wi-Fi Alliance er etablert. Dette er en av funksjonene til det trådløse LAN-et, uten et trådløst LAN-tilgangspunkt eller en trådløs LAN-ruter, kan enheter kommunisere direkte på en peer-to-peerbasis.

Utskriftsprosedyren via Wi-Fi Direct er denne samme som fra normale håndholdte enheter.

Når du bruker et skrivernavn eller Bonjour-navn på portinnstillingene på skriveregenskaper, kan du skrive ut jobben ved å spesifisere navnet under Wi-Fi Direct-tilkobling.

Når du bruker en IP-adresse for porten, spesifiser IP-adressen til denne maskinen.

# <span id="page-96-0"></span>Status Monitor

Status Monitor overvåker skriverstatusen og har en pågående rapportfunksjon.

### **MERK**

Når du aktiverer Status Monitor, sjekk statusen nedenfor.

• Printing System Driver er installert.

## <span id="page-96-1"></span>Få tilgang til Status Monitor

Status Monitor starter også opp når utskrift igangsettes.

## <span id="page-96-3"></span>Gå ut av Status Monitor

Bruk en av metodene nedenfor for å gå ut av Status Monitor.

- Gå ut manuelt: Klikk på innstillingsikonet og velg Avslutt i menyen for å gå ut av Status Monitor.
- Gå ut automatisk: Status Monitor avstenges automatisk etter 7 minutter hvis det ikke brukes.

## <span id="page-96-2"></span>Status Monitor-visning

Statusmonitoren viser som følger.

### **Hurtigvisningsstatus**

Skriverens status vises ved hjelp av ikoner. Detaljert informasjon vises når du klikker på Utvid-knappen.

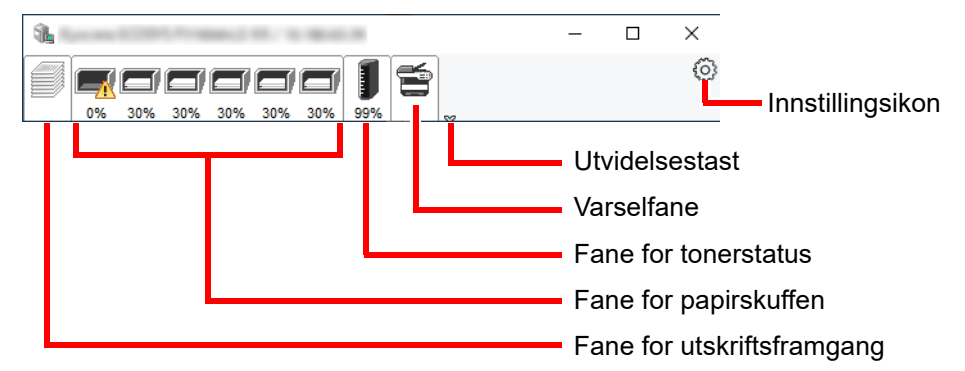

Detaljert informasjon vises ved å klikke på hver ikonfane.

### **Fane for utskriftsframgang**

Statusen til utskriftsjobbene vises.

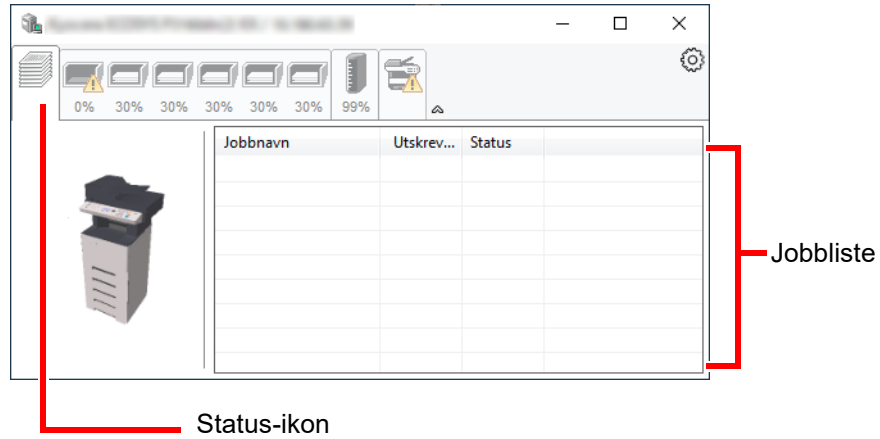

Velg en jobb i jobblisten og denne kan slettes ved hjelp av menyen vist med et høyreklikk.

### **Statusfane for papirkassett**

Her vises informasjon om papiret i skriveren og om hvor mye papir som er igjen.

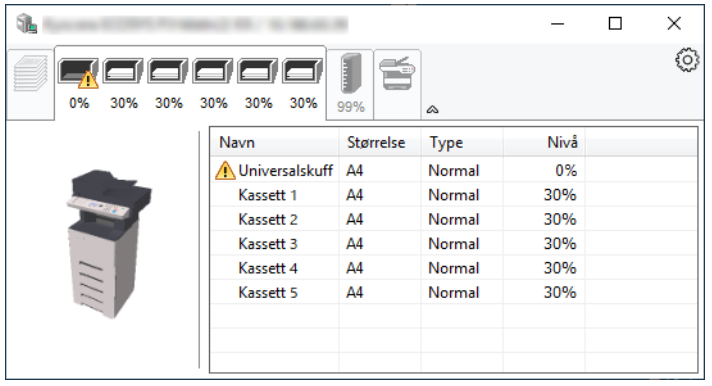

### **Fane for tonerstatus**

Hvor mye toner som er igjen vises.

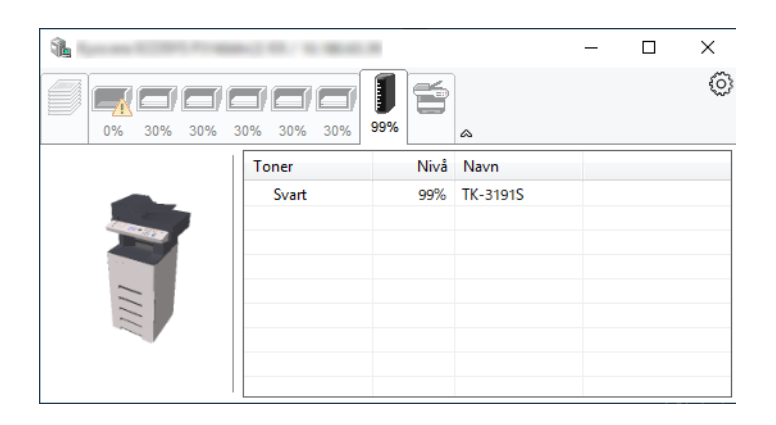

### **Varselfane**

Hvis det oppstår en feil vises det en melding med et 3D-bilde og en melding.

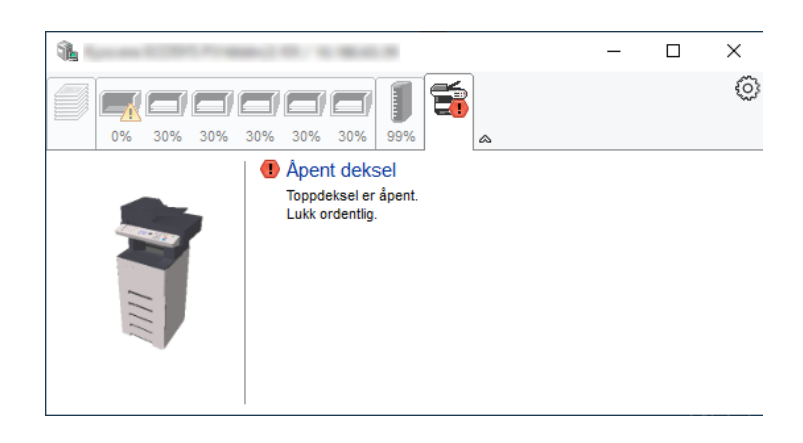

### **Kontekstmeny for Status Monitor**

Menyen under vises når du trykker på innstillingsikonet.

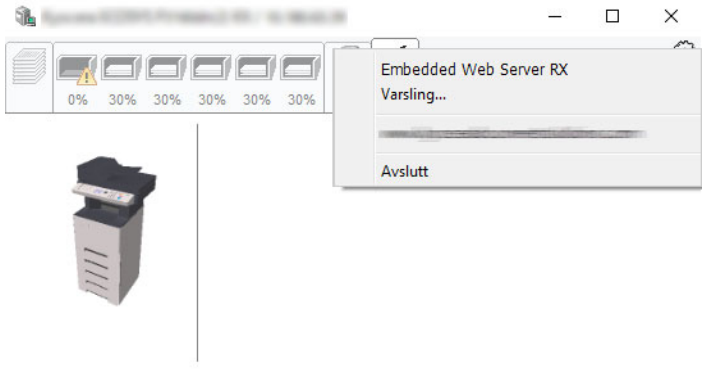

• **Embedded Web Server RX** Hvis skriveren er koblet til et TCP/IP-nettverk og har egen IP-adresse, bruk en nettleser for å få tilgang til Embedded Web Server RX for å endre eller bekrefte nettverksinnstillingene. Denne menyen vises ikke når du bruker USBkobling.

#### **Embedded Web Server RX User Guide**

- **Varsling...** Dette stiller inn displayet av Status Monitor. [Varselinnstillinger for Status Monitor \(side 4-14\)](#page-99-0)
- **Avslutt**

Går ut av Status Monitor.

### <span id="page-99-0"></span>**Varselinnstillinger for Status Monitor**

Status Monitor innstillingene og hendelseslisten vises.

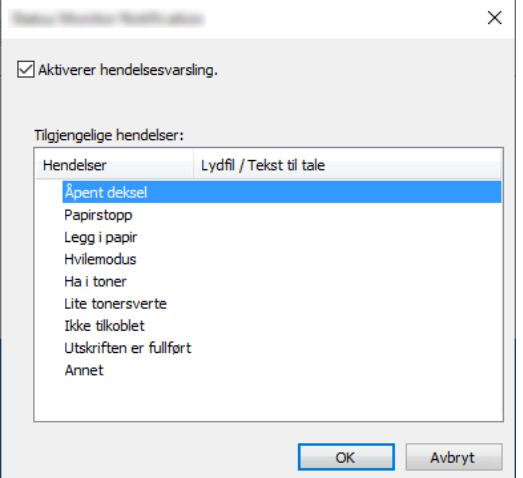

Velg om varselet skal vises når det oppstår en feil i hendeleslisten.

#### **1** Velg Aktiverer hendelsesvarsling.

Hvis innstillingen er sett til Av, vil ikke Status Monitor starte opp selv når utskrift foretas.

### 2 Velg en hendelse som skal brukes med Tekst til talefunksjonen i Tilgjengelige hendelser.

### 3 Klikk på kolonnen Lydfil/Tekst til tale raden.

Klikk på knappen Bla gjennom (...) slik at hendelsen varsles med lydfilen.

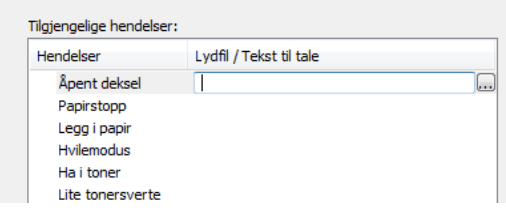

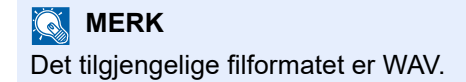

Når du tilpasser teksten som skal leses høyt på skjermen, legg inn teksten i tekstboksen.

## Drift på maskinen 5

#### Dette kapitlet beskriver følgende emner:

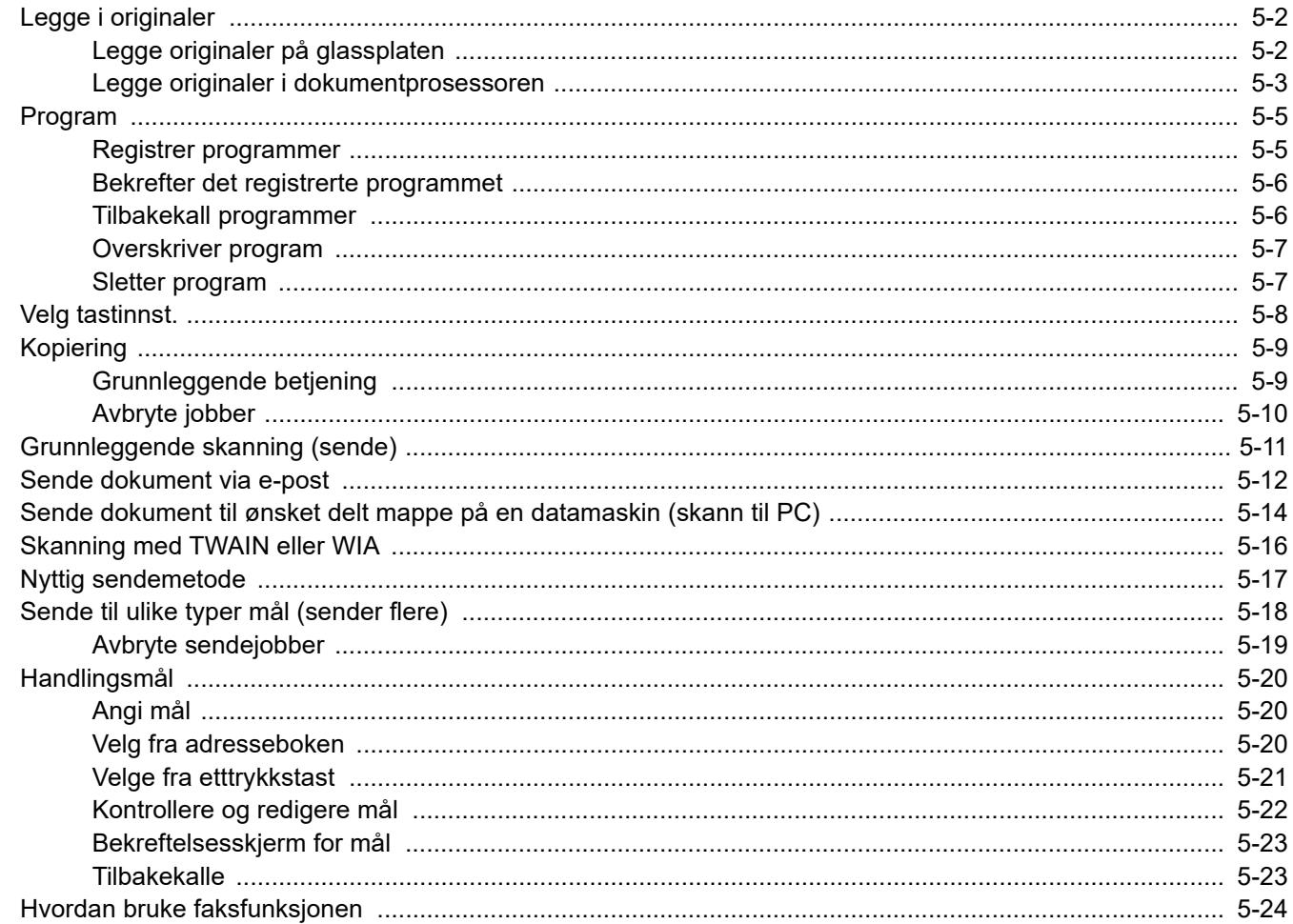

# <span id="page-101-0"></span>Legge i originaler

# <span id="page-101-1"></span>Legge originaler på glassplaten

Du kan plassere bøker eller blader på glassplaten i tillegg til vanlige arkoriginaler.

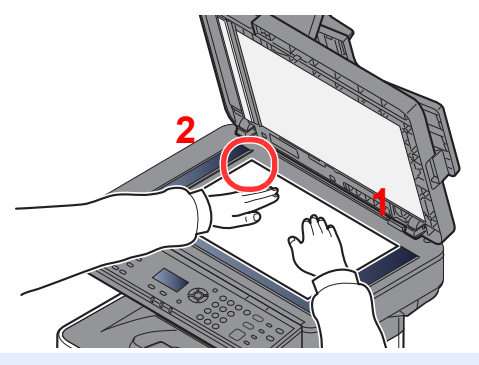

- <span id="page-101-3"></span>1 La siden som skal skannes vende nedover.
- <span id="page-101-2"></span>2 Legg originalen helt inntil indikatorplatene for originalstørrelse, med bakre venstre hjørne som referanse.

#### $\mathbb{Q}^+$ **MERK**

For detaljer om originalretning, se følgende:

[Retn.: Original \(original retning\) \(side 6-11\)](#page-134-0)

#### **Når du plasserer konvolutter eller kartong på platen**

<span id="page-101-5"></span>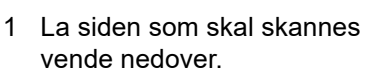

<span id="page-101-4"></span>Legg originalen helt inntil indikatorplatene for originalstørrelse, med bakre venstre hjørne som referanse.

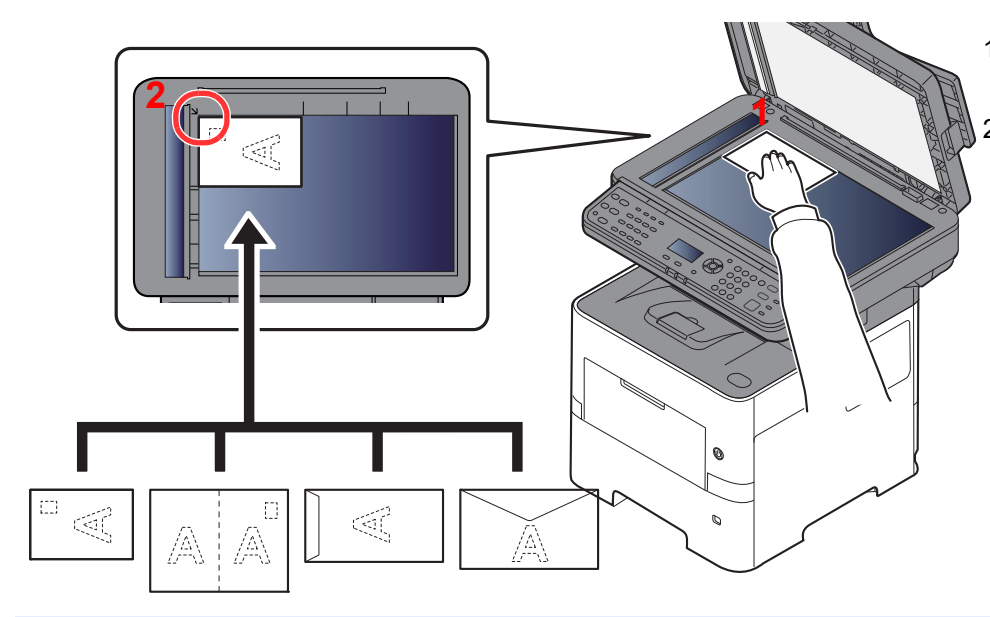

#### **COL MERK**

For prosedyren for mating av konvolutter eller kartong, se følgende:

[Når du legger konvolutter eller kort i universalskuffen \(side 3-11\)](#page-72-0)

# **FORSIKTIG**

**Ikke gå fra dokumentmateren åpen da det er fare for personskade.**

### **VIKTIG**

- **Ikke press dokumentmateren hardt ned når du lukker den. For stort press kan føre til at glassplaten sprekker.**
- **Når du legger bøker eller blader på maskinen, gjør det med dokumentmateren i åpen stilling.**

### <span id="page-102-0"></span>Legge originaler i dokumentprosessoren

Dokumentmateren skanner automatisk hvert ark i originaler med flere sider. Begge sider av 2-sidige originaler blir skannet.

### **Originaler som støttes av dokumentmateren**

Dokumentmateren kan bruke følgende typer originaler:

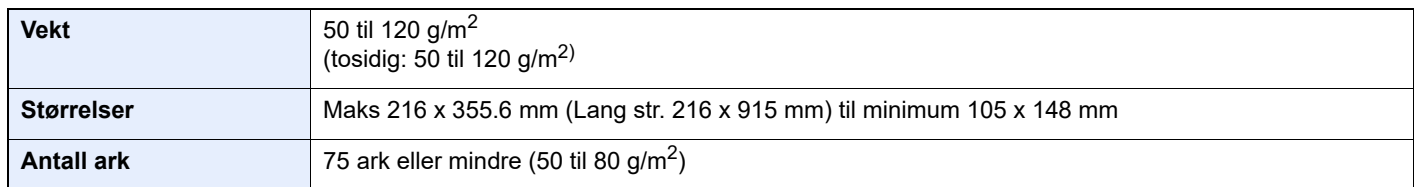

#### **Originaler som ikke støttes av dokumentmateren**

Ikke bruk dokumentmateren for følgende typer originaler. Ellers kan originalene ha satt seg fast eller dokumentmateren kan bli skitten.

- Originaler som er heftet sammen med binders eller stifter (Fjern binders eller stifter, og rett ut bretter eller krøller før du legger originalen inn, Unnlatelse av å gjøre dette kan det føre til papirstopp.)
- Originaler med teip eller lim
- Originaler med utskjæringer
- Krøllet original
- Originaler som er brettet (Rett ut brettene før du legger originalene inn; Unnlatelse av å gjøre dette kan det føre til papirstopp.)
- **Karbonpapir**
- Krøllete papir

### **Hvordan legge inn originaler**

#### **VIKTIG**

- **Før du legger inn originalene, må du passe på at det ikke er noen originaler igjen på utmatingsbrettet. Hvis tidligere utmatede originaler blir liggende, kan dette føre til at de nye originalene setter seg fast.**
- **Ikke gjør en innvirkning på dokumentmaterens toppdekselet, slik som å justere originalene på toppdekselet. Det kan forårsake en feil i dokumentmateren.**

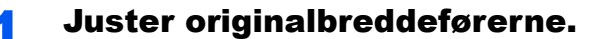

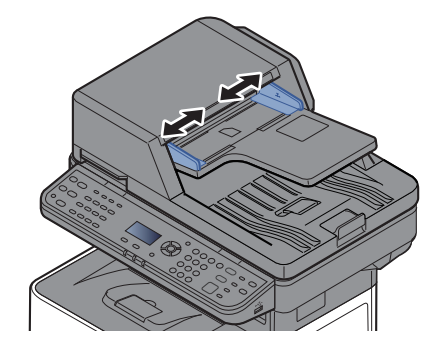

### 2 Legg i originaler.

1 Plasser siden som skal skannes (eller den første siden av 2-sidige originaler) slik at den vender oppover. Skyv originalen inn i dokumentmateren så langt den kommer.

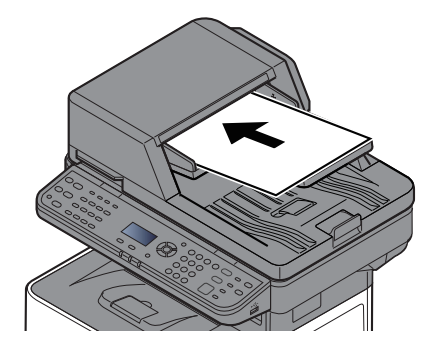

#### **MERK** Q

For detaljer om originalretning, se følgende:

[Retn.: Original \(original retning\) \(side 6-11\)](#page-134-0)

### **VIKTIG**

**Kontroller at originalbreddeførerne ligger helt inntil originalene. Hvis det er mellomrom mellom førerne og papiret, må originalbreddeførerne justeres. Eventuelle mellomrom kan føre til papirstopp.**

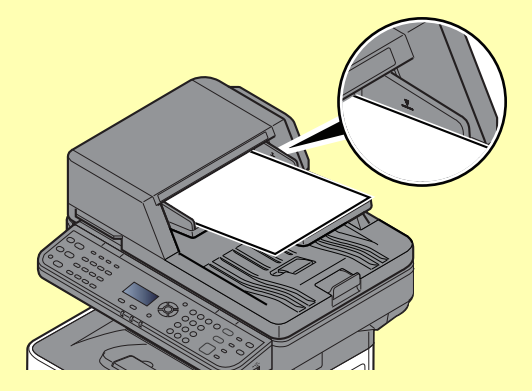

**Pass på at du ikke legger inn mer papir enn nivået som er angitt. Overskridelse av maksimalt nivå kan føre til papirstopp.**

**Originaler med hull eller perforering, må plasseres slik at hullene eller perforeringene vil bli skannet sist (ikke først).**

- 2 Åpne den opprinnelige stopperen for å passe størrelsen på det opprinnelige settet.
	-

A4, Letter, Legal B5 eller mindre

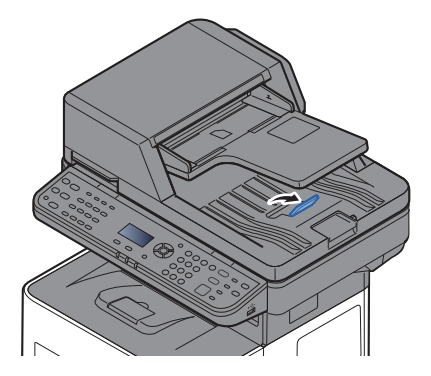

## <span id="page-104-0"></span>Program

Ved å registrere ofte brukte funksjoner som et enkelt program, kan du enkelt velge en av [**Program I**] til [**Program IV**] tasten for å tilbakekalle disse funksjonene ved behov.

Følgende funksjoner er allerede registrert i [**Program I**]-tasten. Denne funksjonen lar deg kopiere front- og baksiden på et ID-kort eller andre dokumenter som er mindre enn Statement eller A5 størrelse på en singel side. Selv om funksjonene blir slettet ved overskriving [**Program I**]-tasten, kan du registrere samme innst. ved å bruke [**Function Menu**]-tasten.

- Papirvalg: Kassett 1
- Zoom: Auto
- Kombiner: 2 i 1
- Originalstørrelse: Statement (Tommer modeller)/A5 (Metriske modeller)
- Flere skann: På

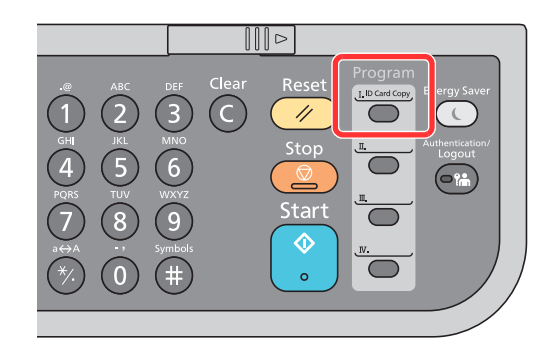

### **MERK**

- Det er mulig å registrere kopifunksjonen, sendefunksjonen på faksfunksjonen i et program. (Faksfunksjoner kan bli registrert på produkter med faksfunksjonen installert.)
- Hvis administrasjon av brukerpålogging er aktivert, kan du kun registrere funksjonene ved å logge inn med administratortillatelser.

### <span id="page-104-1"></span>Registrer programmer

Bruk fremgangsmåten nedenfor for å registrere et program.

#### Konfigurer innst. til funksjoner.

Konfigurer innst. på funksjonene du ønsker å registrere i et program. For innst. av funksjoner, se følgende:

 $\rightarrow$  [Bruke ulike funksjoner \(side 6-1\)](#page-124-0)

#### **<b>MERK**

Med sendefunksjon og faksfunksjon, blir også en destinasjon registrert.

### 2 Registrer programmet.

Trykk på en av [**Program I**] til [**Program IV**]-tastene hvor du ønsker å registrere innst. og hold den inne (2 sekunder eller lenger).

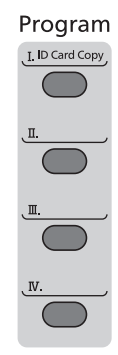

Den nåværende innst. er registrert til den valgte programtasten.

### <span id="page-105-0"></span>Bekrefter det registrerte programmet

Innst. for det registrerte programmet kan bli bekreftet ved å tilbakekalle programmet.

 $\rightarrow$  [Tilbakekall programmer \(side 5-6\)](#page-105-1)

### <span id="page-105-1"></span>Tilbakekall programmer

Velg en av [**Program I**] til [**Program IV**]-tastene hvor innst. du ønsker å tilbakekalle er registrert. Den nåværende innst. for flere funksjoner er byttet ut med den registrerte innst.

Legg i originalene og trykk på [**Start**]-tasten.

### <span id="page-106-0"></span>Overskriver program

Du kan endre program. Bruk prosedyren nedenfor for å redigere programmet.

### Konfigurer innst. til funksjoner.

Sett funksjonen til endre.

For innst. av funksjoner, se følgende:

[Bruke ulike funksjoner \(side 6-1\)](#page-124-0)

#### **<b>MERK**

Med sendefunksjon og faksfunksjon, blir også en destinasjon registrert.

### **2** Overskriv programmet.

1 Trykk på en av [**Program I**] til [**Program IV**]-tastene for å endre og hold den inne (2 sekunder eller lenger).

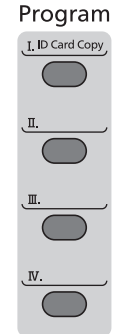

**2**  $[A] [∇]$ -tast >  $[Skriv over]$  >  $[OK]$ -tast >  $[Ja]$ 

Registrer det endrede programmet.

### <span id="page-106-1"></span>Sletter program

Du kan slette program.

### **1** Vis skjermen.

Trykk på en av [**Program I**] til [**Program IV**]-tastene for å slette og hold den inne (2 sekunder eller lenger).

### 2 Slett programmet.

[▲] []-tast > [**Slett**] > [**OK**]-tast > [**Ja**]

# <span id="page-107-0"></span>Velg tastinnst.

Mest brukte funksjoner kan bli registrert til valgtasten. Funksjoner kan enkelt konfigureres ved å velge valgtasten. Funksjoner kan bli registrert i valgtaster fra System Menu.

Se *English Operation Guide*
# Kopiering

## Grunnleggende betjening

Følg trinnene nedenfor når du skal utføre vanlig kopiering.

### **1** Trykk på [Copy]-tasten.

#### **2** Legg i originaler.

Legg i originaler.

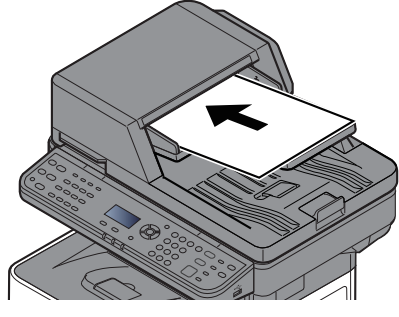

[Legge i originaler \(side 5-2\)](#page-101-0)

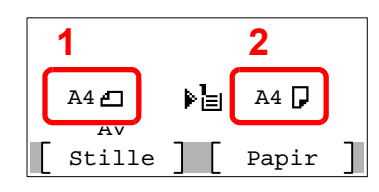

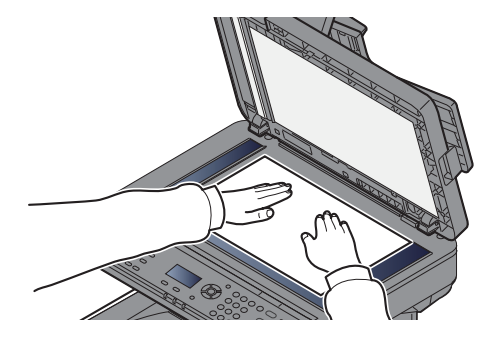

1 Originalstr.

2 Papirstr.

Sjekk originalstr. og papirstr.

#### **<b>MERK**

For detaljer om originalstr., se følgende:

[Originalstørrelse \(side 6-9\)](#page-132-0)  $\blacklozenge$ 

For detaljer om papirkilde, se følgende:

[Papirvalg \(side 6-10\)](#page-133-0) ă.

#### 3 Velg funksjonene.

Velg [**Function Menu**]-tasten for å velge kopieringsfunksjonene.

- $\rightarrow$  [Kopier \(side 6-3\)](#page-126-0)
- 

#### **4** Angi antall kopier med talltastene.

Du kan angi opptil 999 kopier.

#### 5 Trykk på [Start]-tasten.

Kopieringen starter.

#### **<b>MERK**

Denne funksjonen brukes for å reservere den neste jobben mens maskinen skriver ut. Når du bruker denne funksjonen, skannes originalen mens maskinen skriver ut. Når den gjeldende utskriftsjobben er ferdig, skrives den reserverte kopieringsjobben ut. Hvis "Reserv prioritet" er satt til [**Av**], vil [**NesteKop**] vises. Velg [**NesteKop**] Og konfigurer de neste innst. for kopi-jobben.

Se *English Operation Guide*

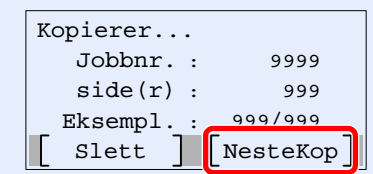

### Avbryte jobber

Du kan også avbryte jobber ved å velge [**Stop**]-tasten.

#### 1 Trykk på [Stop]-tasten når kopiskjermen vises.

#### 2 Avbryte en jobb.

- 1  $[A] [\n\Pi]$ -tast >  $[Avbryt utsk.jobb]$  >  $[OK]$ -tast
- 2 Velg hvilken jobb son skal avbrytes, og [**Meny**].
- **3**  $[A] [\nabla]$ -tast > [**Jobbavbrudd**] >  $[OK]$ -tast

#### **MERK**

Velg [**Detaljer**] og [**OK**]-tasten for å vise detaljert informasjon om jobben.

4 Velg [**Ja**].

Jobben blir avbrutt.

#### **MERK**

Jobben kan avbrytes under skanning ved å velge [**Stop**]-tasten eller [**Avbryt**].

## Grunnleggende skanning (sende)

Denne maskinen kan sende et skannet bilde som et vedlegg til en e-postmelding eller til en PC som er tilknyttet nettverket. Dette forutsetter at du registrerer avsender- og måladressen (mottakeradressen) på nettverket.

Et nettverksmiljø som gjør at maskinen kan kobles til en e-postserver er nødvendig for å sende e-post. Det anbefales at et lokalnettverk (LAN - Local Area Network) brukes til å hjelpe med overføringshastighet og sikkerhetsproblemer.

Følg trinnene nedenfor når du skal utføre grunnleggende sending. Følgende fire alternativer er tilgjengelige:

- Send som e-post (e-postoppføring): Sender et skannet originalbilde som et e-postvedlegg.
- [Sende dokument via e-post \(side 5-12\)](#page-111-0)

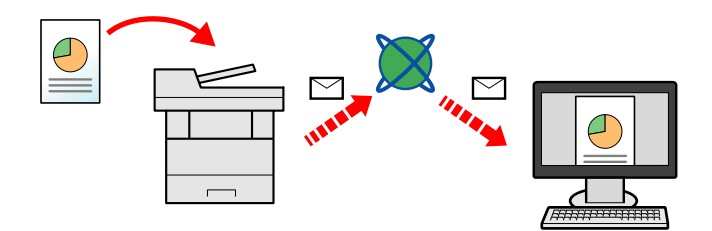

- Send til mappe (SMB): Lagrer et skannet originalbilde i en delt mappe på en hvilken som helst PC.
- [Sende dokument til ønsket delt mappe på en datamaskin \(skann til PC\) \(side 5-14\)](#page-113-0)
- Send til mappe (FTP): Lagrer et skannet originalbilde i en mappe på en FTP-server.
- Se *English Operation Guide*

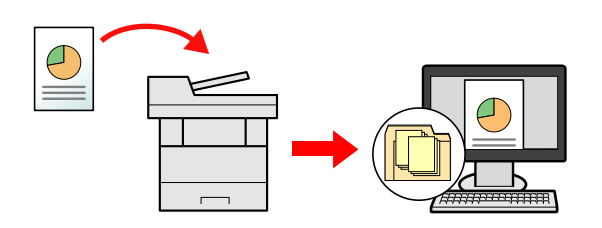

- Bildedataskanning med TWAIN/WIA: Skann dokumentet med et TWAIN eller WIA-kompatibelt program.
- [Skanning med TWAIN eller WIA \(side 5-16\)](#page-115-0)

#### $\widehat{\mathbb{C}}$ **MERK**

- Ulike sendealternativer kan angis i kombinasjon.
- [Sende til ulike typer mål \(sender flere\) \(side 5-18\)](#page-117-0)
- Faksfunksjonen kan brukes på produkter som er utstyrt med faksfunksjon.
- **Operatørhåndbok for faks**

# <span id="page-111-0"></span>Sende dokument via e-post

### **<b>MERK**

- Ved sending via bruk av trådløst LAN, velger du grensesnittet dedisert sendefunksjonen på forhånd.
- Se *English Operation Guide*
- Før du sender et skannet dokument med e-post, må du konfigurere SMTP og e-postsending fra Embedded Web Server RX.
- Se *English Operation Guide*  $\blacktriangleright$

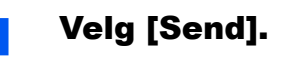

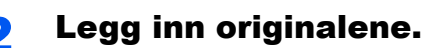

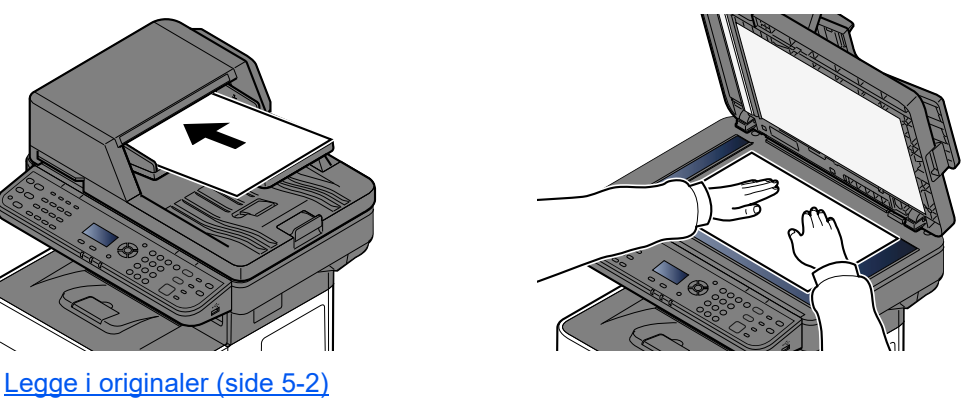

#### 3 I skjermbildet for sending velger du [▲] [▼]-tasten > [E-post] > [OK]-tasten

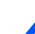

#### 4 Skriv inn mottakerens e-postadresse > [OK]-tasten

Du kan angi opptil 256 tegn.

[Registreringsmetode for tegn \(side 8-3\)](#page-185-0)

Velg [**Confirm/Add Destination**]-tasten hvis du skal sende e-post til flere mottakere. Du kan sende til opptil 100 mottakere samtidig.

Målene kan endres senere.

[Kontrollere og redigere mål \(side 5-22\)](#page-121-0)

#### **<b>MERK**

Du kan ikke velge flere mottakere på en gang hvis [**Kringkast**] er satt til "Forby".

Se *English Operation Guide*  $\blacktriangleright$ 

### 5 Velg funksjonene.

Velg [**Function Menu**]-tasten for å velge sendefunksjonene du vil bruke.

 $\rightarrow$  [Send \(side 6-4\)](#page-127-0)

#### **VIKTIG**

- **[Send kryptert e-post] og [Digital signatur] vises når du angir S/MIME på Embedded Web Server RX.**
- **Embedded Web Server RX User Guide**
- **Når du bruker [Send kryptert e-post] og [Digital signatur], må du spesifisere epostadresser med krypteringssertifikat i adresseboken. E-postadresser du taster inn direkte kan ikke bli konfingurert med disse funksjonene. Når du taster inn en epostadresse fra betjeningspanelet kan du ikke bruke disse funksjonene.**

#### 6 Trykk på [Start].

Sending starter.

## <span id="page-113-0"></span>Sende dokument til ønsket delt mappe på en datamaskin (skann til PC)

Du kan lagre det skannede dokumentet til ønsket delt mappe på en datamaskin.

#### **MERK**

- Ved sending via bruk av trådløst LAN, velger du grensesnittet dedisert sendefunksjonen på forhånd.
- Se *English Operation Guide*
- Følgende innstillinger må konfigureres før du sender det skannede dokumentet til den delte mappen på datamaskinen:
- Noter datamaskinnavn og fulle navnet på datamaskinen
- **Eage et notat av datamaskinnavn og hele navnet på datamaskinen (side 3-15)**
- Noter bruker- og domenenavnet
- **►** [Lag et notat med brukernavn og domenenavn \(side 3-16\)](#page-77-0)
- Opprett en delt mappe, og noter navnet på den
- ◆ [Opprett en delt mappe og lag et notat av navnet til den delte mappen \(side 3-17\)](#page-78-0)
- Konfigurer Windows-brannmuren
- [Konfigurering av Windows-brannmur \(side 3-20\)](#page-81-0)

#### **Velg [Send]-tasten.**

#### Legg inn originalene.

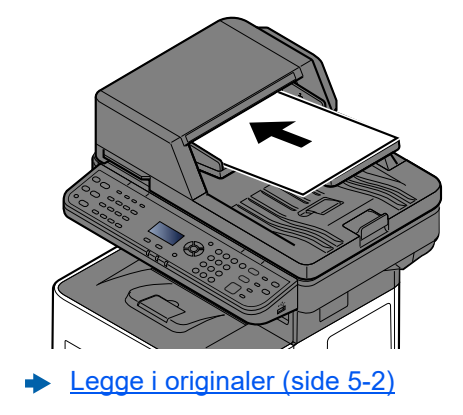

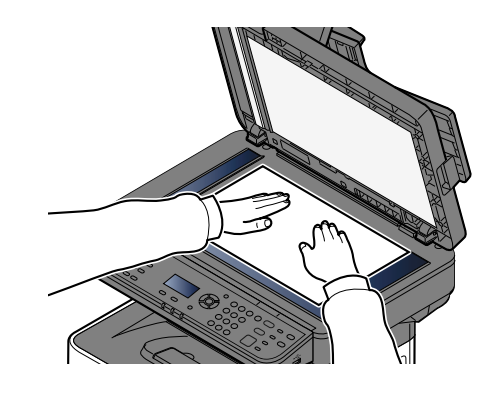

#### 3 I skjermbildet for sending velger du [▲] [▼]-tasten > [Mappe (SMB)] > [OK]-tasten

#### **A** Skriv inn informasjon om mottaker.

I tabellen nedenfor listes elementene som skal angis. Skriv inn informasjonen for hvert element, og trykk på [**OK**]-tasten.

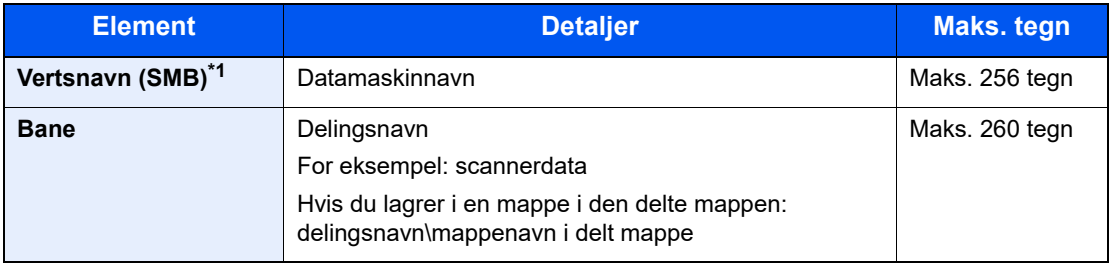

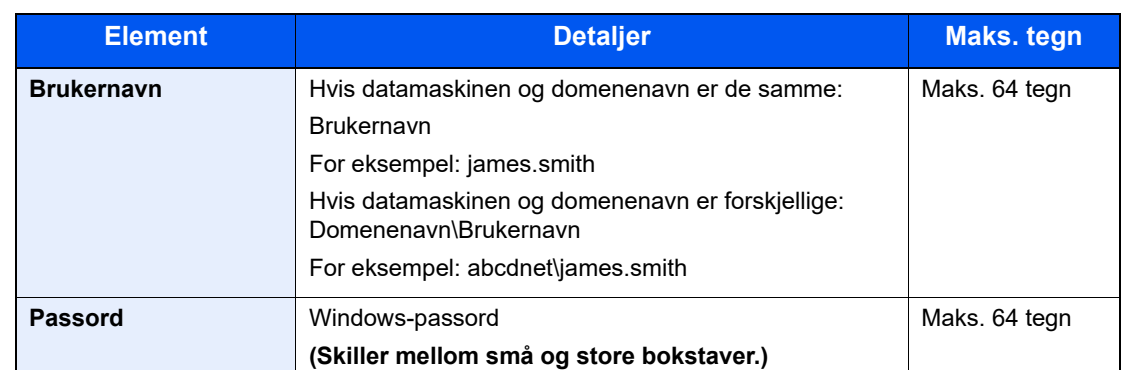

\*1 Hvis du vil angi et annet portnummer enn standarden (445), skriv med formatet «Vertsnavn:portnummer» (eksempel: SMBhostname:140). For å skrive inn IPv6-adressen, sett inn adressen i parentes [ ]. (Eksempel: [3ae3:9a0:cd05:b1d2:28a:1fc0:a1:10ae]:140)

#### 5 Bekreft informasjonen.

Bekreftelsesskjermen for tilkobling vises. Velg [**Ja**] for å kontrollere forbindelsen og [**Nei**] for å ikke gjøre det.

«Tilkoblet.» vises når tilkoblingen til målet er korrekt etablert. Hvis «Kan ikke koble til.» vises, gå igjennom oppføringen.

Velg [**Confirm/Add Destination**]-tasten hvis du skal sende e-post til flere mottakere.

#### **<b>MERK**

Du kan ikke velge flere mottakere på en gang hvis [**Kringkast**] er satt til "Forby".

Se *English Operation Guide*

Målene kan endres senere.

[Kontrollere og redigere mål \(side 5-22\)](#page-121-0)

#### 6 Velg funksjonene.

Velg [**Function Menu**]-tasten for å velge sendefunksjonene du vil bruke.

 $\rightarrow$  [Send \(side 6-4\)](#page-127-0)

#### 7 Trykk på [Start]-tasten.

Sending starter.

## <span id="page-115-0"></span>Skanning med TWAIN eller WIA

Denne delen forklarer hvordan du skanner en original med TWAIN. WIA-driveren brukes på samme måten.

#### **MERK**  $\widehat{\mathbb{Q}}$

- Ved sending via bruk av trådløst LAN, velger du grensesnittet dedisert sendefunksjonen på forhånd.
- Se *English Operation Guide*
- Før du sender et dokument, må du påse at TWAIN/WIA-driver er installert på en datamaskin og at innstillingene er konfigurert.
- [Innstilling av TWAIN-driver \(side 2-26\)](#page-55-0)
- [Stille inn WIA Driver \(side 2-27\)](#page-56-0)

#### **1** Vis skjermen.

- 1 Aktivere den TWAIN-kompatible programvaren.
- 2 Velg maskinen som bruker programmet, og vis dialogboksen.

#### **<b>MERK**

For å velge maskinen, se Operation Guide eller Hjelp for hver programvare.

#### **2** Konfigurere skanneinnstillingene.

Velg skanneinnstillinger i dialogboksen som åpnes.

#### **<b>MERK**

For innstillingene, se Hjelp i dialogboksen.

#### **3** Legge inn originalene.

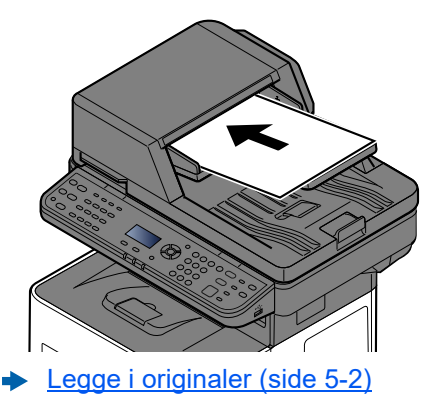

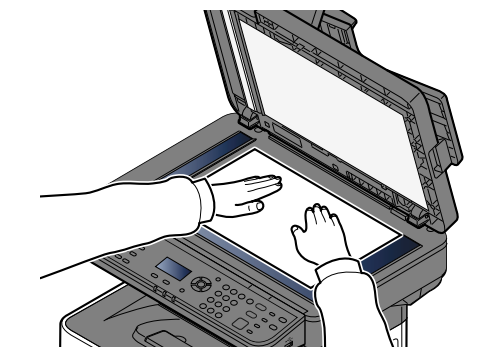

#### **4** Skann originalene.

Klikk på [**Skanne**]-tasten. Dokumentdataene skannes.

# Nyttig sendemetode

Du kan spesifisere følgende nyttige skanne- (sende)metoder.

- WSD-skann: Lagrer bilder av originaler skannet til denne maskinen som filer på en WSD-kompatibel datamaskin.
	- Se *English Operation Guide*
- Skanne ved hjelp av faksserveren: En skannet original sendes via faksserver.
	- Se *English Operation Guide*
- Sending til ulike typer mål (Sender flere) Sender til ulike typer mål (e-postadresser, mapper, osv.) i en enkelt operasjon.
	- [Sende til ulike typer mål \(sender flere\) \(side 5-18\)](#page-117-0)
- Send til meg (e-post). Sender til e-postadressen til den brukeren som er logget inn, om innlogging er aktivert.
	- Se *English Operation Guide*

# <span id="page-117-0"></span>Sende til ulike typer mål (sender flere)

Du kan spesifisere destinasjoner som kombinerer e-postadresser, mapper (SMB eller FTP) og faksnumre (faksfunksjonen kan kun brukes på produkter utstyrt med faksmulighet). Dette er referert til som flersending. Dette er nyttig for å sende til ulike typer mål (e-postadresser, mapper, osv.) i en enkelt operasjon.

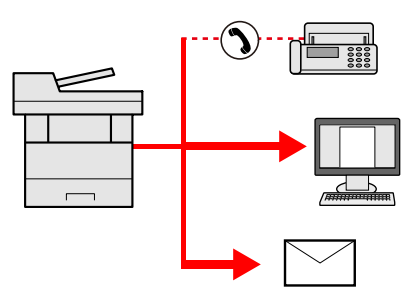

Antall kringkastingselementer: Opp til 50

Men antallet elementer er begrenset for følgende sendealternativer.

- E-post og faks: Opptil 100 i alt
- Mapper (SMP, FTP): Totalt 5 SMB og FTP

Avhengig av innstillingene kan du også sende og skrive ut samtidig.

Fremgangsmåtene er de samme som ved angivelse av mål for de respektive typene. Fortsett med å angi e-postadresse eller mappebane slik at de vises i mållisten. Trykk [**Start**] for å starte overføringen til alle mottakerne samtidig.

#### **MERK**

- Hvis målene inkluderer en faks, er bildene som sendes til alle målene i sort/hvitt.
- Du kan ikke velge flere mottakere på en gang hvis [**Kringkast**] er satt til "Forby".
- Se *English Operation Guide*

### Avbryte sendejobber

Du kan også avbryte jobber ved å velge [**Stop**]-tasten.

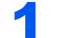

#### **1 Velg [Stop]-tasten når sendeskjermen vises.**

Menyen [**Jobbavbruddsliste**] vises.

#### **<b>WERK**

Å trykke på [**Stop**] vil ikke midlertidig stoppe en jobb som du allerede har begynt å sende.

### 2 Avbryte jobber.

- 1 [▲] [▼]-tasten > [**Avbryt sendejobb**] > [**OK**]-tasten
- 2 Velg jobben du vil avbryte og [**Menu**].
- 3 [▲] [▼]-tasten > [**Avbryt jobb**] > [**OK**]-tasten

#### **<b>MERK**

Velg [**Detaljer**] og [**OK**] for å vise detaljert informasjon om jobben.

4 Velg [**Ja**].

Jobben blir avbrutt.

#### **MERK**

Under skanning kan jobben avbrytes ved å trykke på [**Stop**]-tasten eller [**Avbryt**].

# Handlingsmål

Dette avsnittet forklarer hvordan du velger og bekrefter mål.

## <span id="page-119-1"></span>Angi mål

Velg destinasjonen med en av følgende metoder:

[Velg fra adresseboken \(side 5-20\)](#page-119-0)

Velge fra den eksterne adresseboken

For detaljer om den eksterne adresseboken, se følgende:

**Embedded Web Server RX User Guide** 

[Velge fra etttrykkstast \(side 5-21\)](#page-120-0)

[Kontrollere og redigere mål \(side 5-22\)](#page-121-0)

Se *English Operation Guide*

Velge fra faksen

**Operatørhåndbok for faks**

#### **MERK**

- Du kan stille inn maskinen slik at adresseboken vises når du velger [**Send**]-tasten.
- Se *English Operation Guide*
- Hvis du bruker produktene utstyrt med faksfunksjonen kan du spesifisere faksdestinasjonen. Tast inn den andre parten ved hjelp av det numeriske tastaturet.

## <span id="page-119-0"></span>Velg fra adresseboken

Velg et mål som er registrert i adresseboken.

For mer informasjon om hvordan du registrerer bestemmelsessteder i adresseboken, se følgende:

Se *English Operation Guide*

#### 1 På standardskjermen for sending velger du [Address Book] tasten.

#### **2** Velg destinasjonene.

1 [▲] []-tast > [**Adressebok**] > [**OK**]-tast

#### **MERK**

For detaljer om den eksterne adresseboken, se følgende:

- **Embedded Web Server RX User Guide**
- 2 Velg mål.

#### **MERK**

Når du sjekker informasjonen om destinasjonen, velg [**Meny**] > [**Detaljer**] > [**OK**]-tasten

#### **Målsøk**

Målet kan søkes etter navn.

- 1 [**Meny**] > [▲] []-tast > [**Søk (navn)**] > [**OK**]-tast
- 2 Skriv inn tegn for å søke ved å bruke numeriske taster.

#### **MERK**

For detaljer om hvordan du legger inn tegn, se følgende:

- [Registreringsmetode for tegn \(side 8-3\)](#page-185-0)
- 3 Velg [**OK**]-tasten.

Det oppsøkte målet blir vist.

#### 3 Velg [OK]-tasten.

For å sende til flere mål, repeter steg 1 til 3. Du kan sende til så mange som 100 destinasjoner samtidig.

Mål kan endres senere.

[Kontrollere og redigere mål \(side 5-22\)](#page-121-0)

## <span id="page-120-0"></span>Velge fra etttrykkstast

Velg målet ved hjelp av ettrykkstastene.

I standardskjermbildet for sending velger du ettrykkstastene der målet er registrert.

#### **MERK**

Denne prosedyren forutsetter at ettrykkstastene allerede er registrert. For mer informasjon om å legge til ettrykkstaster, se English Operation Guide.

Se *English Operation Guide*

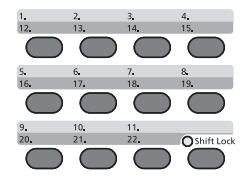

Når du velger ettrykkstast-tallene 12 til 22, må ettrykkstast velges etter bytting på [**Shift Lock**]-indikatoren ved å velge [**Shift Lock**]-tasten.

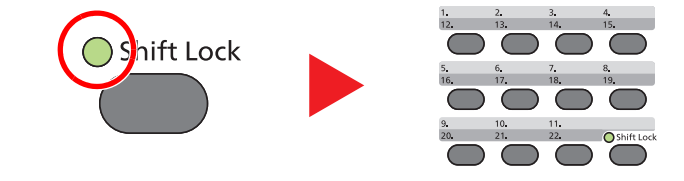

Mål kan endres senere.

[Kontrollere og redigere mål \(side 5-22\)](#page-121-0)

### <span id="page-121-0"></span>Kontrollere og redigere mål

Kontroller og rediger et valgt mål.

#### Vis skjermen.

Angi destinasjonen.

[Angi mål \(side 5-20\)](#page-119-1)

#### **2** Kontroller og rediger målet.

Velg [**Confirm/Add Destination**]-tasten.

#### **Legg til målet.**

- 1 Velg [**Legg til**].
- 2 Legg til målene.
	- $\rightarrow$  [Angi mål \(side 5-20\)](#page-119-1)

#### **Endre målet**

- 1 Velg målet du ønsker å redigere, og velg [**OK**]-tasten.
- 2 [▲] [▼]-tasten > [**Detaljer/Rediger**] > [**OK**]-tasten.
- 3 Rediger målene > [**OK**]-tasten
	- [Angi mål \(side 5-20\)](#page-119-1)

#### **MERK**

For å redigere målet registrert i adresseboken eller en ettrykkstast, se følgende:

Se *English Operation Guide*

#### **Slett målet**

- 1 Velg målet du ønsker å slette, og velg [**OK**]-tasten.
- 2 [▲] [▼]-tasten > [**Slett**] > [**OK**]-tasten > [**Ja**]

### 3 Velg [Ut].

#### **MERK**

Når du velger [**På**] for destinasjonskontroll før sending, vises bekreftelsesskjermbildet etter at du har trykket på [**Start**].

[Bekreftelsesskjerm for mål \(side 5-23\)](#page-122-0)

Se *English Operation Guide*

### <span id="page-122-0"></span>Bekreftelsesskjerm for mål

Når du velger [**På**] for destinasjonskontroll før sending, vises bekreftelsesskjermbildet etter at du har trykket på [**Start**].

Se *English Operation Guide*

Følg trinnene nedenfor å bekrefte målene.

1 Bekreft alle mål

For å vise detaljert informasjon om målet, velg mål og [**OK**]-tasten > [▲] [▼]-tasten > [**Detaljer**] > [**OK**]-tasten.

For å slette målet, velg målet du ønsker å slette og [**OK**]-tasten > [▲] [▼]-tasten > [**Slett**] > [**OK**] tasten > [**Ja**]

Målet slettes.

2 Velg [**Neste**].

#### **<b>MERK**

Sørg for å bekrefte alle mål ved å vise dem på berøringspanelet. Du kan ikke velge [**Neste**] med mindre du har bekreftet alle mål.

### **Tilbakekalle**

Hente er en funksjon som lar deg sende den siste angitte destinasjonen igjen. Når du vil sende bildet til det samme målet, velg [**Address Recall/Pause**]-tasten, og du kan ringe målet du sendte på mållisten.

1 Velg [**Address Recall/Pause**]-tasten.

Destinasjonen du sendte vises på mållisten.

#### **MERK**

Når siste sending inkluderte faks, datamaskiner og e-postmottakere, vises disse også. Hvis det er nødvendig, legg til eller slett målet.

2 Trykk på [**Start**]-tasten.

Sending starter.

#### **MERK**

- Når [**På**] er valgt i "Sjekk før send", en målbekrefelsesskjerm blir vist når du trykker [**Start**]-tasten.
- [Bekreftelsesskjerm for mål \(side 5-23\)](#page-122-0)
- Tilbakekall informasjonen blir avbrutt ved følgende forhold.
	- Når du slår av strømmen
	- Når du sender neste bilde (ny henting som er registrert)
	- Når du logger ut

# Hvordan bruke faksfunksjonen

På produkter med en faksfunksjon, er det også mulig å bruke faksfunksjonen.

**Operatørhåndbok for faks**

## **Bruke ulike funksjoner** 6

#### Dette kapitlet beskriver følgende emner:

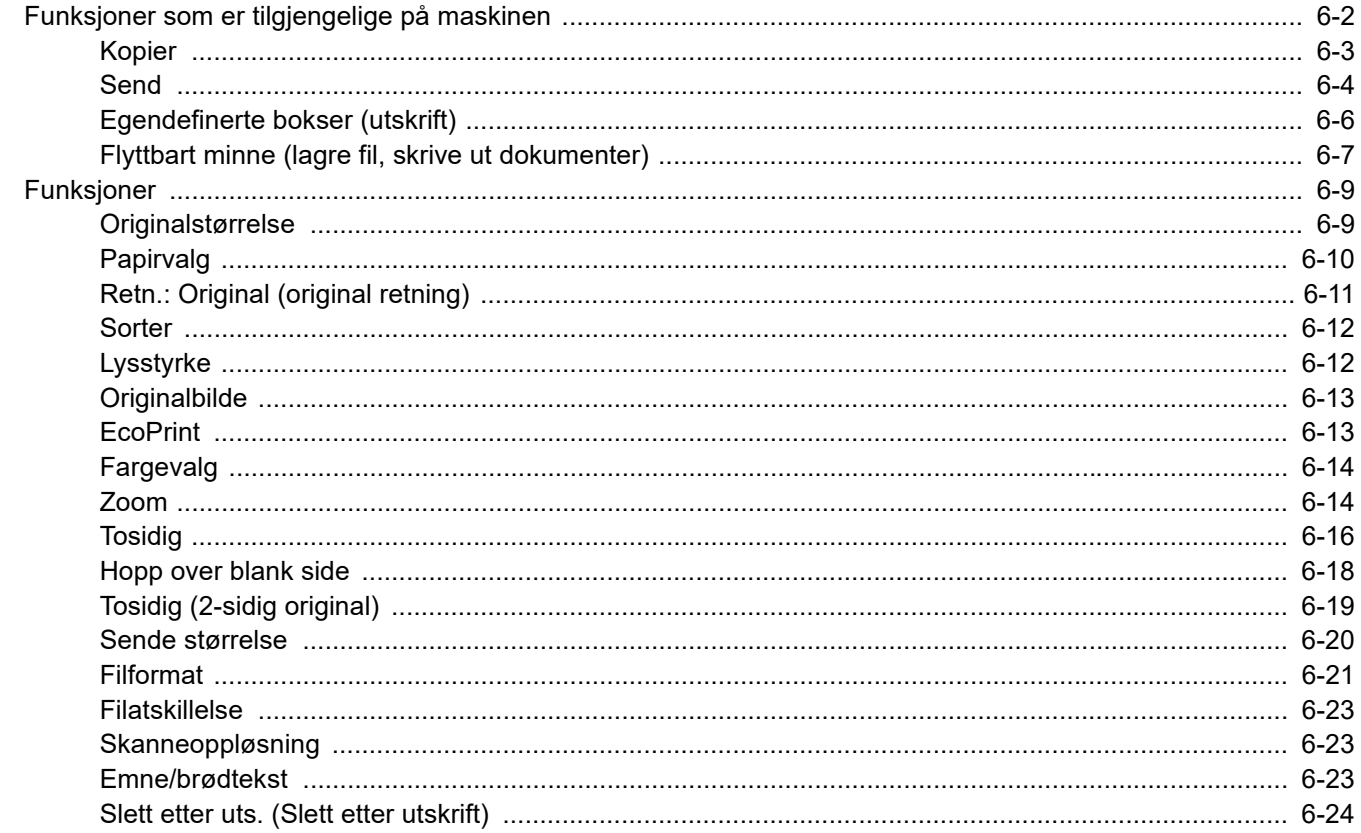

## <span id="page-125-0"></span>Funksjoner som er tilgjengelige på maskinen

For å konfigurere innstillingene for funksjoner, velg [**Function Menu**]-tasten.

[Betjeningsmetode \(side 2-12\)](#page-41-0) $\blacktriangleright$ 

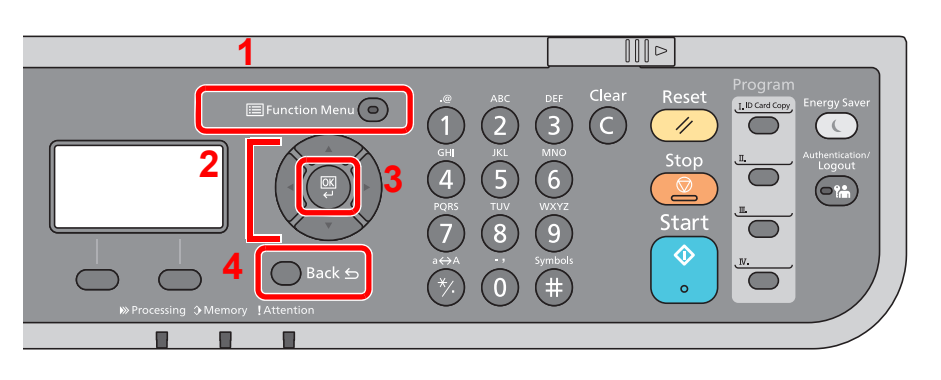

- <span id="page-125-1"></span>1 Viser funksjonsmeny.
- <span id="page-125-2"></span>2 Velger det valgte ikonet eller endrer den numeriske verdien.
- <span id="page-125-3"></span>3 Bekrefter den valgte innst.
- <span id="page-125-4"></span>4 Avbryter nåværende menyinnst. for å returnere til menyen ett nivå høyere.

## <span id="page-126-1"></span><span id="page-126-0"></span>Kopier

For detaljer om hver funksjon, se tabellen nedenfor.

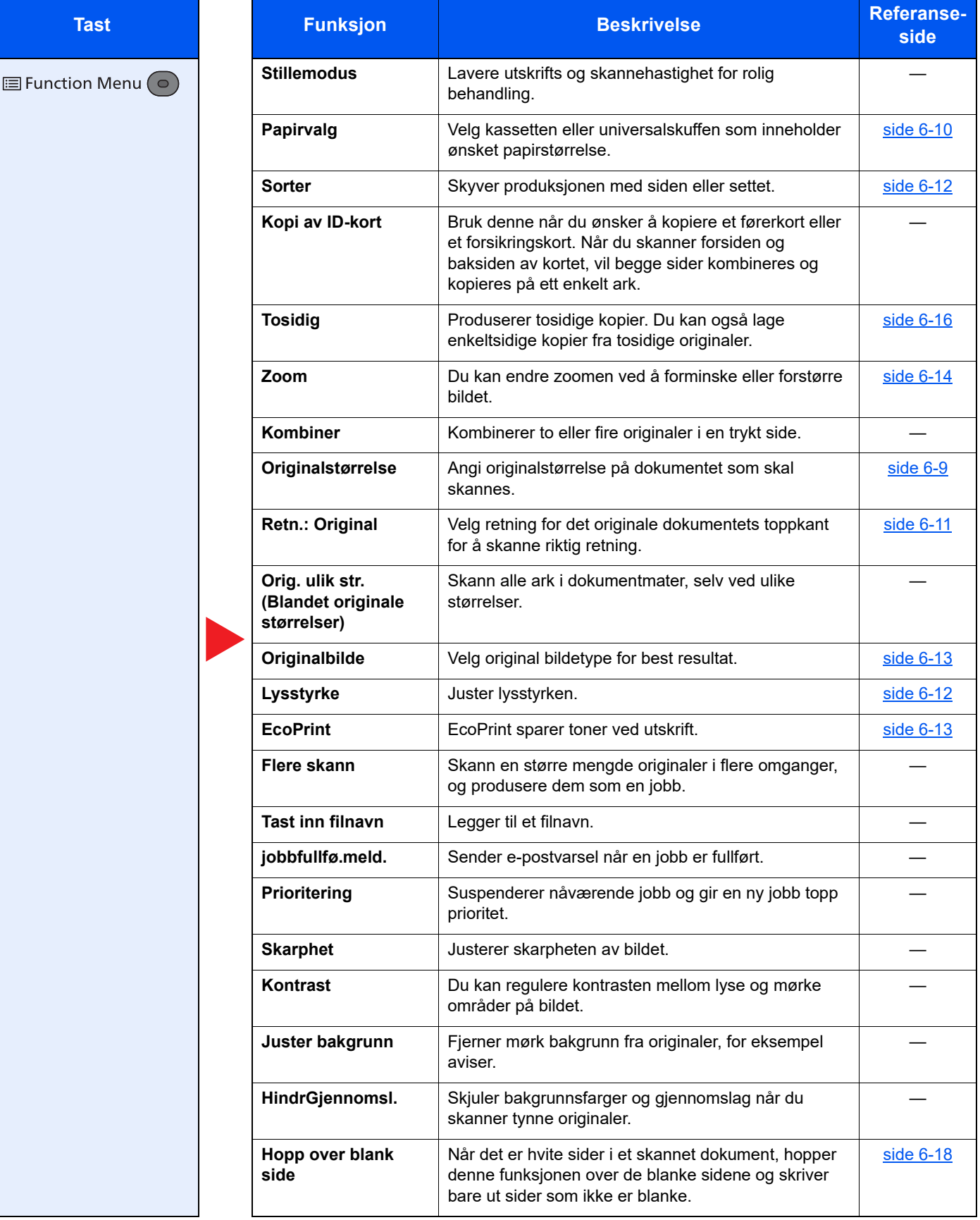

### <span id="page-127-1"></span><span id="page-127-0"></span>**Send**

For detaljer om hver funksjon, se tabellen nedenfor.

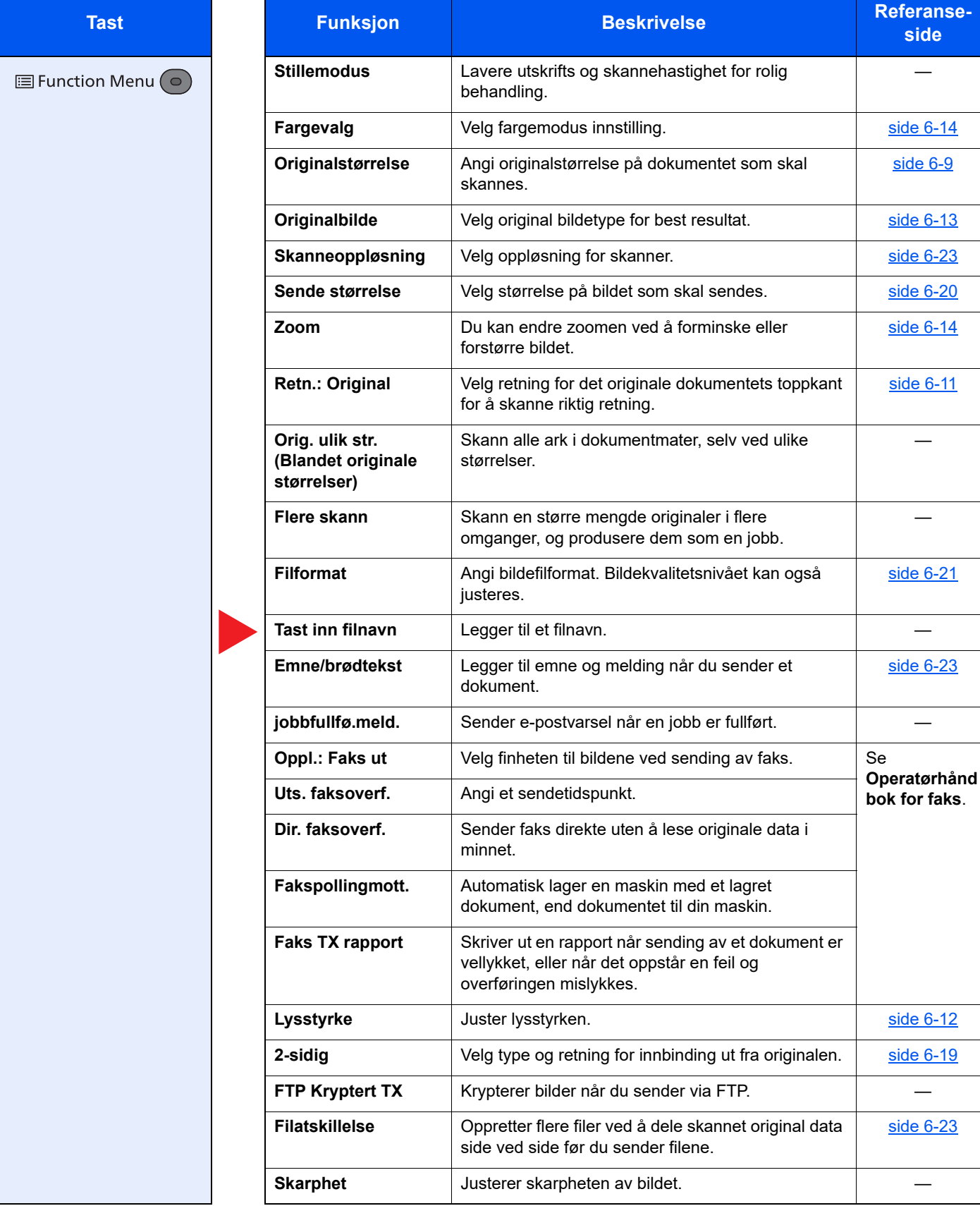

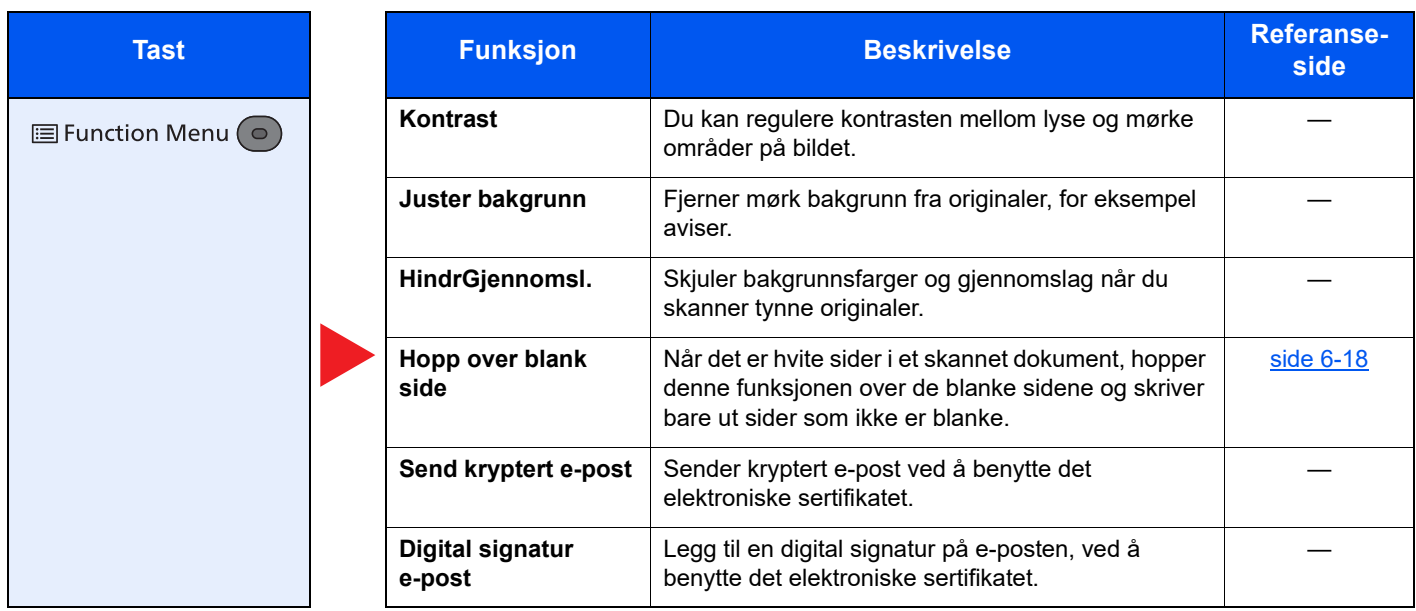

## <span id="page-129-0"></span>Egendefinerte bokser (utskrift)

For detaljer om hver funksjon, se tabellen nedenfor.

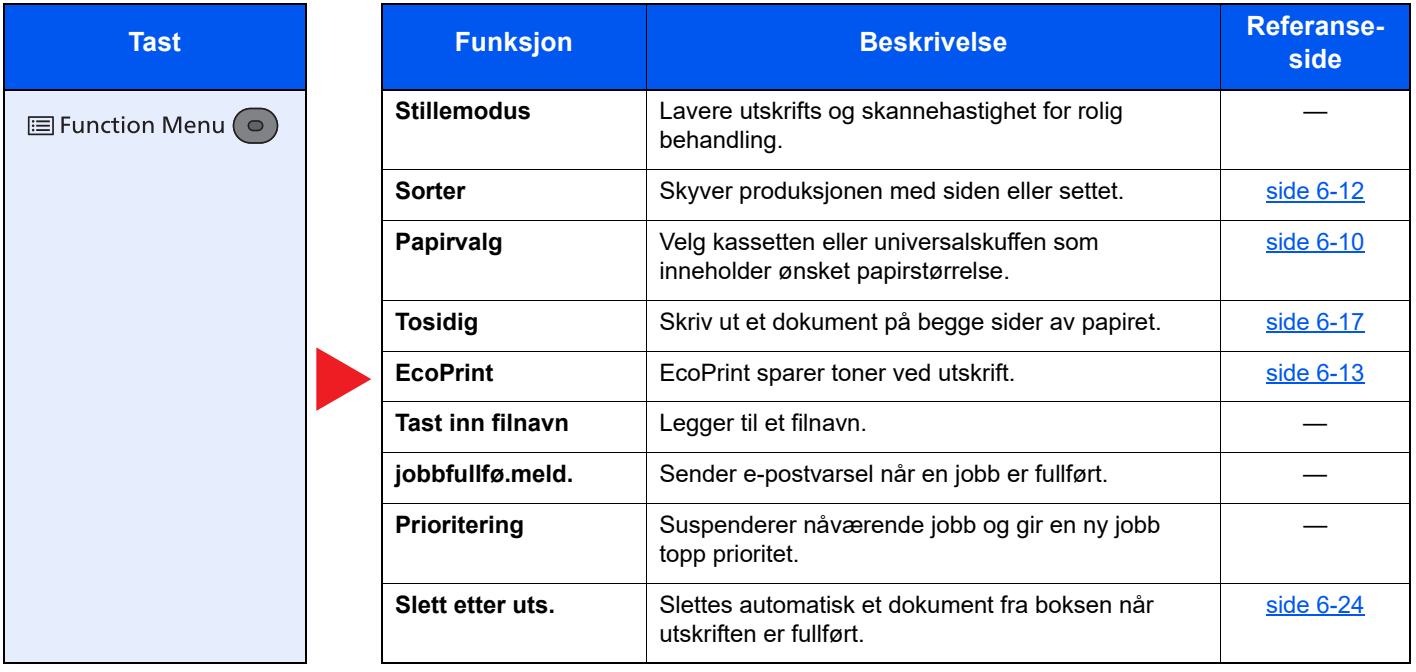

## <span id="page-130-0"></span>Flyttbart minne (lagre fil, skrive ut dokumenter)

For detaljer om hver funksjon, se tabellen nedenfor.

#### **Lagre fil**

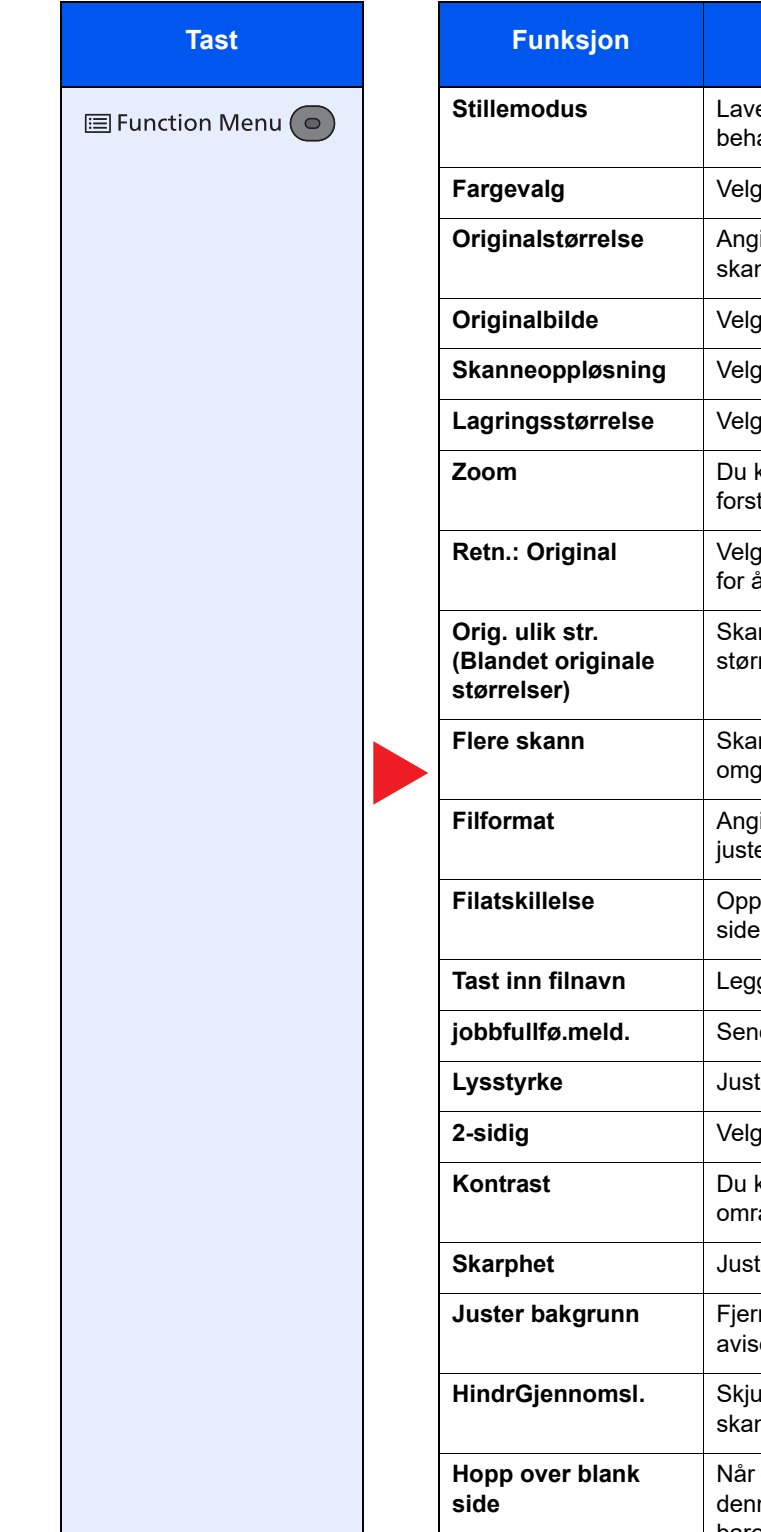

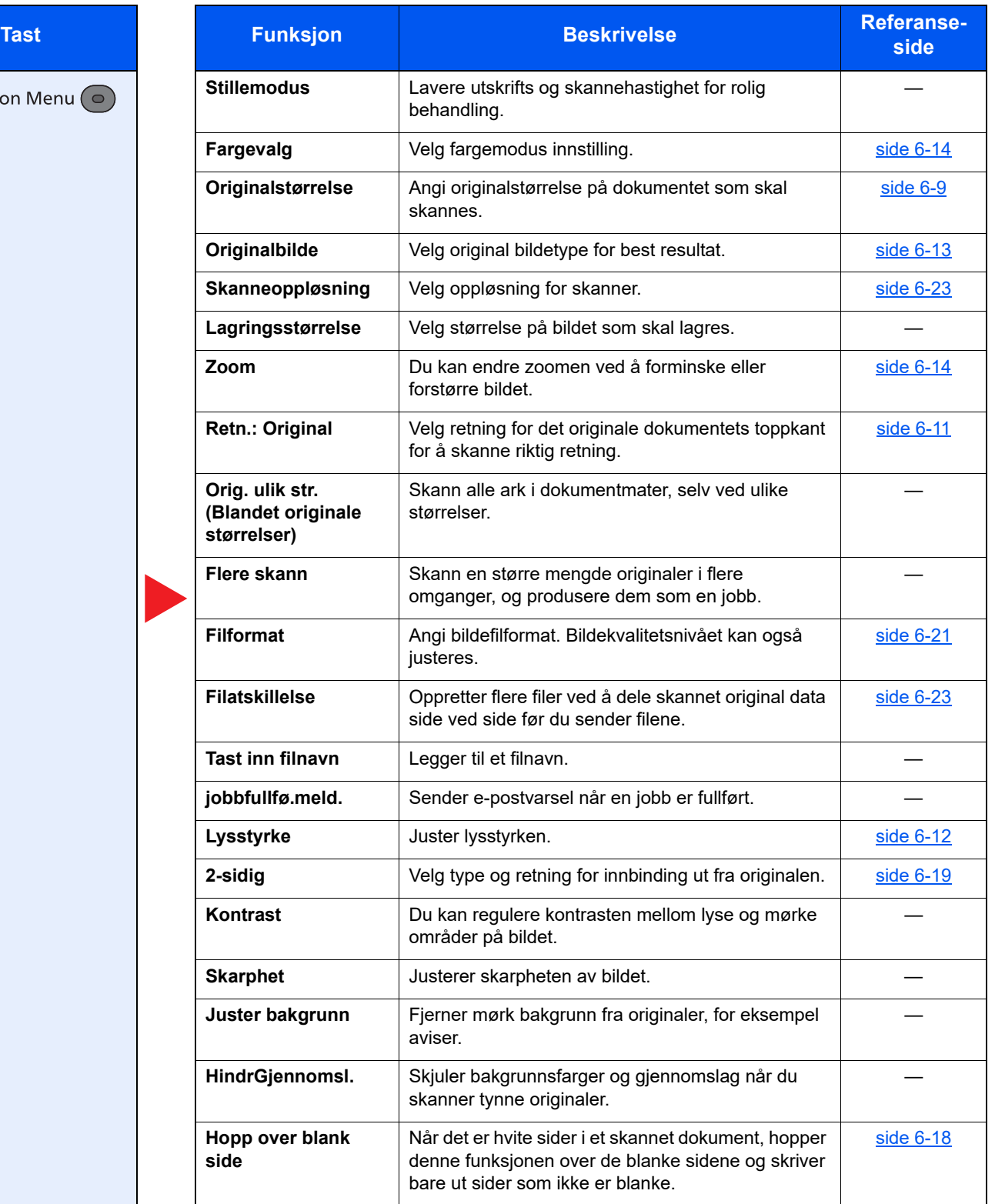

#### **Skrive ut dokumenter**

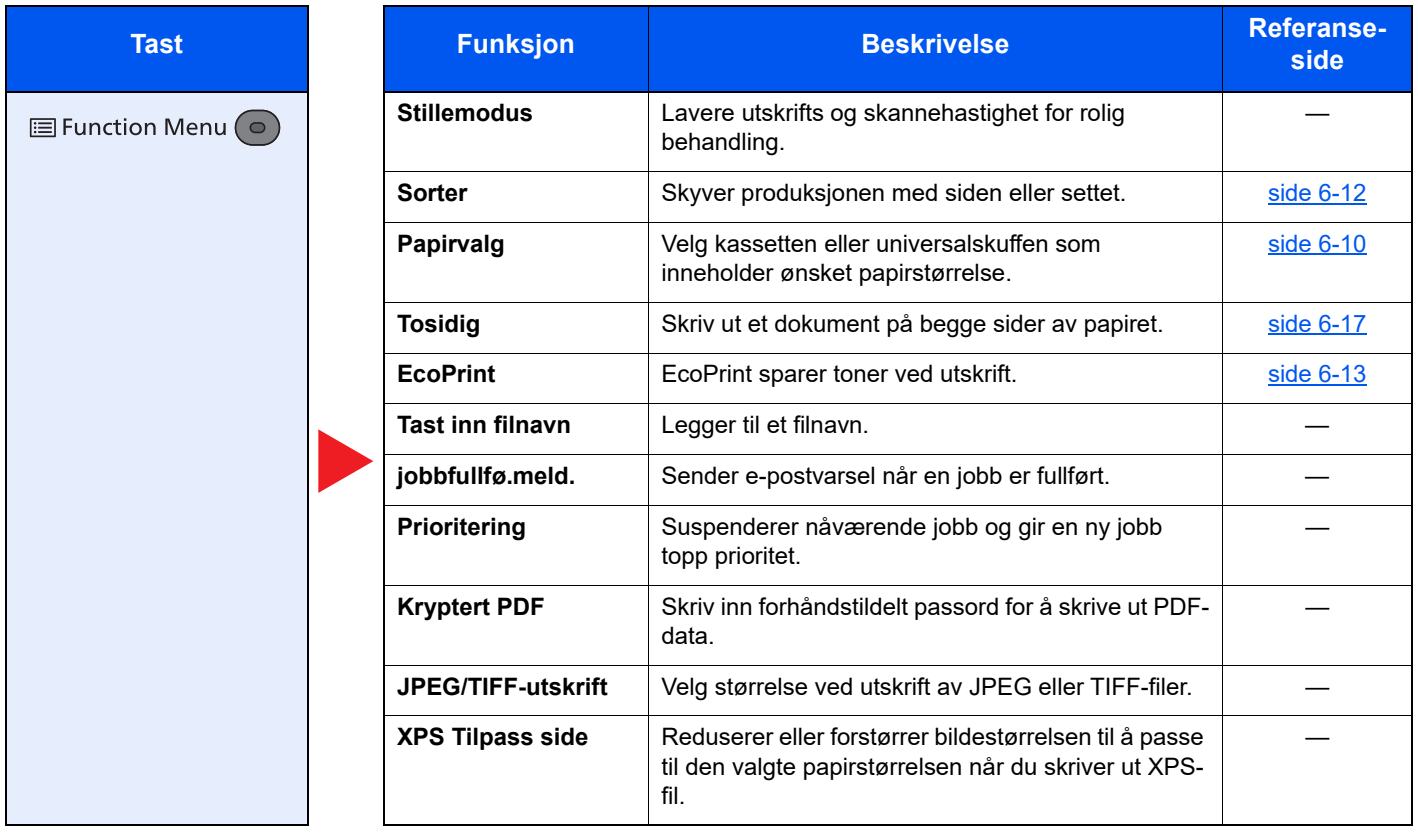

## <span id="page-132-1"></span>Funksjoner

På sider som forklarer en praktisk funksjon, er moduser der den funksjonen kan brukes indikert med ikoner.

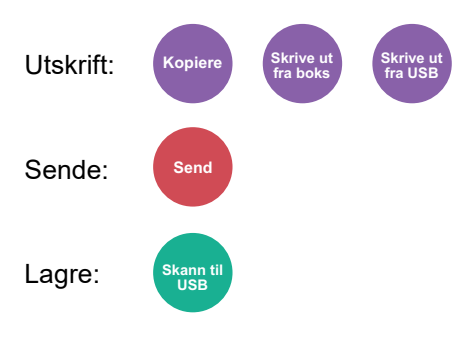

### <span id="page-132-2"></span><span id="page-132-0"></span>Originalstørrelse

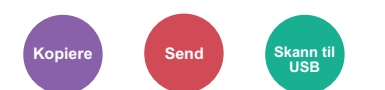

<span id="page-132-3"></span>Angi originalstørrelse på dokumentet som skal skannes.

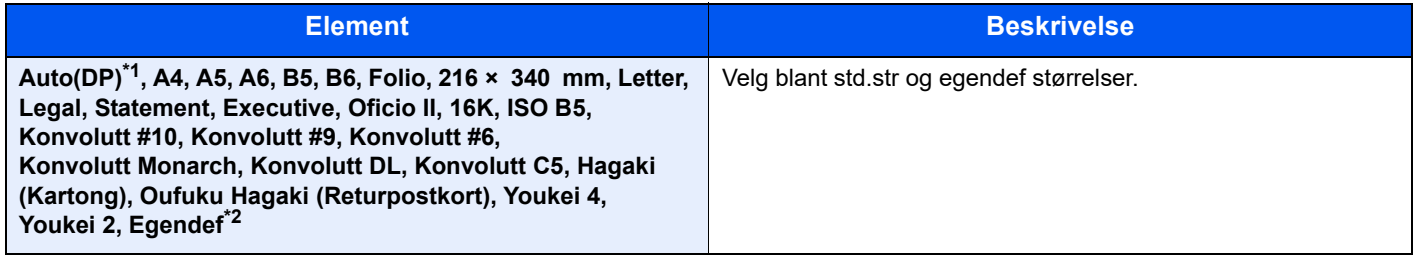

\*1 Denne funksjonen blir vist når [**Autom.gjenkjenn.**] i [**Gjenkj.orig.(DM)**] er satt til [**På**]. Se *English Operation Guide*

\*2 For instruksjoner om hvordan man spesifiserer den egendefinerte originalstørrelsen, se følgende: Se *English Operation Guide*

#### **MERK**

Pass på at du alltid angir originalstørrelsen når du bruker originaler i egendefinerte størrelser.

## <span id="page-133-1"></span><span id="page-133-0"></span>Papirvalg

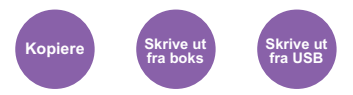

<span id="page-133-2"></span>Velg kassetten eller universalskuffen som inneholder ønsket papirstørrelse.

Velg mellom [1] (Kassett 1) til [5] (Kassett 5) for å bruke papir som finnes i denne kassetten.

Hvis [**Automatisk**] er valgt, velges papiret som samsvarer med størrelsen av originalen automatisk.

#### **Q MERK**

• Angi på forhånd type og størrelsen på papiret som er lagt inn i kassetten

- Se *English Operation Guide*
- Kassett 2 til 5 vises når papirmateren er installert.

Før du velger [**MF-mater**], må du velge [**MF-mater innst.**] og spesifiser papirstørrelse og medietype. Tilgjengelige papirstørrelser og medietyper er oppgitt i tabellen nedenfor.

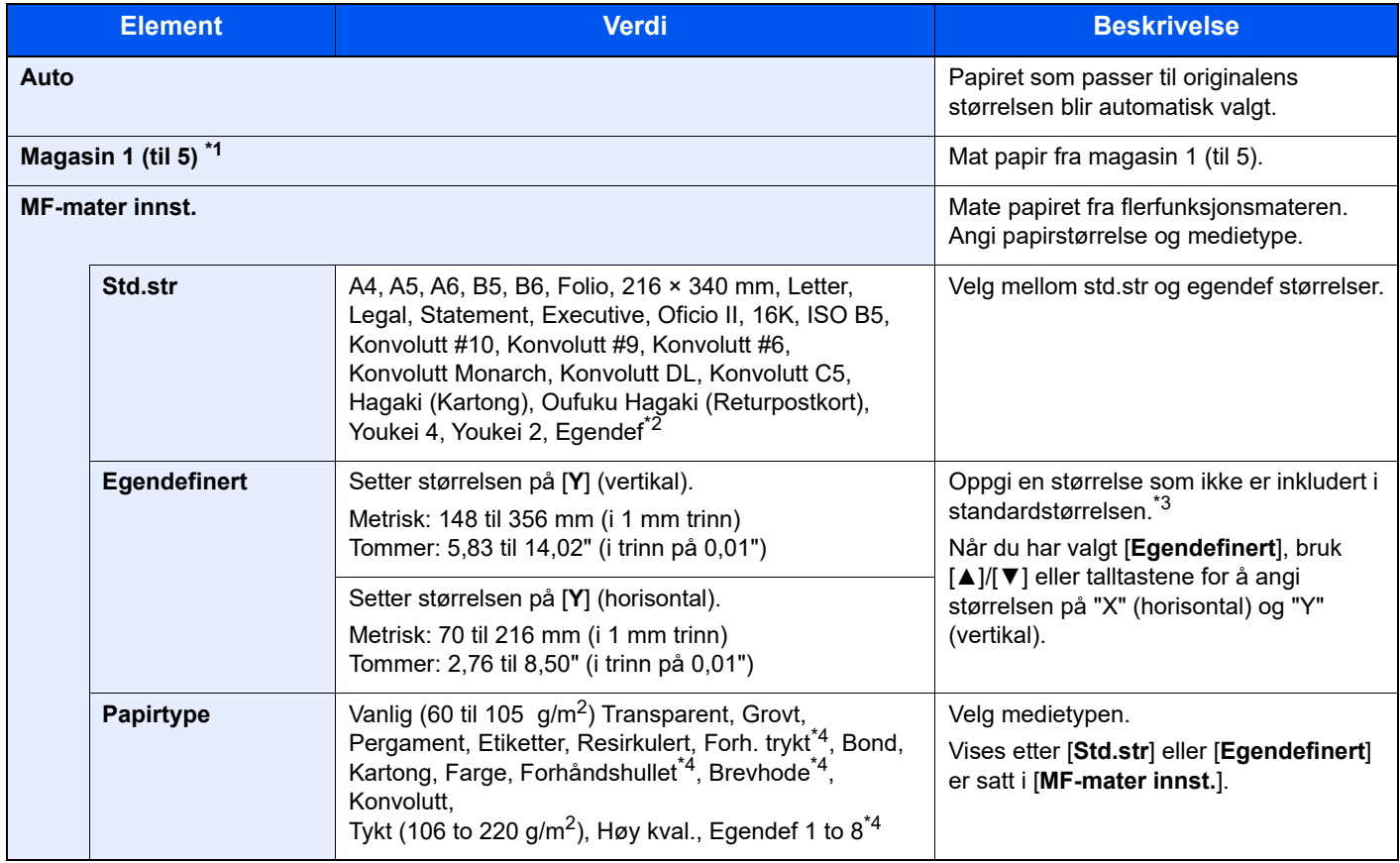

\*1 Magasin 2 til 5 vises når papirmateren er installert.

\*2 For instruksjoner om hvordan man spesifiserer den egendefinerte papirstørrelsen, se følgende: Se *English Operation Guide*

- \*3 Inngangsenheter kan endres i systemmenyen.
	- Se *English Operation Guide*

\*4 For instruksjoner om hvordan du angir egendefinerte originale størrelser 1 til 8, se følgende:

Se *English Operation Guide*

For å skrive ut på forhåndstrykt papir, hullet papir eller brevhodepapir, se følgende:

Se *English Operation Guide*

#### $\mathbb{Q}$ **MERK**

- Du kan enkelt velge størrelse og type papir som skal brukes ofte på forhånd og sette dem som standard.
- Se *English Operation Guide*
- Hvis det angitte papirformatet ikke er lagt i papirkildekassetten eller universalskuffen, vises en bekreftelse. Legg inn nødvendig papir i universalskuffen og velg [**OK**] for å begynne å kopiere.

## <span id="page-134-0"></span>Retn.: Original (original retning)

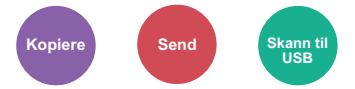

<span id="page-134-1"></span>Velg retning for det originale dokumentets toppkant for å skanne riktig retning.

For å bruke funksjonene nedenfor må retningen for originalen angis.

- 2-sidig
- Kombiner
- Tosidig (2-sidig original)

#### Velg originalretning fra [**Øverste kant øverst**] eller [**Øverste kant til venstre**].

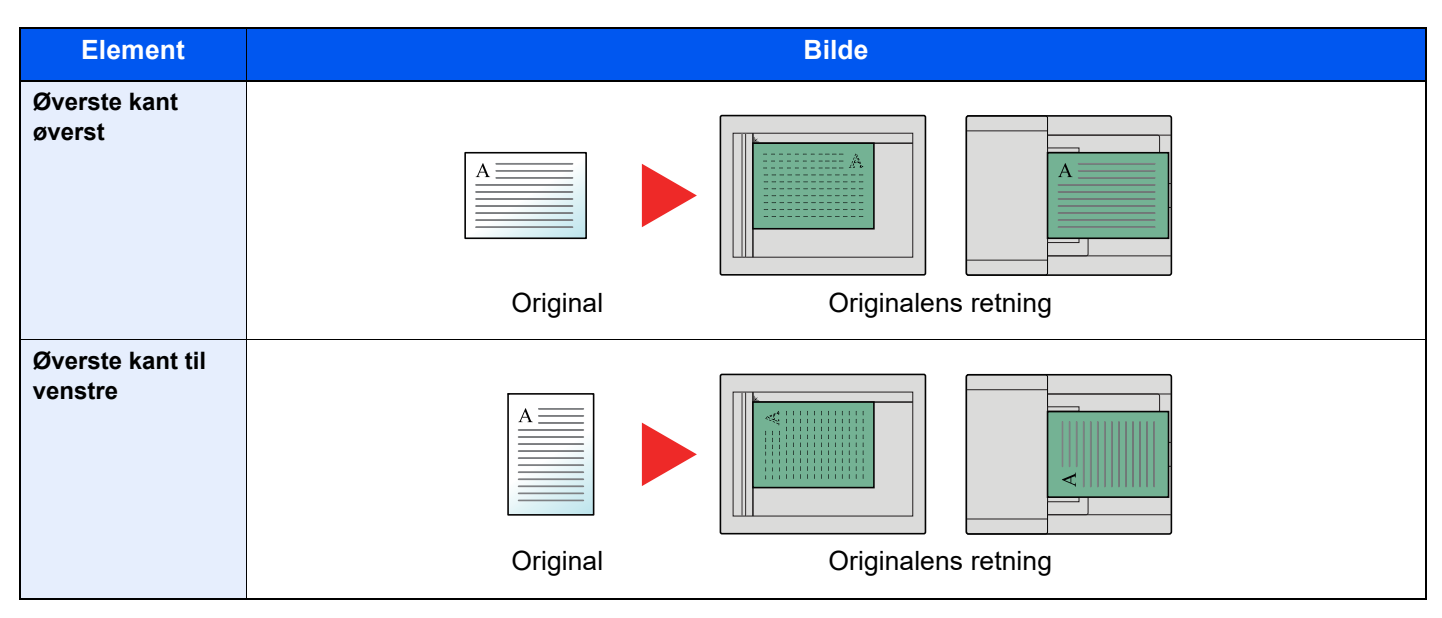

#### $\mathbb{Q}$ **MERK**

Standardinnst. for original retning kan endres.

Se *English Operation Guide*  $\blacktriangleright$ 

### <span id="page-135-0"></span>Sorter

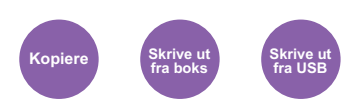

<span id="page-135-2"></span>Skyver produksjonen med siden eller settet.

(**Verdi**: [**Av**] / [**På**])

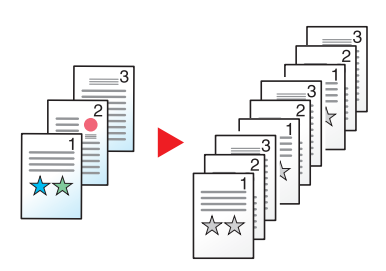

## <span id="page-135-1"></span>Lysstyrke

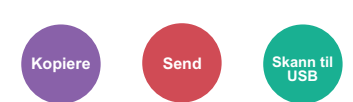

Juster lysstyrken.

<span id="page-135-3"></span>Juster tettheten ved å velge [**-4**] (Lysere) til [**+4**] (Mørkere).

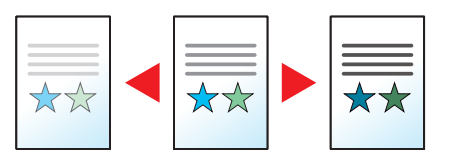

## <span id="page-136-0"></span>**Originalbilde**

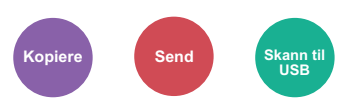

<span id="page-136-2"></span>Velg original bildetype for best resultat.

#### **Kopiering**

I vær innst. hvis du vil fremheve tekst eller linjer markert med utheverpenn, velg [**Uthev**] og deretter [**På**]. Fargen på utheverpennen vil bli reprodusert som godt som mulig.

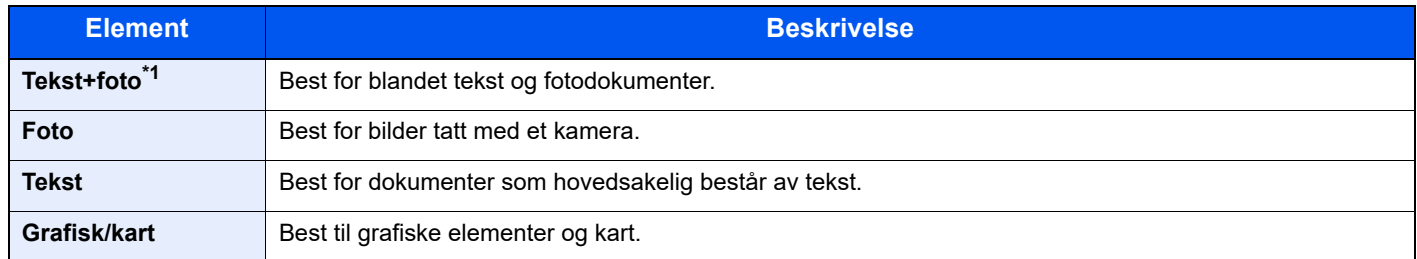

\*1 Hvis grå tekst ikke skrives ut skikkelig ved bruk av [**Tekst + Foto**], kan valg av [**Tekst**] kanskje forbedre resultatet.

#### **Sende/Lagre**

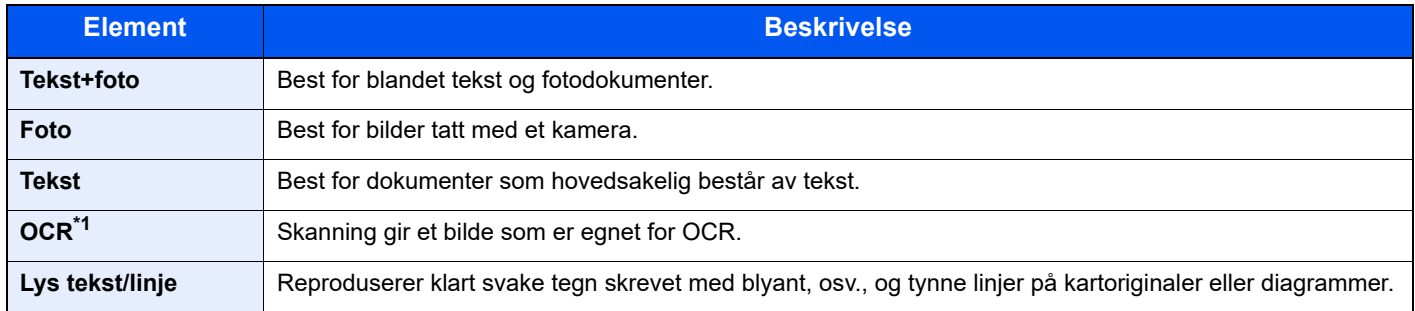

\*1 Denne funksjonen er kun tilgjengelig når "Fargevalg" er satt til [**Sort/Hvit**]. For detaljer, se følgende:

**►** [Fargevalg \(side 6-14\)](#page-137-0)

## <span id="page-136-1"></span>**EcoPrint**

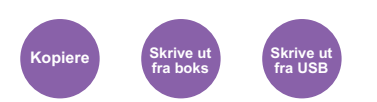

<span id="page-136-3"></span>EcoPrint sparer toner ved utskrift.

Bruk denne funksjonen for testutskrifter eller andre anledninger når utskrifter i høy kvalitet ikke er nødvendig.

(**Verdi**: [**Av**] / [**På**])

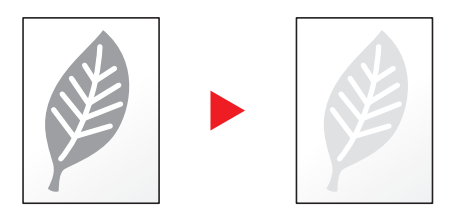

## <span id="page-137-0"></span>Fargevalg

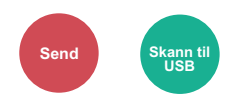

<span id="page-137-3"></span>Velg fargemodus innstilling.

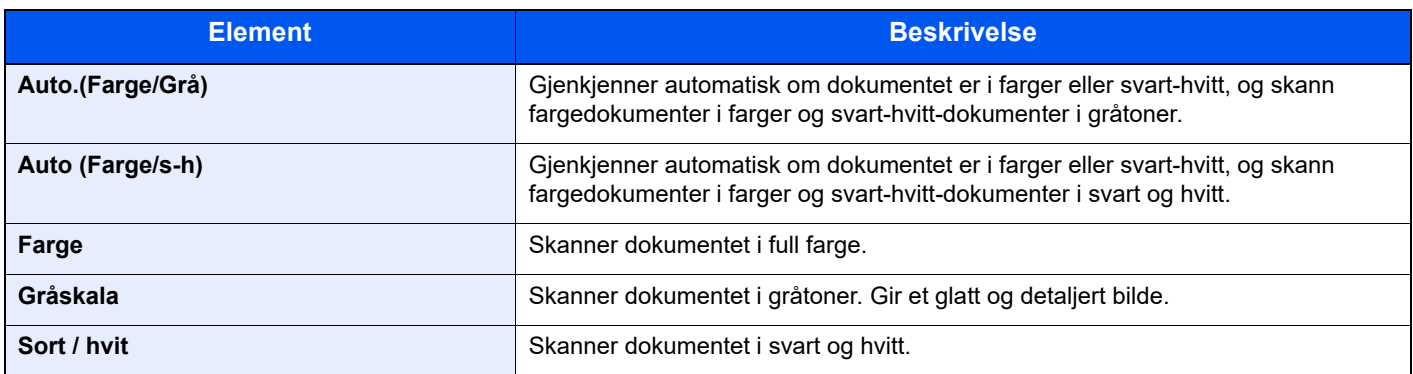

### <span id="page-137-1"></span>Zoom

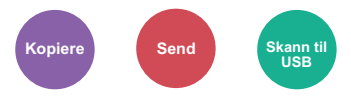

<span id="page-137-2"></span>Du kan endre zoomen ved å forminske eller forstørre bildet.

#### **Kopiering**

Følgende alternativer for zoom er tilgjengelige:

#### **Automatisk**

Juster bildet slik at det passer til papirstørrelsen.

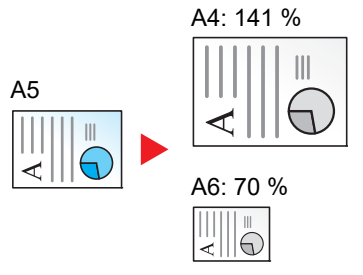

#### **Standardzoom**

Forminsker eller forstørrer til forhåndsinnstilte forstørringer.

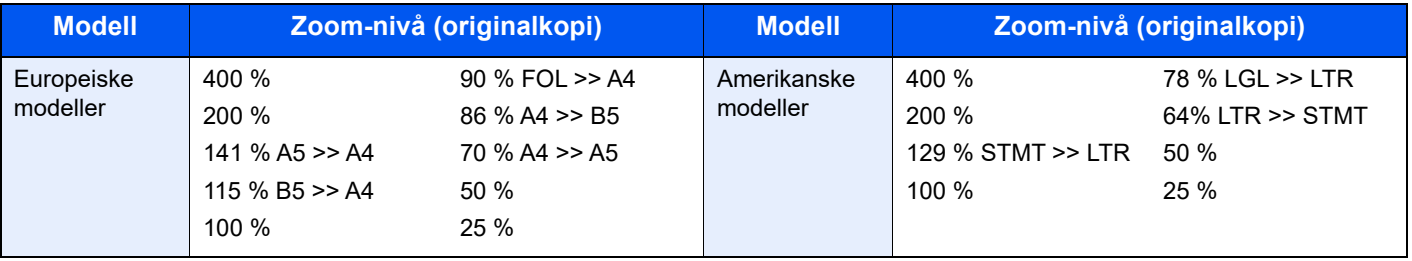

#### **Annet**

Reduserer eller forstørrer annet enn standard zoom.

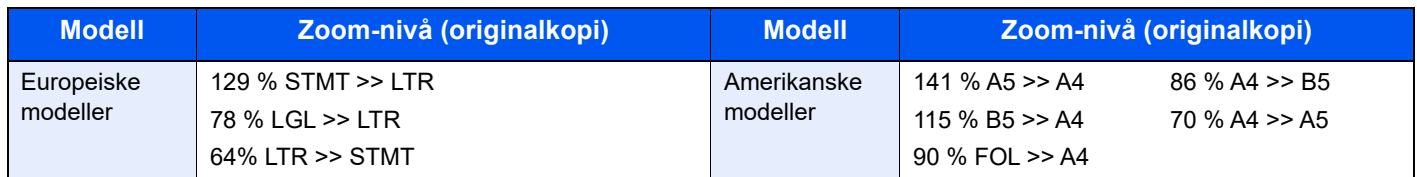

#### **Zoomoppføring**

Forminsker eller forstørrer originalbildet manuelt i trinn på 1 % mellom 25 og 400 %. Bruk nummertast, eller velg [**▲**] eller [**▼**] for å gå inn i en hvilken som helst forstørrelse.

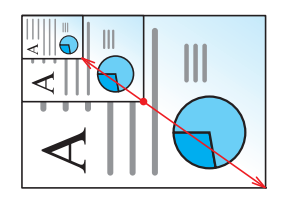

#### **Sende/lagre**

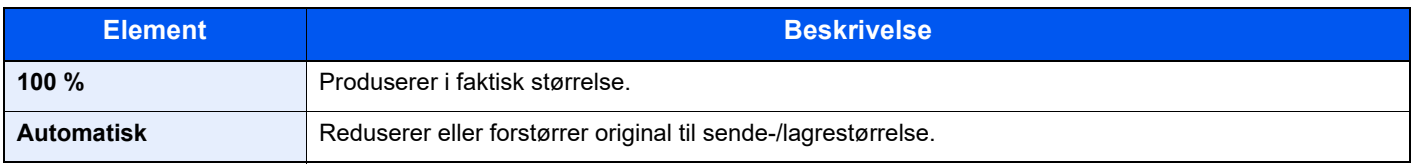

#### **<b>MERK**

For å redusere eller forstørre bildet, velger du papirstørrelse, sendestørrelse eller lagringsstørrelse.

**► [Papirvalg \(side 6-10\)](#page-133-1)** [Sende størrelse \(side 6-20\)](#page-143-0) Se *English Operation Guide*

## <span id="page-139-0"></span>**Tosidig**

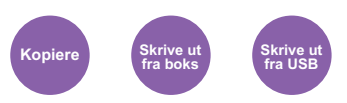

<span id="page-139-1"></span>Produserer tosidige kopier. Du kan også lage enkeltsidige kopier fra tosidige originaler.

Følgende alternativer er tilgjengelige:

#### **1-sidig til 2-sidig**

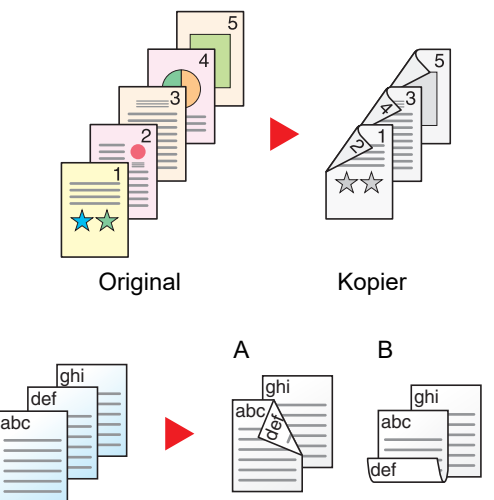

Original Kopier

Lager 2-sidige kopier av 1-sidige originaler. Hvis antallet originaler utgjør et oddetall, blir baksiden av den siste kopien tom.

Du kan velge mellom følgende innbindingsalternativer:

- A Original venstre/høyre til innbinding venstre/høyre: Bildene på baksidene blir ikke rotert.
- B Original venstre/høyre til innbinding topp: Bildene på andre sider er rotert 180 grader. Kopier kan festes sammen i øvre kant, slik at de vender i samme retning når sidene blas gjennom.

Hver side av en 2-sidig original kopieres på separate ark.

Du kan velge mellom følgende innbindingsalternativer:

- Innbinding venstre/høyre: Bildene på baksidene blir ikke rotert.
- Innbinding øverst: Bildene på andre sider er rotert 180 grader.

### **2-sidig til 2-sidig**

**2-sidig til 1-sidig**

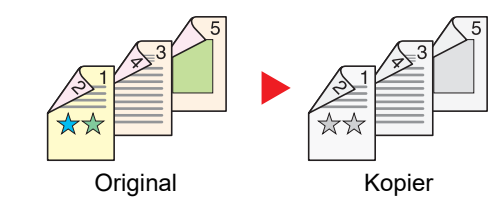

Original Kopier

Lager 2-sidige kopier av 2-sidige originaler.

#### $\mathbb{Q}$ **MERK**

Papirformatene som støttes i tosidig til tosidig modus er A4, B5, A5, Legal, Letter, Executive, Statement, Oficio II, 216 × 340 mm, Folio, ISO B5, og 16K.

#### **Kopiering**

Skriver ut 1-sidige originaler til 2-sidig, eller 2-sidige originaler til 1-sidig. Velg innbindingsretningen for originale og ferdige dokumenter.

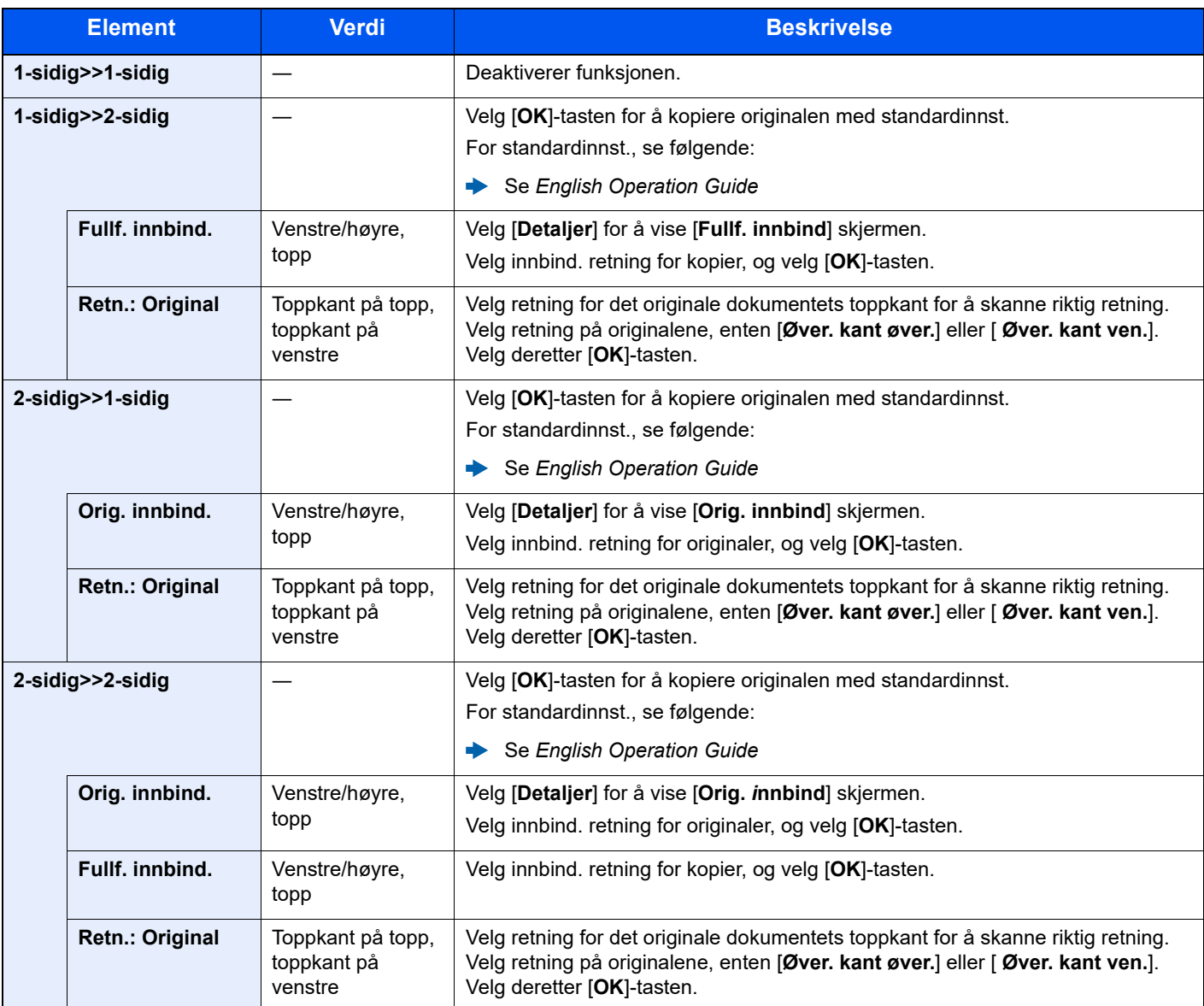

Når du plasserer originalene på glassplaten, fortløpende erstatt hver original og trykk på [**Start**]-tasten.

Etter skanning av alle originalene, trykk [**Skann. ferdig**] for å starte kopieringen.

#### <span id="page-140-1"></span>**Utskrift**

<span id="page-140-0"></span>Skriv ut et dokument på begge sider av papiret.

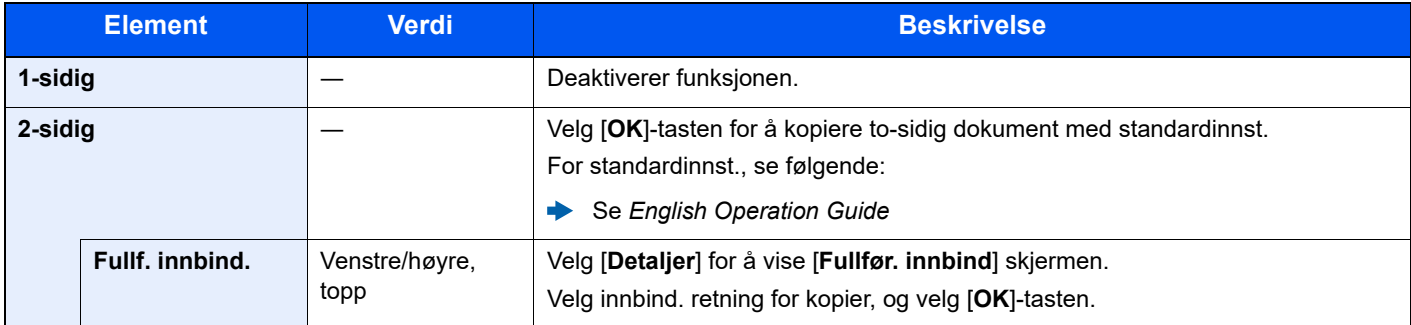

## <span id="page-141-0"></span>Hopp over blank side

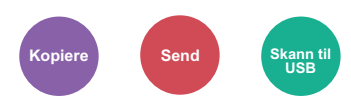

<span id="page-141-1"></span>Når det er hvite sider i et skannet dokument, hopper denne funksjonen over de blanke sidene og skriver bare ut sider som ikke er blanke.

Blanke sider kan bli satt som sider som inkluderer opptr. linjer og et lite antall tegn.

Maskinen avdekker blanke sider, og sparer dermed unødvendig utskrift uten behov for å måtte kontrollere for blanke sider i dokumentet.

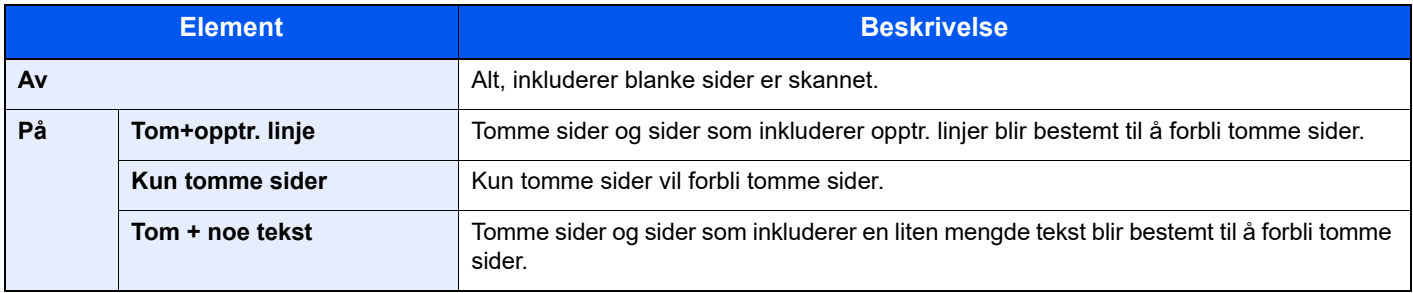

#### **<b>MERK**

Originaler med hull eller originaler skrevet ut på et farget underlag kan ikke gjenkjennes som blanke sider.

## <span id="page-142-0"></span>Tosidig (2-sidig original)

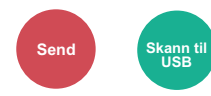

<span id="page-142-1"></span>Velg type og retning for innbinding ut fra originalen.

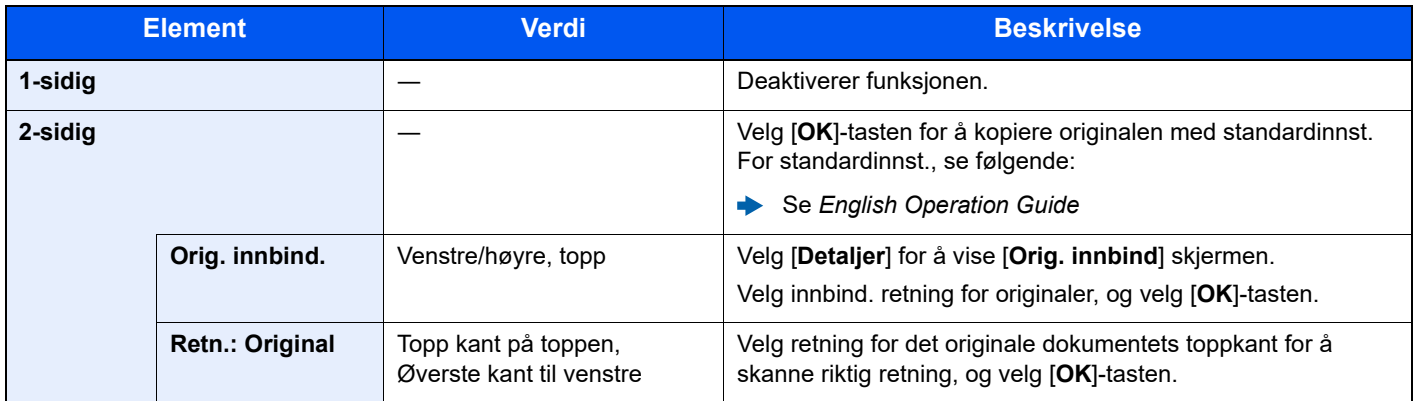

#### **Eksempelbilde**

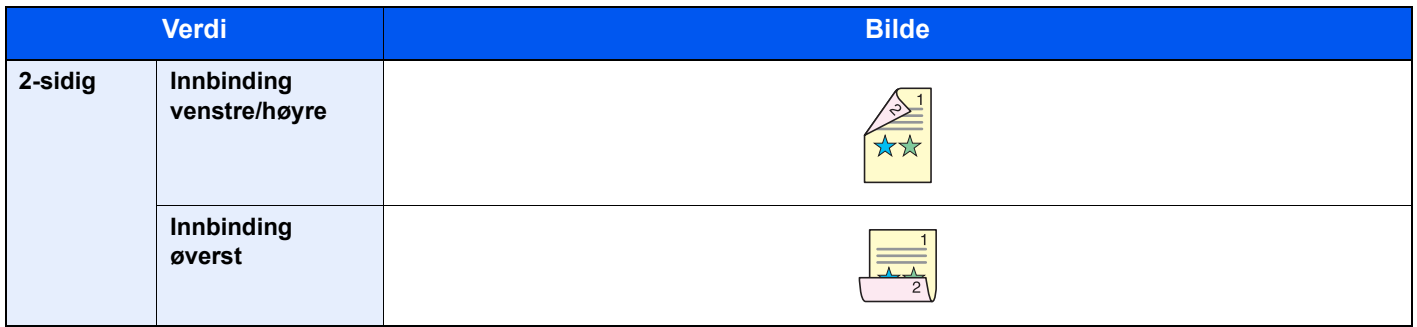

## <span id="page-143-0"></span>Sende størrelse

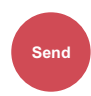

<span id="page-143-1"></span>Velg størrelse på bildet som skal sendes.

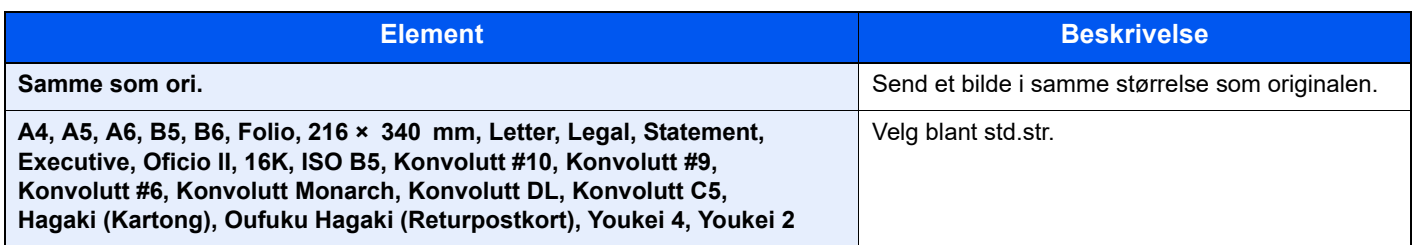

#### **Forholdet mellom Original størrelse, Senderstørrelse, og Zoom**

[Originalstørrelse \(side 6-9\)](#page-132-2), Senderstørrelse, og [Zoom \(side 6-14\)](#page-137-1) er relatert til hverandre. For detaljer, se tabellen nedenfor.

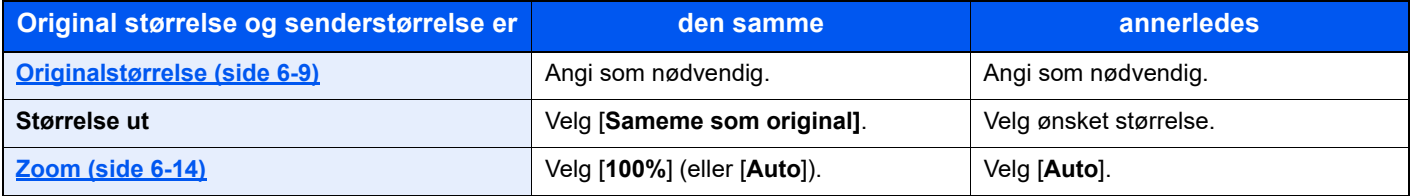

#### **<b>MERK**

Når du angir sendestørrelsen som er forskjellig fra den opprinnelige størrelsen, og velger zoom av [**100%**], kan du sende bildet som den faktiske størrelsen (ingen zoom).
## Filformat

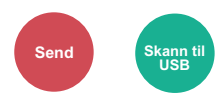

Angi bildefilformat. Bildekvalitetsnivået kan også justeres.

Velg filformat fra [**PDF**], [**TIFF**], [**XPS**], [**OpenXPS**], [**JPEG**] og [**Høykomp. PDF**].

Når fargemodus i skanning har blitt valgt for gråtoner eller fullfarge, angi bildekvaliteten.

Hvis du valgte [**PDF**] eller [**Høykomp. PDF**], du kan angi kryptering eller PDF/A-innstillinger.

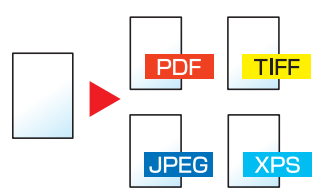

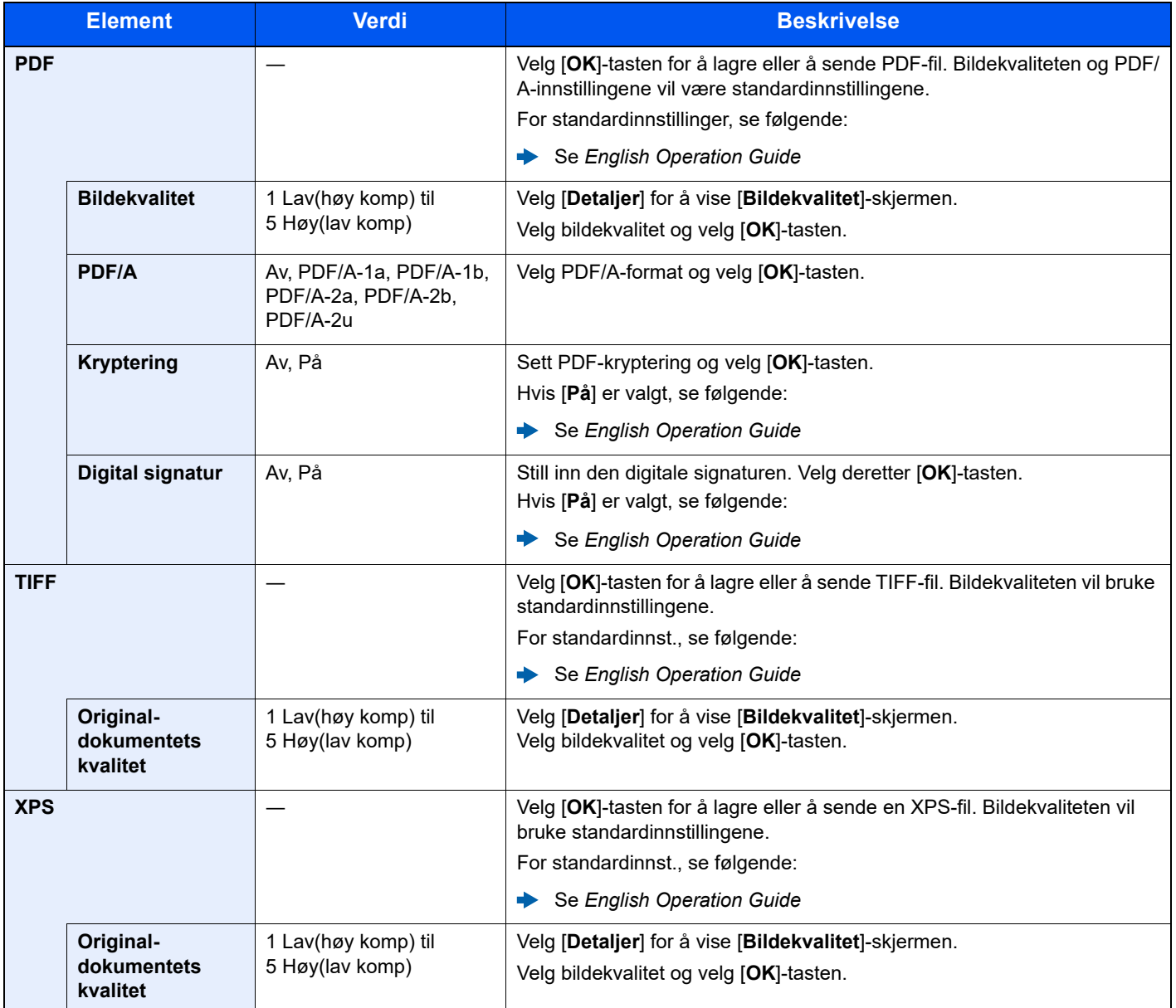

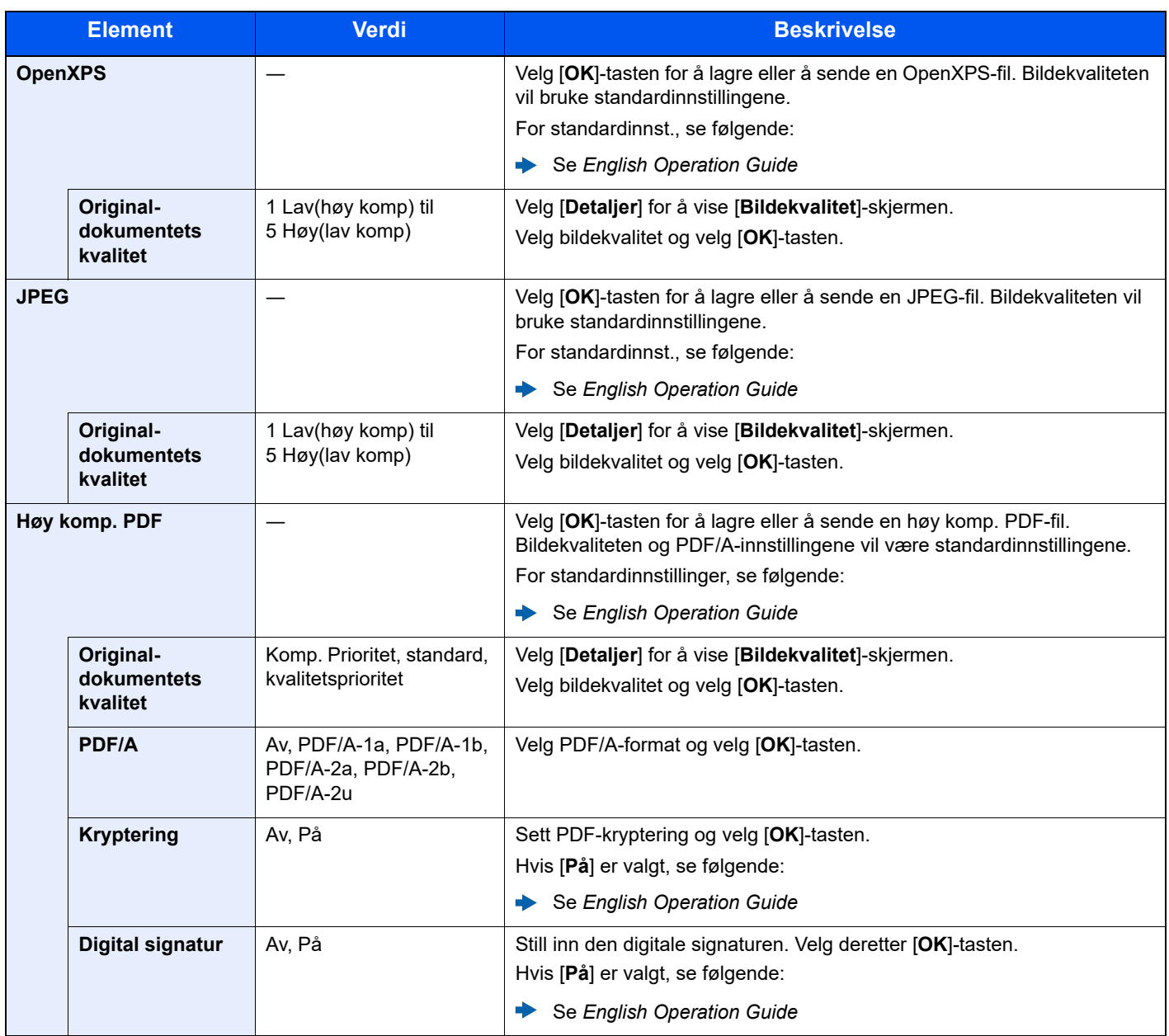

## **MERK**

- Du kan bruke PDF-krypteringsfunksjoner.
- Se *English Operation Guide*
- Hvis kryptering er aktivert, kan ikke PDF/A-innstillinger angis.

## Filatskillelse

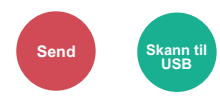

Oppretter flere filer ved å dele skannet original data side ved side før du sender filene.

(**Verdi**: [**Av**] / [**Hver side**])

Velg [**Hver Side**] for å angi filatskillelse.

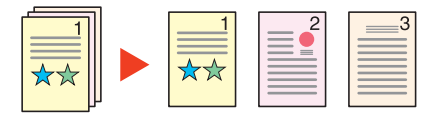

### **<b>MERK**

En tresifret serienummer som "abc\_001.pdf, abc\_002.pdf ..." er festet til enden av filnavnet.

## Skanneoppløsning

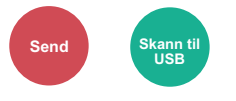

Velg oppløsning for skanner.

(**Verdi**: [**200 × 100dpi Norm.**] / [**200 × 200dpi Fine**] / [**200 × 400dpi S.Fin**] / [**300 × 300dpi**] / [**400 × 400dpi U.Fin**] / [**600 × 600dpi**])

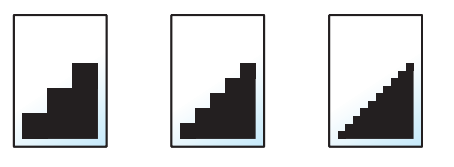

### **<b>MERK**

Jo større tall, jo bedre bildeoppløsning. Bedre oppløsning gir imidlertid større filer og lengre sendetider.

## Emne/brødtekst

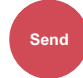

Legger til emne og melding når du sender et dokument.

Trykk [**Emne**] / [**Tekst**] for å angi e-postemne/melding.

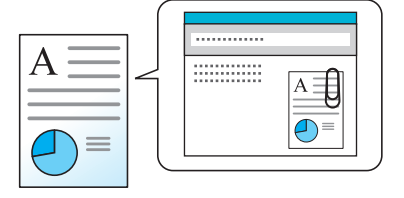

#### *MERK*

Emnet kan inneholde opptil 256 tegn, og teksten kan inneholde opptil 500 tegn.

# Slett etter uts. (Slett etter utskrift)

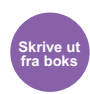

Slettes automatisk et dokument fra boksen når utskriften er fullført.

(**Verdi**: [**Av**] / [**På**])

# $\overline{\mathbf{r}}$ **Feilsøking**

### Dette kapitlet beskriver følgende emner:

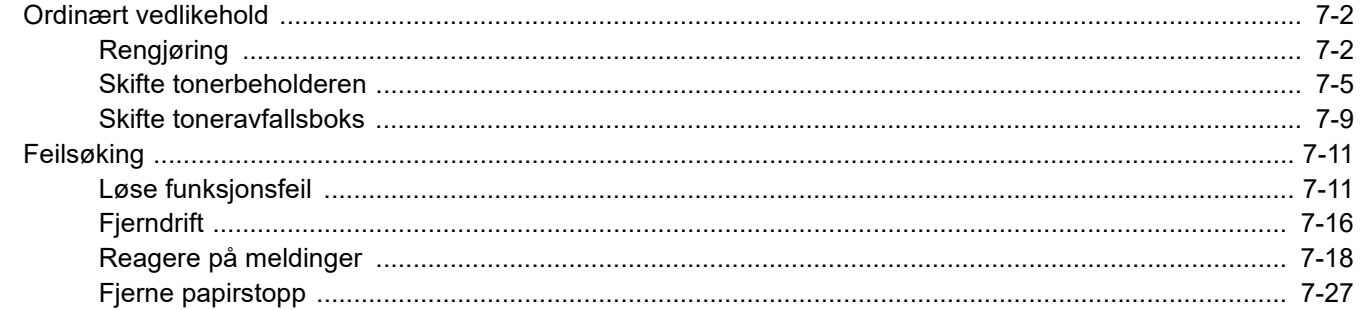

# <span id="page-149-0"></span>Ordinært vedlikehold

# <span id="page-149-1"></span>Rengjøring

Rengjør maskinen regelmessig for å sikre optimal utskriftskvalitet.

## **FORSIKTIG Av hensyn til egen sikkerhet må du alltid trekke ut støpslet før du rengjør maskinen.**

### <span id="page-149-2"></span>**Glassplate**

Tørk av innsiden av dokumentbehandleren og glassplaten med en myk klut fuktet med alkohol eller et mildt vaskemiddel.

### **VIKTIG Bruk aldri fortynningsmiddel eller andre organiske løsemidler.**

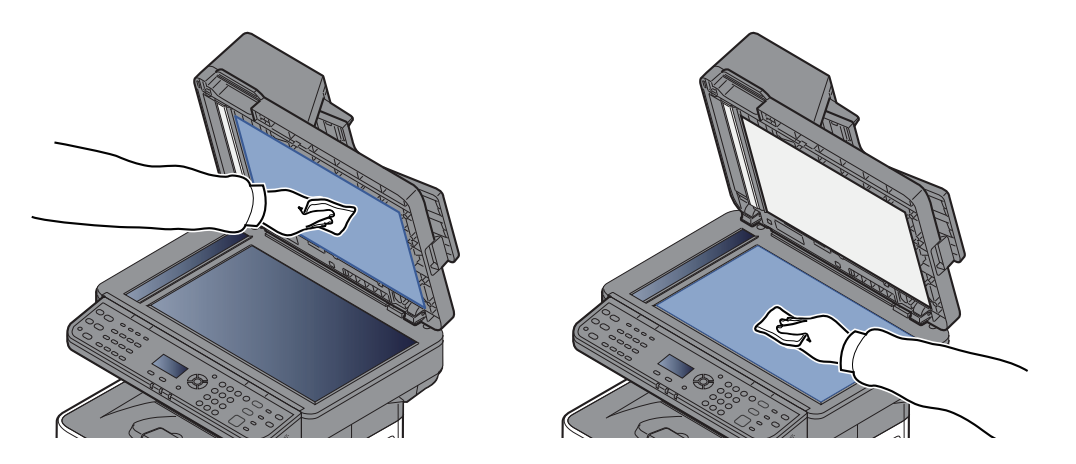

### <span id="page-149-3"></span>**Slit glass**

Rengjør glassoverflaten og leserguiden med en tørr klut når du bruker dokumentbehandleren.

### **VIKTIG**

**Ikke bruk vann, såpe eller løsemidler for å rengjøre.**

## **<b>MERK**

Skitt på glasset eller leserguiden kan lage sorte striper som vises på utskriften.

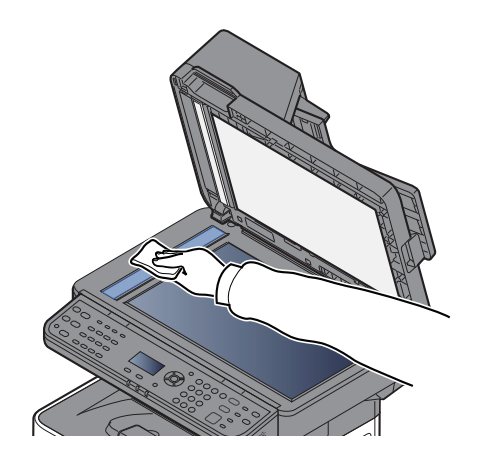

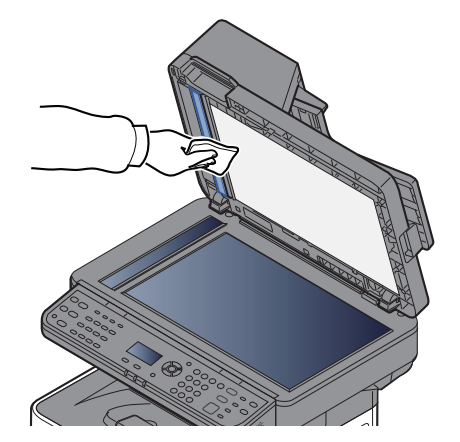

## <span id="page-150-0"></span>**Registreringsrulle**

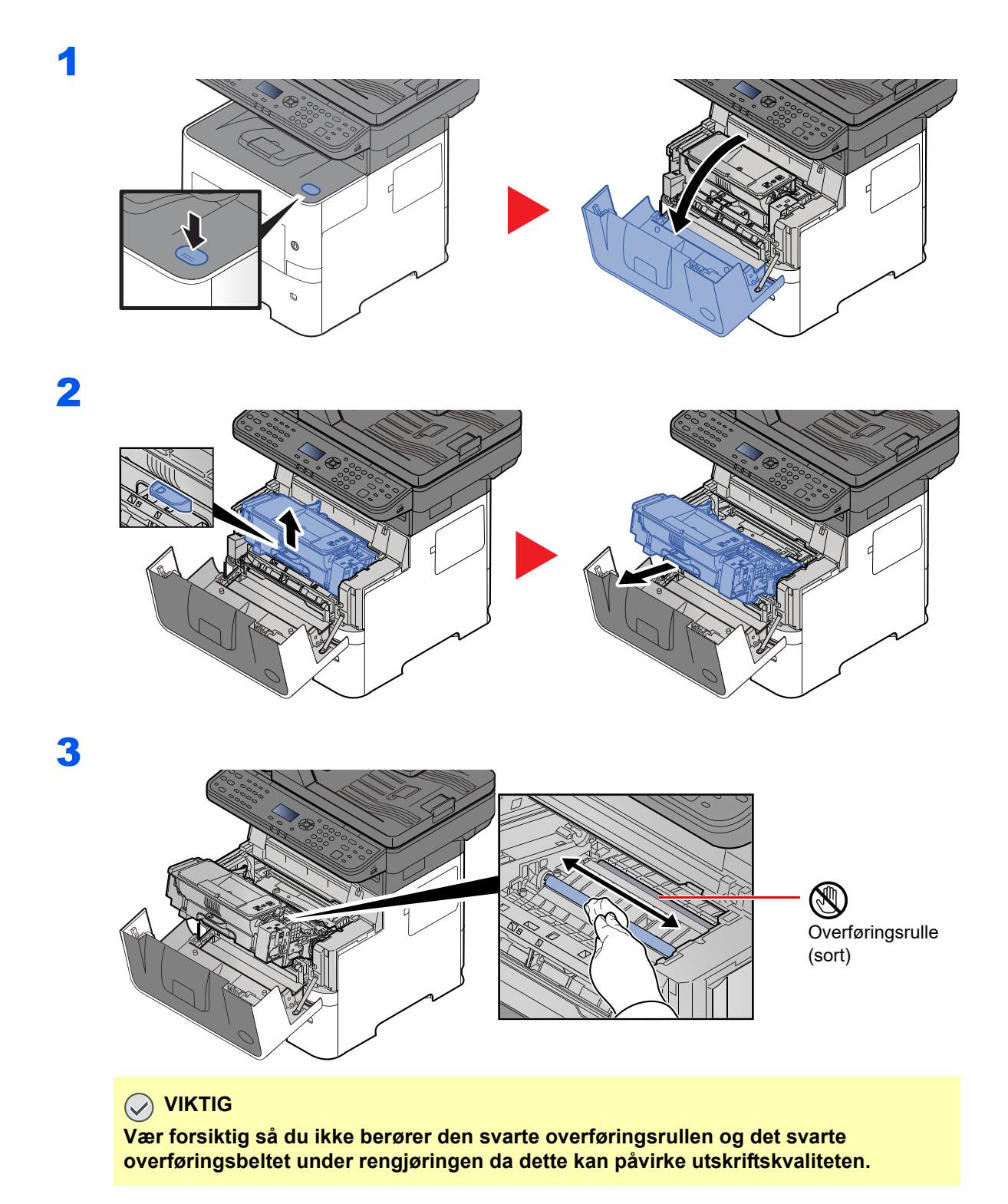

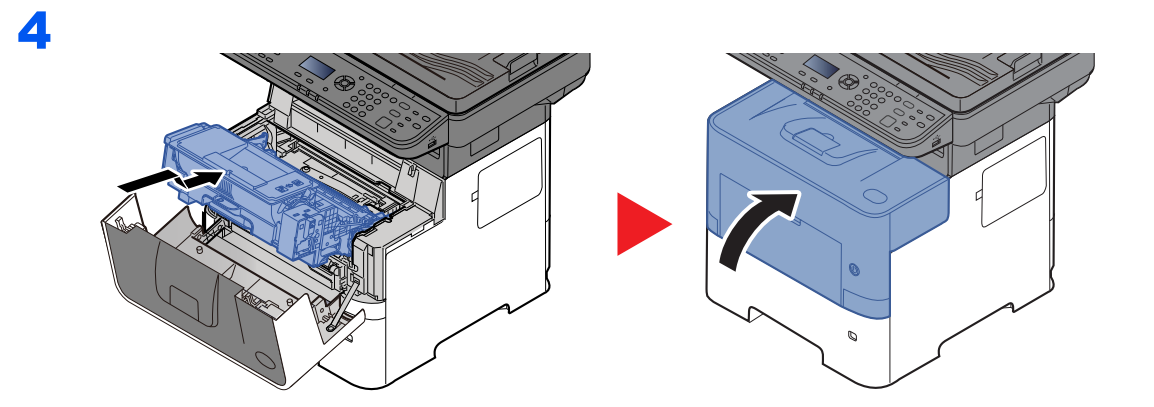

## **Ventiler**

Bruk en lofri klut til å rengjøre ventilene for støv og skitt.

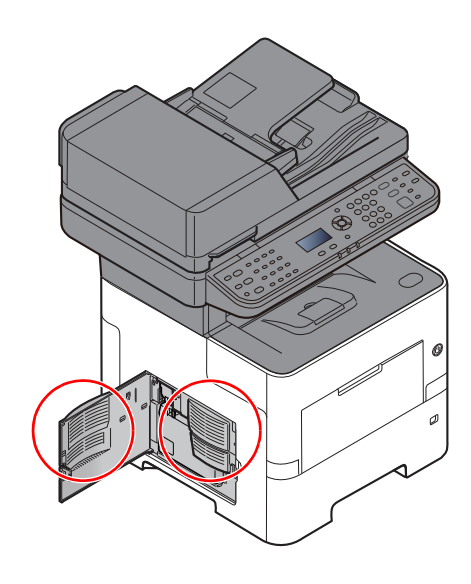

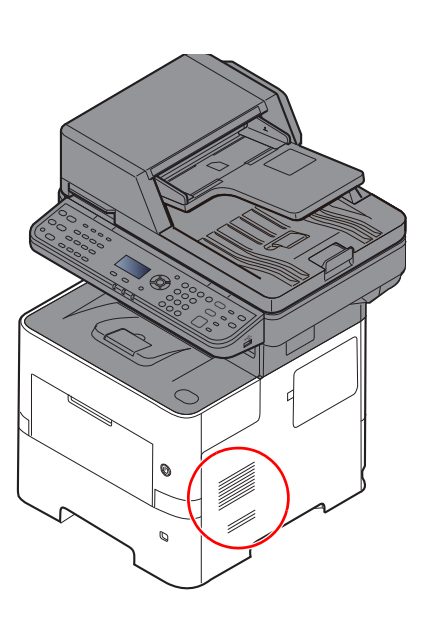

## <span id="page-152-0"></span>Skifte tonerbeholderen

Når toner lav, vises "Lite toner. (Bytt når den er tom)." vises på meldingsskjermen. Ha alltid en ny tonerbeholder tilgjengelig for utskifting.

Når meldinger viser "Skift ut toner.", butt toneren.

#### **Hvor ofte du bør skifte tonerkassett**

Levetiden til tonerkassettene avhenger av hvor mye toner som trengs til utskriftsjobbene dine. I henhold til ISO/IEC 19752 og EcoPrint er slått av, er det mulig å skrive ut følgende antall sider med tonerkassetten (A4/Letter er antatt):

> **Tonerkassettens levetid (sider som kan skrives ut)** 12500 bilder

#### **<b>MERK**

- Gjennomsnittlig antall bilder som kan skrives ut med tonerkassetten som medfølger maskinen er 6000 bilder.
- For å opprettholde kvaliteten, anbefaler vi å bruke ekte tonerkassetter, som gjennomgår flere kvalitetskontroller.
- Minnekortet i maskinens tonerbeholder lagrer informasjon som er nødvendig å forbedre kundekomforten, for resirkuleringen av tomme tonerbeholdere, og for planleggingen og utviklingen av nye produkter. Den lagrede informasjonen inkluderer ikke personlige opplysninger som kan identifisere deg, men brukes kun anonymt til de ovennevnte formålene.

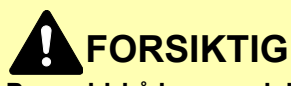

**Prøv aldri å brenne deler som inneholder toner. Farlige gnister kan føre til forbrenninger.**

## **Skifte tonerkassetten**

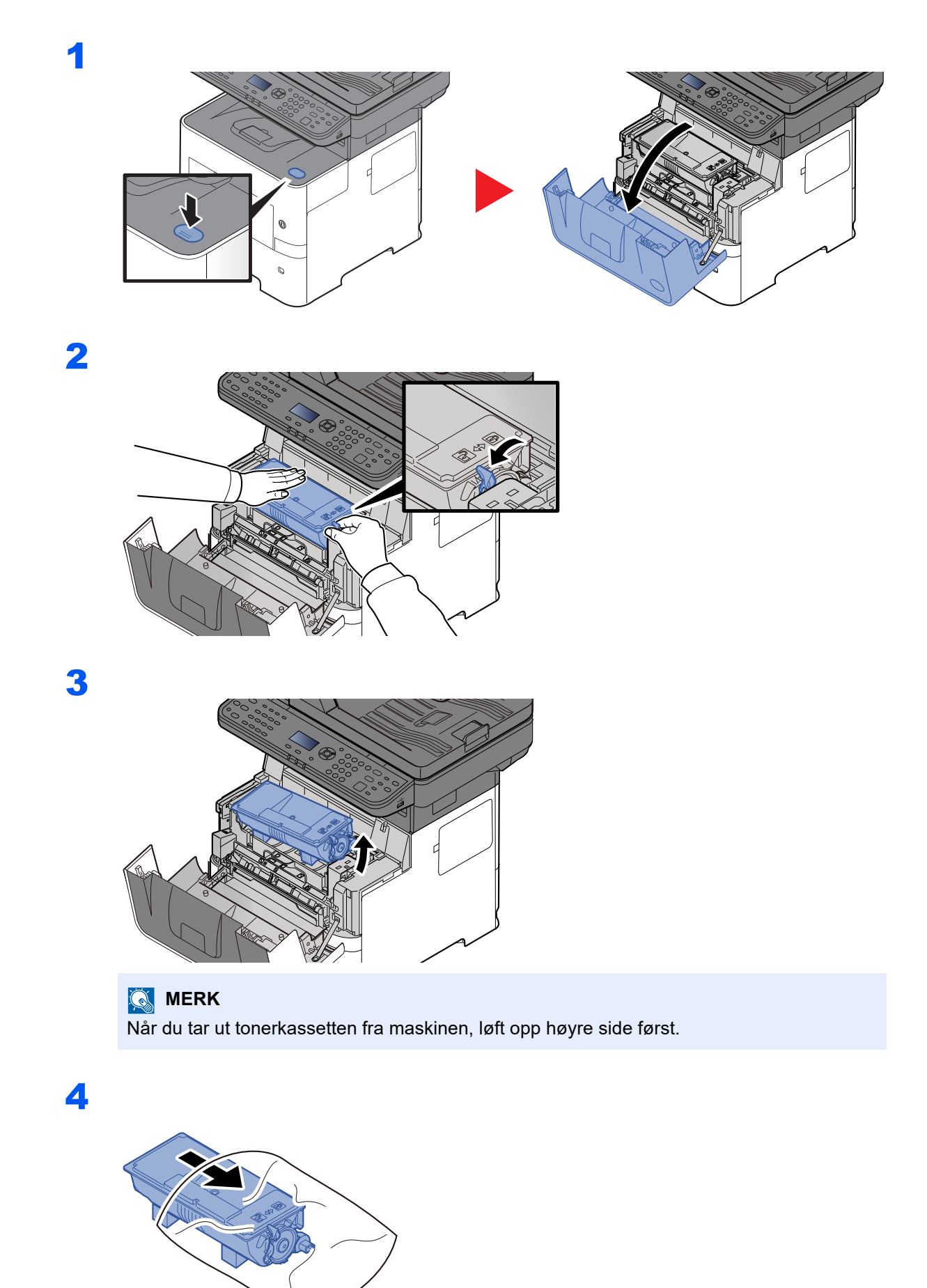

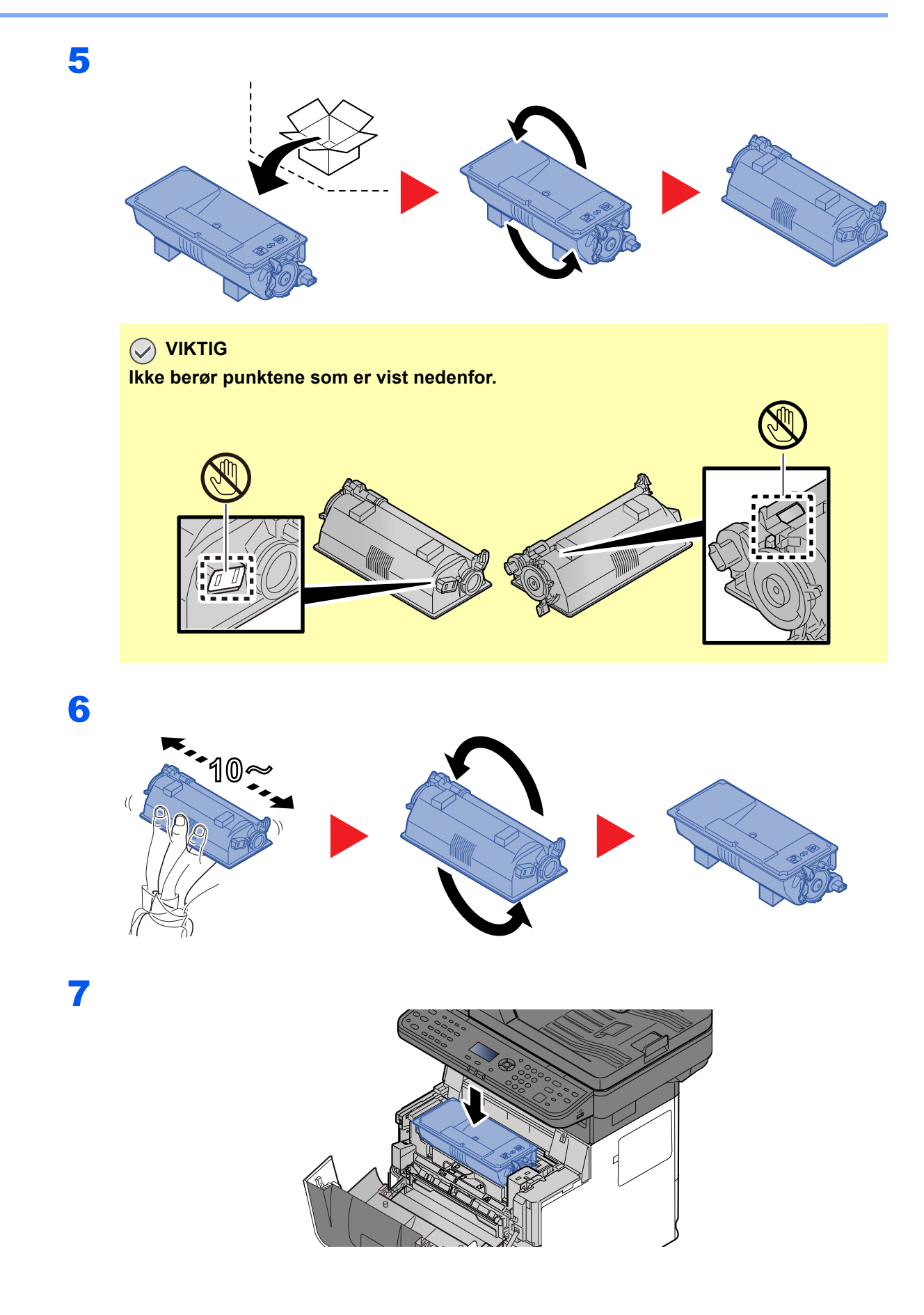

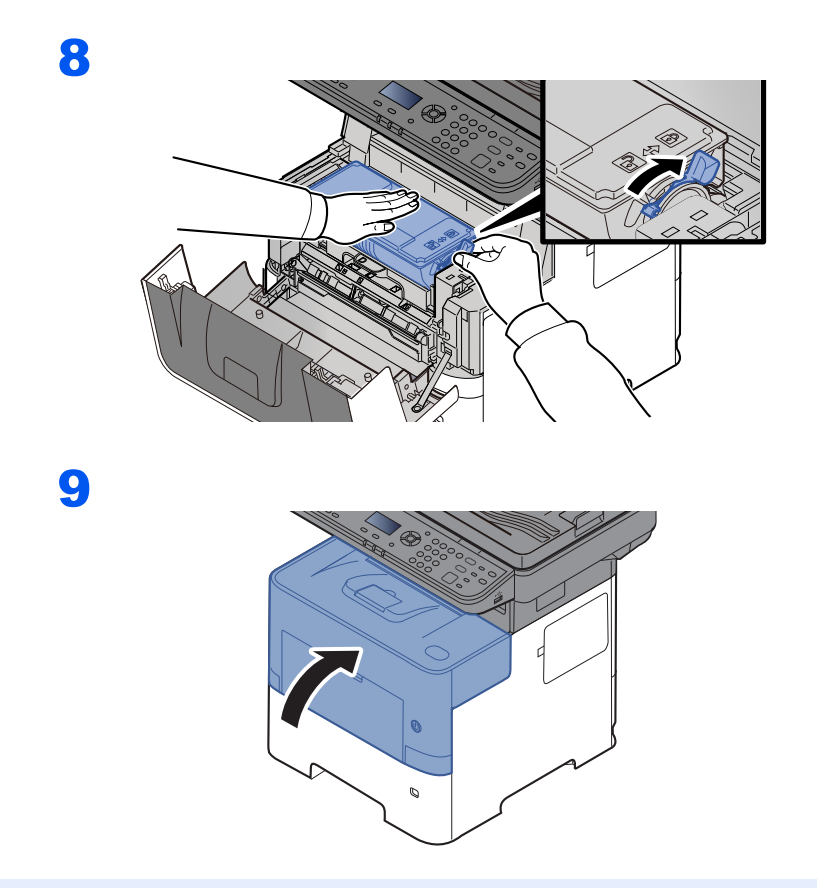

## **<b>MERK**

- Hvis frontdekselet ikke lukkes, sjekk at den nye tonerkassetten er riktig installert (i trinn 7).
- Returner den brukte tonerkassetten til forhandleren eller serviceteknikeren. Innsamlede tonerkassetter vil bli gjenvunnet eller kastet i henhold til gjeldende bestemmelser.

## <span id="page-156-0"></span>Skifte toneravfallsboks

Når toneravfallsboksen er full, skift ut toneravfallsboksen umiddelbart.

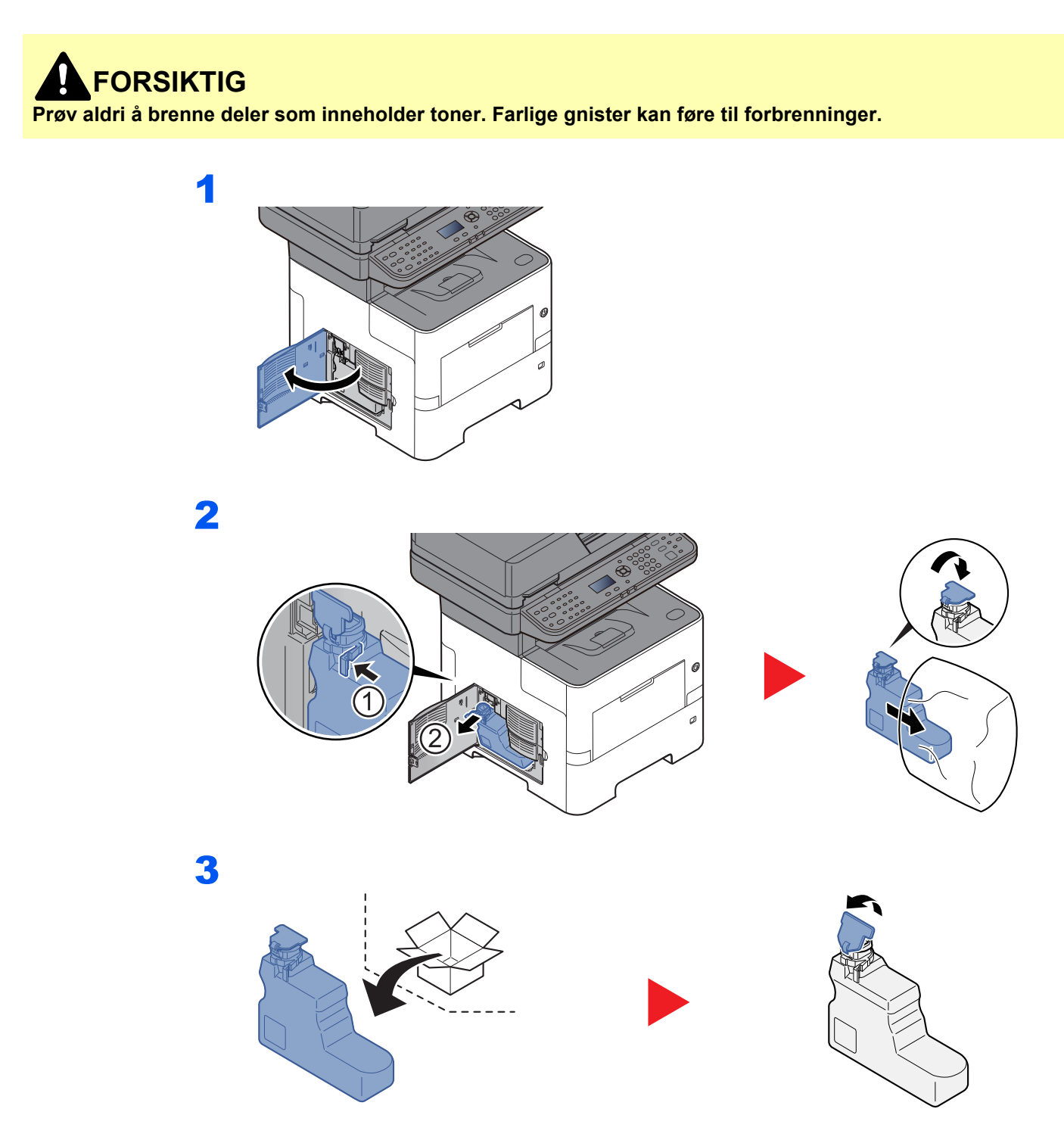

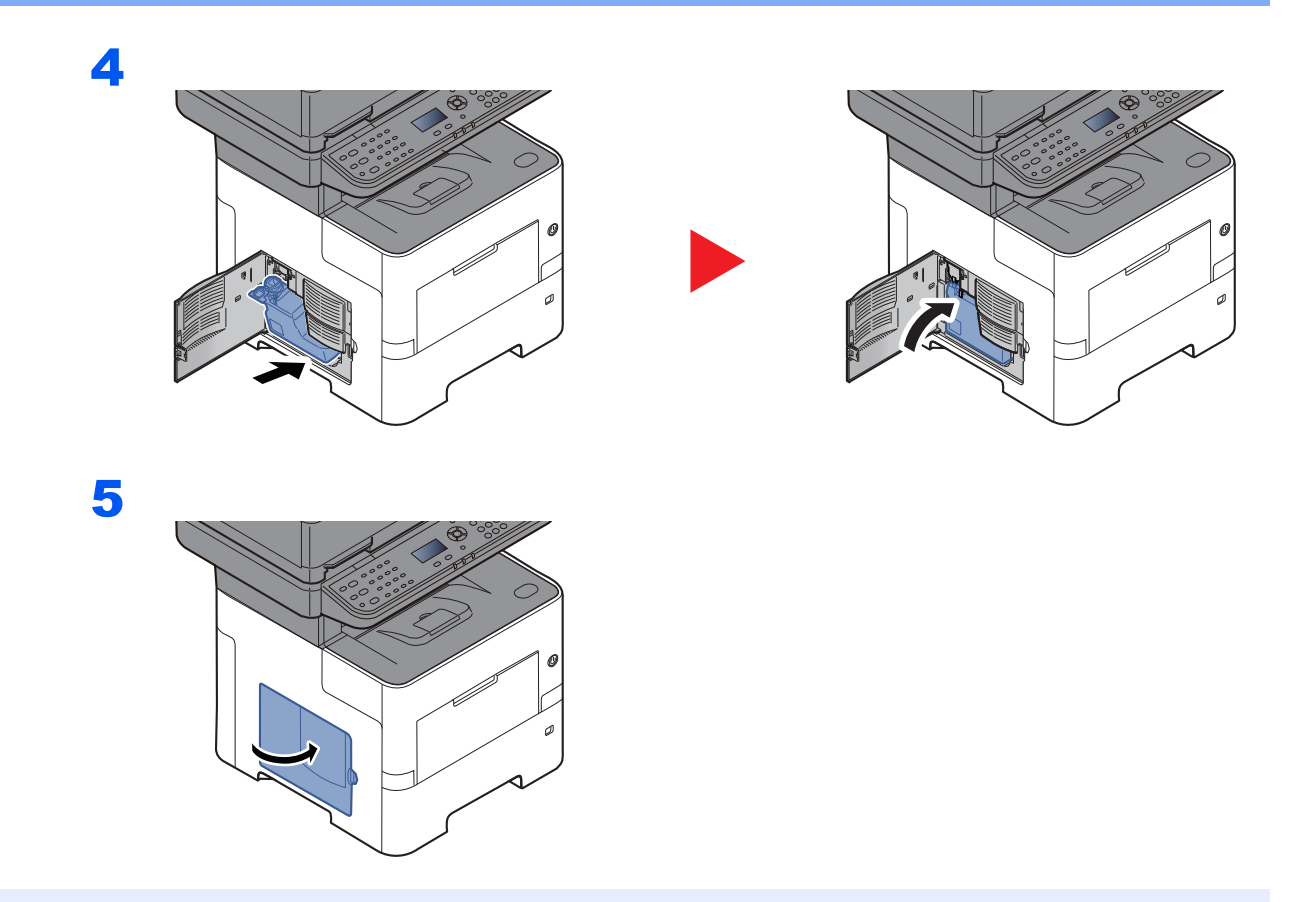

## **<b>MERK**

Returner den oppbrukte toneravfallsboksen til forhandleren eller serviceteknikeren. Innsamlede toneravfallsbokser vil bli gjenvunnet eller kastet i henhold til gjeldende bestemmelser.

# <span id="page-158-0"></span>Feilsøking

## <span id="page-158-1"></span>Løse funksjonsfeil

Tabellen nedenfor inneholder generelle retningslinjer for å løse problemer.

Hvis det oppstår et problem med maskinen, må du sjekke kontrollpunktene og følge fremgangsmåtene som er angitt på de neste sidene. Hvis problemet vedvarer, må du ta kontakt med serviceteknikeren.

#### **MERK**

Når du kontakter oss, må du oppgi serienummeret. For å sjekke serienummer, se følgende:

#### ◆ [Kontrollere maskinens serienummer \(side i\)](#page-1-0)

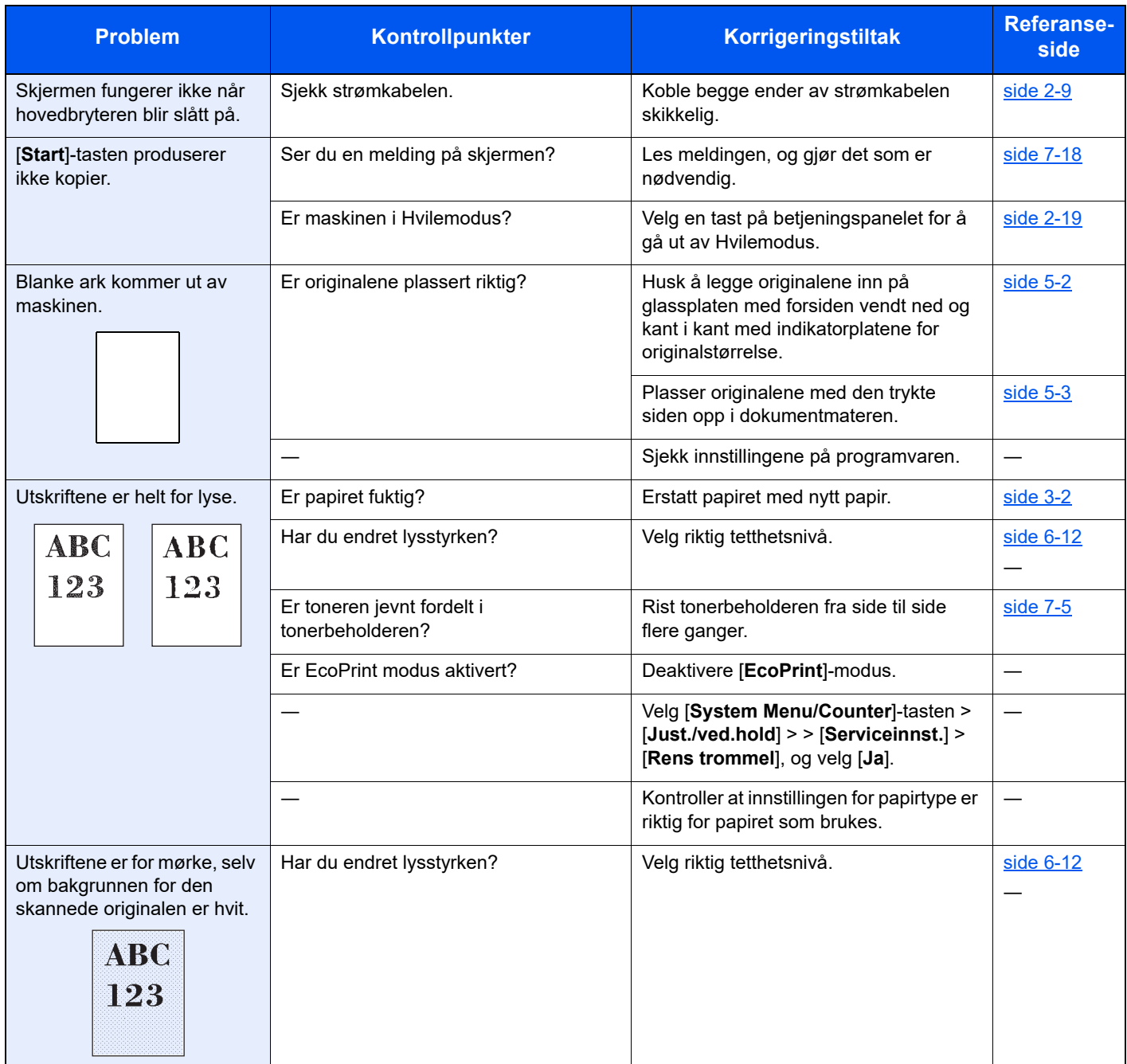

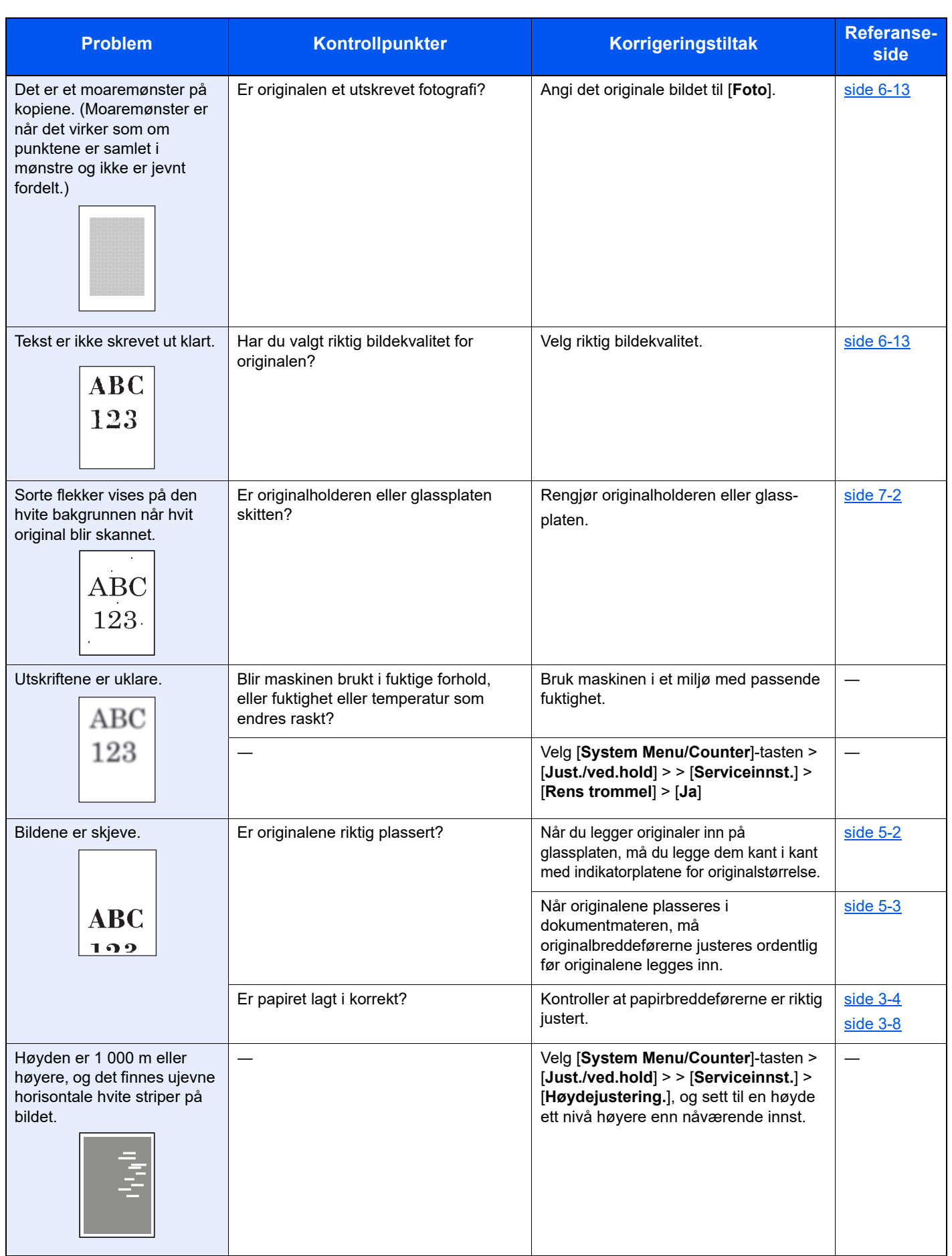

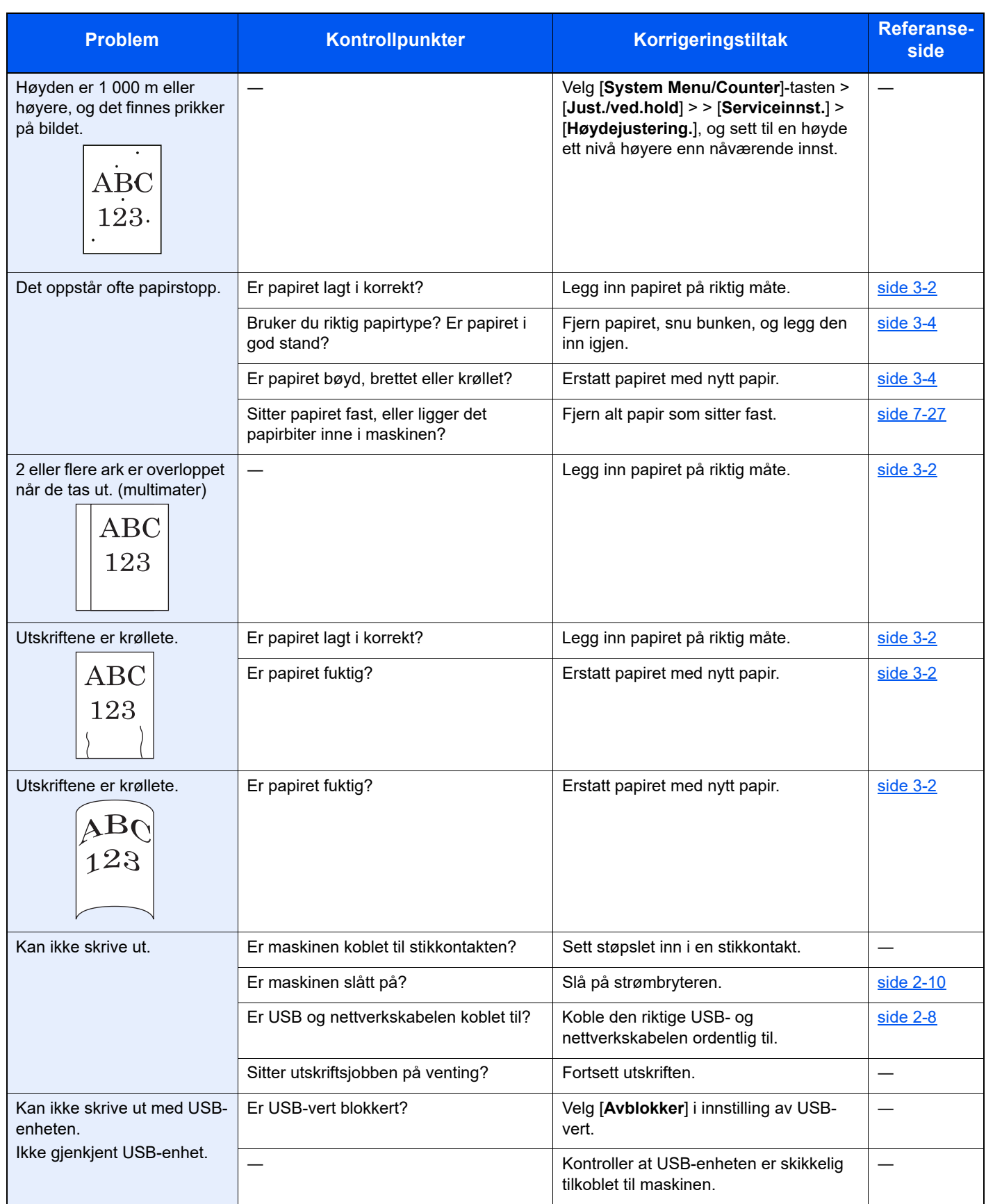

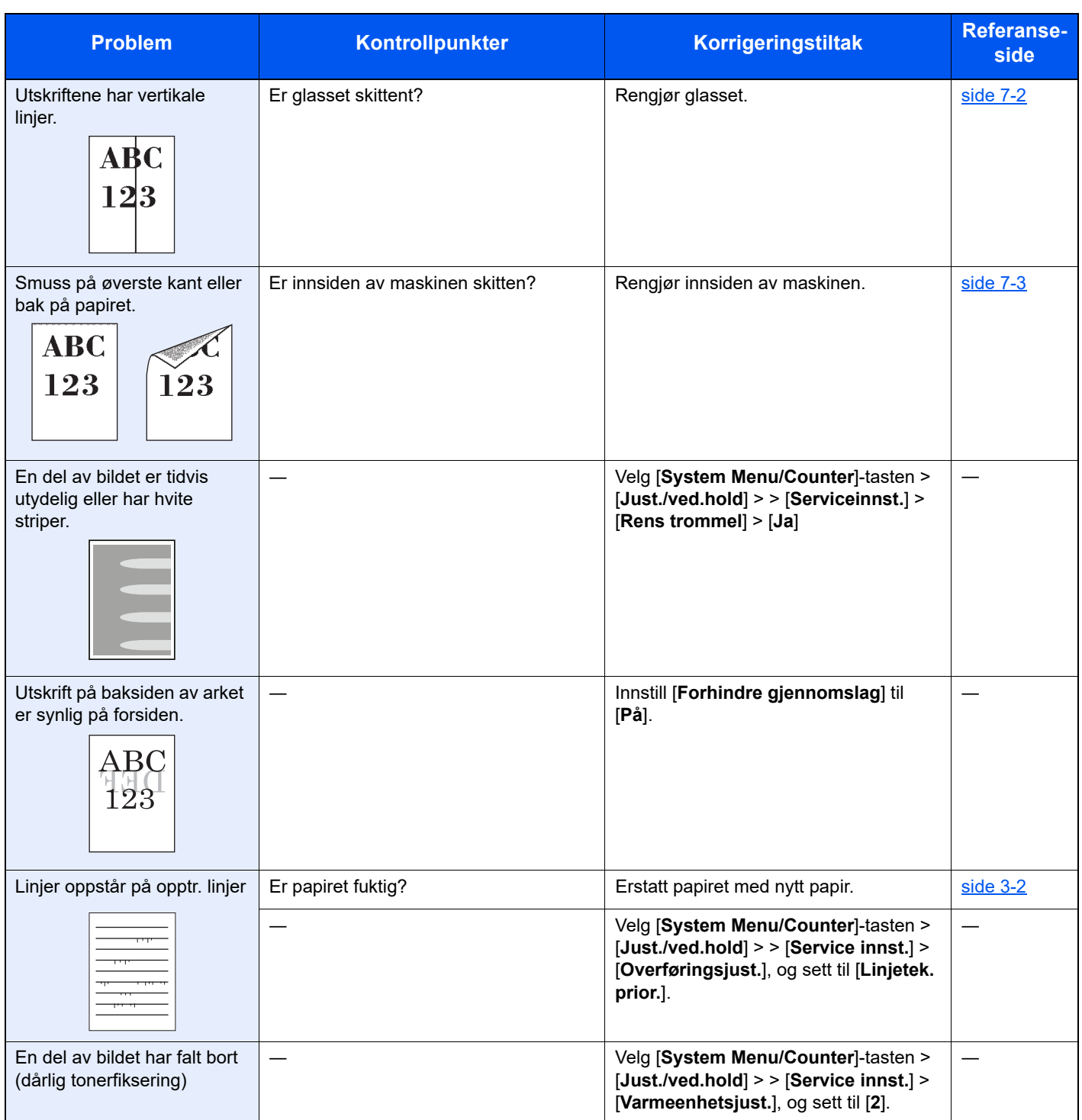

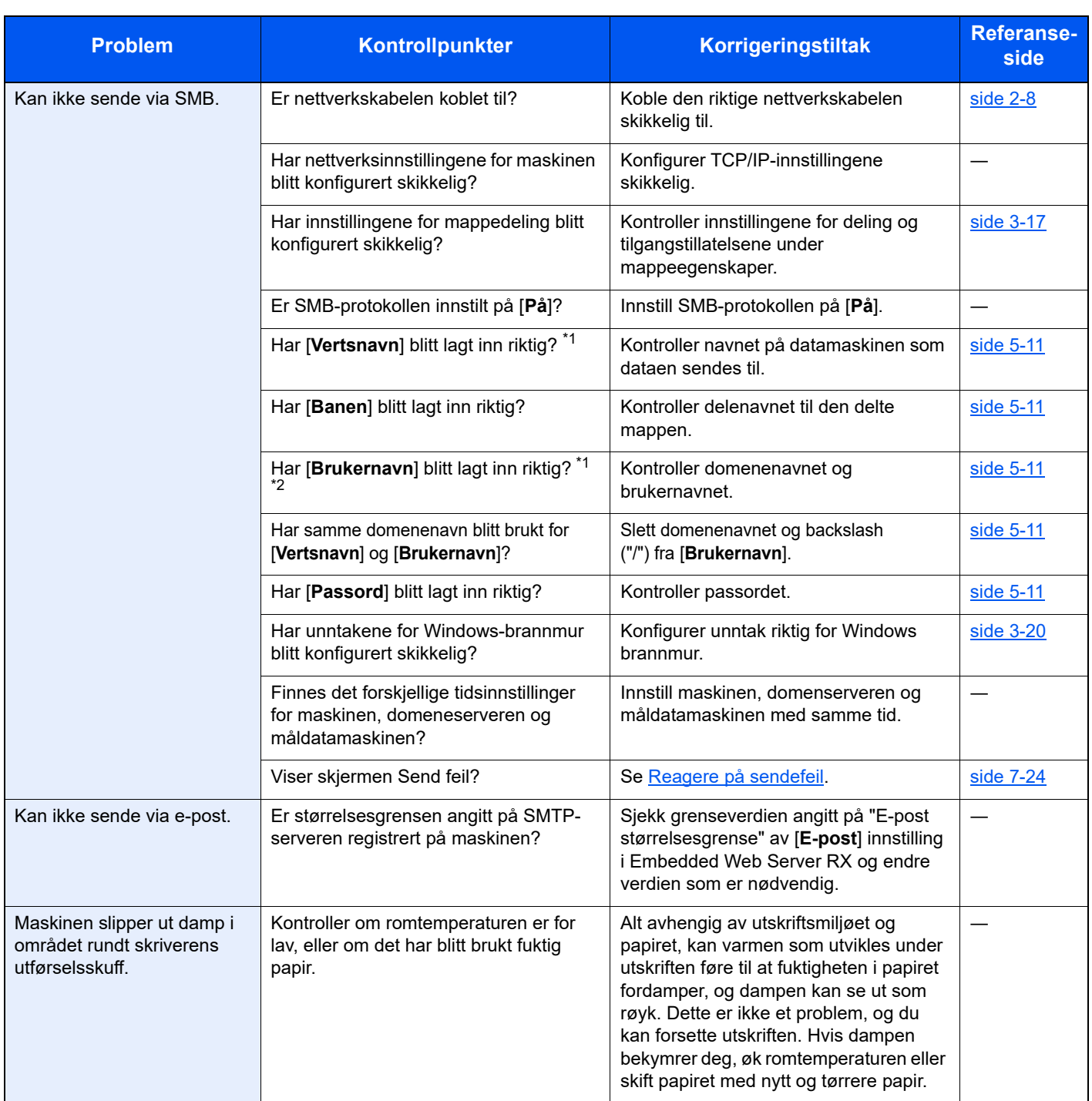

<span id="page-162-0"></span>\*1 Du kan også angi et helt datamaskinnavn som vertsnavn (f.eks. pc001.abcdnet.com).

\*2 Du kan også angi brukernavn i følgende format:

Domene\_navn/bruker\_navn (f.eks. abcdnet/james.smith) Bruker\_navn@domene\_navn (f.eks. james.smith@abcdnet)

## <span id="page-163-0"></span>**Fjerndrift**

Denne funksjonen gjør det mulig for systemadministratoren å forklare hvordan man betjener panelet og feilsøker for brukeren, ved å gå til betjeningspanelet til maskinen på fjernkontrollen ved å bruke nettleser og VNC-programvare.

#### **Utfører fjerndrift fra nettleseren**

Støttede nettlesere er som følger. Vi anbefaler den nyeste versjonen av nettleseren for å bruke fjerndrift.

- Google Chrome (Versjon 21.0 eller senere)
- Microsoft Edge
- Mozilla Firefox (Versjon 14.0 eller senere)
- Safari (Versjon 5.0 eller senere)

Denne prosedyren forklarer hvordan du utfører fjerndrift ved bruk Embedded Web Server RX av Google Chrome.

#### **MERK**

For å utføre fjerndrift med andre nettlesere, se følgende:

**Embedded Web Server RX User Guide**

#### 1 Vis skjermen.

[**System Menu/Counter**]-tasten > [▲] [▼]-tasten > [**System/Nettverk**] > [**OK**]-tasten > [▲] [▼]-tasten > [**Nettverksinnstillinger**] > [**OK**]-tasten > [▲] [▼]-tasten > [**Protokollinnstillinger**] > [**OK**]-tasten

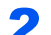

#### 2 Still «Enhanced VNC over SSL» på [På].

Se *English Operation Guide*

#### **MERK**

Du kan konfigurere protokollinnstillingene ved å bruke Embedded Web Server RX.

**Embedded Web Server RX User Guide**

#### **3** Konfigurere innstillinger for fjerndrift.

- 1 [**System Menu/Counter**]-tasten > [▲] [▼]-tasten > [**System/Nettverk**] > [**OK**]-tasten > [▲] [▼]-tasten > [**Fjerndrift**] > [**OK**]-tasten > [▲] [▼]-tasten > [**Av/På**] > [**OK**]-tasten > [▲] [▼] tasten > [**På**] > [**OK**]-tasten
- 2 [▲] [▼]-tasten > [**Bruksbegrensning**] > [**OK**]-tasten > [▲] [▼]-tasten > Velg [**Av**], [**Bruk passord**], eller [**Bare admin.**] > [**OK**]-tasten

Når du velger [**Bruk passord**], skriver du inn passordet i «Passord» og «Bekreft passord». Trykk deretter på [**OK**].

Se *English Operation Guide*

#### **MERK**

Du kan konfigurere innstillinger for fjernbetjening ved å bruke Embedded Web Server RX

**Embedded Web Server RX User Guide**

#### **4** Start maskinen på nytt.

Se *English Operation Guide*

#### 5 Start nettleseren.

Skriv inn «https://» og maskinens vertsnavn for å få tilgang til Embedded Web Server RX.

[Tilgang Embedded Web Server RX \(side 2-30\)](#page-59-0)

### 6 Velg [Enhetsinformasjon/Fjerndrift] > [Fjerndrift].

### 7 Klikk på [Start]-tasten.

#### **MERK**

- Hvis brukeren er logget på enheten, vil skjermbildet for tillatelsesbekreftelse vises på betjeningspanelet. Velg [**Ja**].
- Hvis popup-blokkering av nettleseren oppstår under tilkobling av fjerndrift, velg Alltid tillat popupvinduer fra https:// [vertsnavn], og klikk på Ferdig. Vent 1 minutt eller lenger før du utfører ekstern betjening.

Når fjerndriften startes opp, vil skjermbildet for betjeningspanelet vises på systemadministratorens eller brukerens PC-skjerm.

#### **Utføre fjerndrift fra VNC-programvare**

#### **1** Vis skjermen.

[**System Menu/Counter**]-tasten > [▲] [▼]-tasten > [**System/Nettverk**] > [**OK**]-tasten > [▲] [▼]-tasten > [**Nettverksinnstillinger**] > [**OK**]-tasten > [▲] [▼]-tasten > [**Protokollinnstillinger**] > [**OK**]-tasten

### 2 Still inn «Enhanced VNC (RFB)» på [På].

Se *English Operation Guide*

#### **<b>MERK**

- Når du stiller inn «VNC (RFB) over SSL» på [**På**], er kommunikasjonen kryptert.
- Du kan konfigurere protokollinnstillingene ved å bruke Embedded Web Server RX.
- **Embedded Web Server RX User Guide**

#### 3 Start fjerndriften.

- 1 Start VNC-programvaren.
- 2 Skriv inn følgende format atskilt med kolon for å starte fjerndriften.

«IP-adresse: portnummer»

#### **MERK**

Standard portnummer er 9062 når du stiller inn «VNC (RFB)» på [**På**] i trinn 2. Standard portnummer er 9063 når du stiller inn «VNC (RFB) over SSL» på [**På**].

Se *English Operation Guide*

# <span id="page-165-0"></span>Reagere på meldinger

Hvis meldingen vises på skjermen eller maskinen viser noen av disse meldingene, må du følge aktuell fremgangsmåte.

#### **MERK**

Når du kontakter oss, må du oppgi serienummeret. For å sjekke serienummer, se følgende:

#### **★ [Kontrollere maskinens serienummer \(side i\)](#page-1-0)**

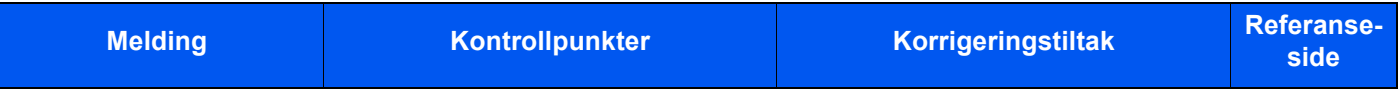

#### **B**

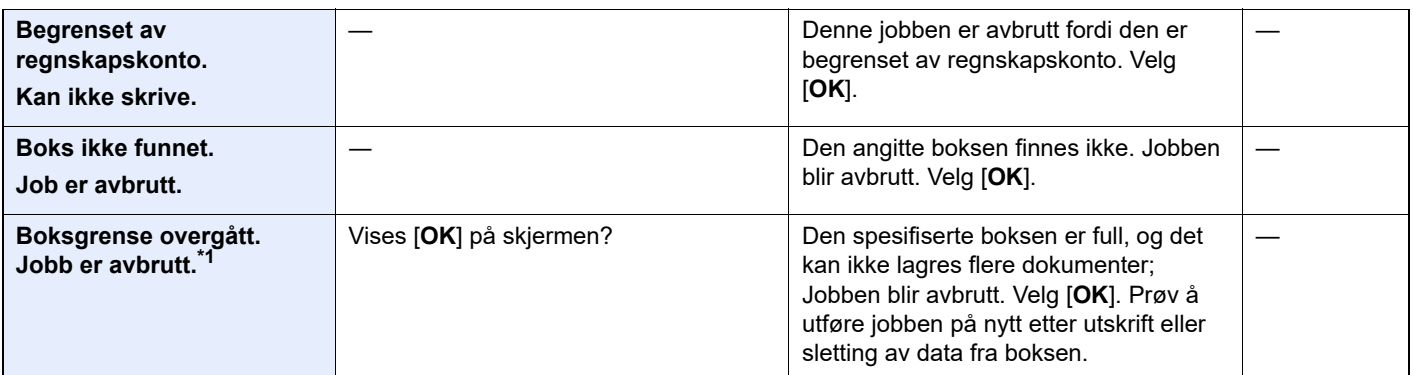

#### **D**

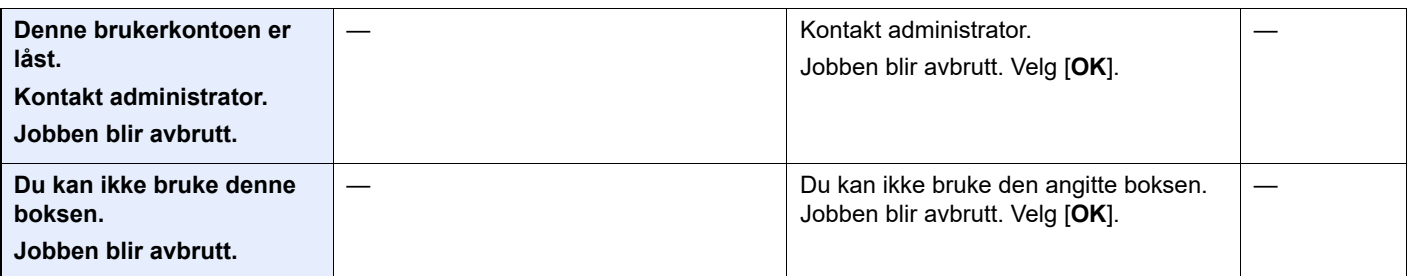

#### **F**

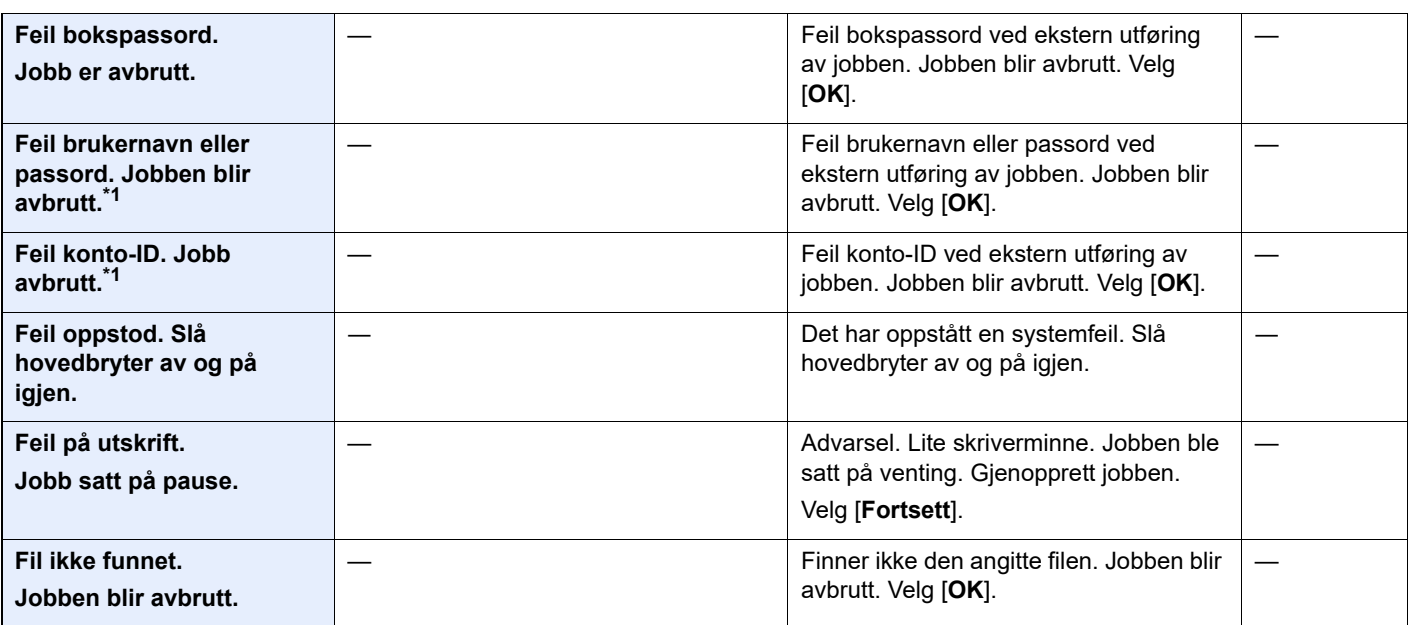

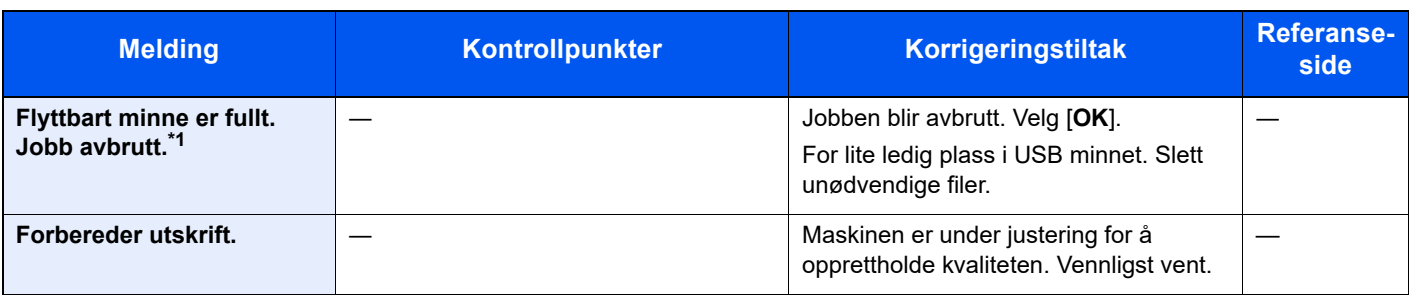

**I**

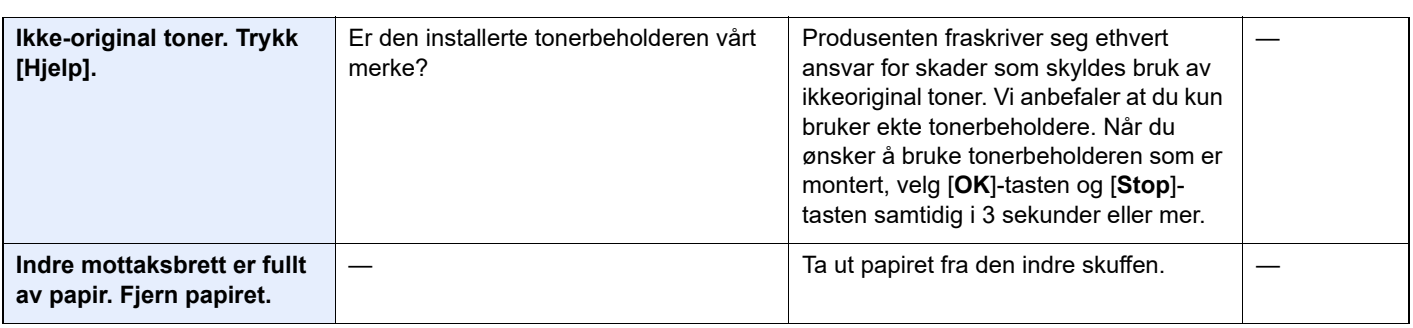

## **J**

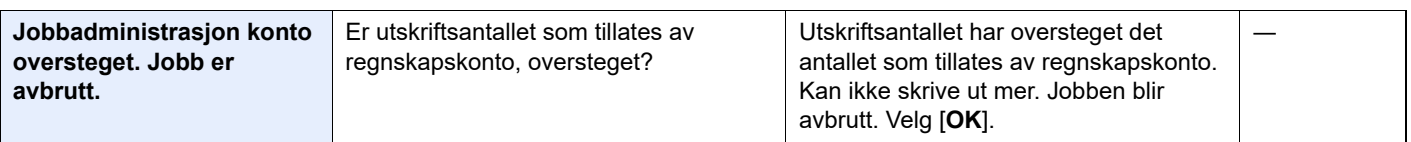

## **K**

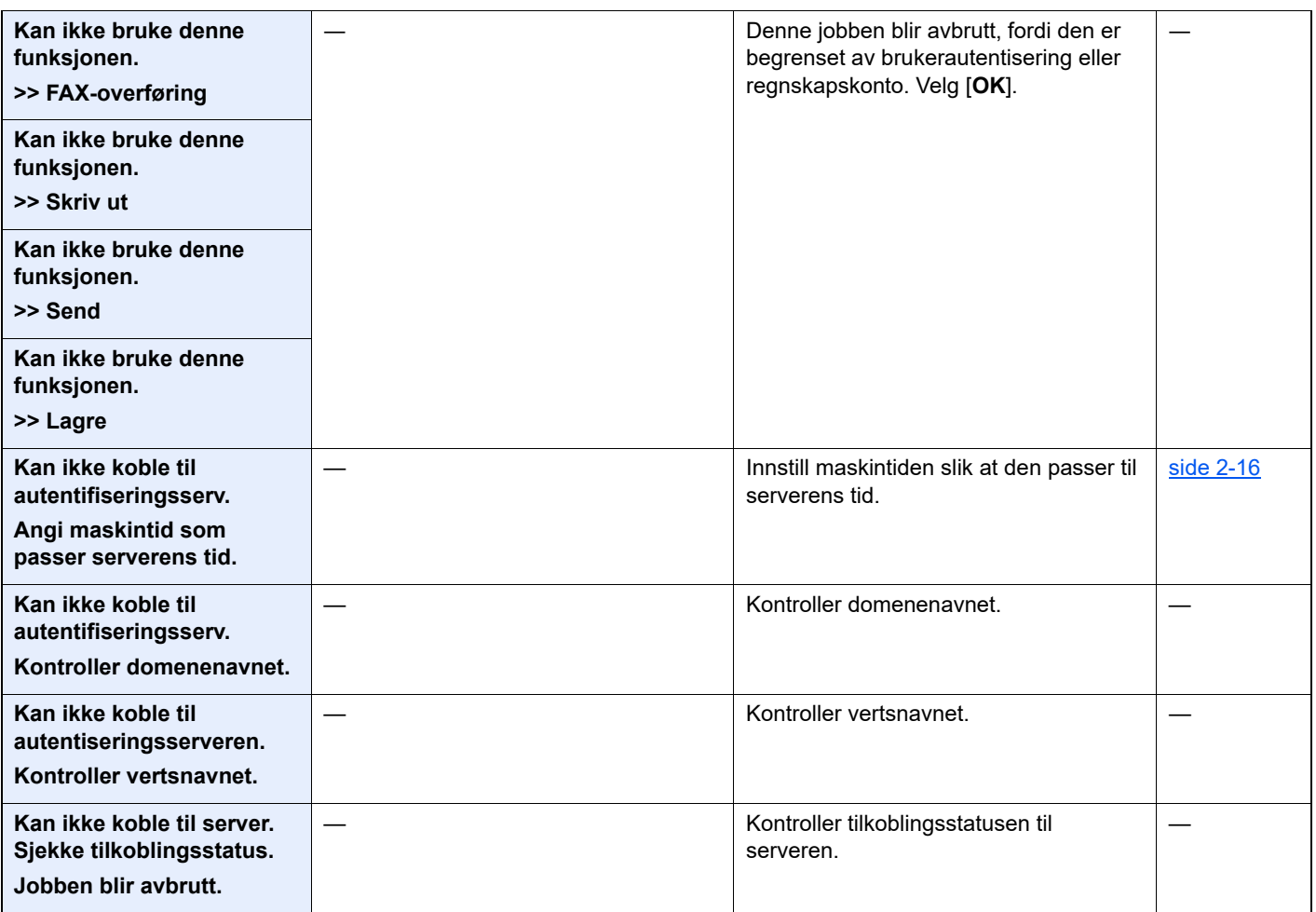

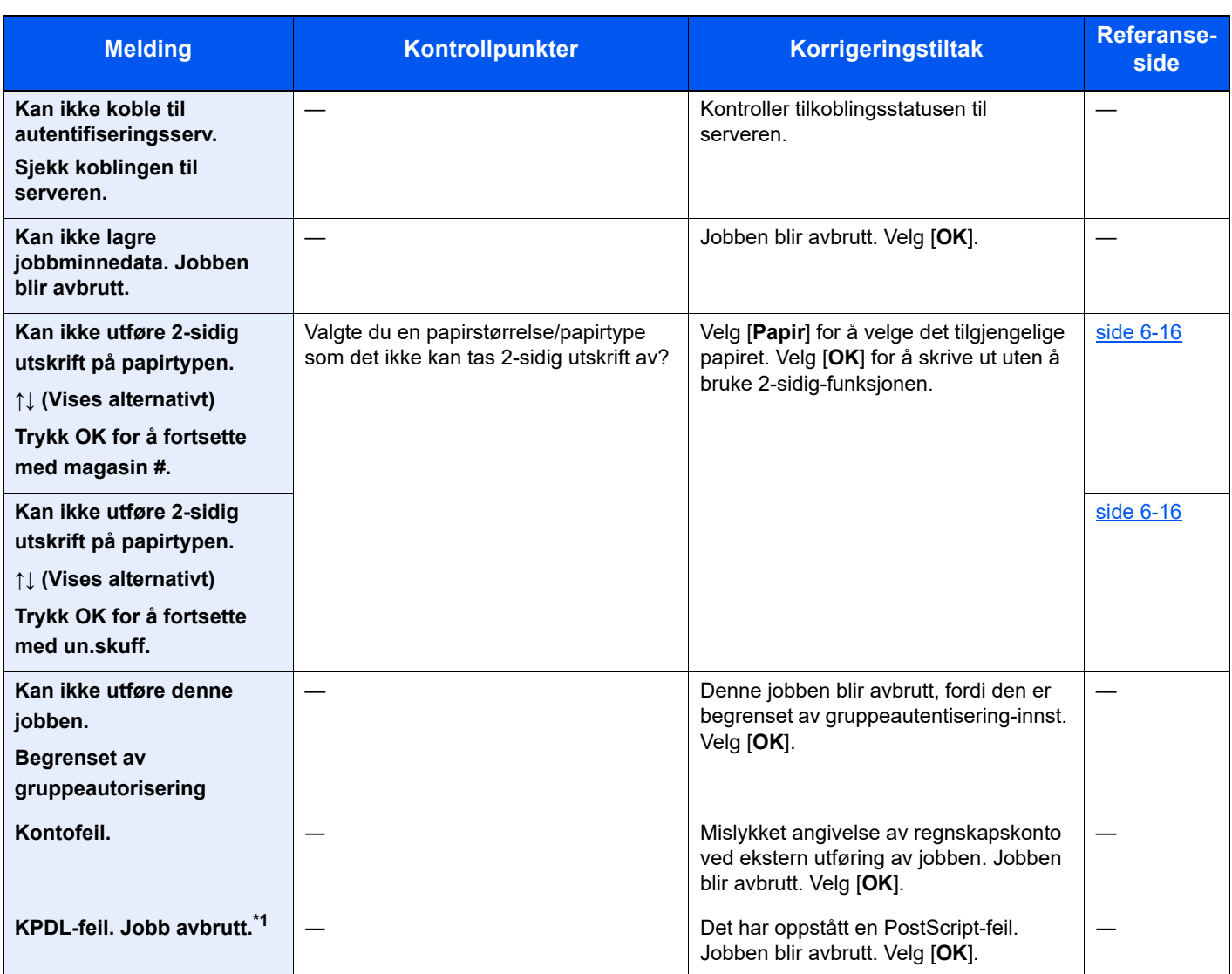

**L**

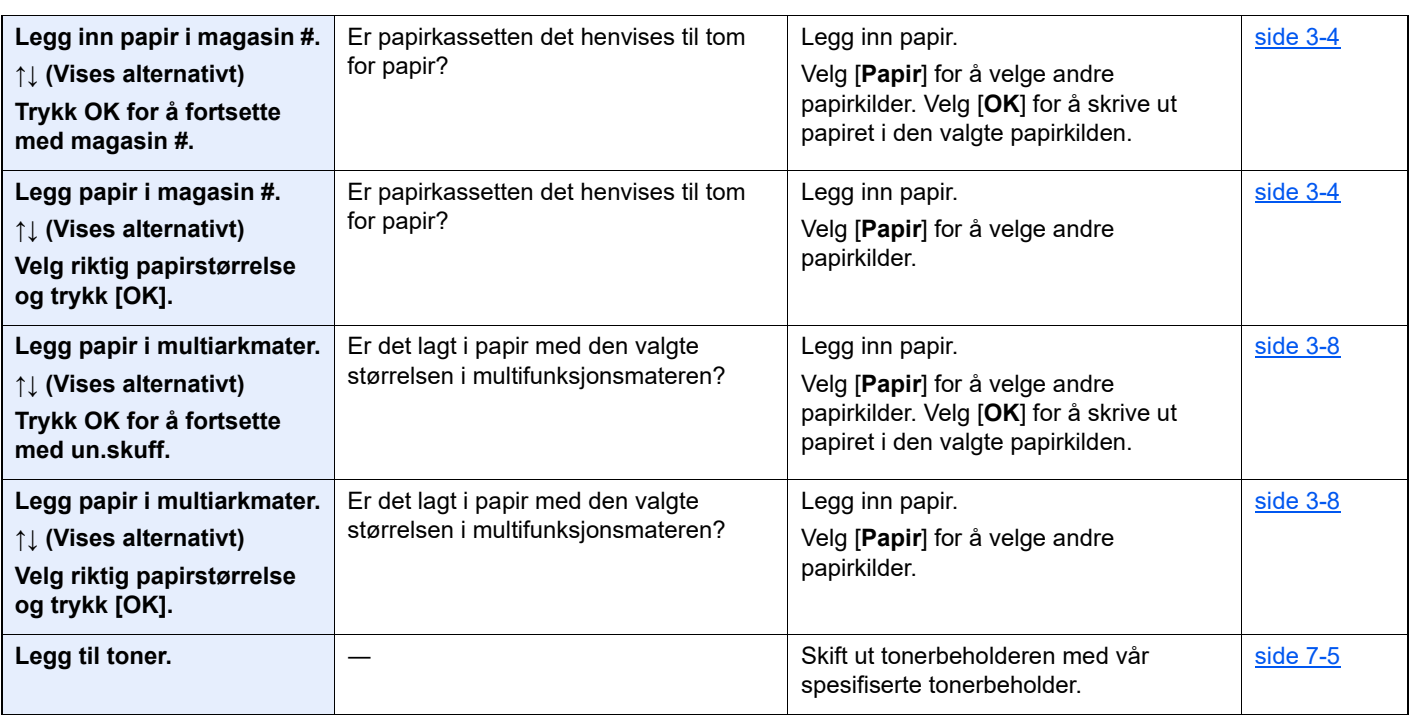

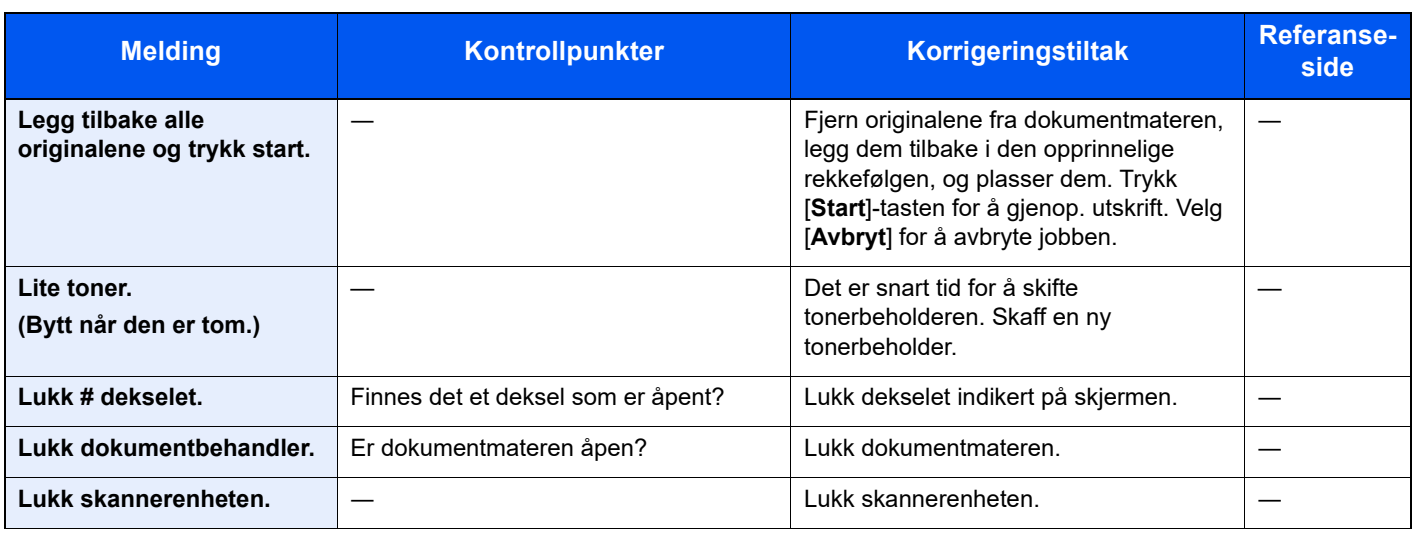

### **M**

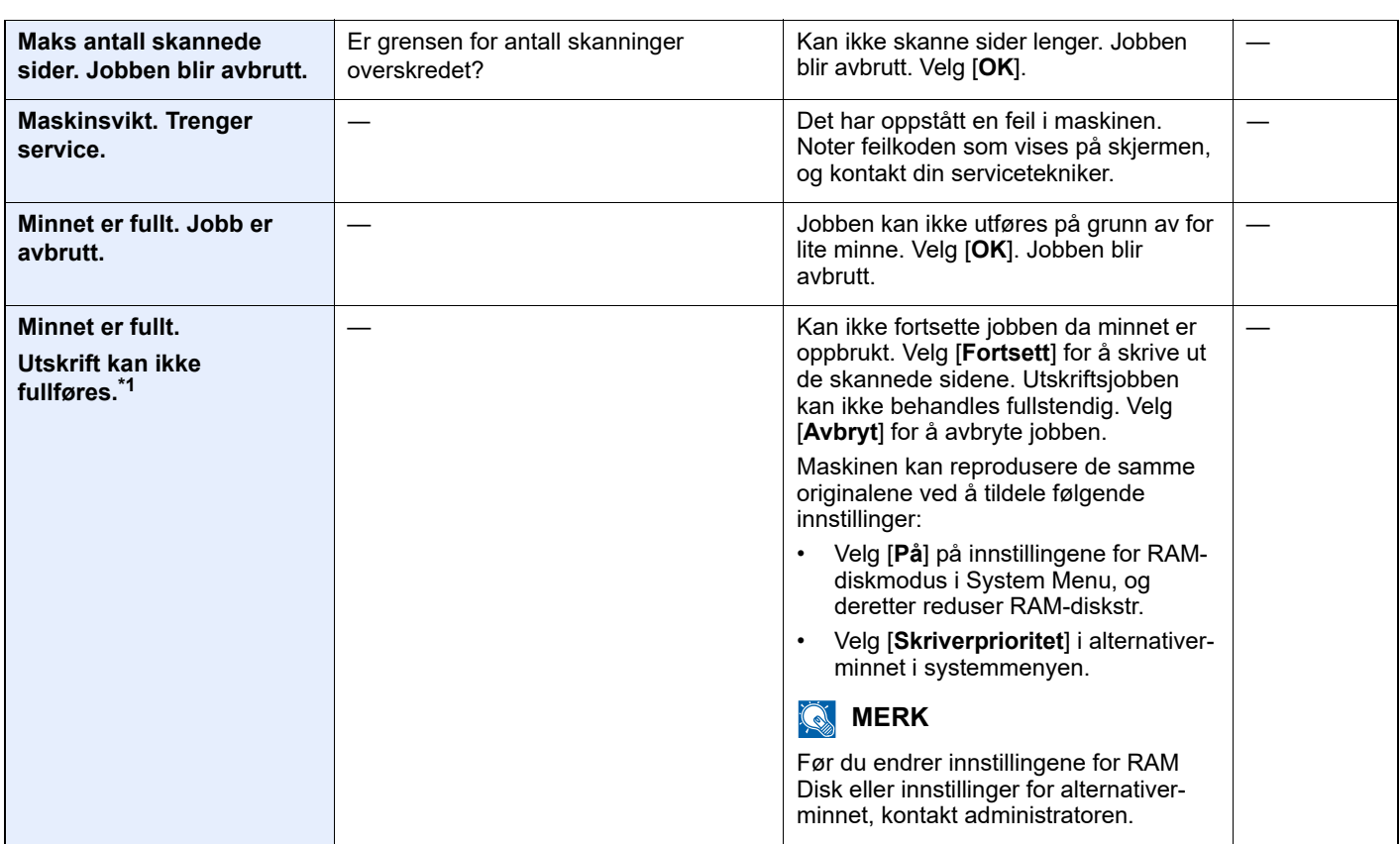

**O**

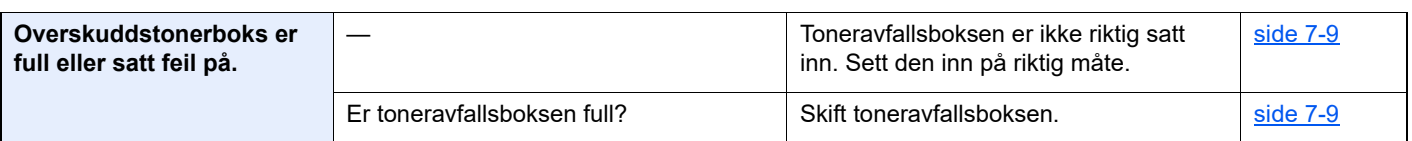

**P**

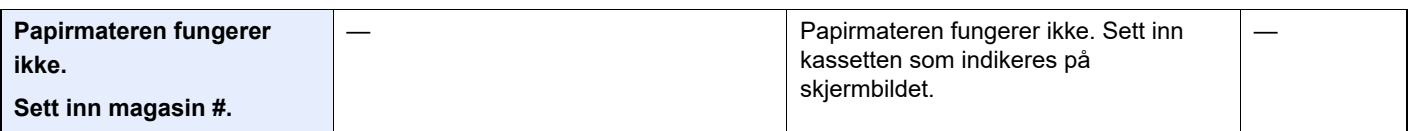

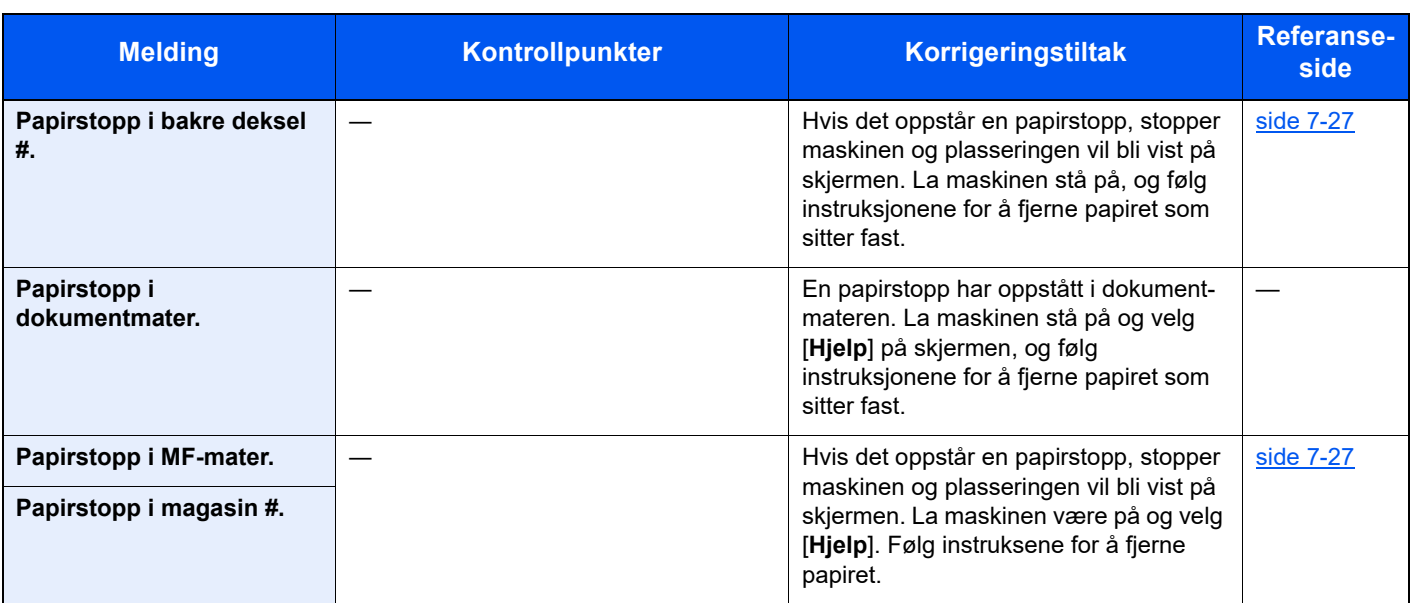

**R**

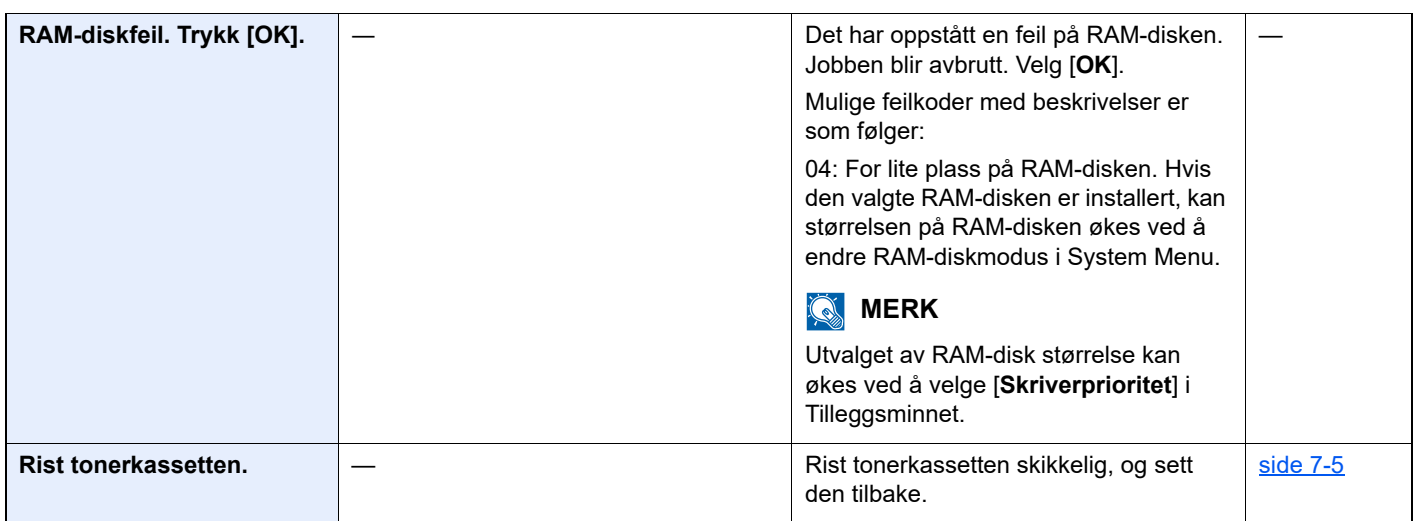

**S**

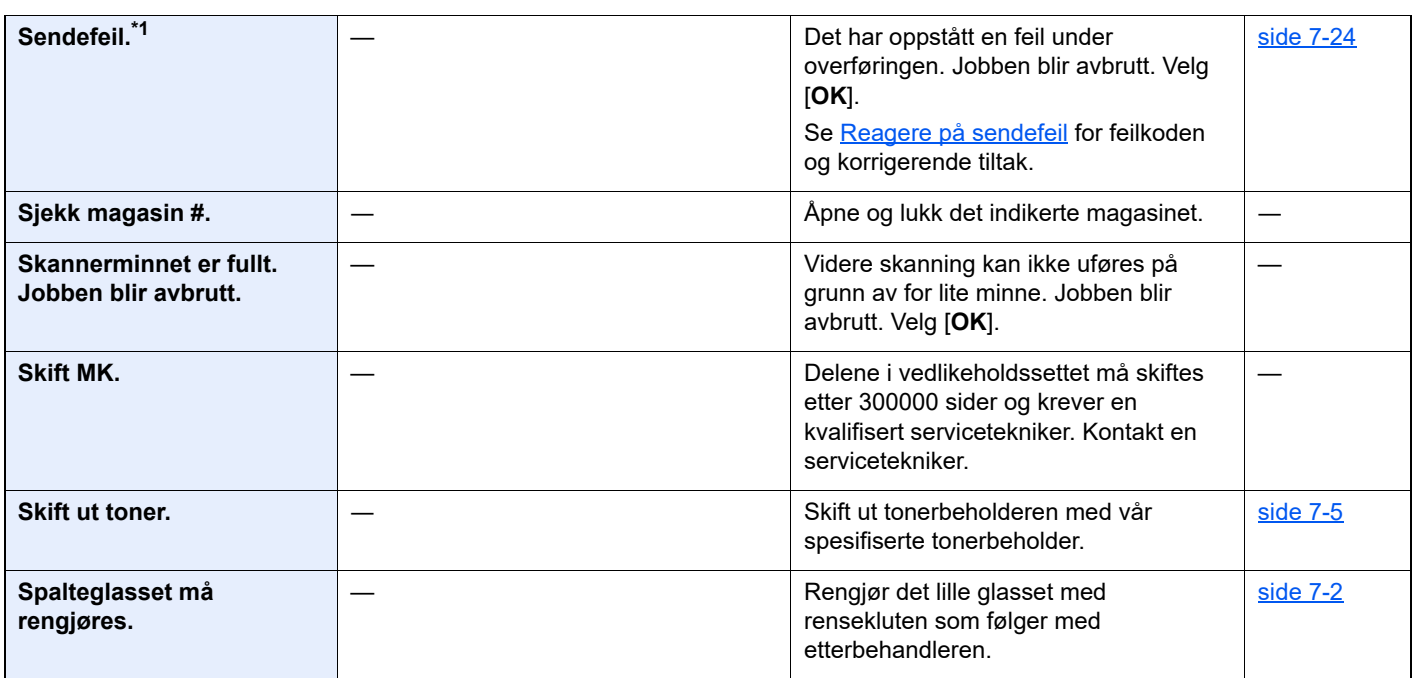

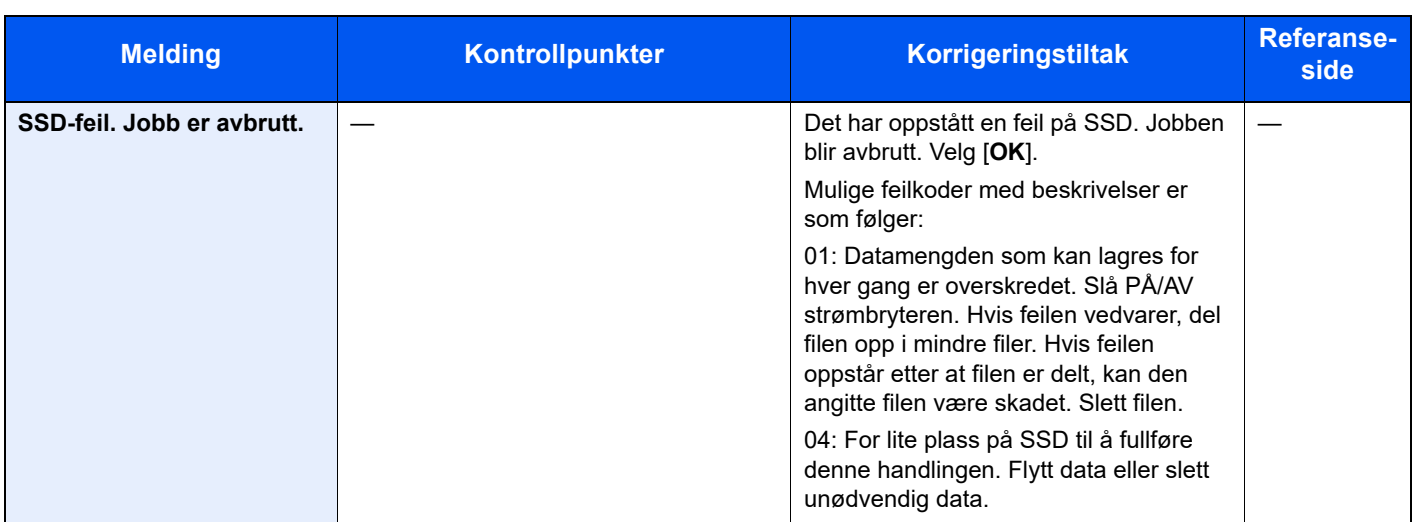

#### **T**

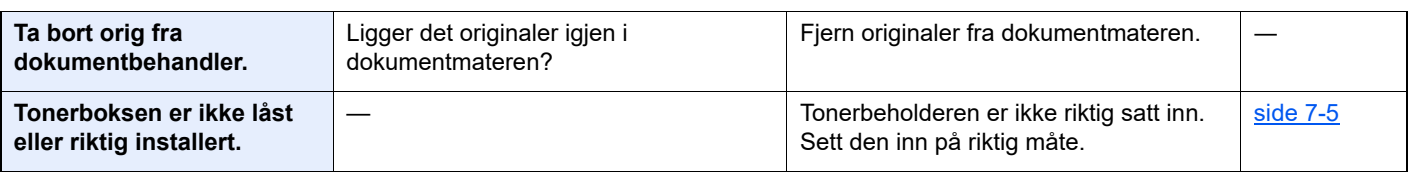

#### **U**

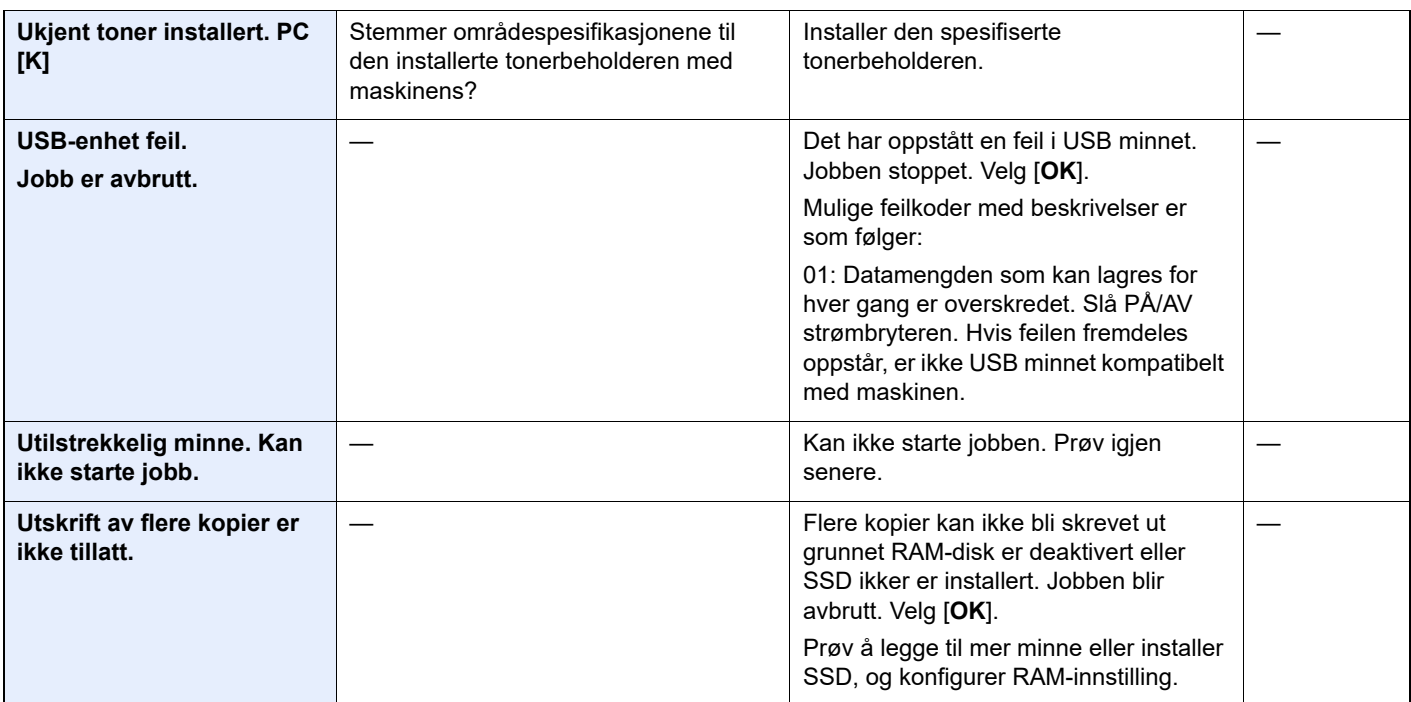

\*1 Når Auto. nullstill feil er innstilt på [**På**], fortsetter behandlingen automatisk etter at en viss innstilt tid er utløpt. For mer informasjon om Auto Error Clear, se følgende:

*English Operation Guide*

## <span id="page-171-0"></span>**Reagere på sendefeil**

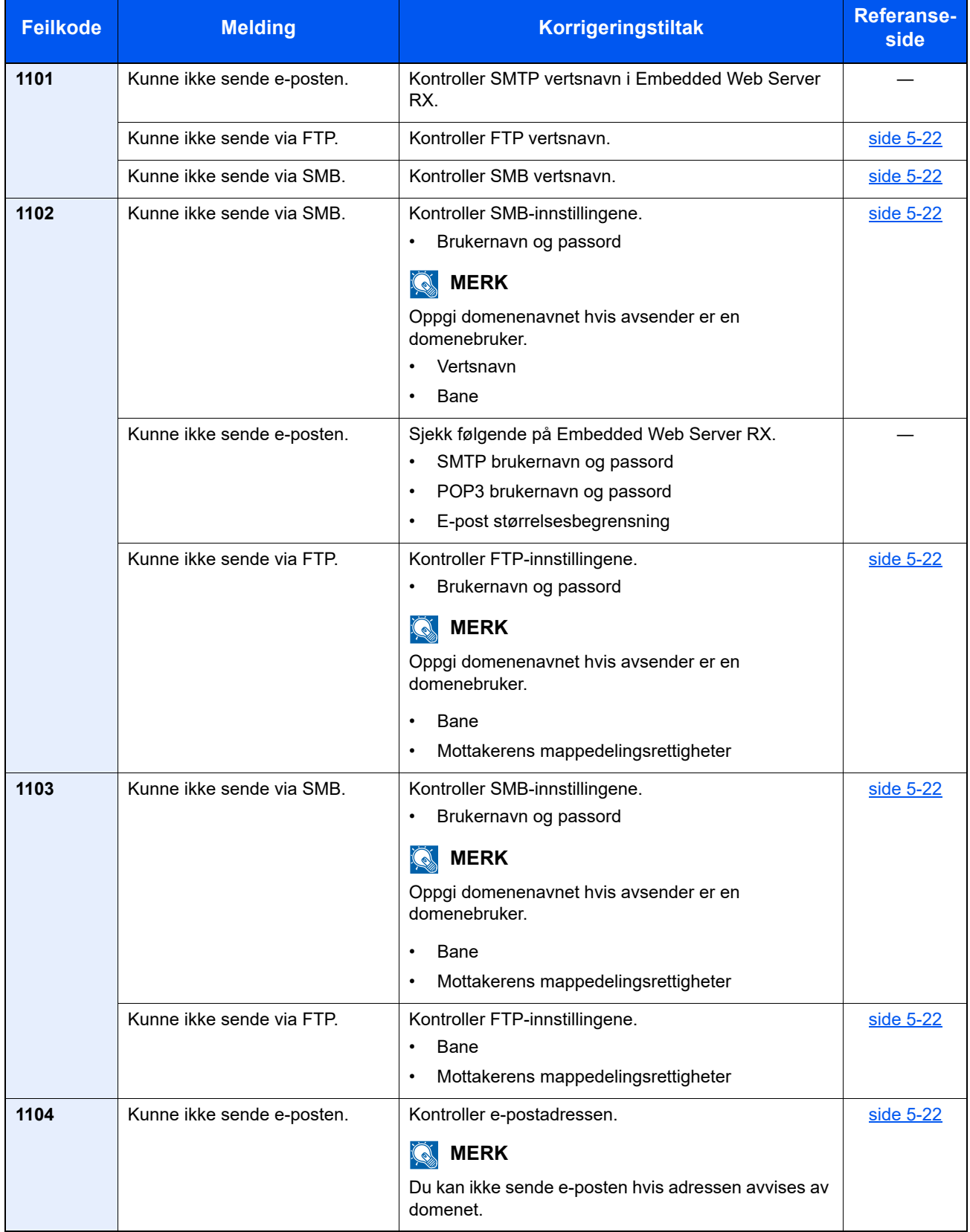

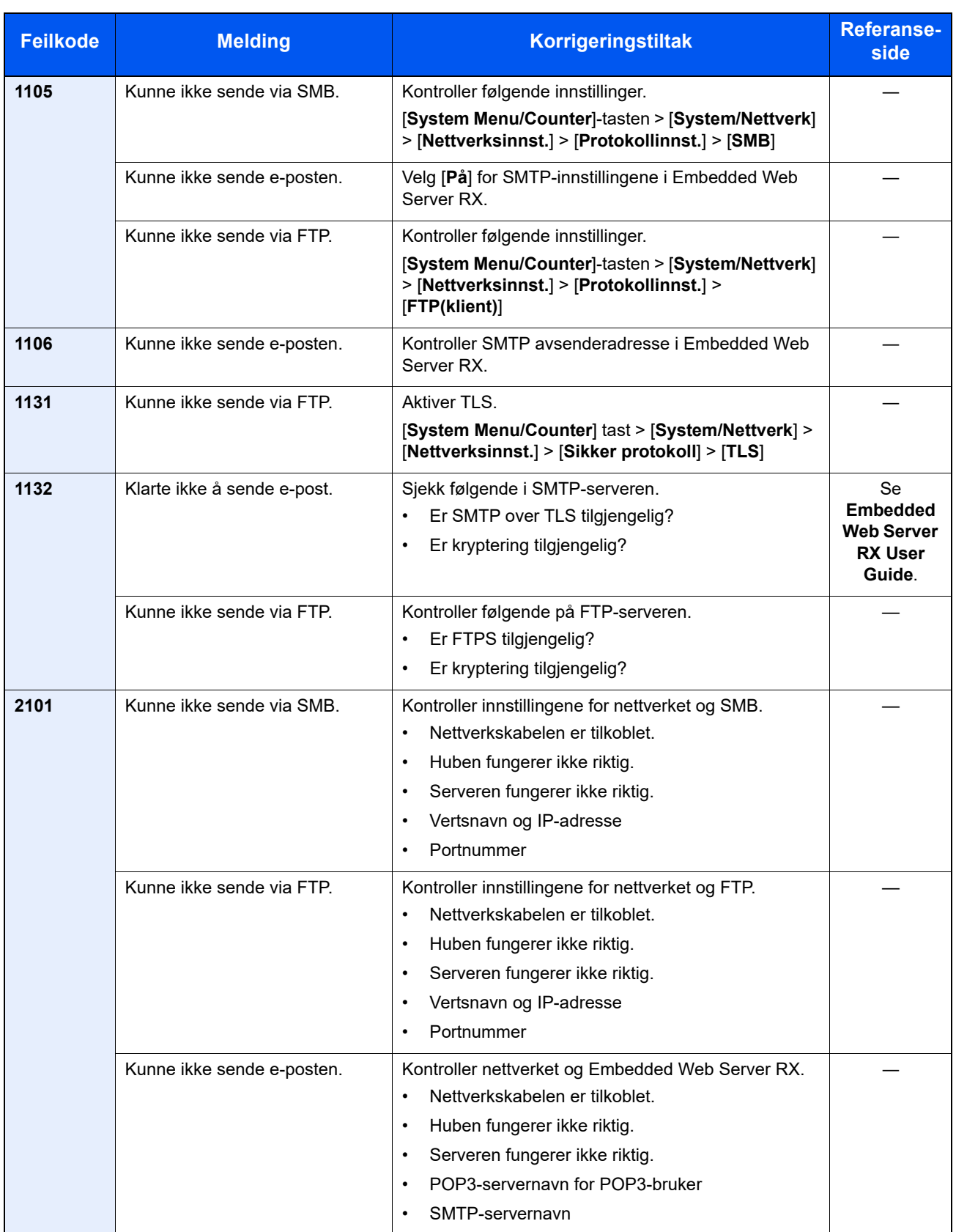

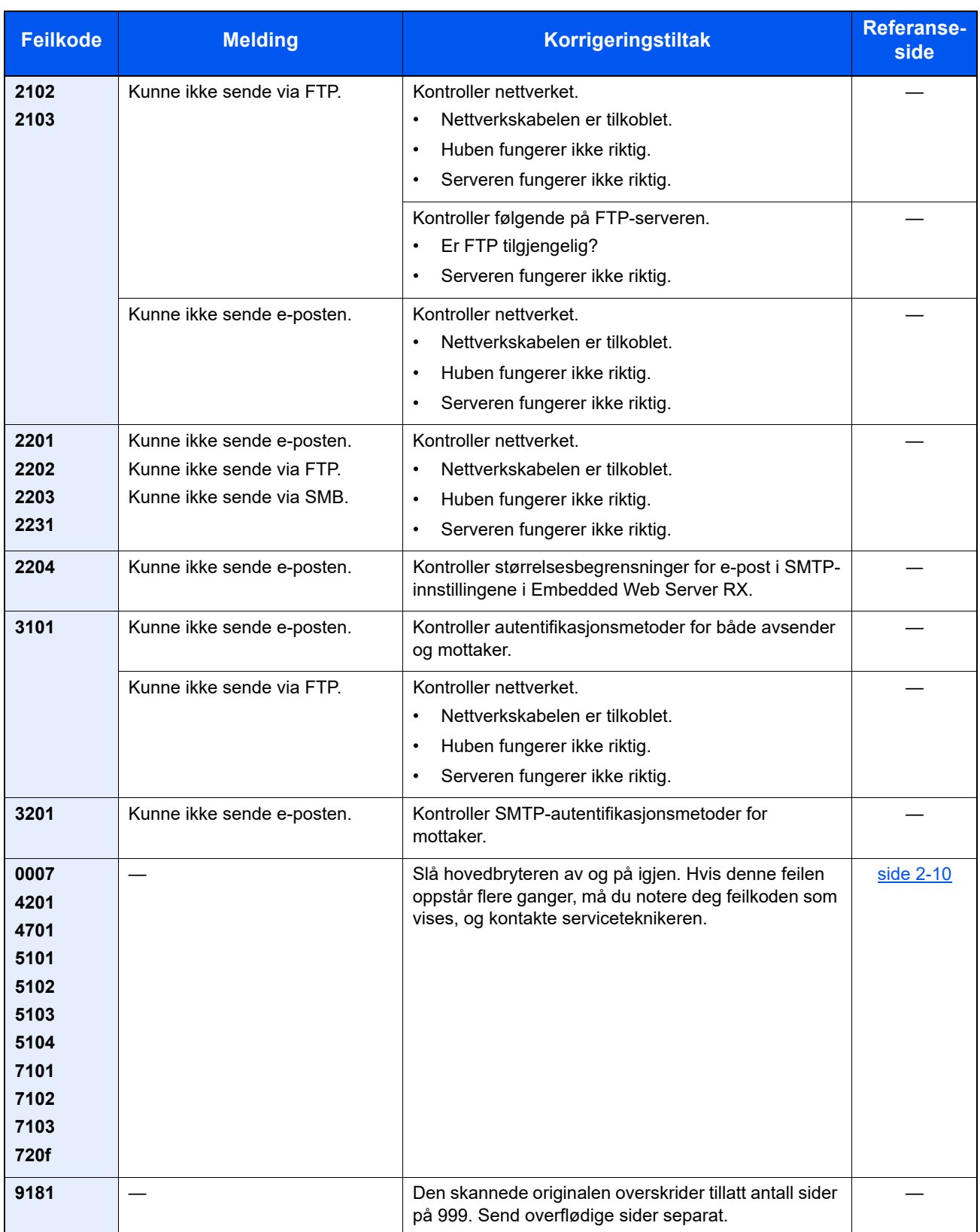

## <span id="page-174-0"></span>Fjerne papirstopp

Hvis det oppstår en papirstopp, vil berøringspanelet vise "Og fjern" og maskinen stopper.

Se disse instruksjonene for å fjerne papiret som sitter fast.

#### **Indikatorer for plassering av papirstopp**

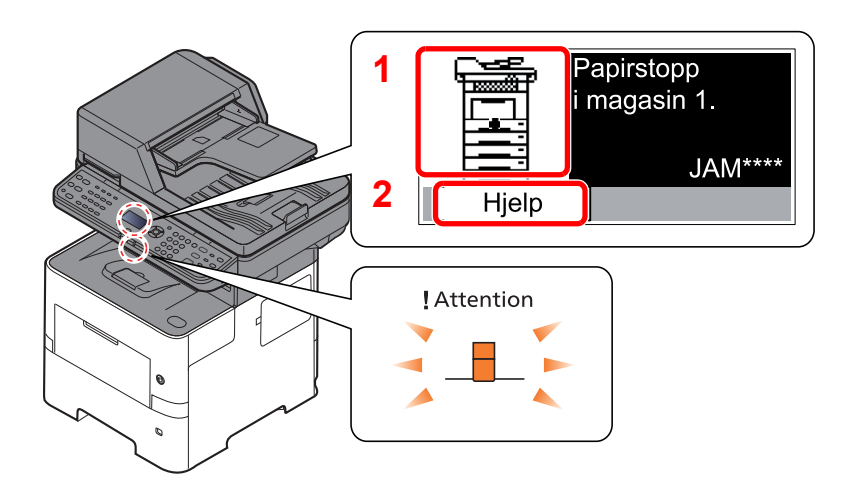

- <span id="page-174-1"></span>1 Viser plasseringen av en papirstopp.
- <span id="page-174-2"></span>2 Vis hjelpeskjermbildet.

**MERK** For detaljer på hjelpskjermen, se følgende:

[Hjelp-skjermen \(side 2-13\)](#page-42-0) ÷

Hvis det oppstår papirstopp, vil plasseringen vises på berøringspanelet i tillegg til instruksjoner for å ta papiret ut.

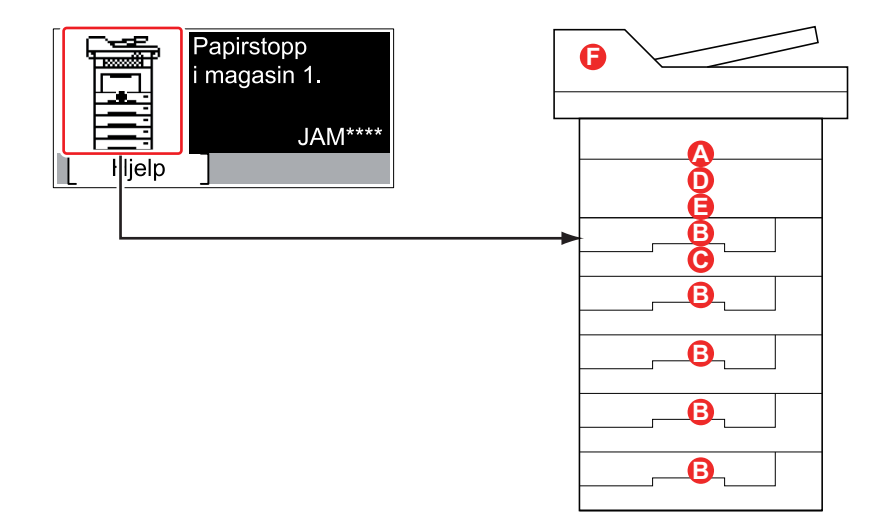

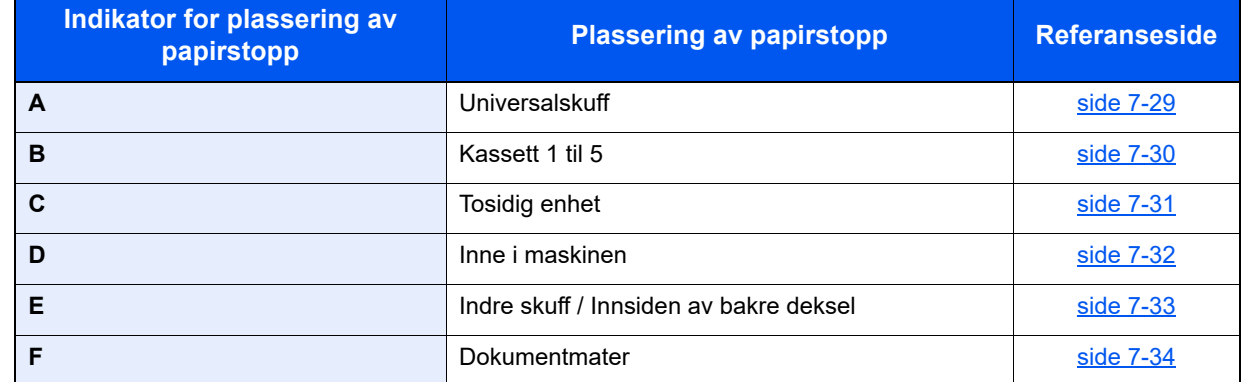

Etter at du har fjernet papirstoppen varmes maskinen opp igjen, og feilmeldingen forsvinner. Maskinen fortsetter utskriften fra siden hvor papirstoppen oppstod.

### **Forholdsregler med papirstopp**

- Ikke bruk fastkjørt papir på nytt.
- Hvis papiret blir revet under fjerning, må du passe på å fjerne alle løse papirbiter inne i maskinen. Papirbiter som er igjen i maskinen kan forårsake en ny papirstopp.

## **FORSIKTIG**

**Fikseringsenheten er svært varm. Ta tilstrekkelig hensyn når du arbeider i dette området da det er fare for forbrenning.**

#### <span id="page-176-0"></span>**Universalskuff**

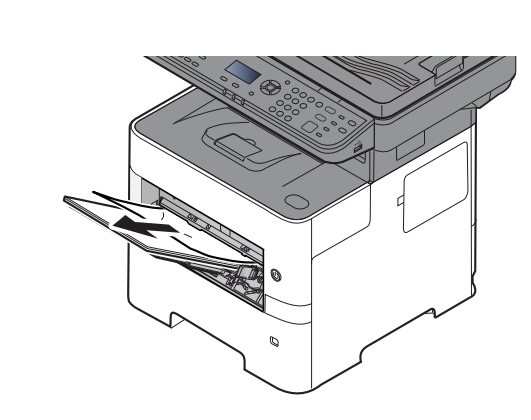

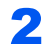

1

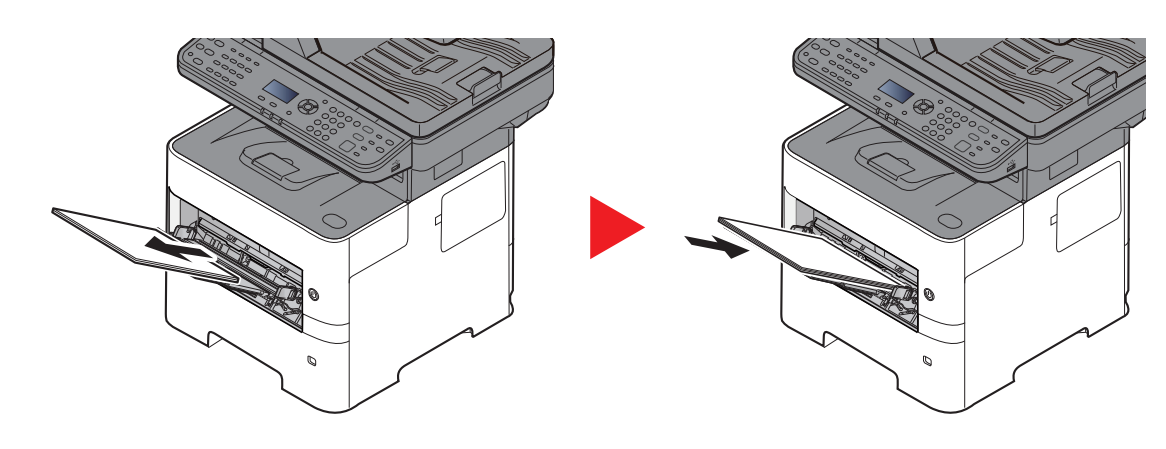

### <span id="page-177-0"></span>**Kassett 1 til 5**

Prosedyrer for håndtering av en papirstopp i kassett 1 til 5 er alle like. Denne delen forklarer prosedyrer ved hjelp av Kassett 1 som et eksempel.

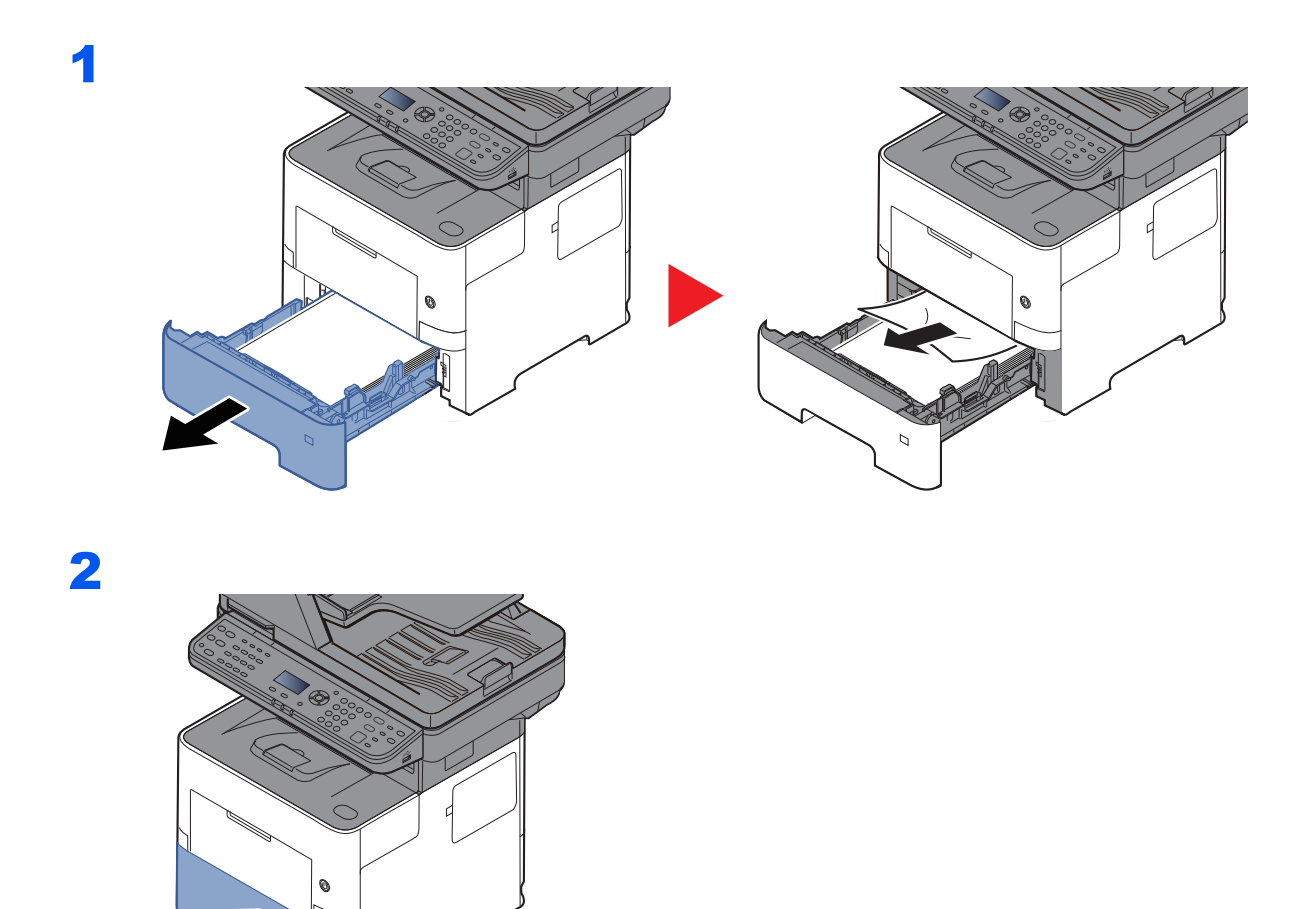

## <span id="page-178-0"></span>**2-sidig-enheten**

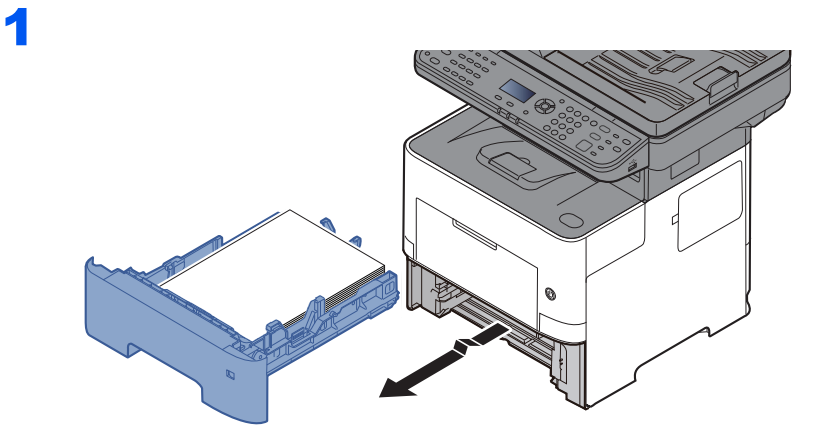

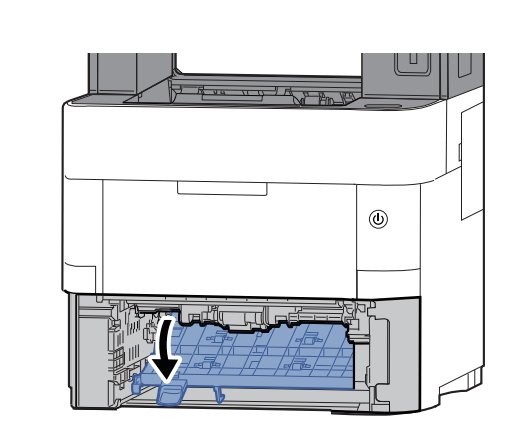

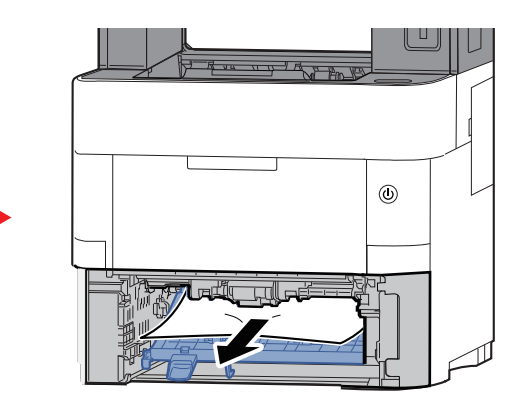

3

2

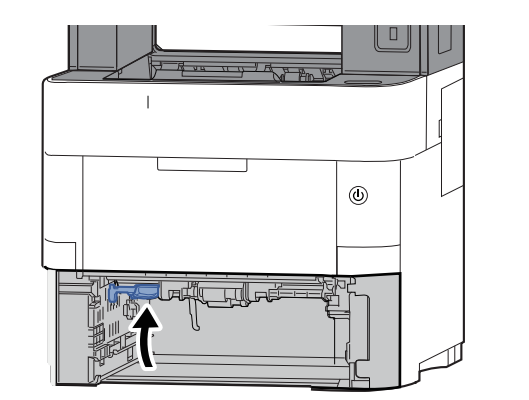

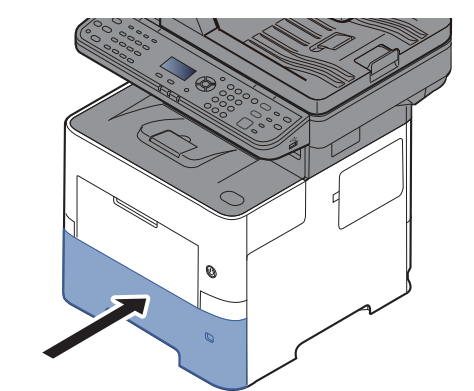

### <span id="page-179-0"></span>**Inne i maskinen**

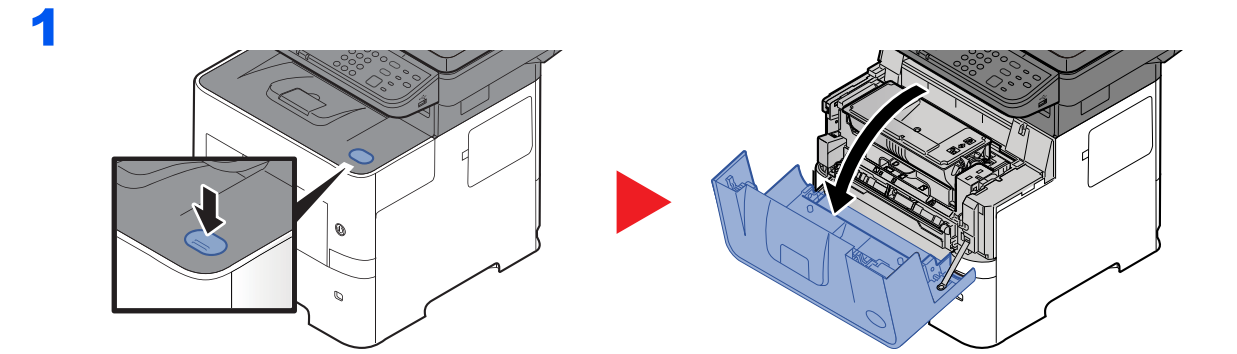

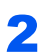

3

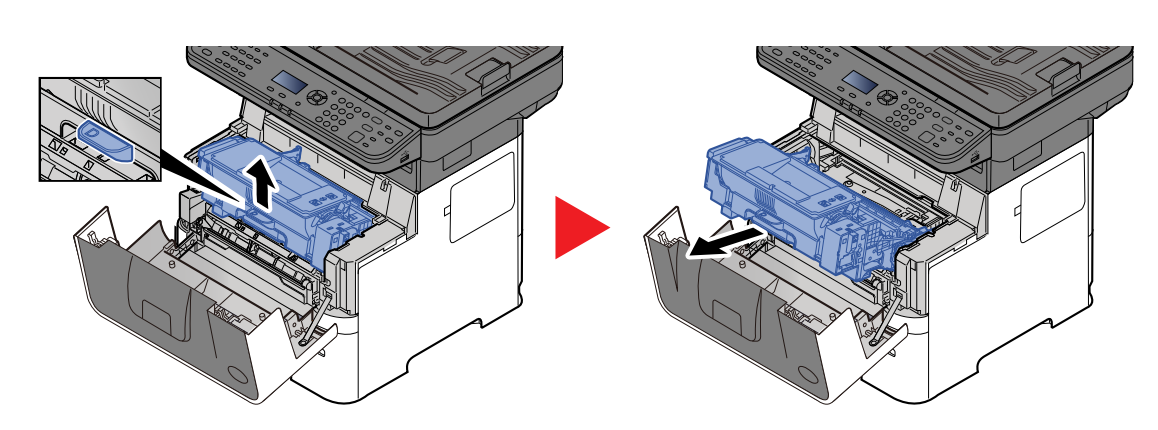

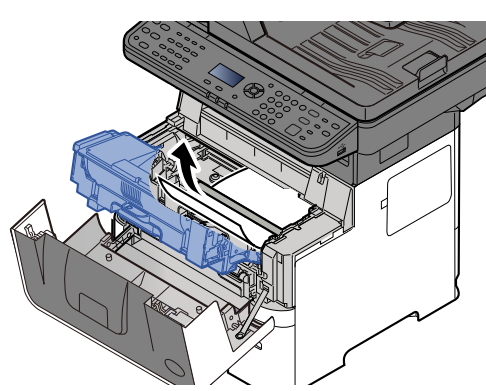

Hvis papiret ser ut til å sitte klemt fast av valsene, dra det i den retningen papiret vanligvis går. Hvis du ikke kan finne en papirstopp, sjekker du baksiden av skriveren.

[Indre skuff / Innsiden av bakre deksel \(side 7-33\)](#page-180-0)

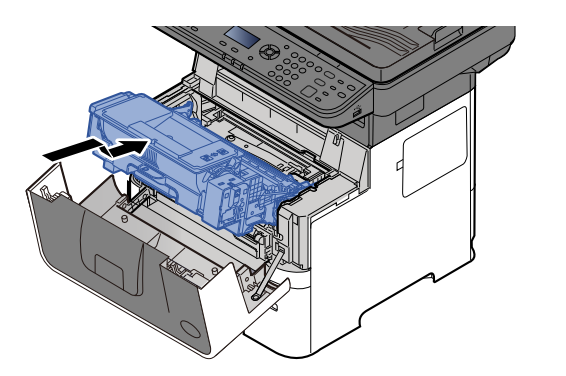

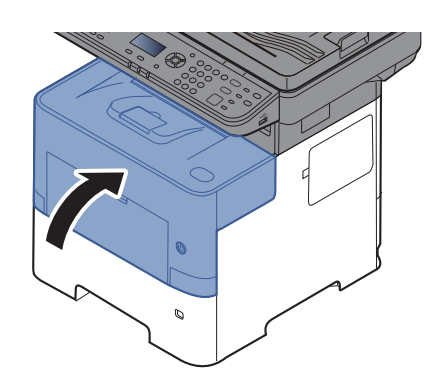
#### <span id="page-180-0"></span>**Indre skuff / Innsiden av bakre deksel**

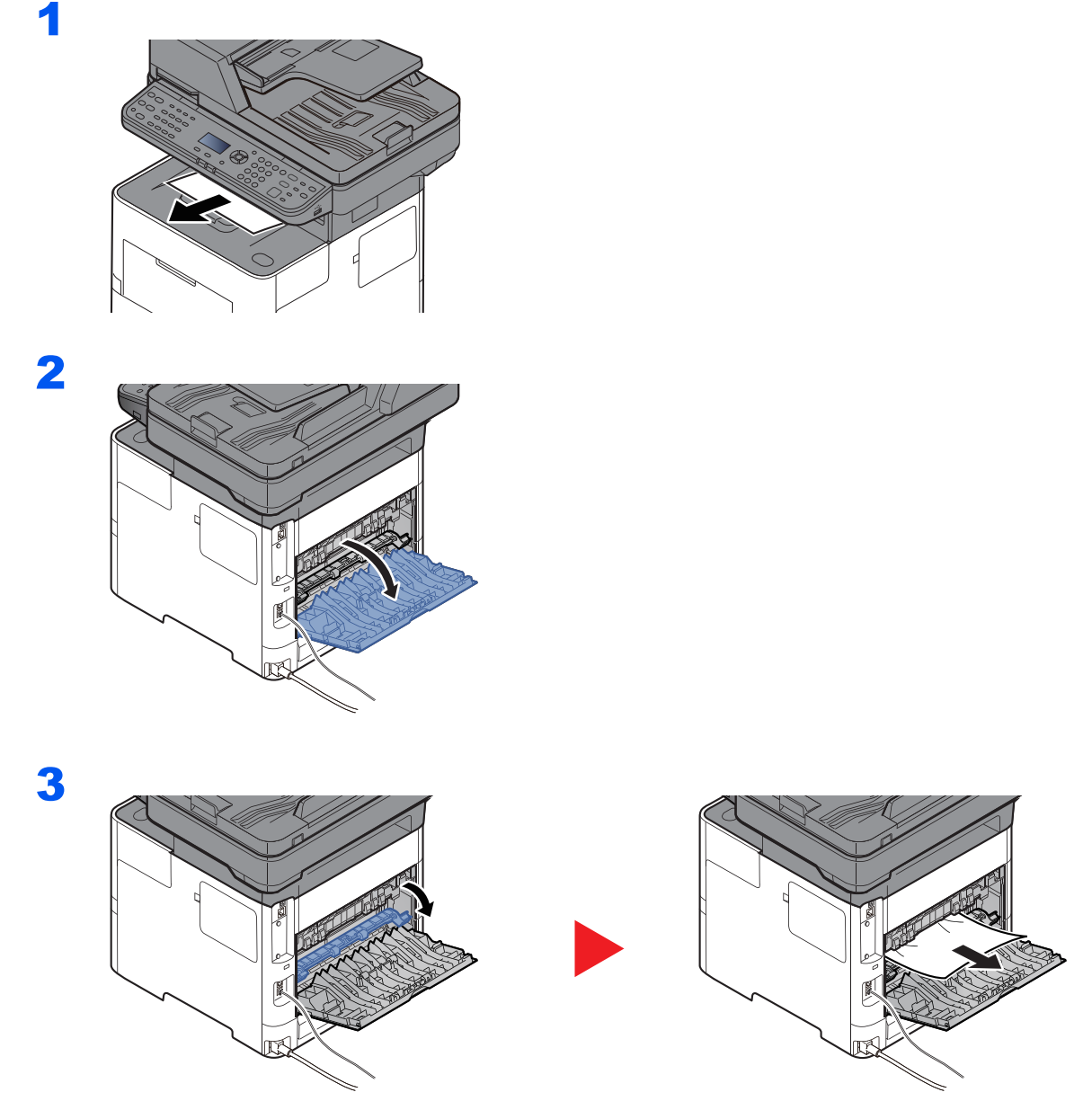

Sjekk inni bakre del av maskinen dersom du ikke finner en papirstopp.

# **FORSIKTIG**

**Fikseringsenheten er svært varm. Ta tilstrekkelig hensyn når du arbeider i dette området da det er fare for forbrenning.**

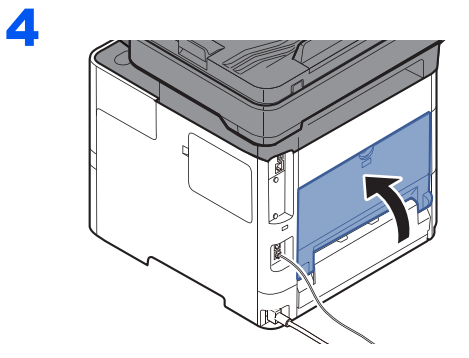

#### <span id="page-181-0"></span>**Dokumentmater**

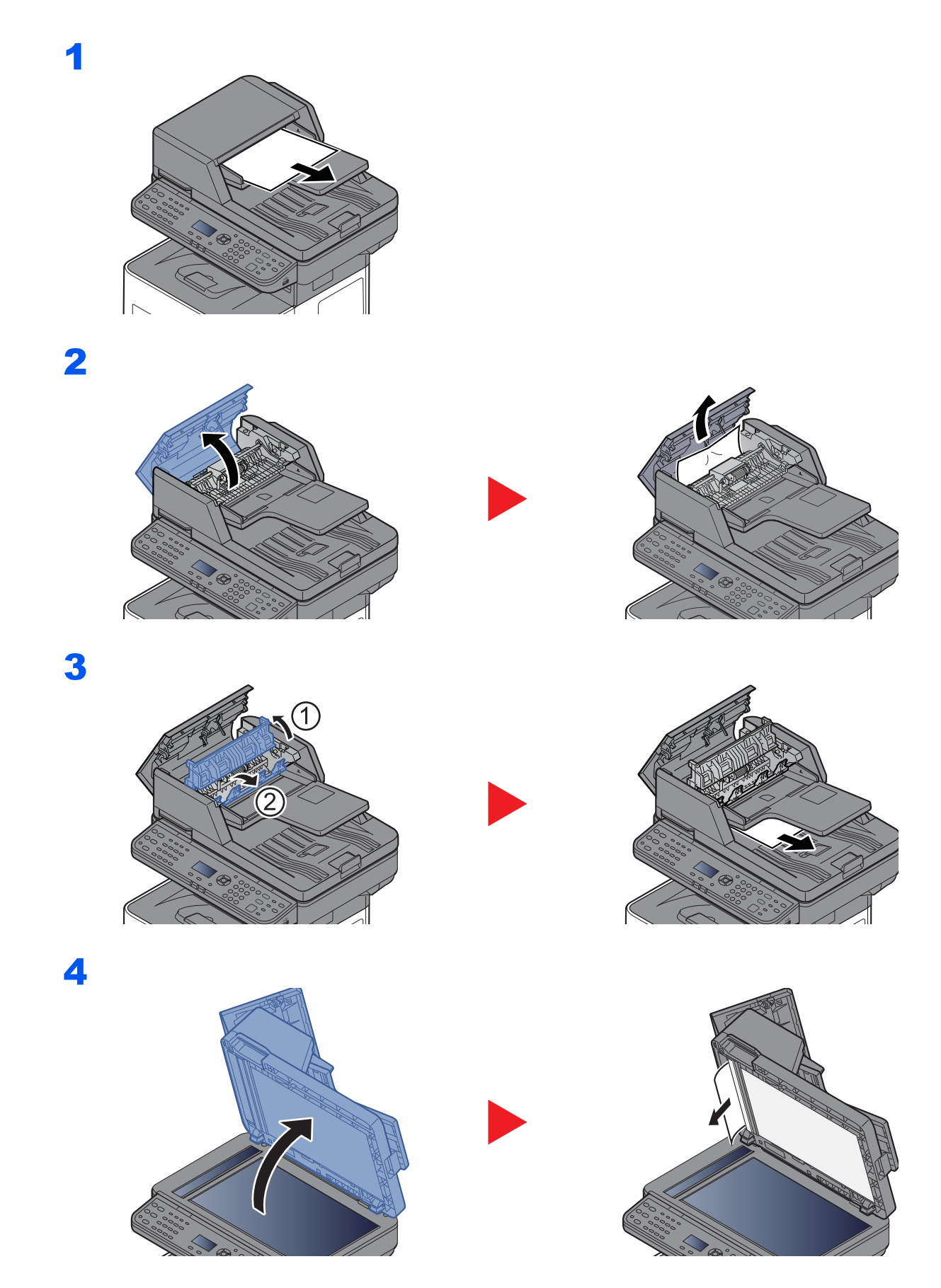

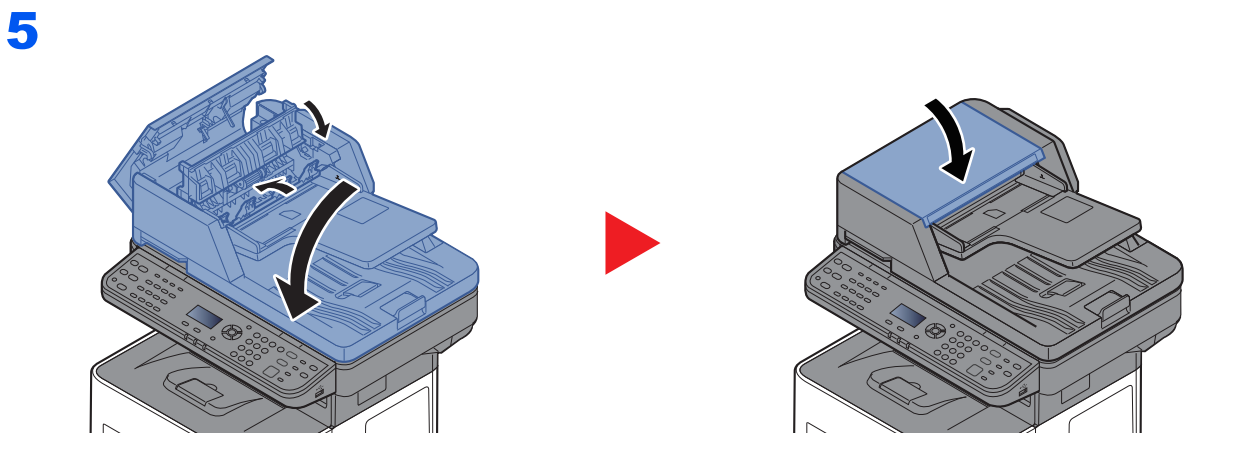

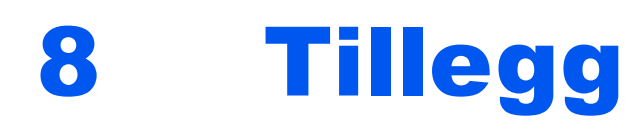

#### Dette kapitlet beskriver følgende emner:

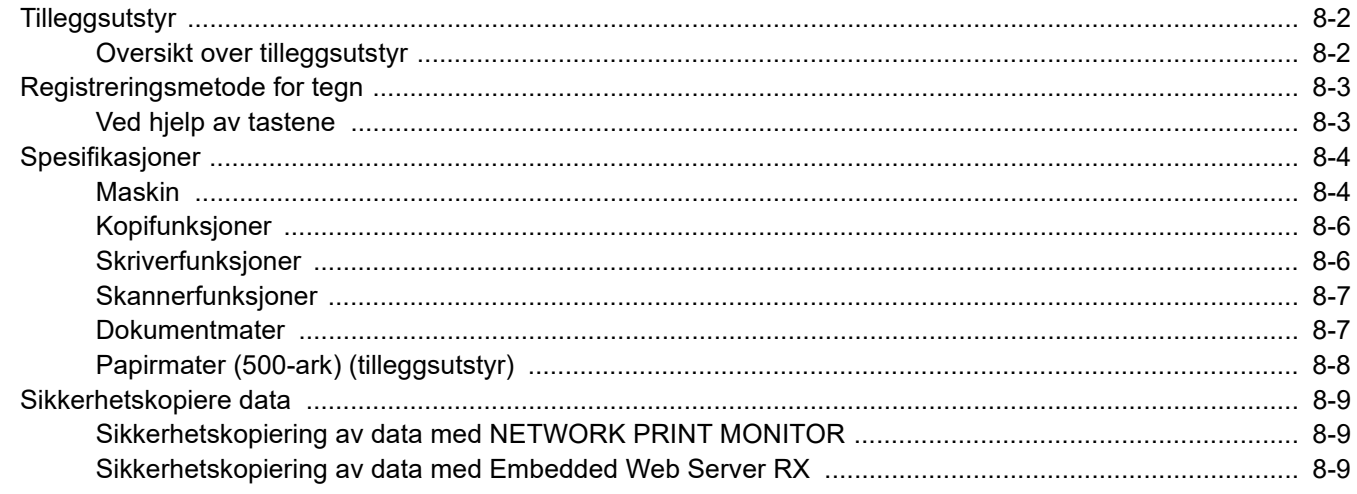

# <span id="page-184-0"></span>Tilleggsutstyr

## <span id="page-184-2"></span><span id="page-184-1"></span>Oversikt over tilleggsutstyr

Følgende tilleggsutstyr er tilgjengelig for maskinen.

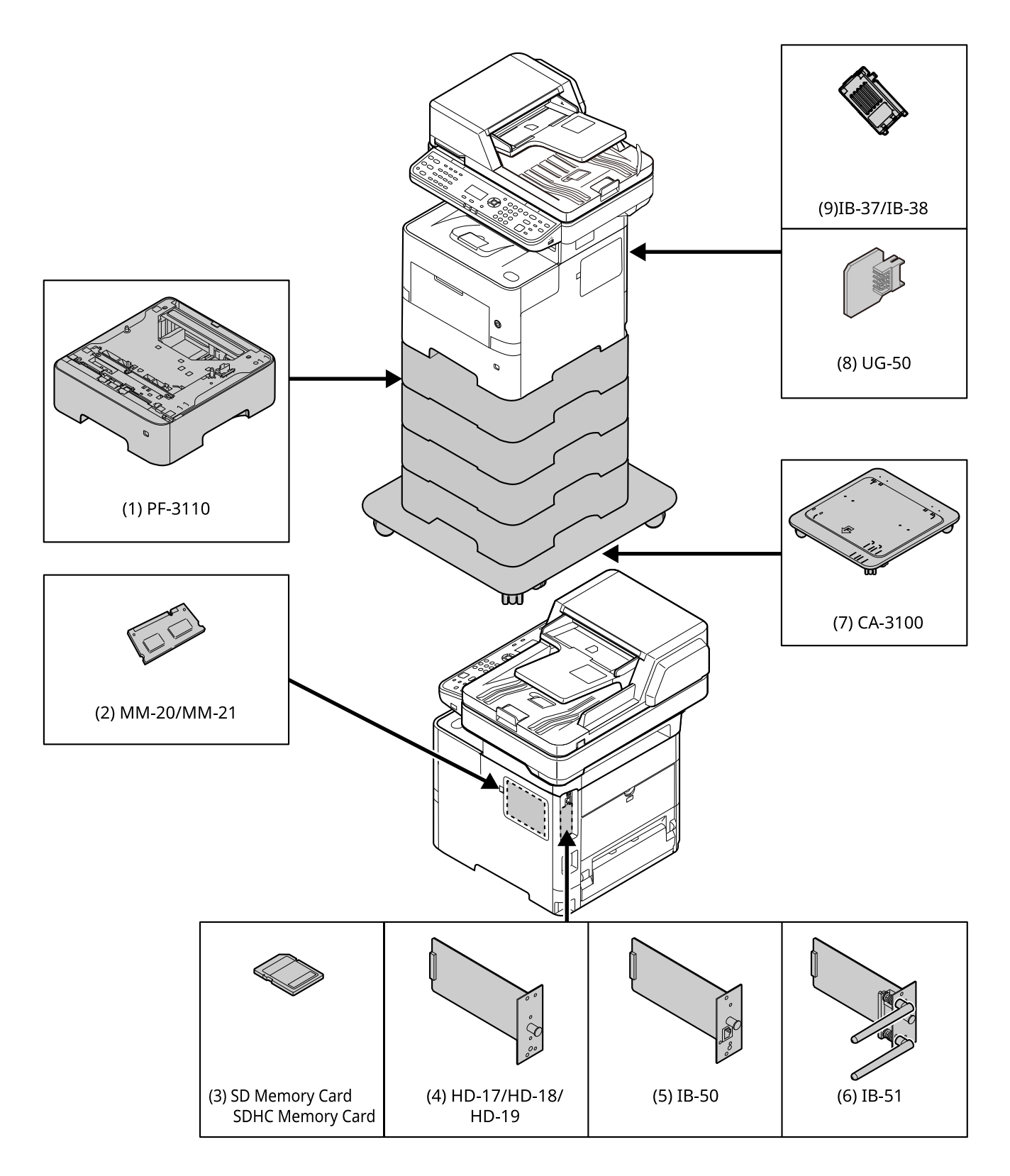

# <span id="page-185-0"></span>Registreringsmetode for tegn

Dette avsnittet forklarer hvordan du angir tegn.

## <span id="page-185-1"></span>Ved hjelp av tastene

Bruk følgende tastene for å angi tegn.

<span id="page-185-2"></span>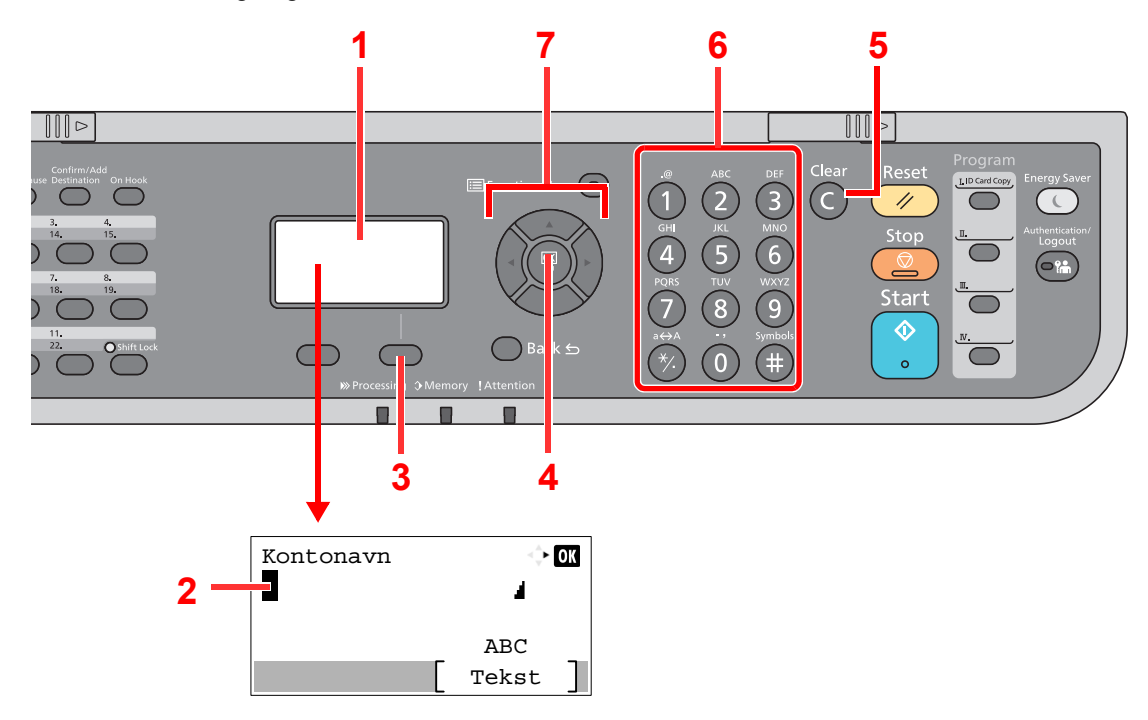

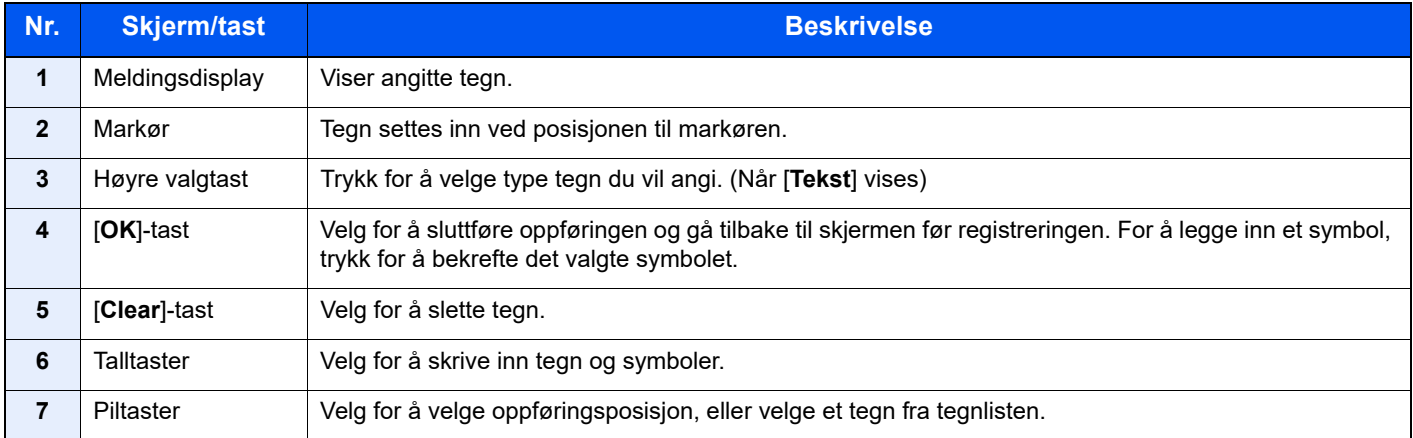

# <span id="page-186-2"></span><span id="page-186-0"></span>Spesifikasjoner

#### **VIKTIG**

**Disse spesifikasjonene kan bli endret uten varsel.**

#### **<b>A**</u> MERK

For mer informasjon om bruk av FAKS, se følgende:

#### **Operatørhåndbok for faks**

## <span id="page-186-3"></span><span id="page-186-1"></span>**Maskin**

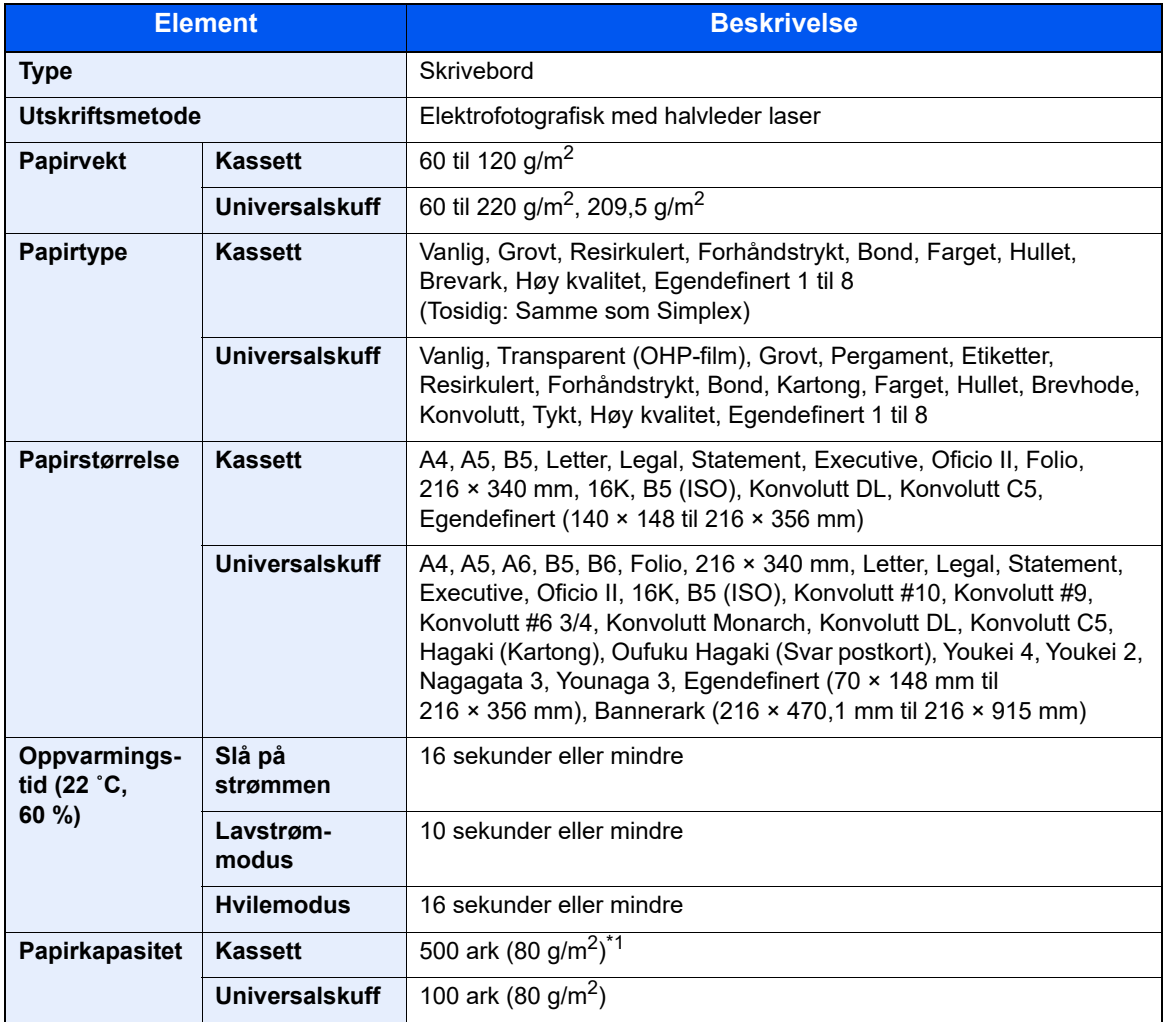

\*1 Opp til øvre grense for høydelinjen i kassetten.

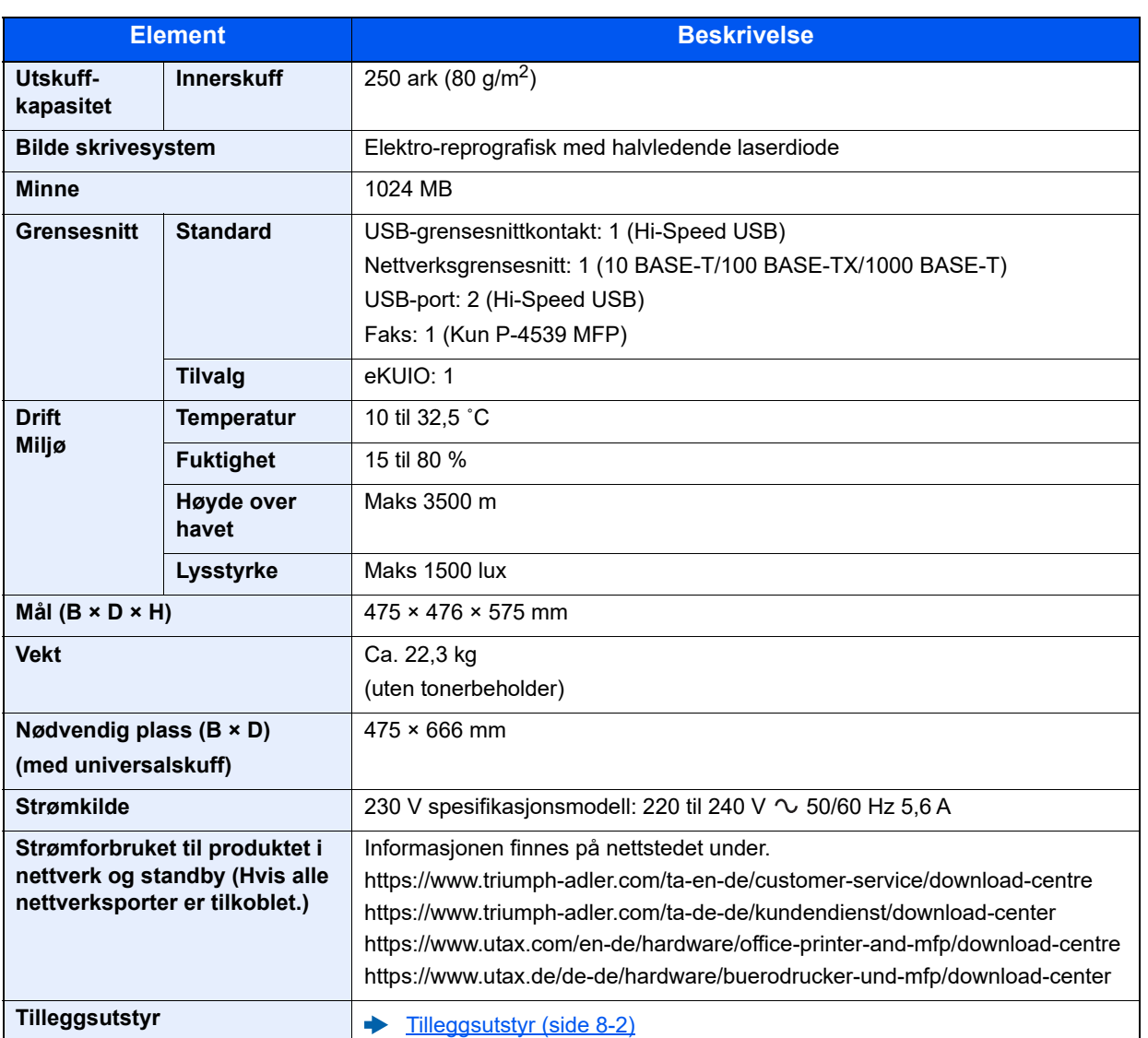

## <span id="page-188-5"></span><span id="page-188-0"></span>Kopifunksjoner

<span id="page-188-3"></span><span id="page-188-2"></span>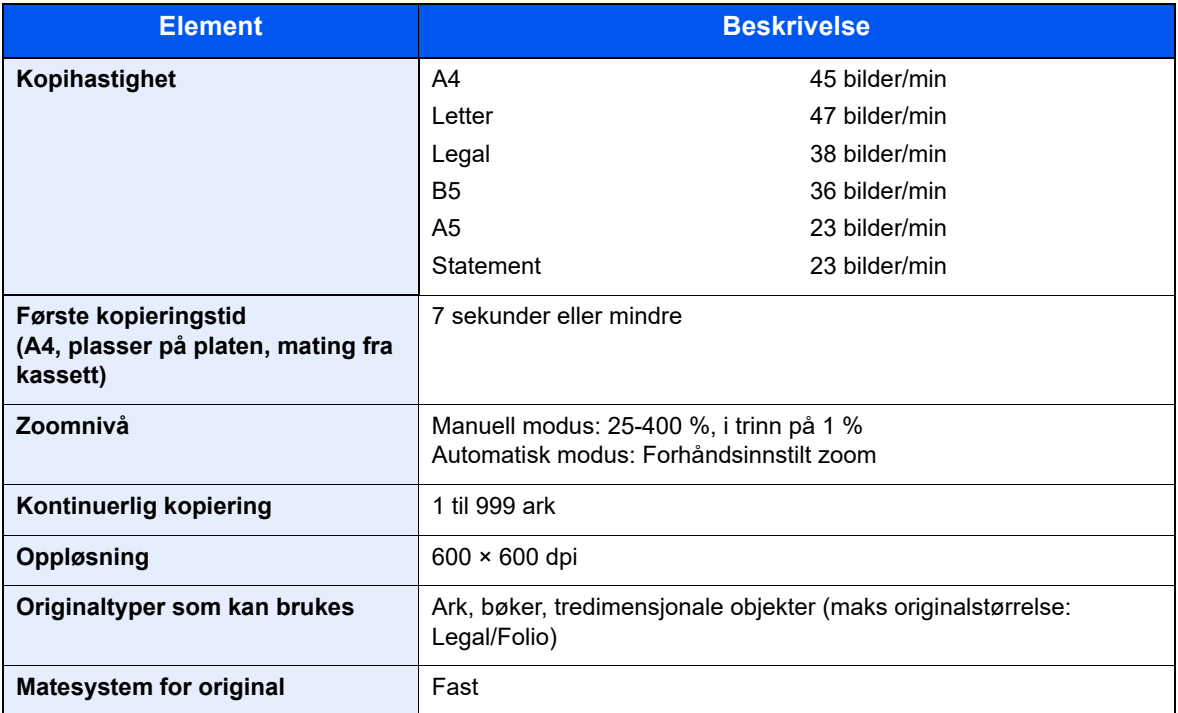

## <span id="page-188-6"></span><span id="page-188-4"></span><span id="page-188-1"></span>Skriverfunksjoner

<span id="page-188-8"></span><span id="page-188-7"></span>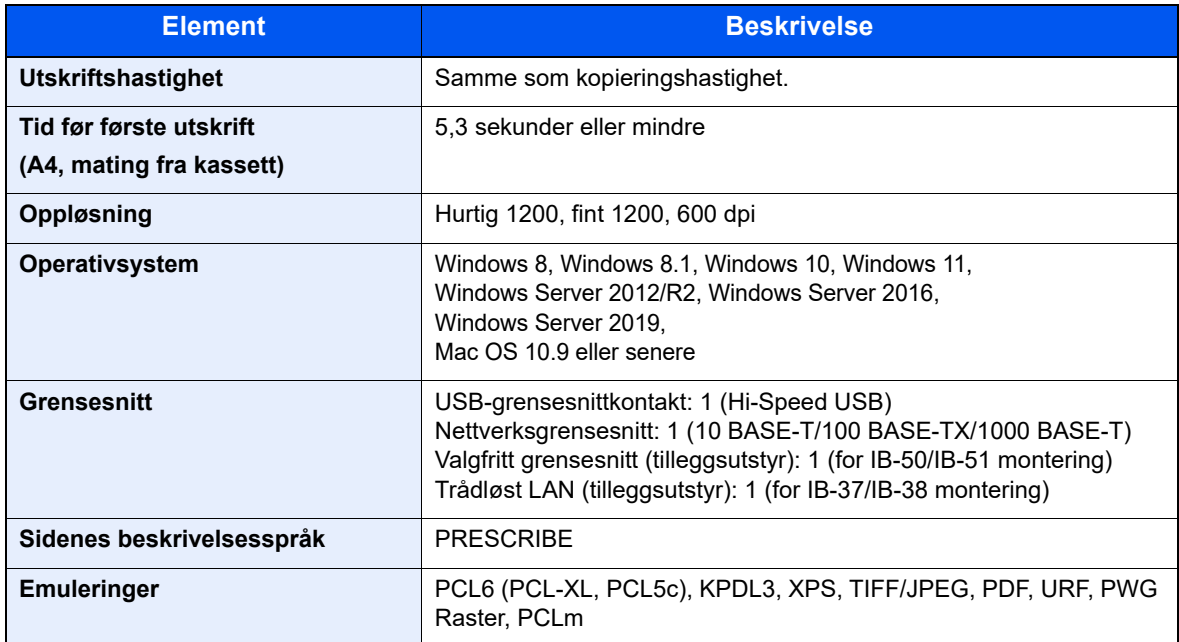

## <span id="page-189-3"></span><span id="page-189-0"></span>Skannerfunksjoner

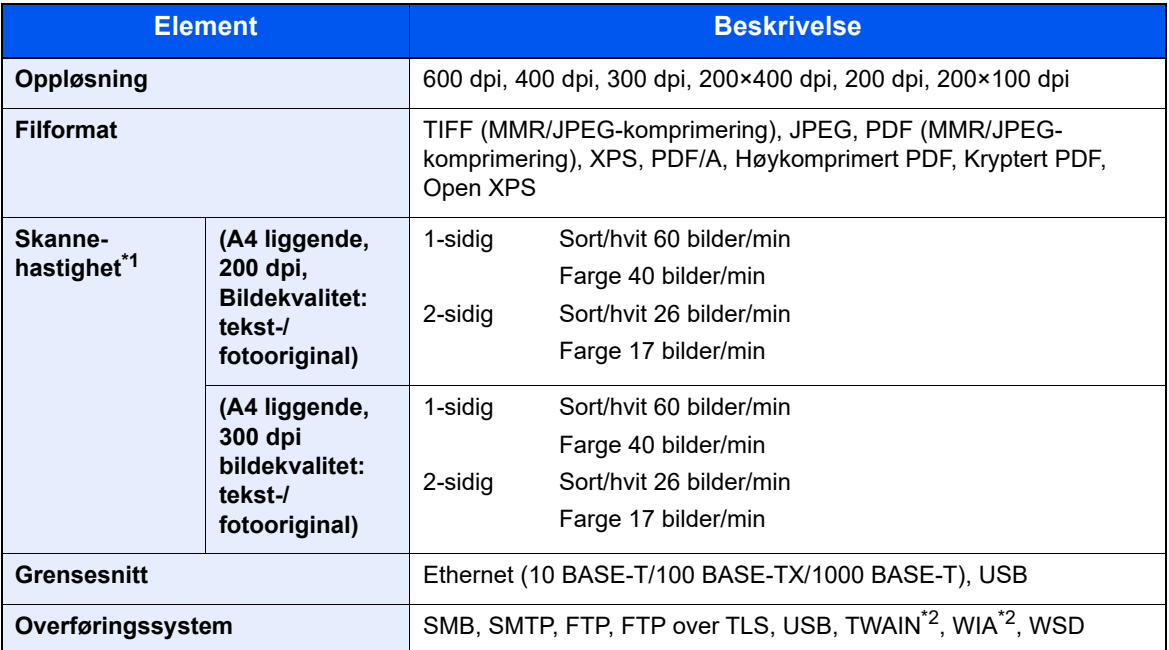

\*1 Når du bruker dokumentmateren (utenom TWAIN- og WIA-skanner)

\*2 Tilgjengelig operativsystem: Windows 8/Windows 8.1/Windows 10/Windows 11/ Windows Server 2012/Windows Server 2012 R2/Windows Server 2016/Windows Server 2019

## <span id="page-189-2"></span><span id="page-189-1"></span>Dokumentmater

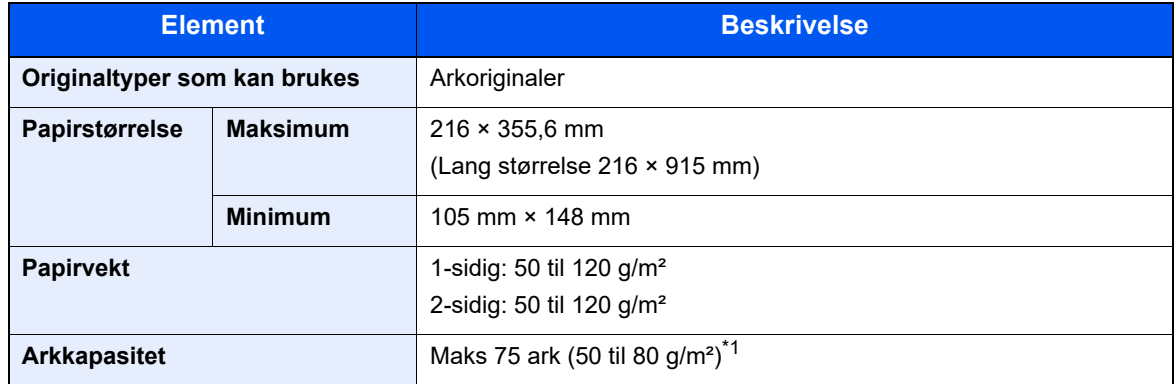

\*1 Opp til øvre grense for høydelinjen i dokumentmateren

# <span id="page-190-1"></span><span id="page-190-0"></span>Papirmater (500-ark) (tilleggsutstyr)

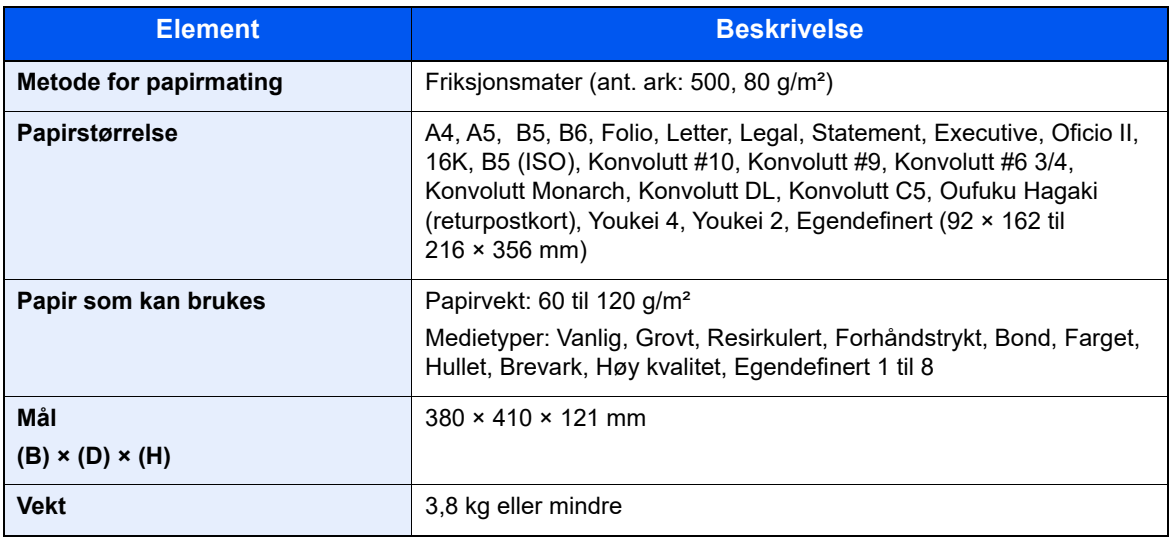

### **MERK**

Forhandleren eller serviceteknikeren kan anbefale papirtyper.

# <span id="page-191-0"></span>Sikkerhetskopiere data

Hvis SSD, HDD eller maskinens minne på hovedenheten av en eller annen grunn svikter, vil boksfilene, dataene over faksmottakere og diverse lagrede innstillinger bli slettet og kan ikke gjenopprettes. For å hindre dette bør du ta regelmessige sikkerhetskopier på følgende måte:

- Ta en sikkerhetskopi med NETWORK PRINT MONITOR
- [Sikkerhetskopiering av data med NETWORK PRINT MONITOR \(side 8-9\)](#page-191-1)
- Ta en sikkerhetskopi med Embedded Web Server RX
- [Sikkerhetskopiering av data med Embedded Web Server RX \(side 8-9\)](#page-191-2)

### <span id="page-191-1"></span>Sikkerhetskopiering av data med NETWORK PRINT MONITOR

Sikkerhetskopier jevnlig nedenstående data som er lagret på maskinen, med NETWORK PRINT MONITOR.

- **Systeminnstillinger**
- **Nettverksinnstillinger**
- **Brukerliste**
- Adresseliste
- Dokumentboksinnstillinger (unntatt filer i dokumentboksen)
- Se *English Operation Guide*

## <span id="page-191-2"></span>Sikkerhetskopiering av data med Embedded Web Server RX

Bruk Embedded Web Server RX for å ta regelmessige sikkerhetskopier av data som er lagret i dokument- og faksboksen på datamaskinen. Denne delen beskriver hvordan du sikkerhetskopierer dataene i dokumentboksen. Faksbokser kan sikkerhetskopieres med samme prosedyre.

#### Vis skjermen.

- 1 Start en nettleser
- 2 I adressefeltet eller stedsfeltet skriver du inn skriverens IP-adresse eller vertsnavn. Klikk i følgende rekkefølge for å sjekke maskinens IP-adresse og vertsnavnet.

[**Enhetsinformasjon**] på startskjermen > [**Identifikasjon / Kablet nettv.**]

Klikk på nummeret eller navnet på den egendefinerte boksen som dokumentet er lagret i.

#### **2** Last ned dokument

- 1 Velg dokumentdataene du vil laste ned til PC-en. Bare data for ett dokument kan lastes ned om gangen.
- 2 Klikk på ikonet [**Last ned**]. Det valgte dokumentet vises i [**Skriv ut innstillinger**].
- 3 Angi [**Bildekvalitet**] og [**Filformat**] etter behov.
- 4 Klikk på [**Last ned**].

# Register

#### **Numerisk**

2-sidig [6-16](#page-139-0)

#### **A**

Administrasjon av brukerpålogging Innlogging [2-14](#page-43-0) Logg ut [2-15](#page-44-0) AirPrint [4-10](#page-95-0) Alternativer Oversikt [8-2](#page-184-2) Angi dato og tid [2-16](#page-45-0) Angi mål [5-20](#page-119-0) Antityveri-låseslisse [2-3](#page-32-0) Auto. hvilemodus [2-20](#page-49-0) Automatisk funksjon for 2-sidig utskrift [1-11](#page-29-0) Avlogging [2-15](#page-44-0)

#### **B**

Bakdeksel 1 [2-3](#page-32-1) Begrenset bruk av dette produktet [1-8](#page-26-0) Betjeningspanel [2-2](#page-31-0)

#### **D**

Dobbeltsidig deksel [2-4](#page-33-0) Dokumentbehandler Delenavn [2-2](#page-31-1) Dokumentmater Hvordan legge inn originaler [5-3](#page-102-0) Legge i originaler [5-3](#page-102-1) Originaler som ikke støttes av dokumentmateren [5-3](#page-102-2) Originaler som støttes av dokumentmateren [5-3](#page-102-3)

#### **E**

EcoPrint [6-13](#page-136-0) Embedded Web Server RX [2-29](#page-58-0) Emne/brødtekst [6-23](#page-146-0) Energy Star (ENERGY STAR®) Program [1-11](#page-29-1) Enkel pålogging [2-15](#page-44-0)

#### **F**

Fargevalg [6-14](#page-137-0) Feilsøking [7-11](#page-158-0) Fil Format [6-21](#page-144-0) Skiller [6-23](#page-146-1) Filatskillelse [6-23](#page-146-1) Filformat [6-21](#page-144-0) Fierndrift [7-16](#page-163-0) Flersending [5-18](#page-117-0) Forholdsregler for ilegging av papir [3-3](#page-64-0) Forholdsregler ved bruk [1-4](#page-22-0) Frontdeksel [2-2](#page-31-2) Fullf. innbind. [6-17](#page-140-0) Fuserdeksel [2-4](#page-33-1) Første kopieringstid [8-6](#page-188-2)

#### **G**

Grensesnittspor for tilleggsutstyr [2-4](#page-33-2)

#### **H**

Hendel [2-2](#page-31-3) Hjelp-skjermen [2-13](#page-42-0) Hopp over blank side [6-18](#page-141-0) Hvilemodus [2-19](#page-48-0) Hvilenivå [2-20](#page-49-1) Hvileregler [2-20](#page-49-2) Høy kompresjons PDF [6-22](#page-145-0) Håndbøker som følger med maskinen [xiii](#page-13-0)

#### **I**

Informasjon om rettslige forhold [1-9](#page-27-0) Innerskuff [2-2](#page-31-4) Innsetting av tegn [8-3](#page-185-2) Installer Avinstaller [2-23](#page-52-0) Macintosh [2-24](#page-53-0) Programvare [2-21](#page-50-0) Windows [2-22](#page-51-0)

#### **K**

Kabler [2-7](#page-36-0) Kasettinnstillinger [3-12](#page-73-0) Kassett Legge i papir [3-4](#page-65-0) Legge inn papir [3-4](#page-65-0) Papirstørrelse og medietype [3-12](#page-73-0) Kassett 1 [2-2](#page-31-5) Kassetter 2 til 4 [2-6](#page-35-0) Knapp for åpning av frontdeksel [2-2](#page-31-6) Koble til LAN-kabel [2-8](#page-37-0) Kontrollere telleren [2-28](#page-57-0) Kontrollfunksjon for strømsparing [1-11](#page-29-2) Konvensjoner i denne håndboken [xvi](#page-16-0) Kopier [5-9](#page-108-0) Kopieringshastighet [8-6](#page-188-3)

#### **L**

LAN-kabel [2-7](#page-36-1) Tilkobling [2-8](#page-37-0) Lavstrømmodus [2-19](#page-48-1) Legge i originaler Legge originaler i dokumentmateren [5-3](#page-102-1) Legge inn originaler [5-2](#page-101-0) Legge originaler Legge originaler på glassplaten [5-2](#page-101-1) LINE-kontakt [2-4](#page-33-3) Lysstyrke [6-12](#page-135-0) Løse funksjonsfeil [7-11](#page-158-1)

#### **M**

Merknad [1-2](#page-20-0) Miljø [1-3](#page-21-0) Monotype Imaging License Agreement [1-10](#page-28-0) Mopria [4-10](#page-95-1)

#### Mål

Adressebok [5-20](#page-119-1) Bekreftelsesskjerm for mål [5-23](#page-122-0) Flersending [5-18](#page-117-0) Kontroll og redigering [5-22](#page-121-0) Søk [5-21](#page-120-0)

#### **N**

Navn på deler [2-2](#page-31-1) Nettverk Forberedelse [2-17](#page-46-0) Nettverksgrensesnitt [2-7](#page-36-2) Nettverksgrensesnittkontakt [2-4](#page-33-4) Nettverksoppsett Kablet nettverk [2-17](#page-46-1)

#### **O**

Om varemerkenavn [1-9](#page-27-1) Oppløsnin [6-23](#page-146-2) Oppløsning [6-23](#page-146-2), [8-6](#page-188-4) Optimalisering [6-13](#page-136-1) Ordinært vedlikehold [7-2](#page-149-0) Original Størrelse [xviii](#page-18-0) Original innbind. [6-17](#page-140-1), [6-19](#page-142-0) Original retning [6-11](#page-134-0) Original størrelsesindikator [2-2](#page-31-7) Originalbreddeførere [2-2](#page-31-8) Originalbrett [2-2](#page-31-9) Originaldokumentets kvalitet [6-21](#page-144-1) Originaldokumentets størrelse [6-9](#page-132-0) Originalstopper [2-2](#page-31-10), [5-4](#page-103-0) Originalutmatingsbrett [2-2](#page-31-11)

#### **P**

Papir Forholdsregler for ilegging av papir [3-3](#page-64-0) Legg papir i universalskuffen [3-8](#page-69-0) Legge i papir [3-2](#page-63-0) Legge inn kartong [3-11](#page-72-0) Legge inn konvolutter [3-11](#page-72-0) Legge papir i kassettene [3-4](#page-65-0) Størrelse og medietype [3-12](#page-73-1) Papirbreddeførere [2-4](#page-33-5), [3-4](#page-65-1) Papirlengdefører [2-4](#page-33-6), [3-5](#page-66-0) Papirstopp [7-27](#page-174-0) 2-sidig enhet [7-31](#page-178-0) Dokumentbehandler [7-34](#page-181-0) Indre skuff [7-33](#page-180-0) Inne i maskinen [7-32](#page-179-0) Innsiden av bakre deksel [7-33](#page-180-0) Kassett 1 til 5 [7-30](#page-177-0) Plasseringsindikatorer for papirstopp [7-27](#page-174-1) Universalskuffen [7-29](#page-176-0) Papirstopper [2-2](#page-31-12), [3-14](#page-75-0) Papirvalg [6-10](#page-133-0) PDF/A [6-21](#page-144-2) Program [5-5](#page-104-0) Bekrefter [5-6](#page-105-0)

Overskriver [5-7](#page-106-0) Registrering [5-5](#page-104-1) Sletter [5-7](#page-106-1) Tilbakekaller [5-6](#page-105-1) Pålogging [2-14](#page-43-0)

#### **R**

Regelmessig vedlikehold Skifte toneravfallsboks [7-9](#page-156-0) Skifte tonerkassett [7-5](#page-152-0) Registreringsvalse [2-5](#page-34-0) Rengjøre [7-2](#page-149-1) Rengjøring Glass [7-2](#page-149-2) Glassplate [7-2](#page-149-3) Registreringsrulle [7-3](#page-150-0) Ressurssparing - Papir [1-11](#page-29-3) Rettslige restriksjoner på kopiering [1-7](#page-25-0) Rettslige restriksjoner på skanning [1-7](#page-25-0)

#### **S**

Send som e-post [5-11](#page-110-0) Send til mappe (FTP) [5-11](#page-110-1) Send til mappe (SMB) [5-11](#page-110-2) Sende Forberedelse for utsending av et dokument til en PC [3-15](#page-76-0) Sender [5-11](#page-110-3) Sikkerhetsforholdsregler ved bruk av trådløst LAN [1-7](#page-25-1) Sikkerhetskonvensjoner i denne håndboken [1-2](#page-20-1) Skifte toneravfallsboks [7-9](#page-156-0) Skifte tonerkassett [7-5](#page-152-0) Skr. inn Emne [6-23](#page-146-0) Skrive ut fra PC på papir som ikke har standard størrelse [4-7](#page-92-0) **Skriverdriver** Hielp [4-4](#page-89-0) Skufforlengelse [2-4](#page-33-7) Slett etter uts. [6-24](#page-147-0) Slå av [2-10](#page-39-0) Slå hovedbryter [2-2](#page-31-13) Slå på [2-10](#page-39-1) Sorter [6-12](#page-135-1) Spalteglasset [2-2](#page-31-14) Spesifikasjoner [8-4](#page-186-2) Dokumentmater [8-7](#page-189-2) Kopieringsfunksjoner [8-6](#page-188-5) Maskin [8-4](#page-186-3) Papirmater (500-ark) (tilleggsutstyr) [8-8](#page-190-1) Skannerfunksjoner [8-7](#page-189-3) Skriverfunksjoner [8-6](#page-188-6) Strømadministrasjon [1-11](#page-29-4) Strømkabel Kobler til [2-9](#page-38-0) Størrelse ut [6-20](#page-143-0) Størrelseur [2-4](#page-33-8) Svare på meldinger [7-18](#page-165-0) Symboler [1-2](#page-20-2)

#### **T**

TCP/IP (IPv4) Innstillinger [2-17](#page-46-2) TEL-kontakt [2-4](#page-33-9) Telle antall ark som har blitt skrevet ut Teller [2-28](#page-57-1) Tid før første utskrift [8-6](#page-188-7) **Tilkobling** Strømkabel [2-9](#page-38-0) USB-kabel [2-9](#page-38-1) Tilkoblingsmetode [2-7](#page-36-3) Toneravfallsboks [2-5](#page-34-1) Tonerbeholder [2-5](#page-34-2) Tonerbeholderens låsehendel [2-5](#page-34-3) Tosidig (2-sidig original) [6-19](#page-142-1) TWAIN Innstilling av TWAIN driver [2-26](#page-55-0) skanning med TWAIN [5-16](#page-115-0)

#### **U**

Universalskuff [2-4](#page-33-10) Papirstørrelse og medietype [3-13](#page-74-0) USB-grensesnitt [2-7](#page-36-4) USB-grensesnittkontakt [2-4](#page-33-11) USB-kabel Koble til [2-9](#page-38-1) USB-minnespor [2-2](#page-31-15) USB-spor (for kortleser) [2-2](#page-31-16) **Utskrift** Utskriftsinnstilling [4-2](#page-87-0) Utskrift fra PC [4-5](#page-90-0) Utskriftshastighet [8-6](#page-188-8) Utskriftsinnstillinger [4-2](#page-87-0)

#### **V**

Valse [2-2](#page-31-17) Venstre deksel [2-5](#page-34-4)

#### **W**

WIA Angi WIA-driver [2-27](#page-56-0) Wi-Fi Direct Utskrift [4-10](#page-95-2)

#### **Z**

Zoom [6-14](#page-137-1)

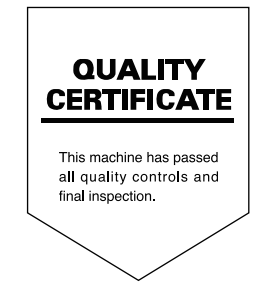

TA Triumph-Adler GmbH Haus 5, Deelbögenkamp 4c, 22297 Hamburg, Germany